# SIEMENS

# SIMATIC

## Industrial PC SIMATIC IPC427C

Operating Instructions

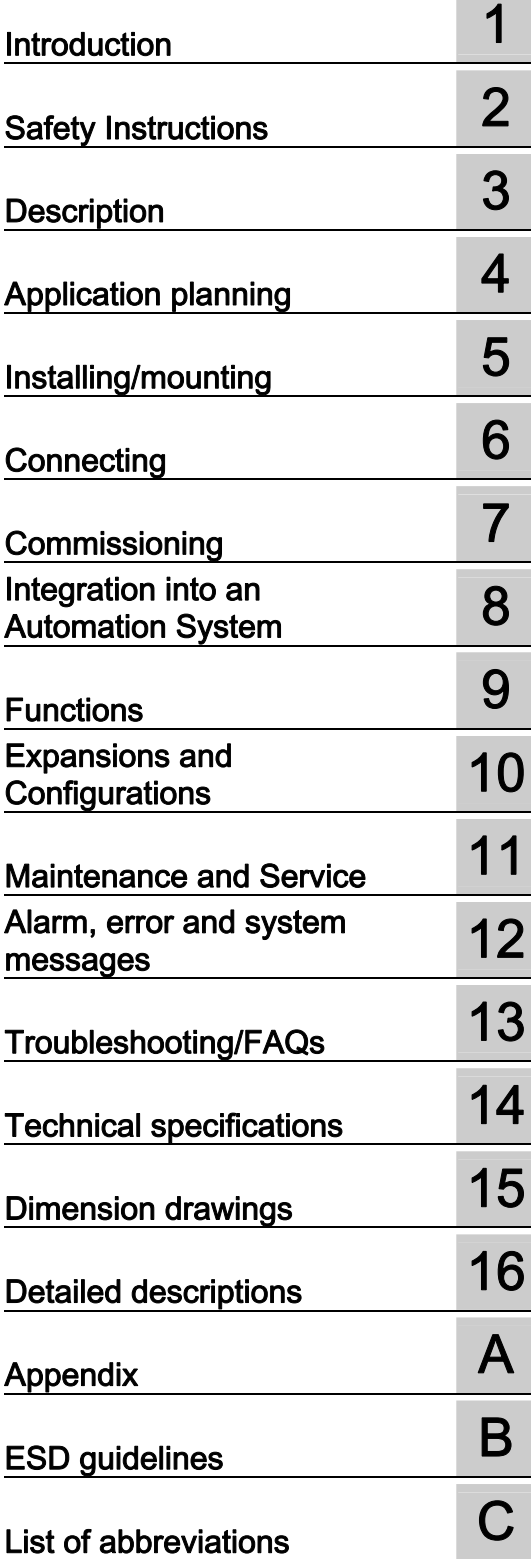

### Legal information

#### Warning notice system

This manual contains notices you have to observe in order to ensure your personal safety, as well as to prevent damage to property. The notices referring to your personal safety are highlighted in the manual by a safety alert symbol, notices referring only to property damage have no safety alert symbol. These notices shown below are graded according to the degree of danger.

#### DANGER

indicates that death or severe personal injury will result if proper precautions are not taken.

#### WARNING

indicates that death or severe personal injury may result if proper precautions are not taken.

## $\Lambda$  CAUTION

with a safety alert symbol, indicates that minor personal injury can result if proper precautions are not taken.

### **CAUTION**

without a safety alert symbol, indicates that property damage can result if proper precautions are not taken.

### **NOTICE**

indicates that an unintended result or situation can occur if the corresponding information is not taken into account.

If more than one degree of danger is present, the warning notice representing the highest degree of danger will be used. A notice warning of injury to persons with a safety alert symbol may also include a warning relating to property damage.

## Qualified Personnel

The product/system described in this documentation may be operated only by personnel qualified for the specific task in accordance with the relevant documentation for the specific task, in particular its warning notices and safety instructions. Qualified personnel are those who, based on their training and experience, are capable of identifying risks and avoiding potential hazards when working with these products/systems.

#### Proper use of Siemens products

Note the following:

#### A WARNING

Siemens products may only be used for the applications described in the catalog and in the relevant technical documentation. If products and components from other manufacturers are used, these must be recommended or approved by Siemens. Proper transport, storage, installation, assembly, commissioning, operation and maintenance are required to ensure that the products operate safely and without any problems. The permissible ambient conditions must be adhered to. The information in the relevant documentation must be observed.

#### **Trademarks**

All names identified by ® are registered trademarks of the Siemens AG. The remaining trademarks in this publication may be trademarks whose use by third parties for their own purposes could violate the rights of the owner.

#### Disclaimer of Liability

We have reviewed the contents of this publication to ensure consistency with the hardware and software described. Since variance cannot be precluded entirely, we cannot guarantee full consistency. However, the information in this publication is reviewed regularly and any necessary corrections are included in subsequent editions.

Siemens AG Industry Sector Postfach 48 48 90026 NÜRNBERG GERMANY

 A5E02414743-03 Ⓟ 10/2010

# **Table of contents**

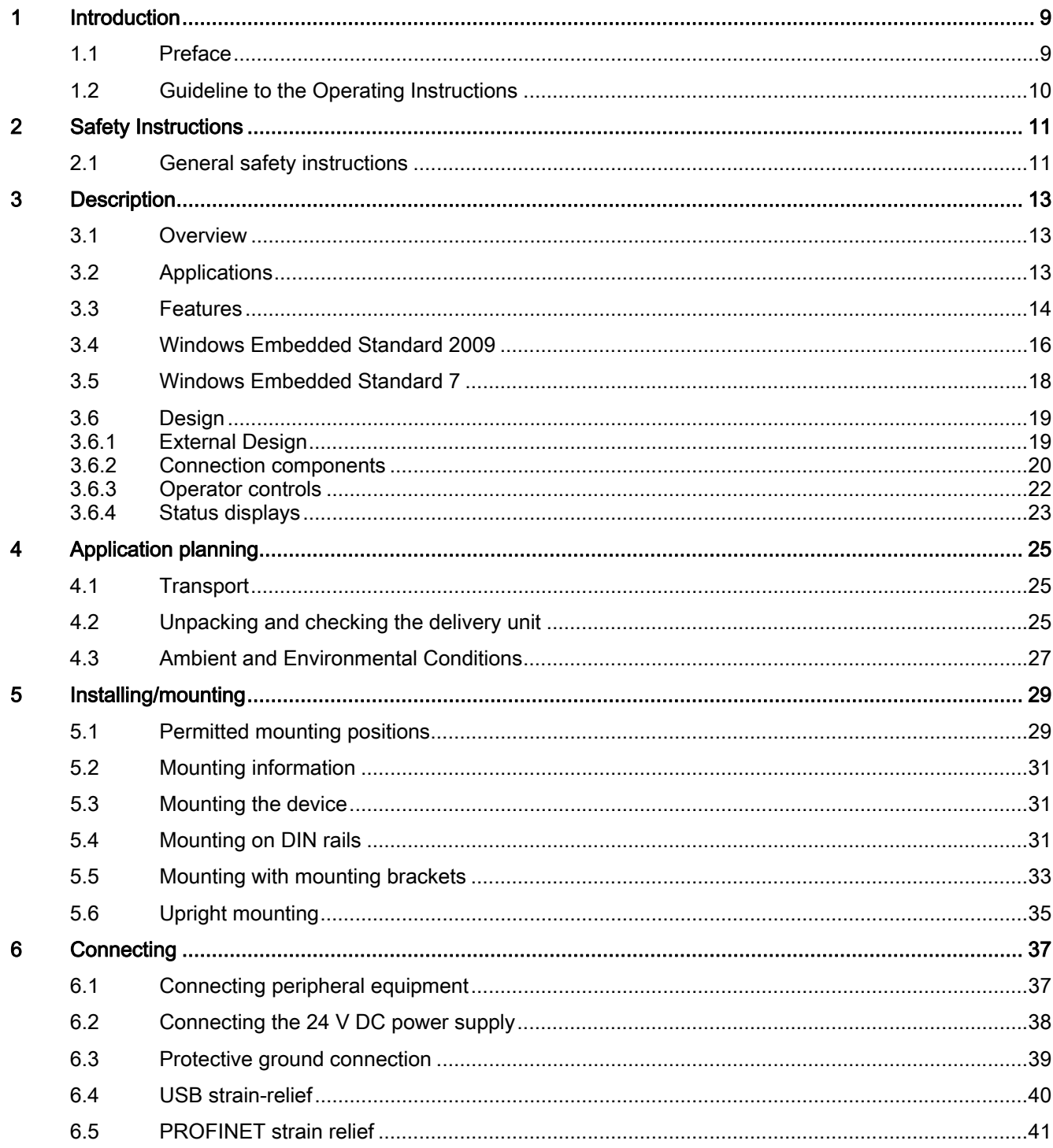

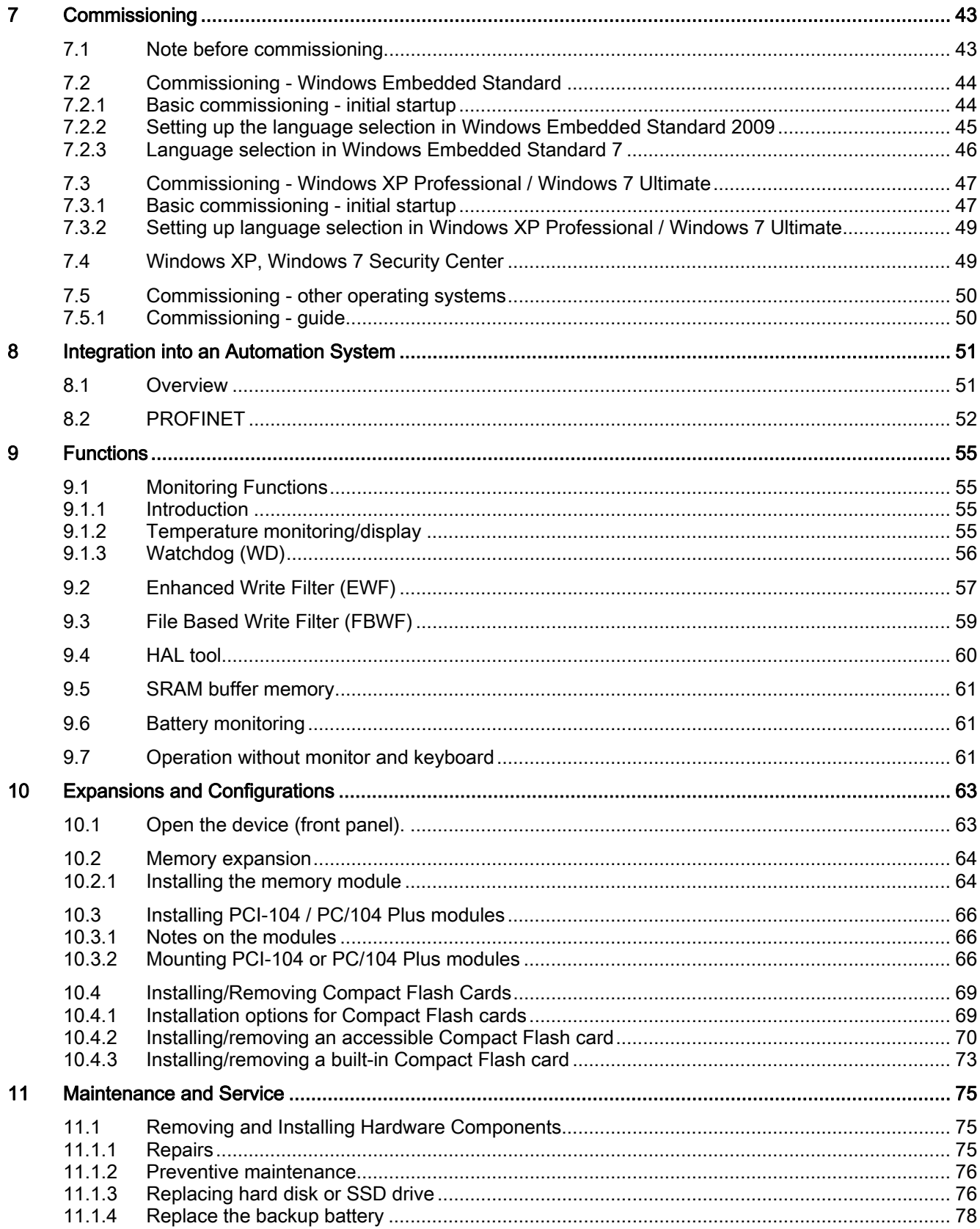

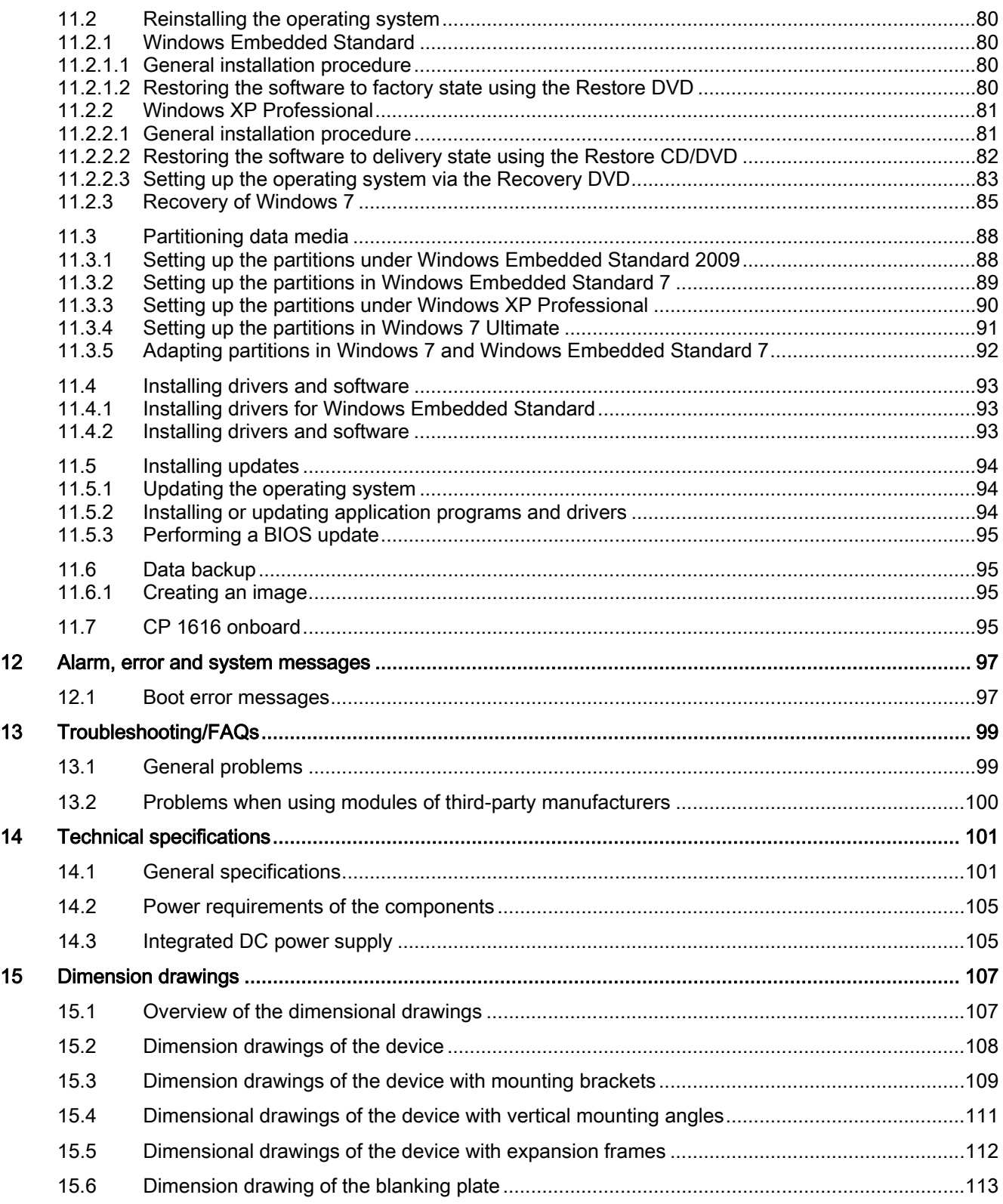

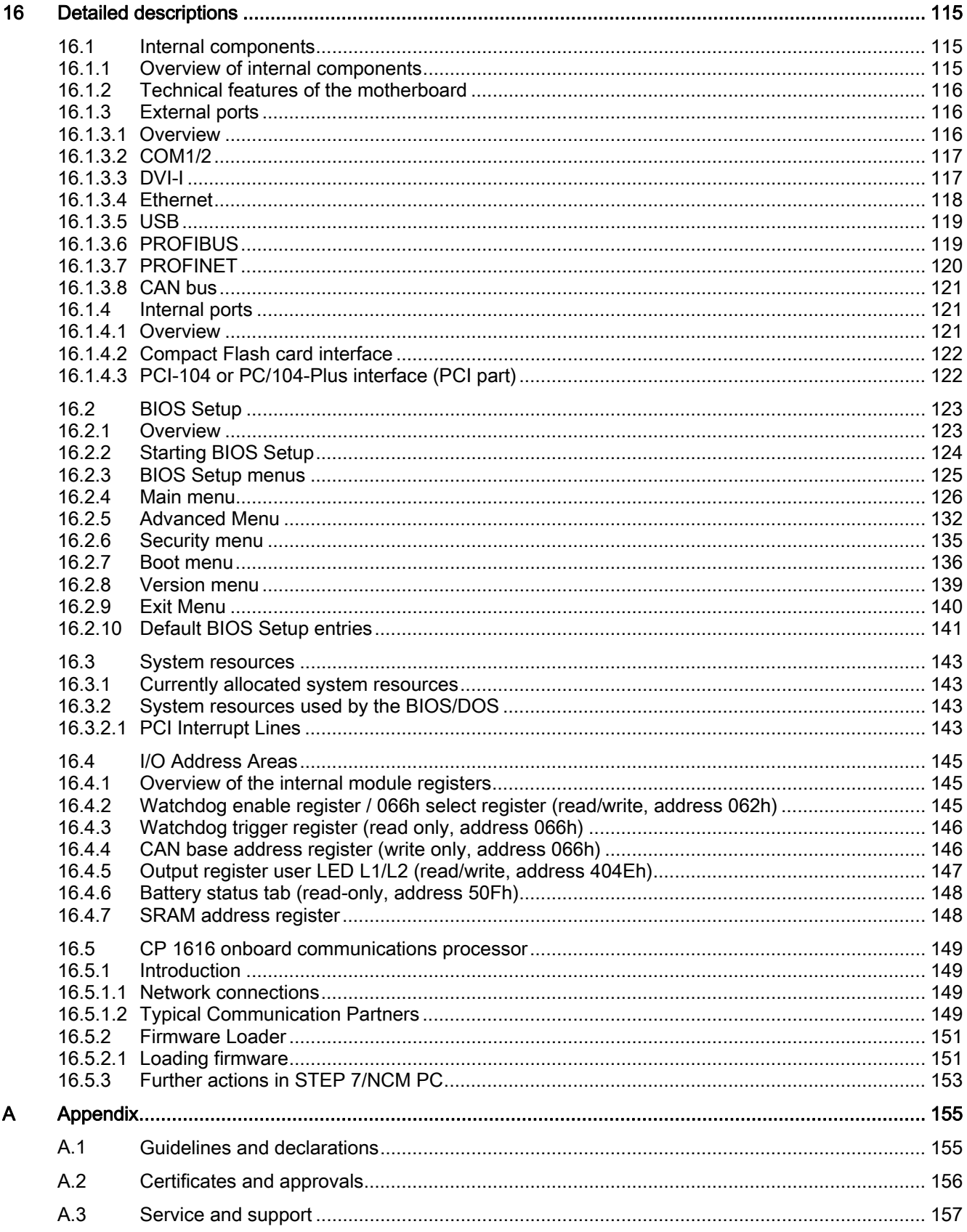

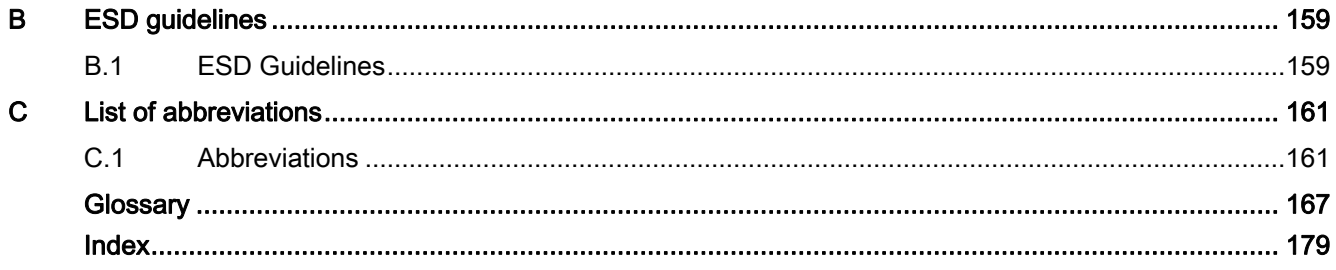

Table of contents

# <span id="page-8-1"></span><span id="page-8-0"></span>Introduction **1**

## <span id="page-8-2"></span>1.1 Preface

### Objective of this documentation

These operating instructions contain all the information you need for commissioning and operation of the SIMATIC IPC427C.

It is intended both for programming and testing personnel who commission the device and connect it with other units (automation systems, programming devices), as well as for service and maintenance personnel who install add-ons or carry out fault/error analyses.

### Basic knowledge requirements

A solid background in personal computers and Microsoft operating systems is required to understand this manual. General knowledge in the field automation control engineering is recommended.

## Scope of validity of this document

The operating instructions are valid for all supplied variants of SIMATIC IPC427C and describe the delivery state as of October 2010.

### Position in the information landscape

The documentation for the SIMATIC IPC427C includes the following sections:

- SIMATIC IPC427C, Operating Instructions (Compact)
- SIMATIC IPC427C, Operating Instructions

The documentation is supplied in German and English with the device in electronic form as a PDF file on the "Documentation and Drivers" CD/DVD.

## **Conventions**

The term "PC" or "device" is sometimes used to refer to the SIMATIC IPC427C product in this documentation. The abbreviation "CP" stands for CP 1616 onboard.

### Introduction

1.2 Guideline to the Operating Instructions

## **History**

Currently released versions of this operating manual:

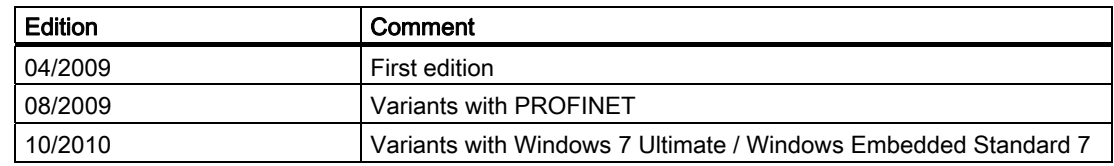

## <span id="page-9-0"></span>1.2 Guideline to the Operating Instructions

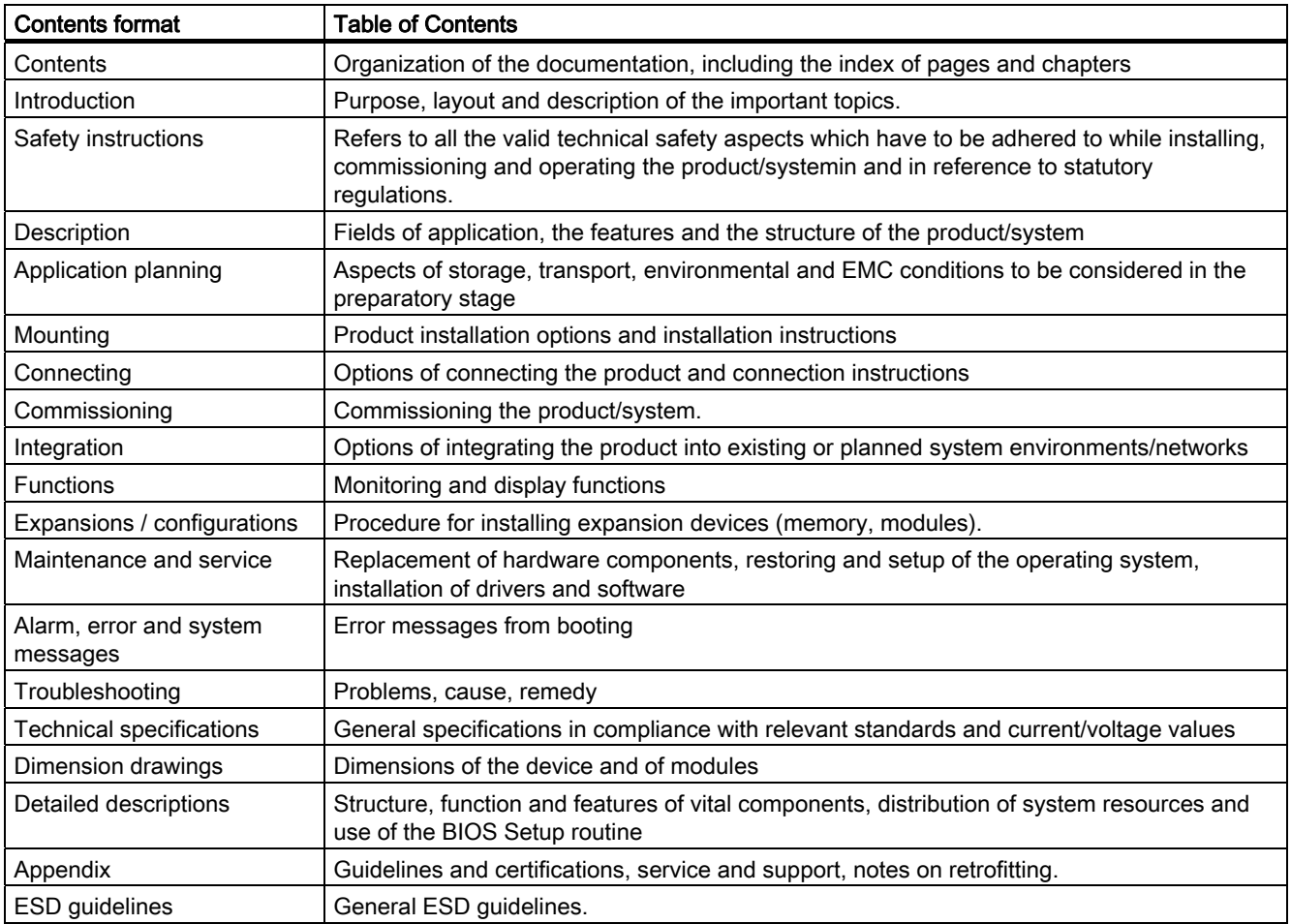

## <span id="page-10-2"></span><span id="page-10-1"></span><span id="page-10-0"></span>2.1 General safety instructions

## **CAUTION**

Please observe the safety instructions on the back of the cover sheet of this documentation. You should not expand your device unless you have read the relevant safety instructions.

This device is compliant with the relevant safety measures to IEC, EN, VDE, UL, and CSA. If you have questions about the validity of the installation in the planned environment, please contact your service representative.

## **Repairs**

Only authorized personnel are permitted to repair the device.

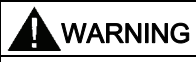

Unauthorized opening of and improper repairs to the device may result in substantial damage to equipment or endanger the user.

### System expansions

Only install system expansion devices designed for this device. The installation of other expansions can damage the system and violate the radio-interference suppression regulations. Contact your technical support team or where you purchased your PC to find out which system expansion devices may safely be installed.

## **CAUTION**

If you install or exchange system expansions and damage your device, the warranty becomes void.

2.1 General safety instructions

## **Battery**

This device is equipped with a Lithium battery. Batteries may only be replaced by qualified personnel.

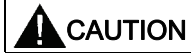

There is the risk of an explosion if the battery is not replaced as directed. Replace the battery only with the same type or with an equivalent type recommended by the manufacturer. Dispose of used batteries in accordance with local regulations.

## WARNING

Risk of explosion and release of harmful substances!

For this reason, do not burn lithium batteries, do not solder on the cell body, do not open, do not short circuit, do not reverse polarity, do not heat above 100°C, dispose of correctly, and protect against direct sunlight, dampness and dew.

## ESD directives

Modules containing electrostatic sensitive devices (ESDs) can be identified by the following label:

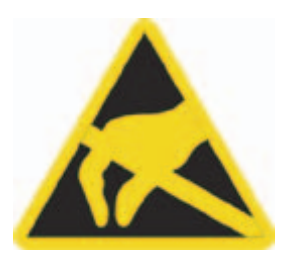

Strictly follow the guidelines mentioned below when handling modules which are sensitive to ESD:

- Always discharge your body's static electricity before handling modules that are sensitive to ESD (for example, by touching a grounded object).
- All devices and tools must be free of static charge.
- Always pull the mains connector and disconnect the battery before installing or removing modules which are sensitive to ESD.
- Handle modules fitted with ESDs only by their edges.
- Do not touch any connector pins or conductors on modules containing ESDs.

# <span id="page-12-1"></span><span id="page-12-0"></span>Description 3

## <span id="page-12-2"></span>3.1 Overview

The SIMATIC IPC427C provides high-level industrial performance.

- Compact design
- Maintenance-free operation
- High degree of ruggedness

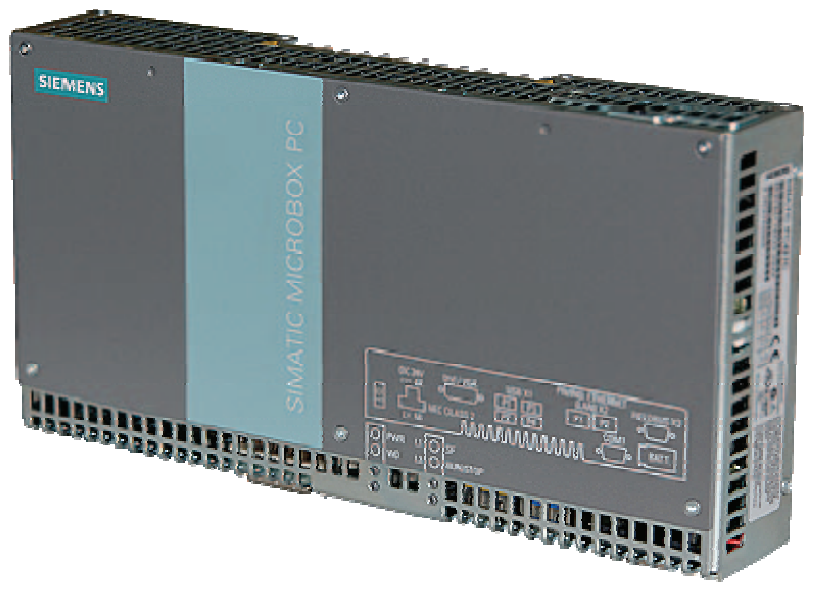

Figure 3-1 SIMATIC IPC427C

## <span id="page-12-3"></span>3.2 Applications

The device provides industrial PC systems for high-performance and space-saving applications in particular in the field of machine, systems and switchgear cabinet engineering:

- Measuring and controlling of process and machine data (for example, automated washing systems, assembling machines, packaging machines)
- Operating and visualization tasks with separate display / monitor solutions (information terminals, large-scale displays in automotive production)
- Data logging and processing (for example, system data logging, distributed process control)

3.3 Features

## <span id="page-13-0"></span>3.3 Features

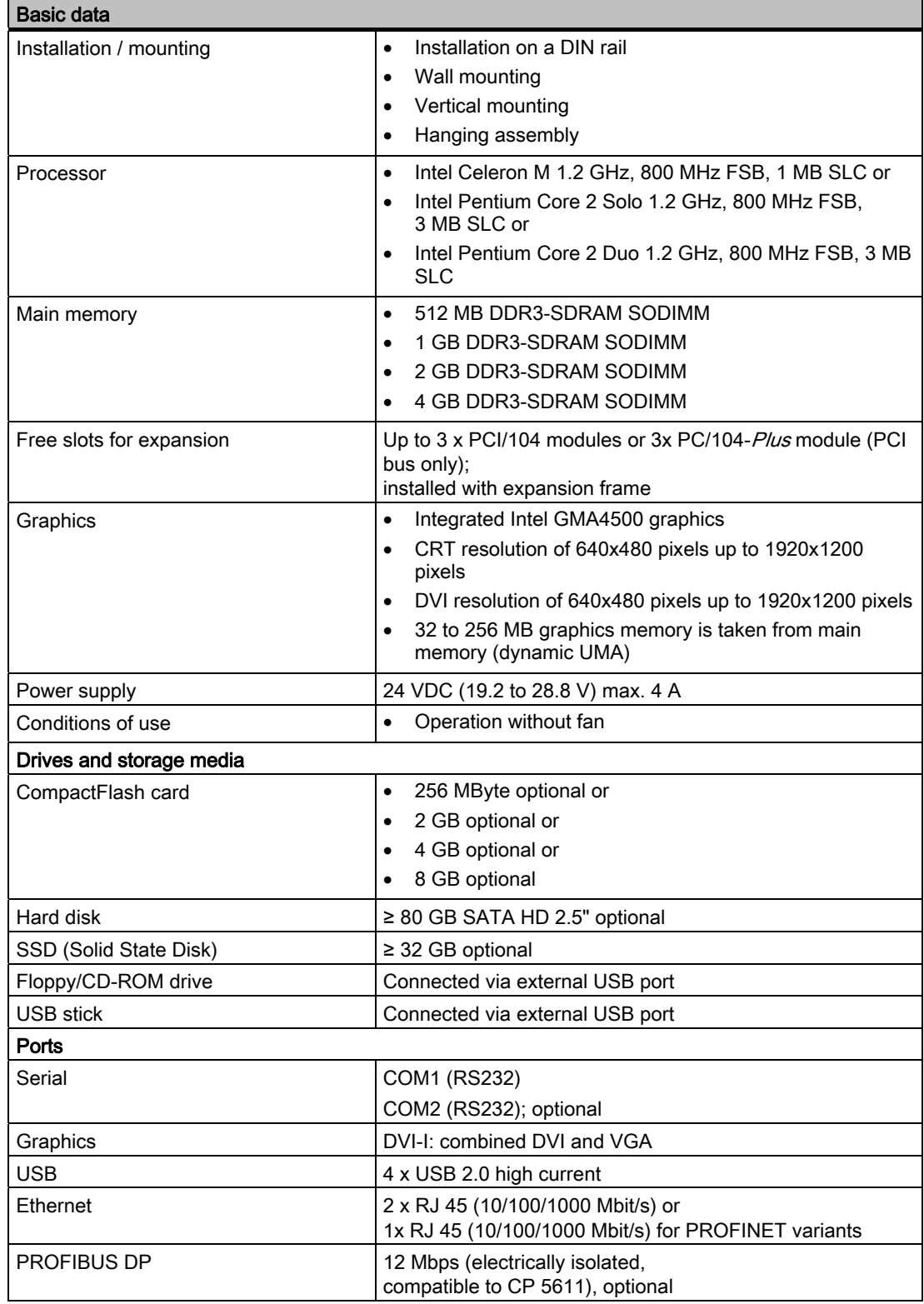

**Description** 

3.3 Features

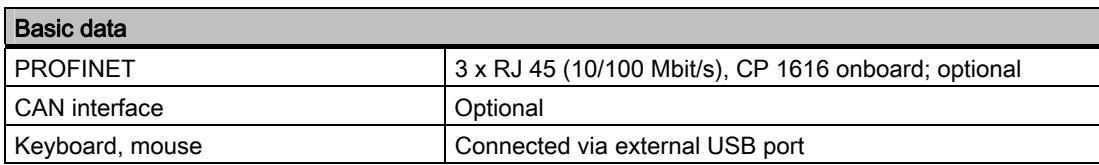

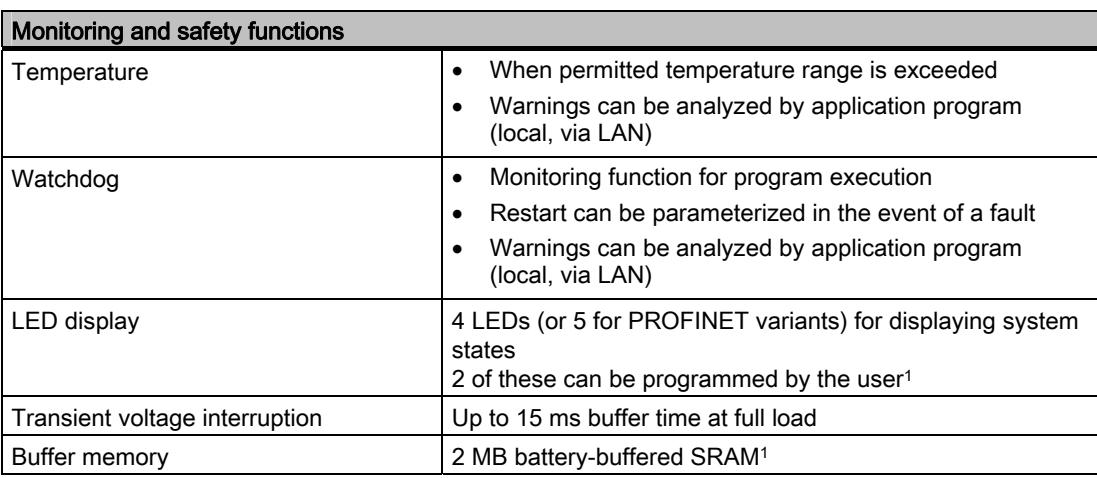

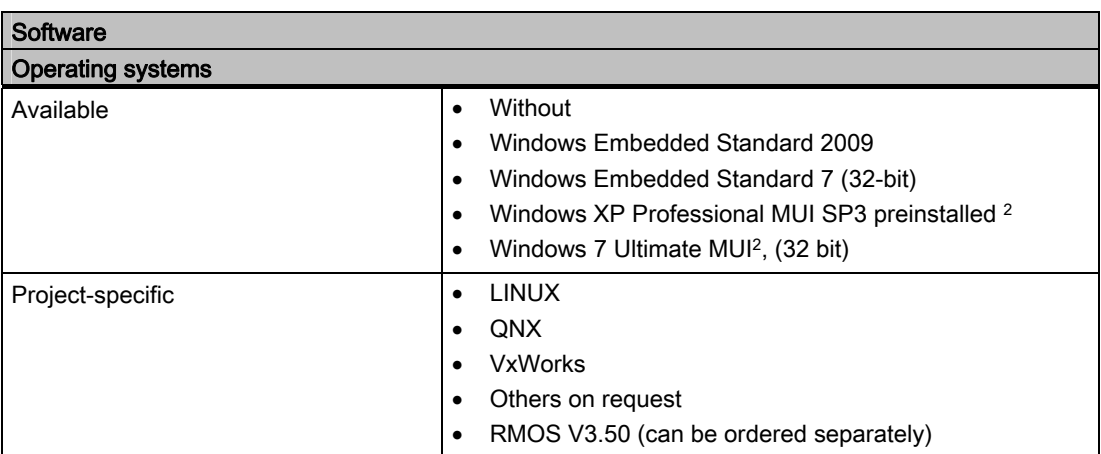

1 For additional information about addressing the LEDs or the SRAM under a Windows operating system, refer to section [Output register user LED L1/L2 \(read/write, address](#page-146-0)  [404Eh\)](#page-146-0) (Page [147](#page-146-0)). Example programs for addressing the LEDs on Windows operating systems and on RMOS3 are available on the FAQ pages at Siemens Customer Support Industry Automation and Drive Technologies - Homepage [\(http://www.siemens.com/automation/service&support](http://www.siemens.com/automation/service&support)).

2 MUI: Multi Language User Interface; 5 languages (English, German, French, Spanish, Italian)

3.4 Windows Embedded Standard 2009

#### The following additional languages can be installed from the Operating System Recovery DVD:

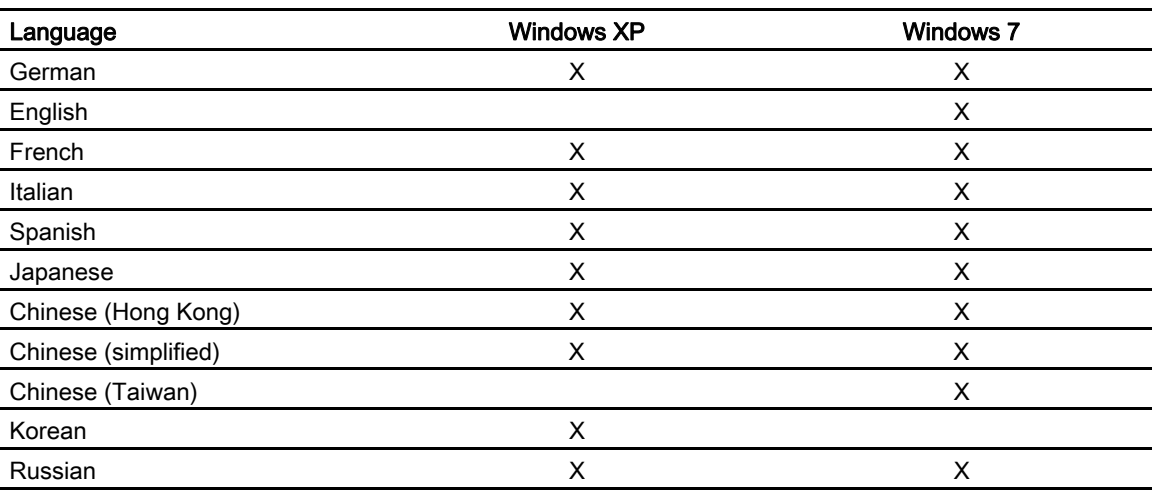

## <span id="page-15-0"></span>3.4 Windows Embedded Standard 2009

The supplied Windows Embedded Standard has the product version 2009. The overview shows the basic device functions under Windows Embedded Standard 2009:

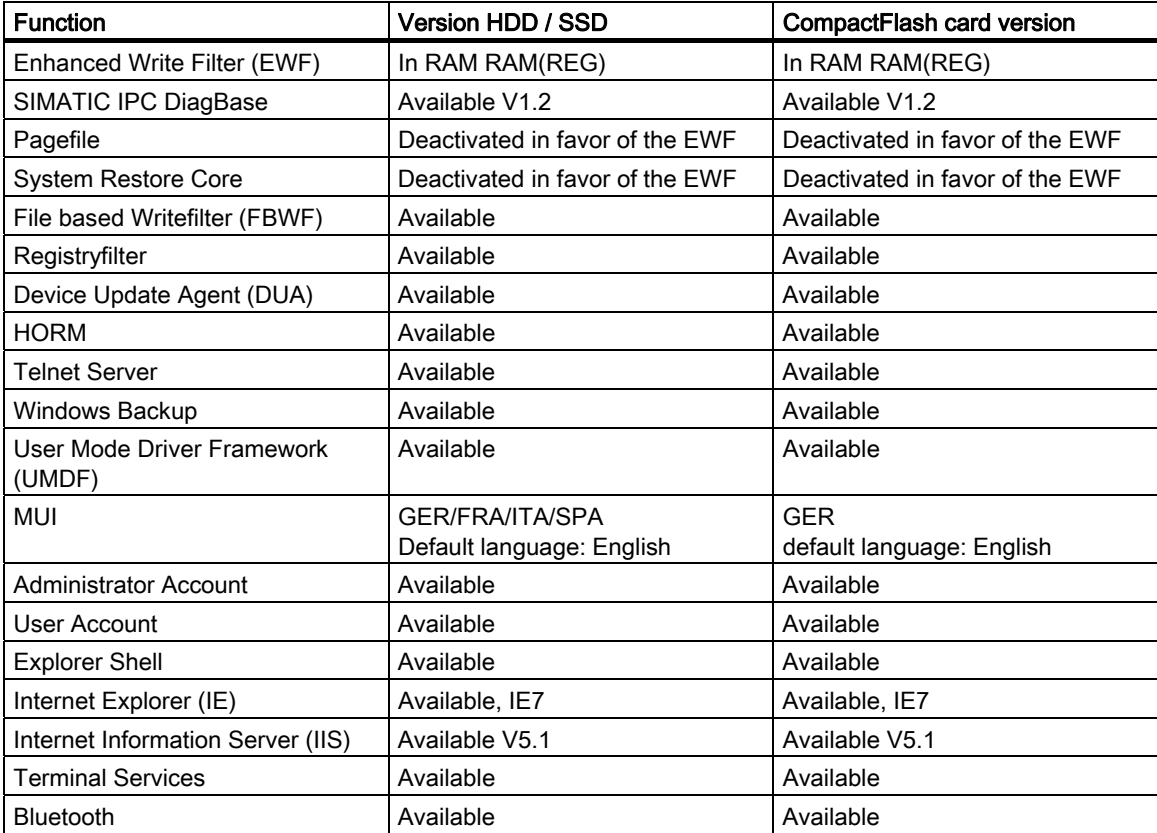

**Description** 

#### 3.4 Windows Embedded Standard 2009

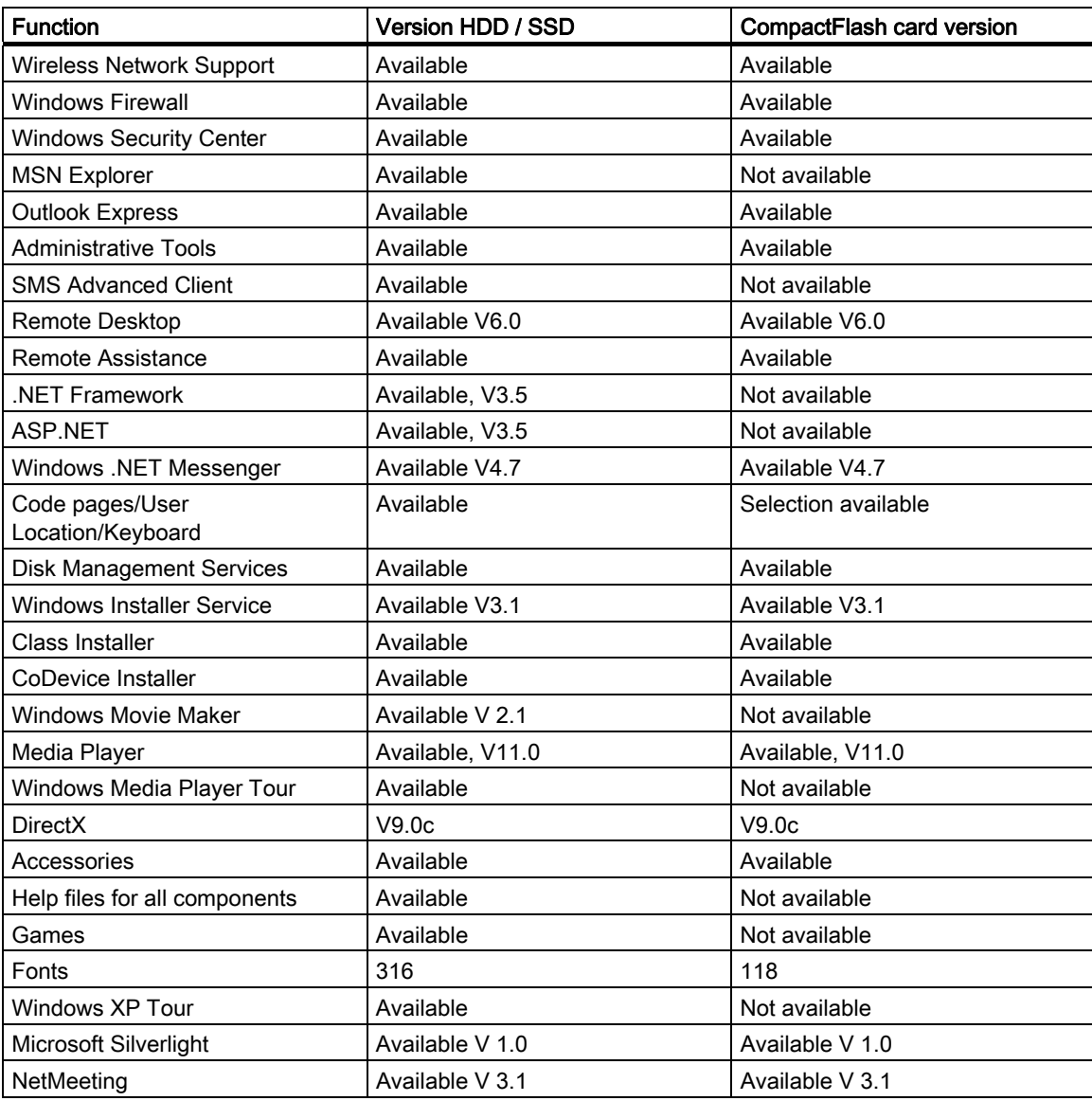

#### Note

### Activation of "HORM" and creation of a "Hiber File"

When "HORM" is activated, the "Hibernate" function can be used for Windows Embedded Standard 2009:

EWFMGR C: /activatehorm

"Hibernate" is activated following a restart. The system then always boots from this file.

#### **Description**

3.5 Windows Embedded Standard 7

## <span id="page-17-0"></span>3.5 Windows Embedded Standard 7

The overview shows the most important device functions under Windows Embedded Standard 7:

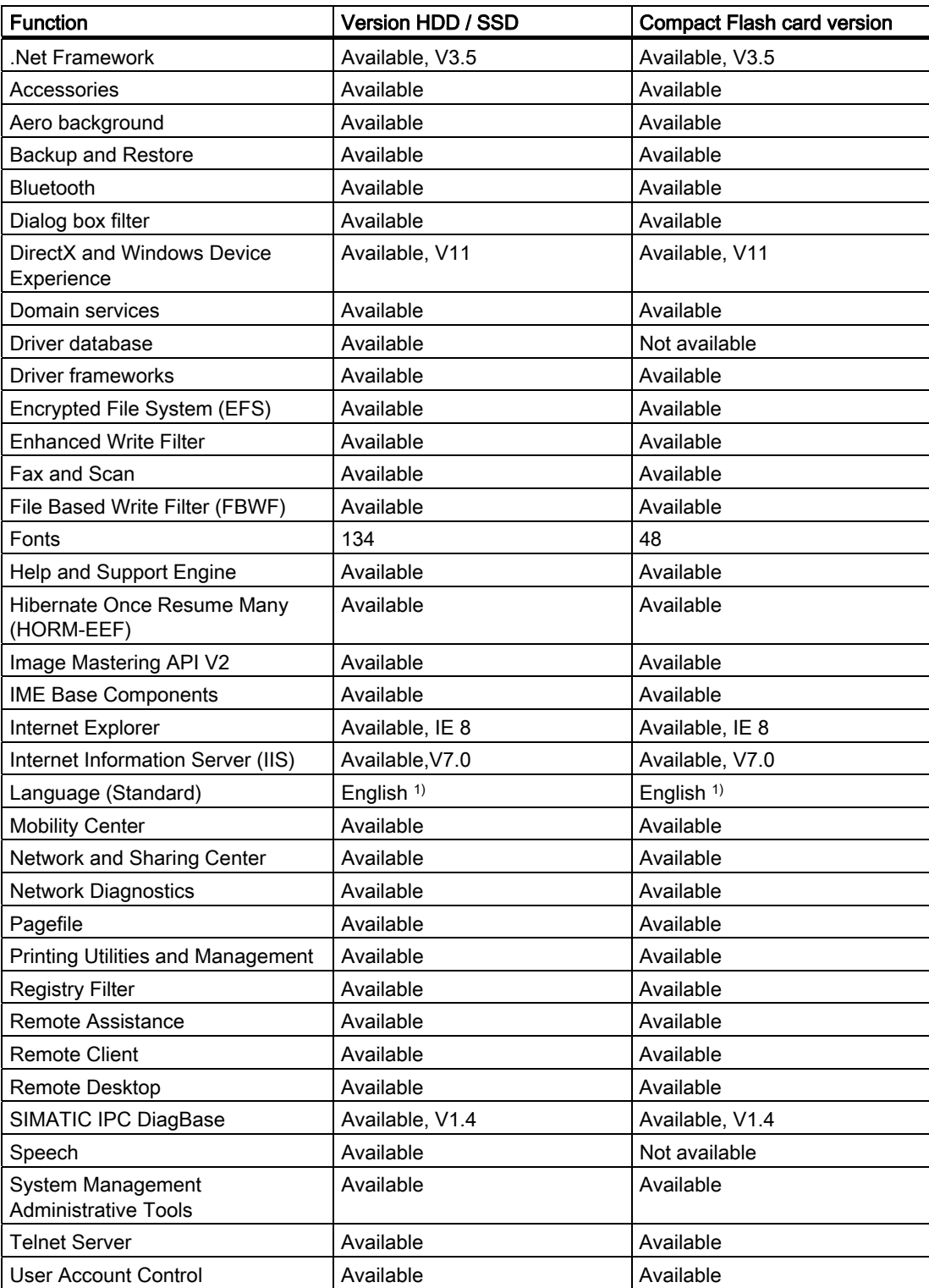

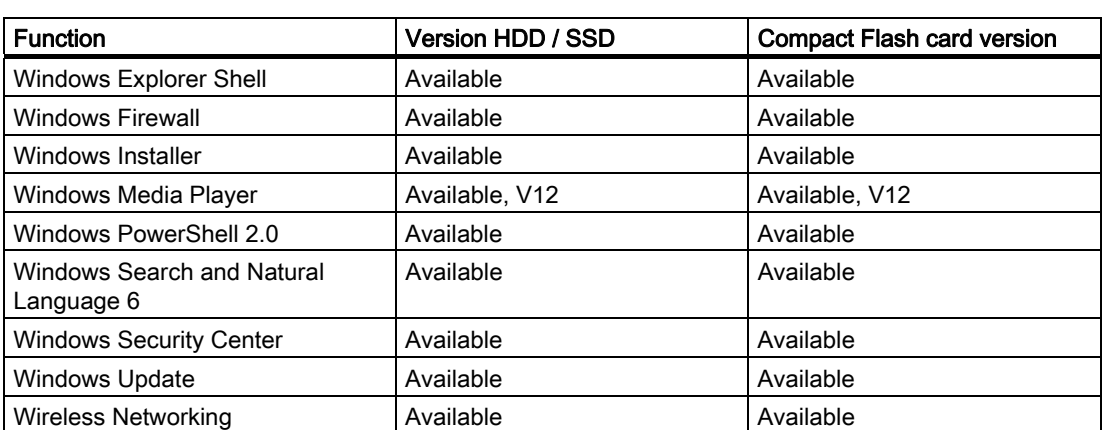

1) Please note the license terms for Windows Embedded Standard 7.

## See also

[Language selection in Windows Embedded Standard 7](#page-45-0) (Page [46\)](#page-45-0)

## <span id="page-18-0"></span>3.6 Design

## <span id="page-18-1"></span>3.6.1 External Design

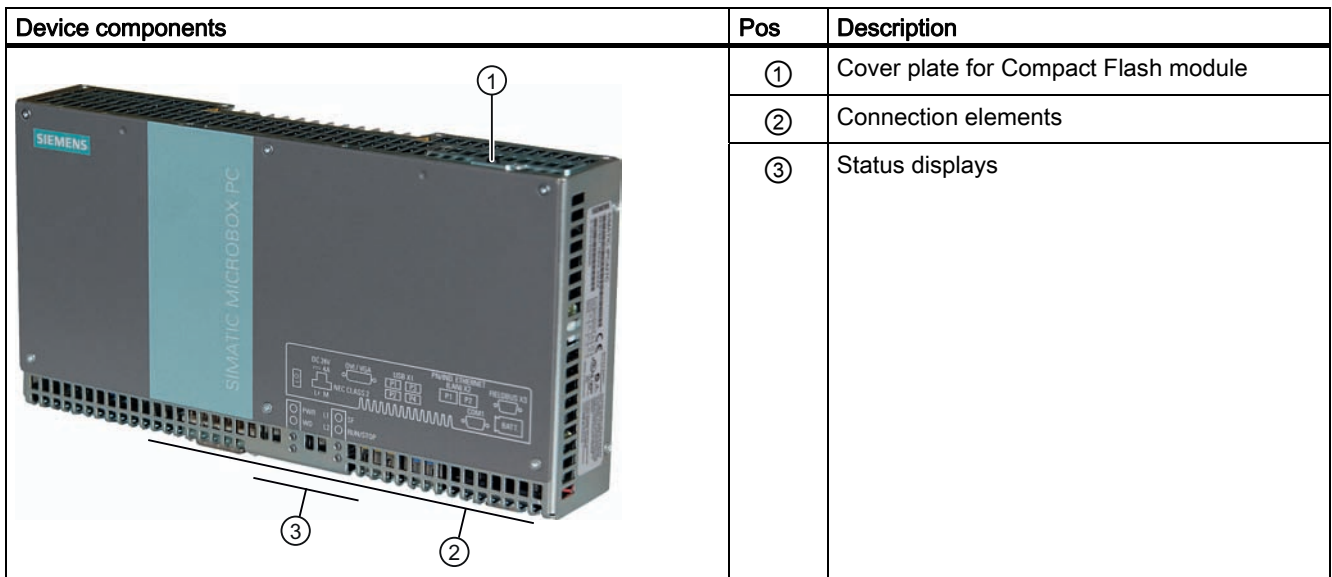

3.6 Design

## <span id="page-19-0"></span>3.6.2 Connection components

## Ports and power supply

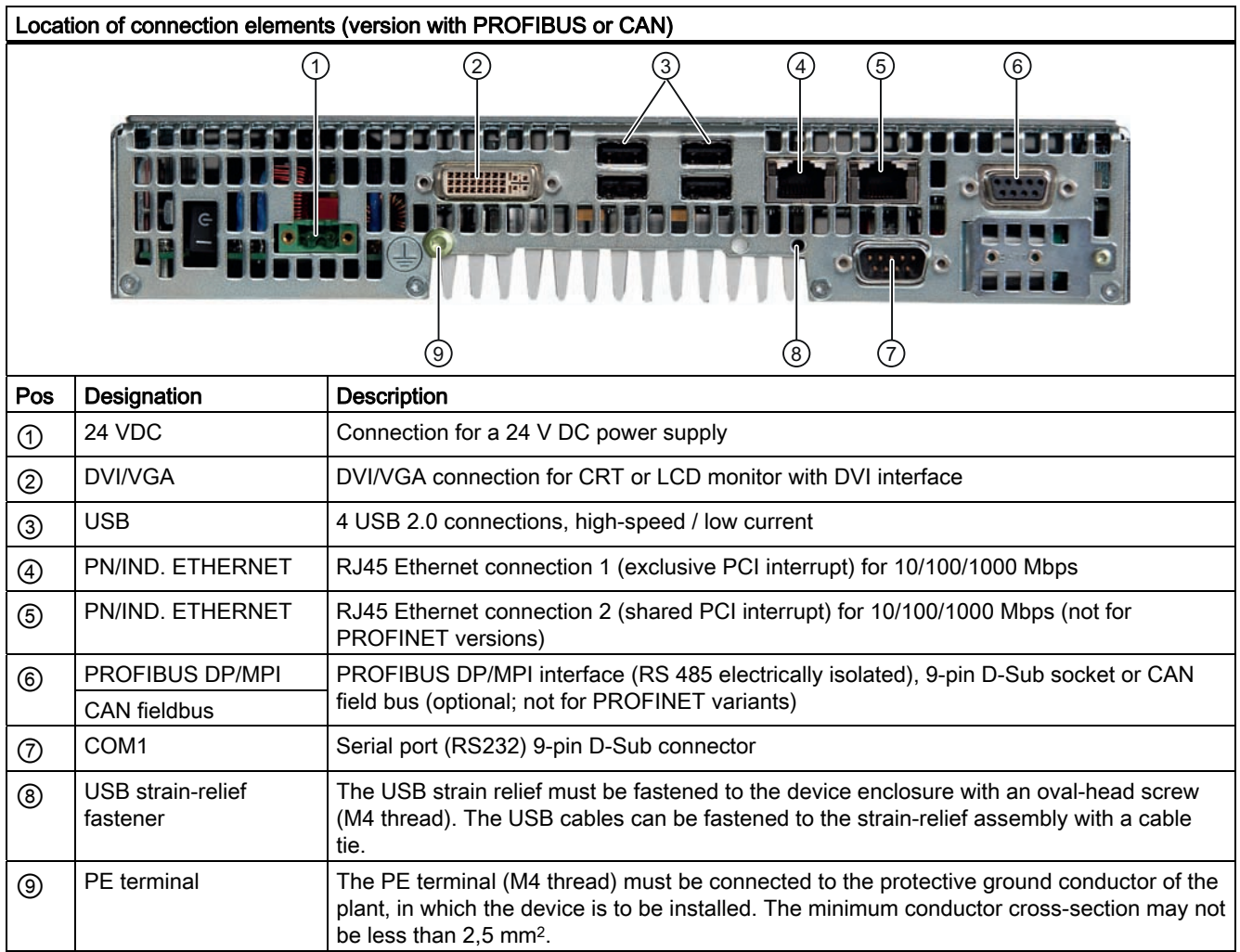

**Description** 

3.6 Design

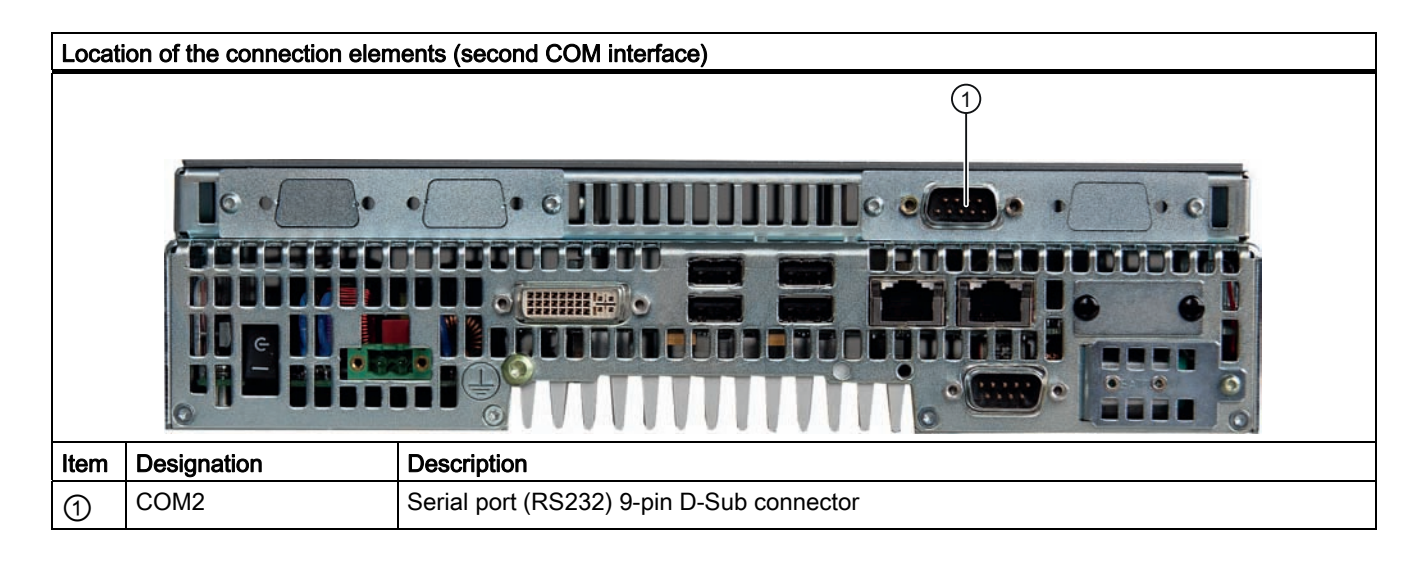

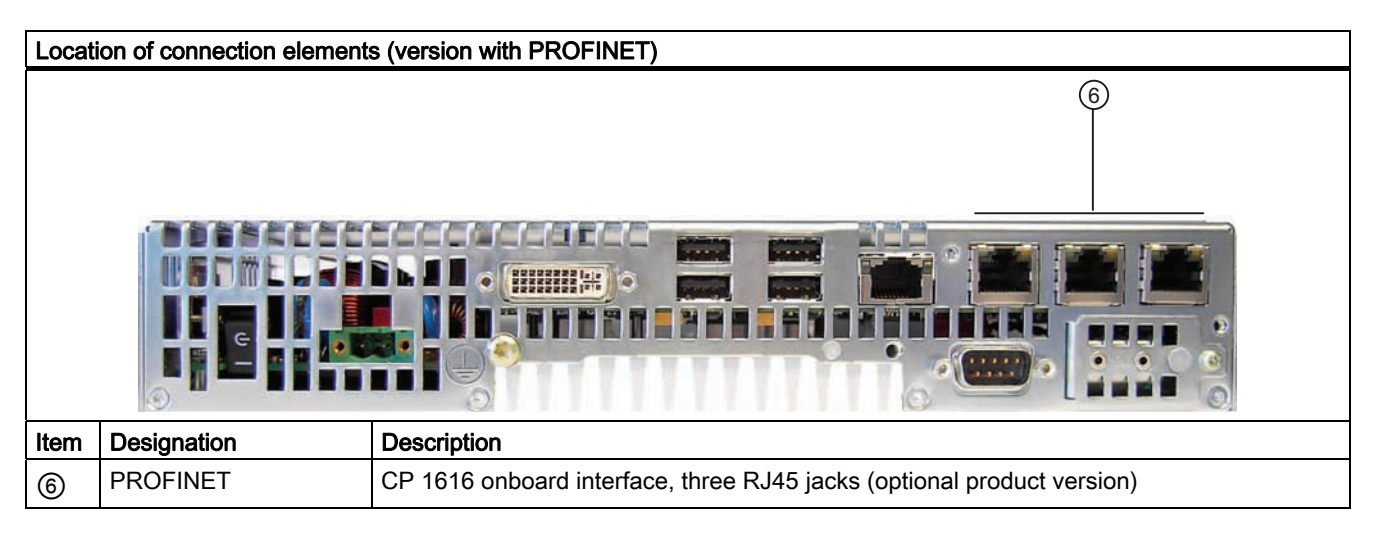

3.6 Design

## <span id="page-21-0"></span>3.6.3 Operator controls

## On/Off switch

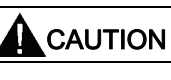

The On/Off switch does not disconnect the device from the supply voltage.

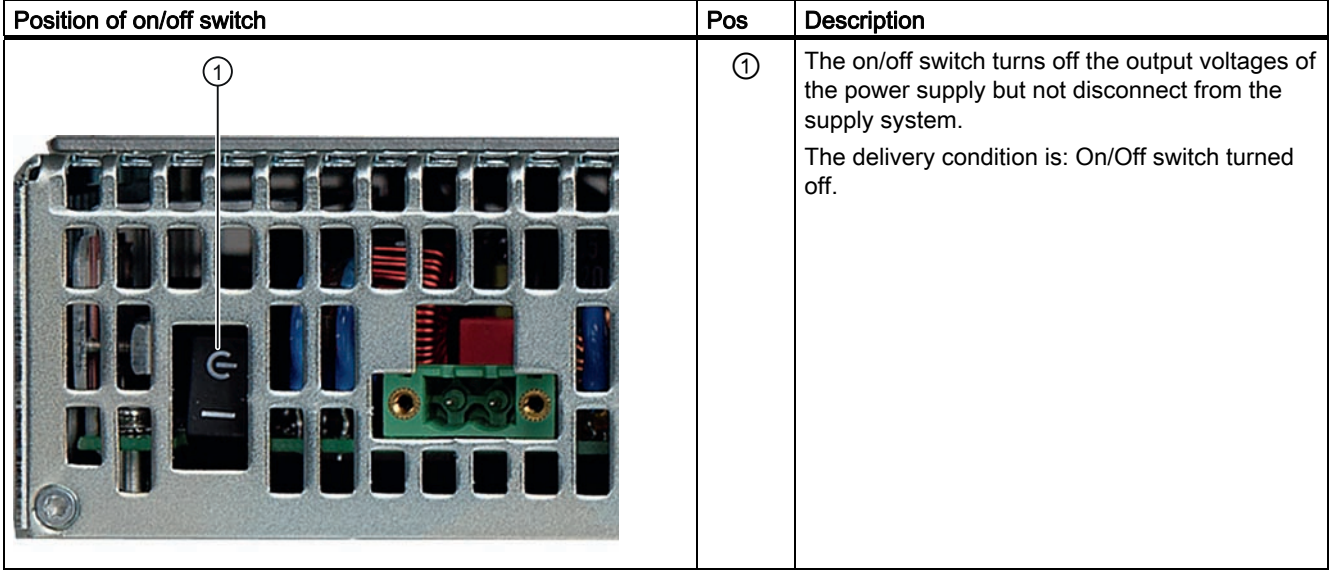

## <span id="page-22-0"></span>3.6.4 Status displays

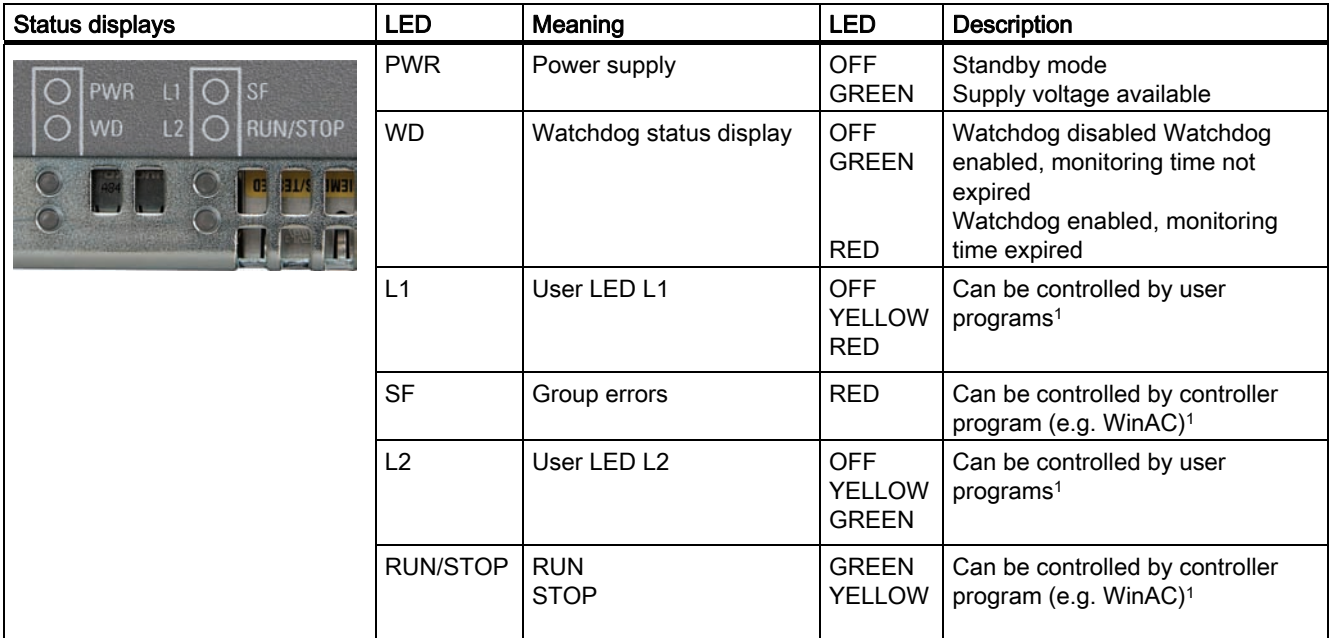

1 For additional information about addressing the LEDs or the SRAM under a Windows operating system, refer to section [Output register user LED L1/L2 \(read/write, address](#page-146-0)  [404Eh\)](#page-146-0) (Page [147](#page-146-0)). Example programs for addressing the LEDs on Windows operating systems and on RMOS are available on the FAQ pages at Siemens Customer Support Industry Automation and Drive Technologies - Homepage [\(http://www.siemens.com/automation/service&support](http://www.siemens.com/automation/service&support)).

3.6 Design

## PROFINET status display (additional display for PROFINET variants)

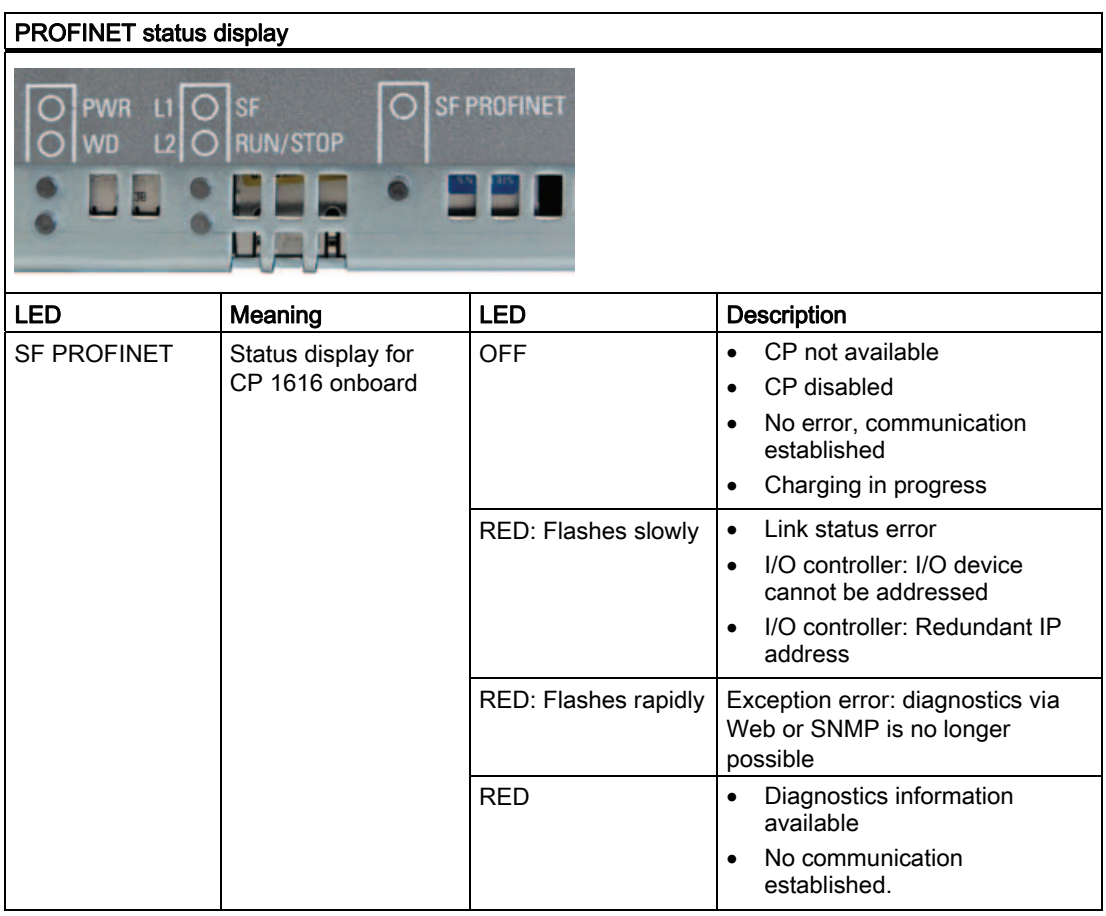

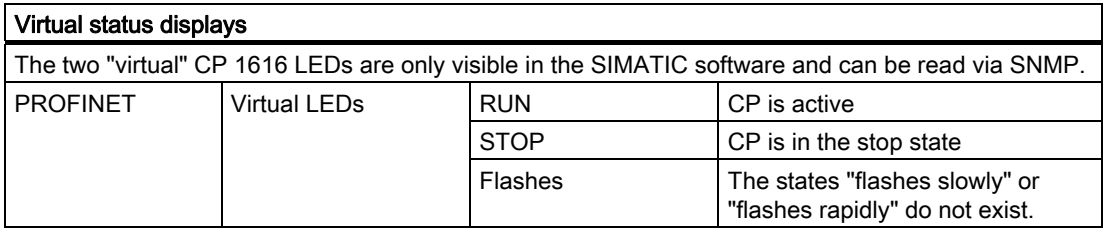

## <span id="page-24-1"></span><span id="page-24-0"></span>Application planning

## <span id="page-24-2"></span>4.1 Transport

Despite the device's rugged design, its internal components are sensitive to severe vibrations or shock. You must therefore protect the device from severe mechanical stress when transporting it.

You should always use the **original packaging** for shipping and transporting the device.

## **CAUTION**

#### Risk of damage to the device!

If you are transporting the device in extreme weather conditions with large fluctuations in temperature, care must be take to ensure that no moisture forms on or in the device (condensation).

If condensation has developed on the device, wait at least 12 hours before you switch it on.

## <span id="page-24-3"></span>4.2 Unpacking and checking the delivery unit

### Unpacking the device

Note the following when unpacking the unit:

- It is advisable not to dispose of the original packing material. Keep it in case you have to transport the unit again.
- Please keep the documentation in a safe place. It is required for initial commissioning and is part of the device.
- Check the delivery unit for any visible transport damage.
- Verify that the shipment contains the complete unit and your separately ordered accessories. Please inform your local dealer of any disagreements or transport damages.

4.2 Unpacking and checking the delivery unit

#### Noting the device identification data

The device can be identified uniquely with the help of these numbers in case of repairs or theft.

Enter the data in the following table:

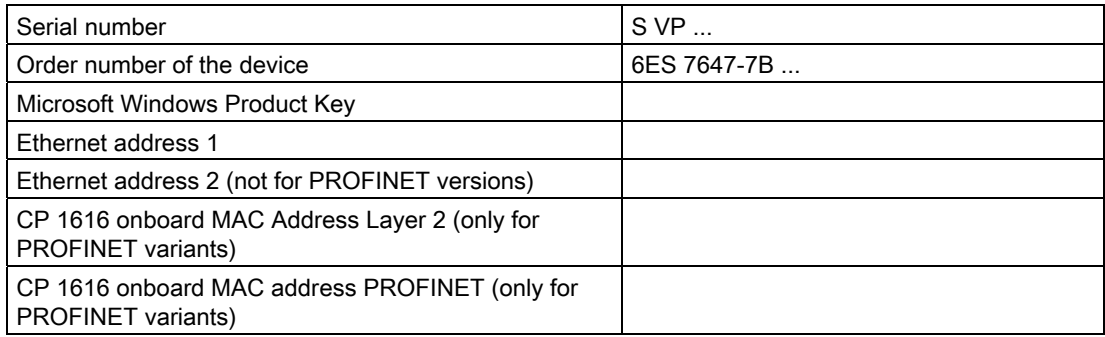

You can find the corresponding data here:

● Serial number: The serial number is available on the rating plate on the right side of the device.

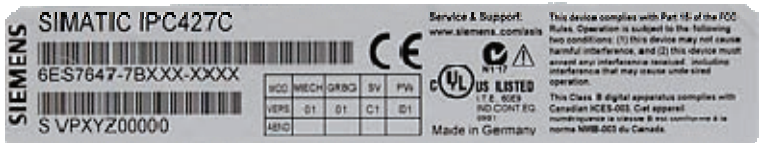

- Order number of the device: The order number is located on the rating plate.
- Ethernet address: The Ethernet address of the device is available in your BIOS Setup (F2 function key) under Main > Hardware Options
- Microsoft Windows "Product Key" from the "Certificate of Authenticity" (COA): The COA label is attached only to the rear panel of devices with pre-installed Windows Embedded Standard 2009, Windows Embedded Standard 7, Windows XP Professional, or Windows 7 Ultimate.

#### Examples for COA-Labels

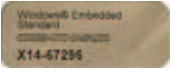

Figure 4-1 COA label for Windows Embedded Standard 2009 and Windows Embedded Standard 7

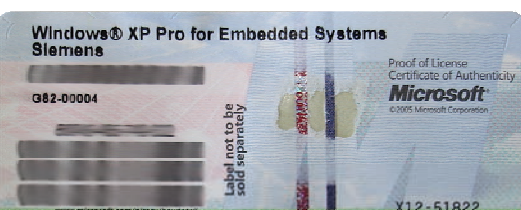

Figure 4-2 COA label for Windows XP Pro for Embedded Systems

Application planning

4.3 Ambient and Environmental Conditions

## <span id="page-26-0"></span>4.3 Ambient and Environmental Conditions

When you plan your project, you should make allowances for:

- The climatic and mechanical environmental conditions specified in the specifications given in your operating instructions.
- The device is approved for operation in closed rooms only.
- Avoid extreme ambient conditions. Protect the device against dust, moisture and heat.
- Do not place the device in direct sunlight.
- Ensure that the distance to other components or the sides of cabinets is at least 50 mm above and 100 mm below the device.
- Do not cover the ventilation slots of the device.
- Always observe the mounting positions permitted for this device.
- The connected or installed I/O must not generate a reverse voltage greater than  $0.5$  V in the device.

Application planning

4.3 Ambient and Environmental Conditions

## <span id="page-28-2"></span><span id="page-28-1"></span><span id="page-28-0"></span>5.1 Permitted mounting positions

## **NOTICE**

The device is approved for operation in closed rooms only.

Ensure that there is a minimum clearance to the other components or the walls of a housing:

- Below at least 100 mm
- Above at least 50 mm

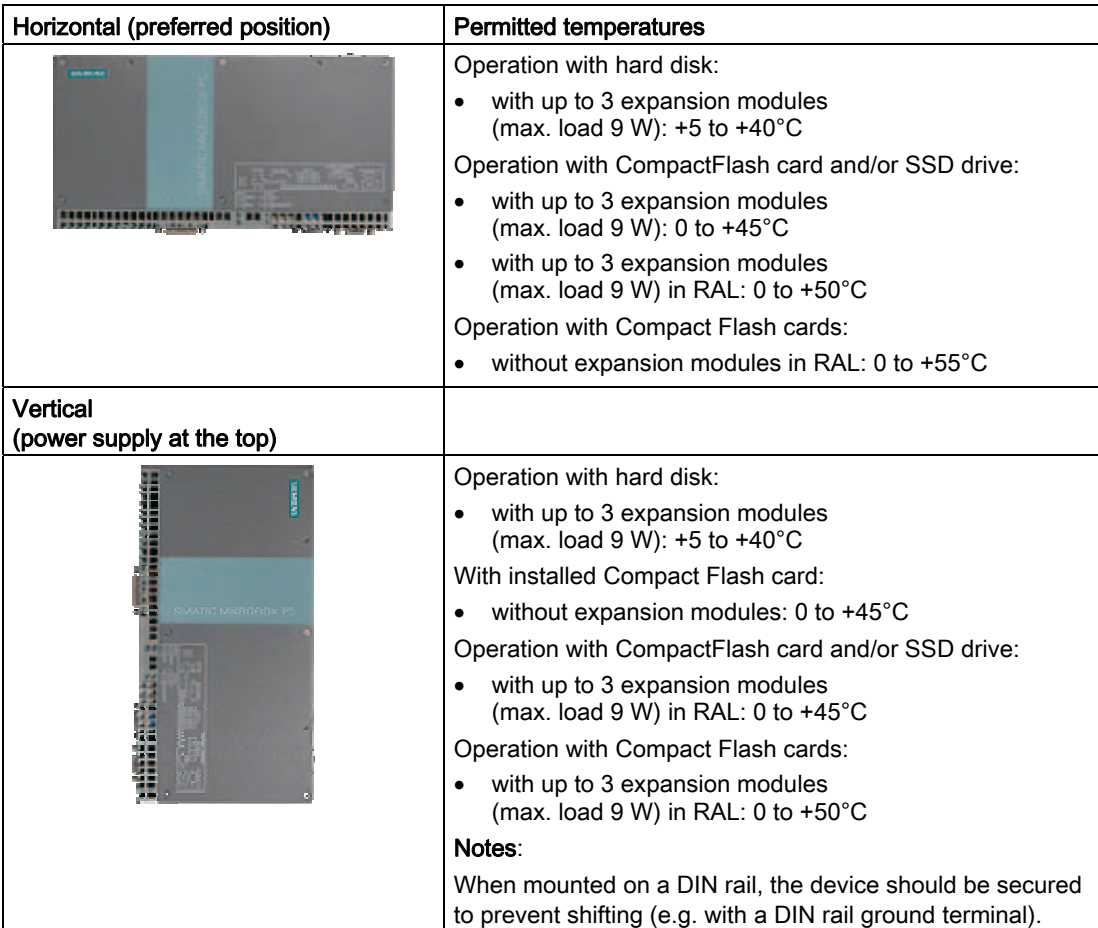

5.1 Permitted mounting positions

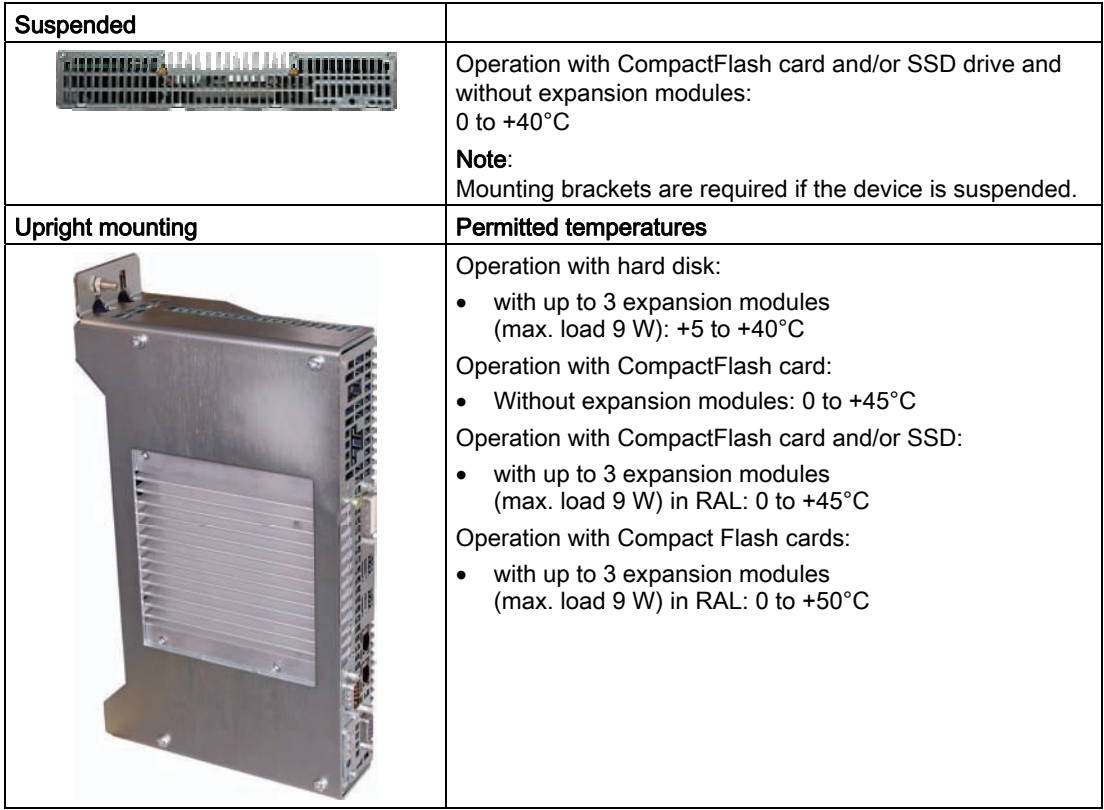

RAL = Restricted Access Location

(e.g. installation of the unit in a lockable cabinet)

## **NOTICE**

The safety and installation instructions for the expansion modules should be followed if the device is expanded with PCI-104 / PC/104-plus modules.

If necessary, the device should be installed in an enclosure that meets the requirements of paragraphs 4.6 and 4.7.3 of IEC/UL/EN/DINEN60950-1.

## <span id="page-30-0"></span>5.2 Mounting information

Before you install the device, read the following mounting instructions.

## **NOTICE**

Adhere to the SIMATIC assembly guidelines and the relevant DIN/VDE requirements or the country-specific regulations when mounting in switching cabinets.

## **NOTICE**

Ensure that the device is classified as "Open Type" when using the device in the area of Industrial Control Equipment (UL508). A UL508 conform enclosure is therefore a mandatory requirement for approval or operation according to UL508.

## <span id="page-30-1"></span>5.3 Mounting the device

## Mounting methods

SIMATIC IPC427C can be mounted on DIN rails, with mounting brackets and in an upright position.

## <span id="page-30-2"></span>5.4 Mounting on DIN rails

## Mounting the device on DIN rails

## **Note**

Use of Siemens 35 mm standard mounting rail is recommended.

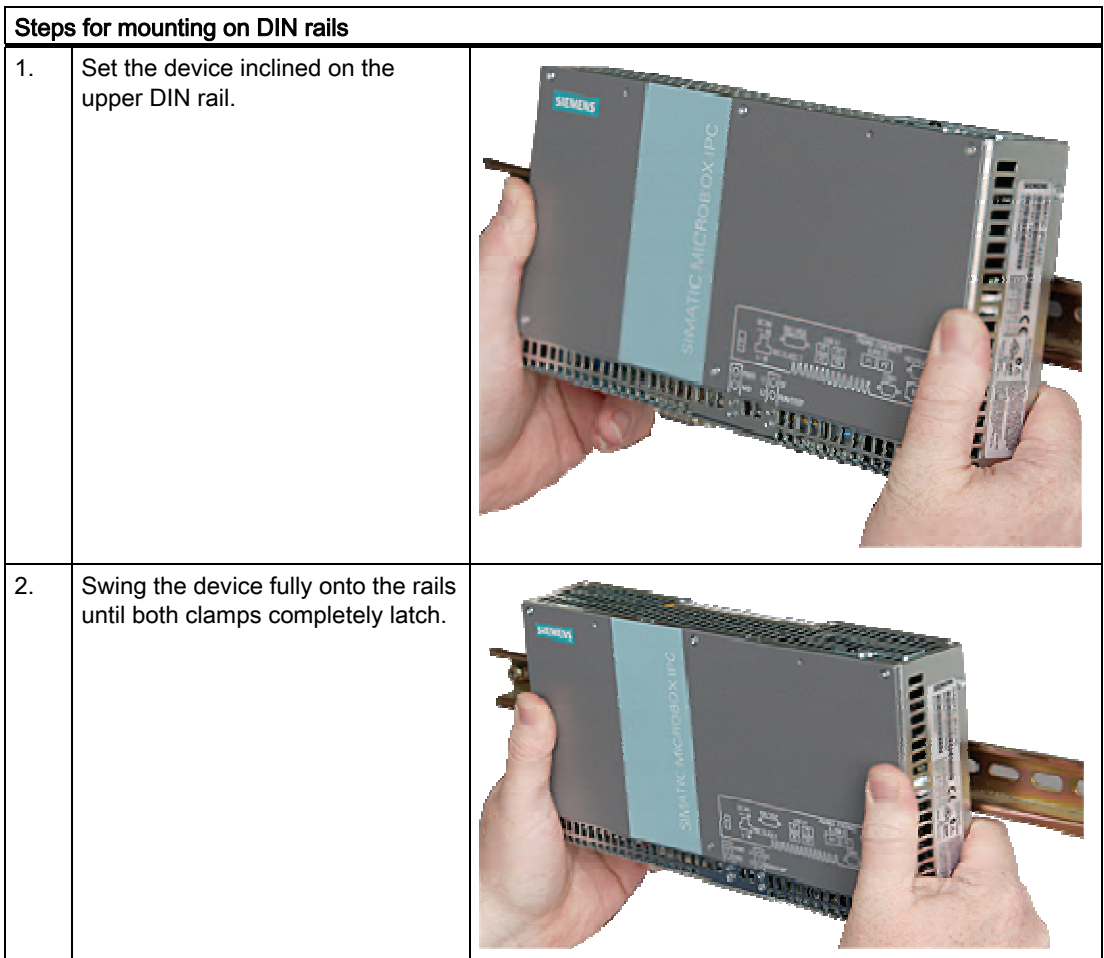

### Note

To ensure secure mounting on vertical mounting rails, a DIN rail ground terminal should be mounted beneath the device.

## **NOTICE**

The rails are secured to a wall or cabinet similar to mounting with mounting brackets. Ensure that the wall or ceiling can hold four times the total weight of the device (including the rails and additional expansion modules). Also see section [Mounting with mounting](#page-32-0)  [brackets](#page-32-0) (Page [33\)](#page-32-0).

## Removing the device from the DIN rail

- Push down the device until the clamps release it.
- Swing the device out of the rails.

## <span id="page-32-0"></span>5.5 Mounting with mounting brackets

## Removing mounting clamps from the device

Two mounting clamps are factory installed on the device for DIN rail mounting. These need to be removed before mounting the mounting brackets.

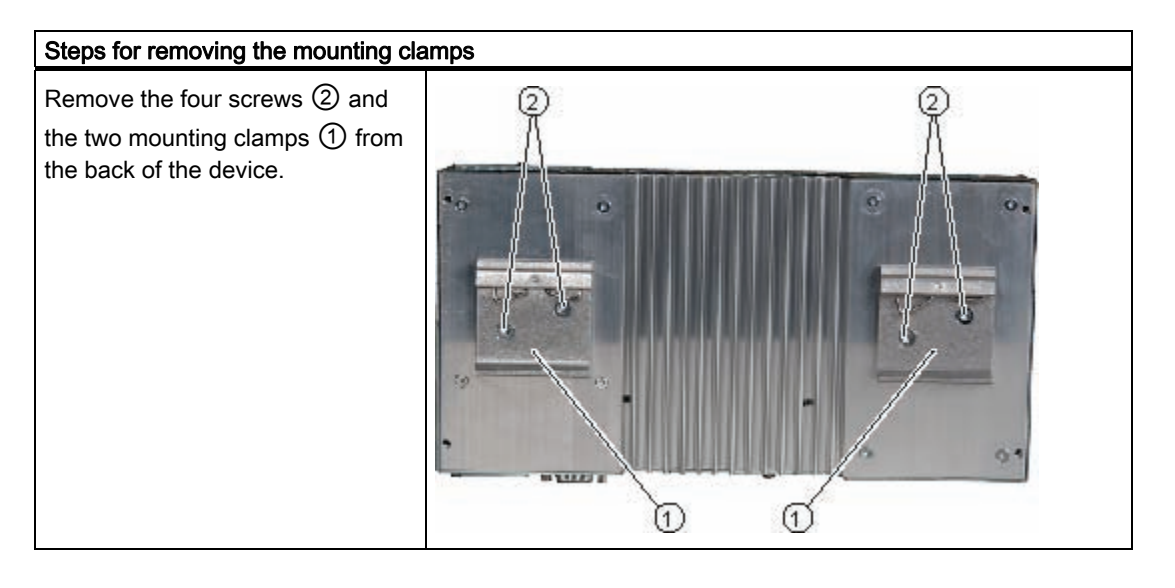

## Installing brackets on the device

Two mounting brackets are included in the scope of delivery. They can be installed on the device with four screws supplied.

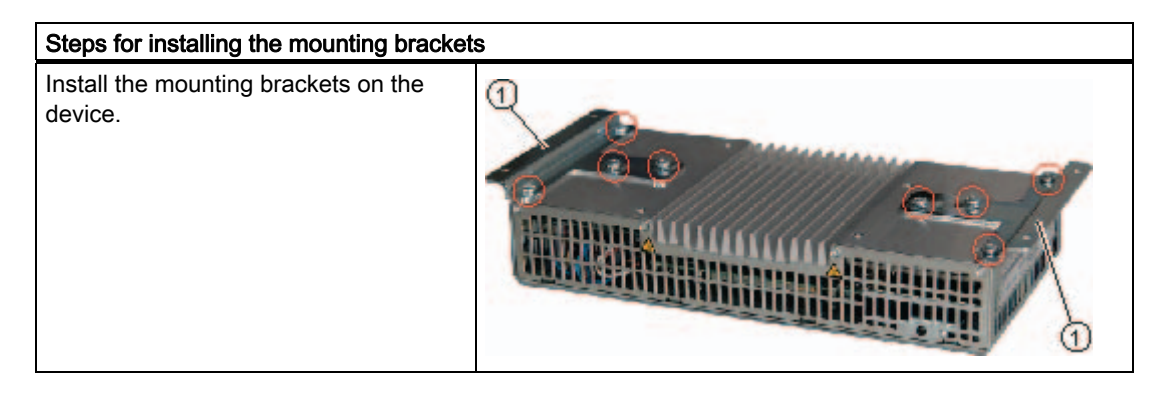

#### **Note**

#### Required tools

You need a TORX T20 screwdriver to remove the mounting clamps and mount the mounting brackets.

## 5.5 Mounting with mounting brackets

## Mounting/demounting the device

The dimensions of the device with mounting brackets are listed under [Dimension drawings of](#page-108-0)  [the device with mounting brackets](#page-108-0) (Page [109](#page-108-0)).

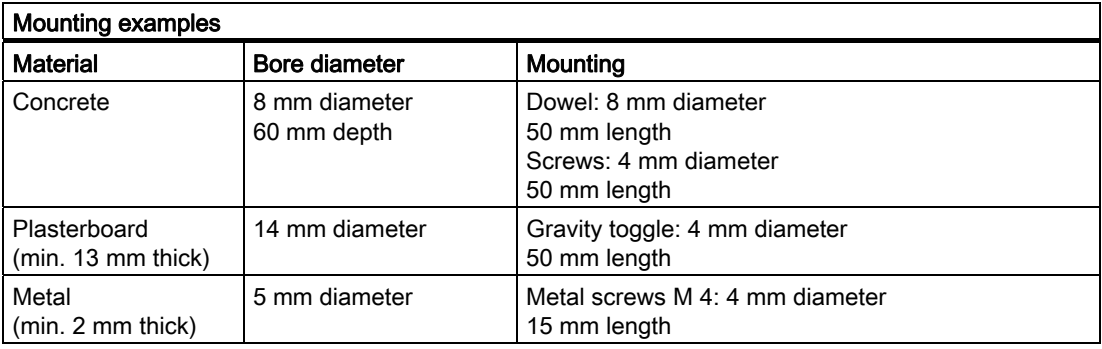

## WARNING

Ensure that the wall or ceiling can hold four times the total weight of the device (including the cabinet brackets and additional expansion modules).

## <span id="page-34-0"></span>5.6 Upright mounting

With the available optional vertical mounting kit you have the possibility to implement a place saving installation.

## Mounting the vertical mounting bracket onto the device

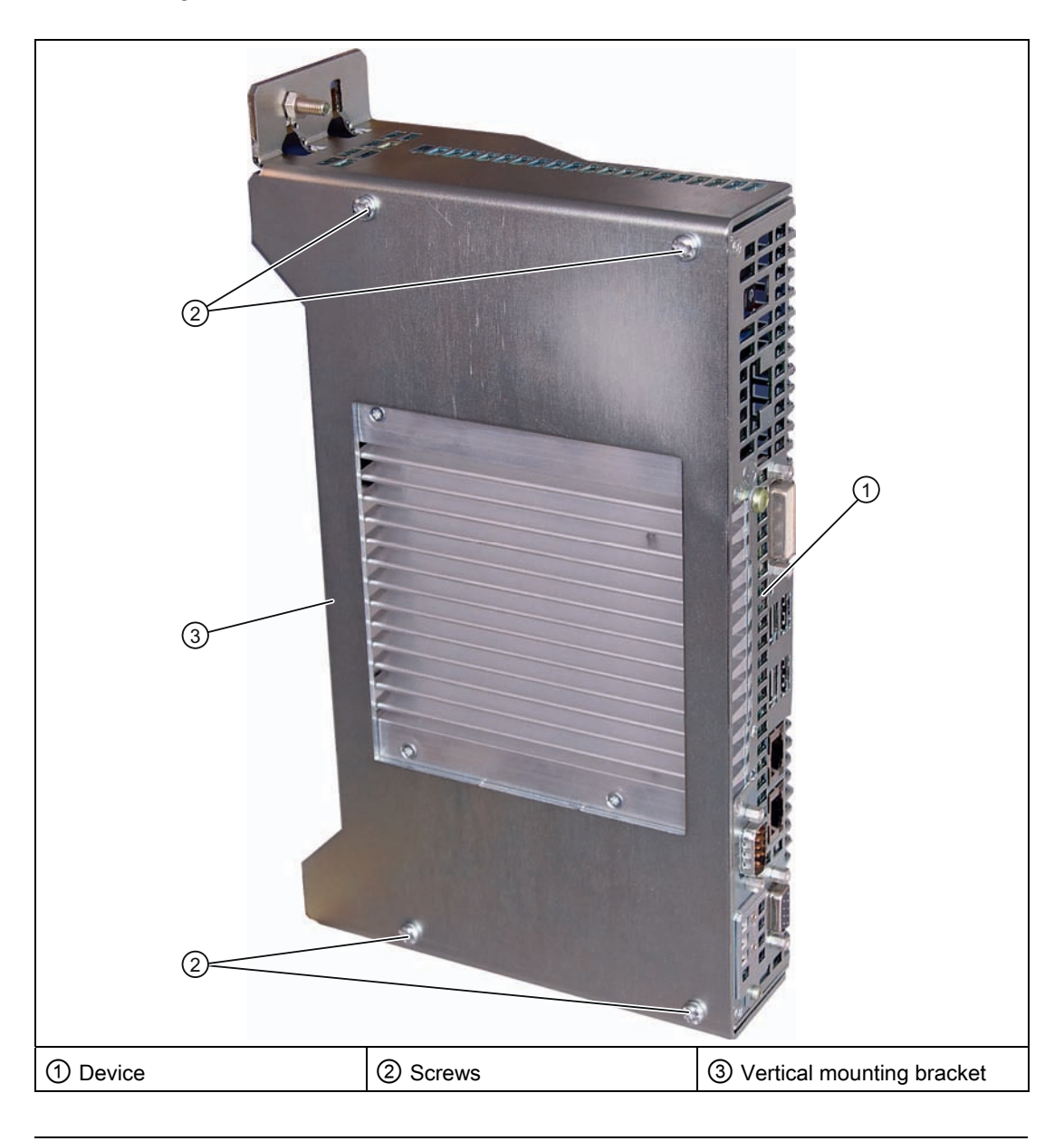

#### Note

• Information on installation and operation is available in the supplement of the accessories.

Installing/mounting

5.6 Upright mounting
# Connecting **6**

## 6.1 Connecting peripheral equipment

#### **NOTICE**

Connect only peripheral devices approved for industrial applications conforming to EN 61000-6-2 / IEC 61000-6-2.

#### Note

Hot-plug peripherals (USB) may be connected while the PC is in operation.

#### **CAUTION**

Peripheral devices that are incapable of hot-plugging may only be connected after the device has been disconnected from the power supply.

#### CAUTION

Strictly adhere to the specifications for peripheral equipment.

#### **Note**

A DVI or CRT monitor should be connected and switched on when the device boots in order for it to be correctly detected by the BIOS and the operating system. The screen may otherwise remain dark.

#### **NOTICE**

The connected or built-in peripherals, such as USB drives, should not introduce a counter emf into the device.

Generation of reverse voltage greater than  $0.5$  V to ground on  $+3.3$  VDC  $/ + 5$  VDC  $/ + 12$ VDC at a connected or installed component can prevent normal operation or destroy components of the device.

6.2 Connecting the 24 V DC power supply

## 6.2 Connecting the 24 V DC power supply

#### To be noted before you connect the device

Note the following in order to operate the device safely and according to regulation:

## **A** WARNING

The device should only be connected to a 24V DC power supply which satisfies the requirements of safe extra low voltage (SELV).

If the device is used on a wall, in an open rack or other similar locations, an NEC Class 2 current source is required in order to meet the UL requirements (UL 60950-1). In all other cases (IEC / EN / DIN EN 60950-1) either a current source of limited output (LPS = Low Power Source), or a line-side fuse or a line-side circuit breaker is necessary. The power needs to be limited to a value below 4.16 A. The fuse value required: Max. 4 A.

Use the special plug supplied to connect the supply voltage. Connect the PE conductors as described in the next section.

#### **NOTICE**

The permitted cable cross-section for the 24 VDC connection is  $0.75$  mm<sup>2</sup> to  $2.5$  mm<sup>2</sup>.

#### **NOTICE**

If a CompactFlash card is used in the device, make sure that the card is seated correctly before you connect it.

#### **Connecting**

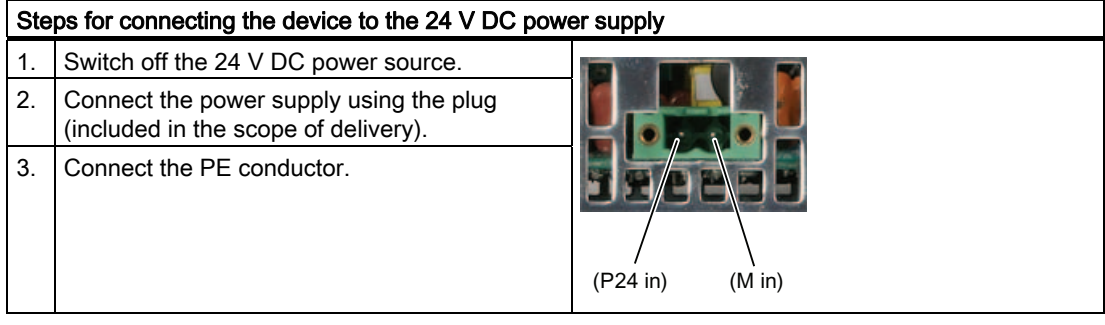

## 6.3 Protective ground connection

The PE terminal (M4 thread) on the device (large surface, large-area contact) must be connected to the PE conductor on the cabinet or system in which the PC is to be installed. The conductor cross-section must not be less than 2.5 mm2.

The PE terminal is needed to protect the device and ensures that interference signals generated by external power cables, signal cables or cables to the I/O modules are safely discharged to earth.

Required tool for protective earth terminal: TORX T20 screwdriver

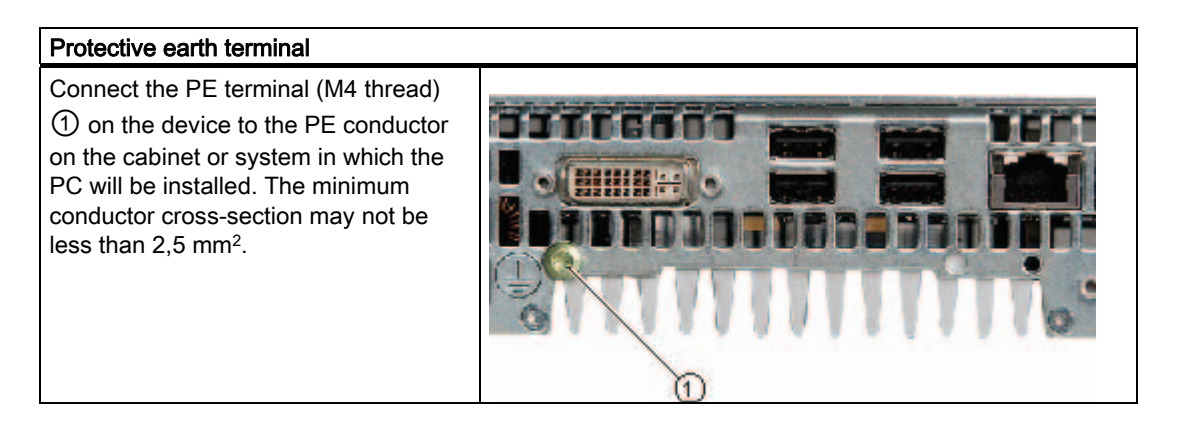

**Connecting** 6.4 USB strain-relief

## 6.4 USB strain-relief

The USB strain-relief provided as an accessory is used to prevent accidental loosening of the USB cable from the device. A cable binder (not included in the package) is needed to use this accessory.

To fix the USB strain relief, you will need a TORX T20 screwdriver.

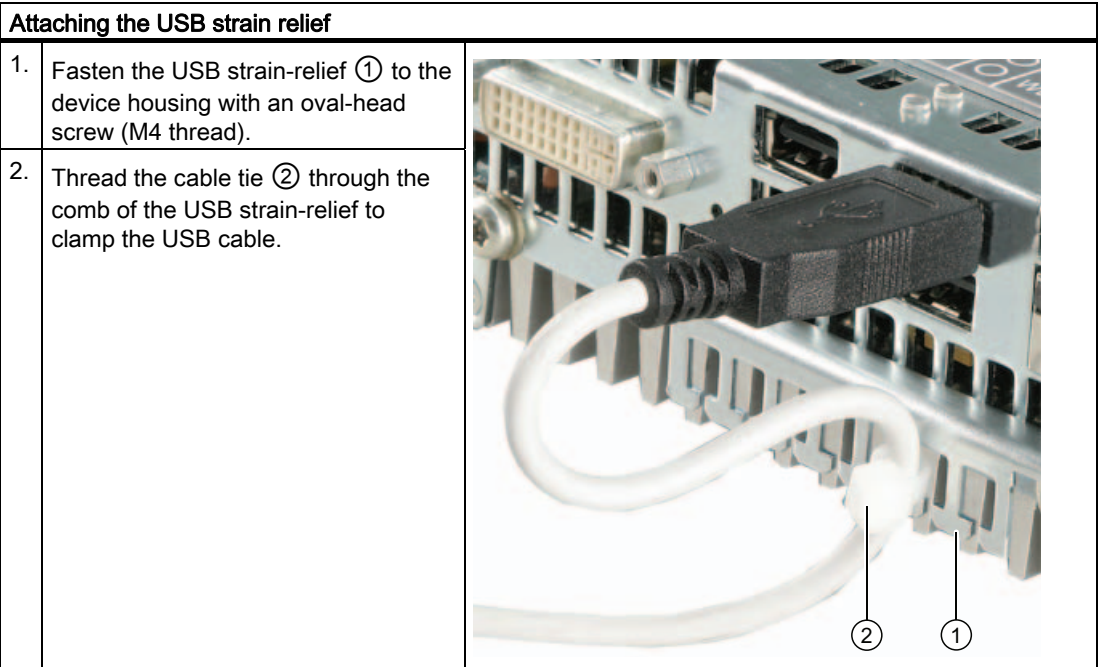

## 6.5 PROFINET strain relief

The PROFINET strain relief provided in the package is used to prevent accidental loosening of the cable from the device. One cable tie (not included in the scope of delivery) is required for each interface.

To fix the PROFINET strain relief, you will need a TORX T10 screwdriver.

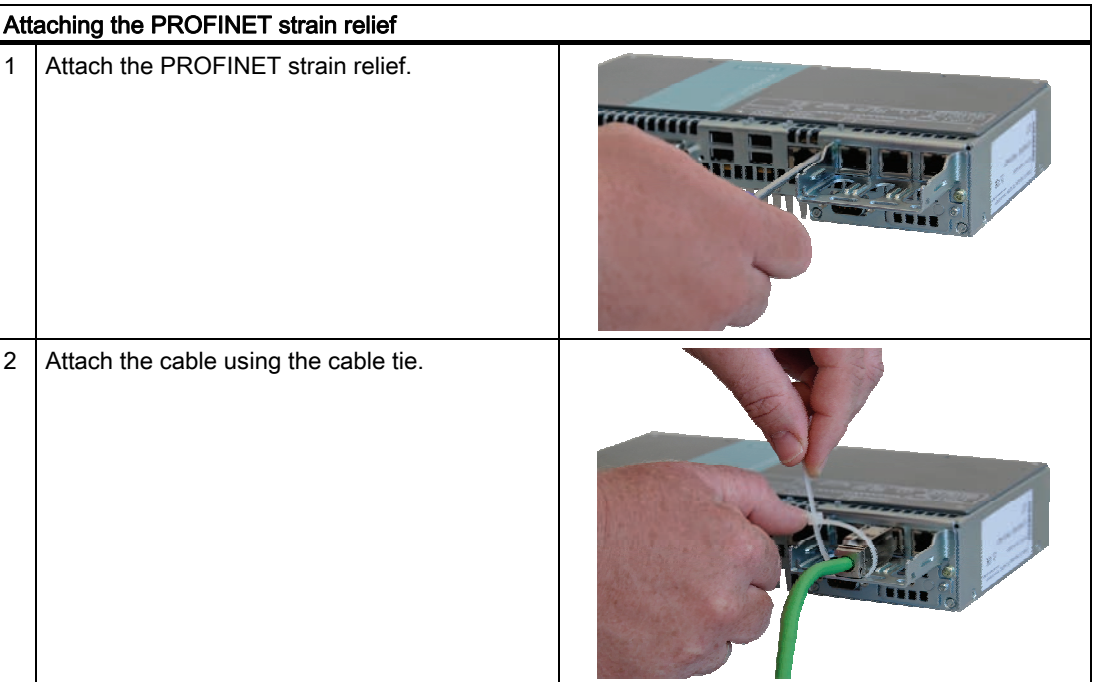

**Connecting** 6.5 PROFINET strain relief

# commissioning **7**

## 7.1 Note before commissioning

#### Factory state

The SIMATIC IPC427C is available in the following versions:

- With Windows Embedded Standard 2009 or Windows Embedded Standard 7 operating system (pre-installed on CompactFlash card, SSD, or hard disk)
- With Windows XP Professional or Windows 7 Ultimate operating system (pre-installed on SSD or hard disk)
- Without operating system

#### Connections before commissioning

Before connecting the device to the power supply, a DVI or CRT monitor should be connected in order for it to be correctly detected by the BIOS and the operating system during startup.

## **A** CAUTION

#### Risk of damage to the device

If condensation has developed, wait at least 12 hours before commissioning the device.

#### **NOTICE**

#### Windows Embedded Standard 2009 / Windows Embedded Standard 7: Read the EWF and FBWF information

Two configurable write filters (Enhanced Write Filter and File Based Write Filter) are provided on systems running Windows Embedded Standard 2009 and Windows Embedded Standard 7. Please be aware of this when activating and using the EWF/FBWF information, otherwise you may experience data loss.

#### **Note**

#### Setting up CompactFlash cards on the employed device

If you want to use CompactFlash cards with the device, they need to be set up on the device. CompactFlash cards set up on other devices will not boot due to the differing drive parameters.

7.2 Commissioning - Windows Embedded Standard

## 7.2 Commissioning - Windows Embedded Standard

#### 7.2.1 Basic commissioning - initial startup

#### **Requirements**

- The device is connected to the 24 VDC power supply.
- The equipotential bonding lines are wired.
- The connecting cables are properly inserted.

#### Setting up the operating system

After initial power up, the Windows Embedded Standard operating system that is preinstalled on the CompactFlash card, SSD, or hard disk is set up automatically on the computer.

Proceed as follows:

1. Switch on the device using the On/Off switch. The device performs a power on self-test. During the self-test, this message appears:

```
Press F2 go to Setup Utility or 
Press ESC go to Boot Manager
```
2. Wait until this message is cleared, then follow the instructions on the screen.

#### **NOTICE**

The device may not be switched off at any time during the installation process.

Do not change the defaults in BIOS Setup, otherwise the operating system setup may become corrupted.

3. Restart

After you have entered all the necessary information and the operating system is configured,

you are prompted to restart the system. Respond to this prompt with Yes.

#### **Note**

#### Initial commissioning of Windows Embedded Standard 2009

System startup can take considerably longer than usual during initial commissioning of Windows Embedded Standard 2009. Only a blue or black screen is displayed for several minutes.

As of now, each time you power up the computer and complete the startup routine, the logon window or user interface of the Windows Embedded Standard operating system is opened immediately.

#### **Note**

Once you have completed initial commissioning, you should create an image of your system partition in order to prevent data loss.

#### Switch off the device.

When you work with Windows Embedded Standard , always shut down the PC with the command Start > Shut Down. You can then switch off the device with the power switch or by disconnecting the power supply.

#### Note

The Enhanced Write Filter should be enabled following the installation of Windows Embedded Standard on a CompactFlash card or SSD. When this is enabled, the device can be switched off with the power switch by disconnecting the power supply.

#### 7.2.2 Setting up the language selection in Windows Embedded Standard 2009

Windows Embedded Standard 2009 offers the option of selecting the menu and dialog languages. You can select the German and English languages.

#### Setting up the language selection

Windows Embedded Standard 2009 is set up by default with English menu and dialog language and US international keyboard layout. You can change the language in the Control Panel by selecting:

Start > Settings > Control Panel >Regional and Language Options > Languages tab, Language used in menus and dialogs field.

In addition to the menu and dialog language, select Regional and Language Options and set the default to non-Unicode programs in the Advanced section.

7.2 Commissioning - Windows Embedded Standard

## 7.2.3 Language selection in Windows Embedded Standard 7

Changing languages is possible using the Restore CD/DVD (forms part of the scope of delivery). The CD/DVD contains the required language packages and help for changing the system language.

#### **Note**

#### Note the license terms of Windows Embedded Standard 7

Please note the license terms for Windows Embedded Standard 7 and especially the extended SIEMENS AG Software terms for Windows Embedded Standard 7.

You can find the license terms in the delivered document "MICROSOFT SOFTWARE LICENSE TERMS for Windows Embedded Standard 7(E)" and in the system drive under \Windows\System32\license.rtf.

#### Change system language

To change the language for Windows Embedded Standard 7, follow these steps:

Prerequisite:

The "Legacy USB Support" option has to be set to "Enabled" in the Advanced menu of the BIOS so that the device can address a USB CD-ROM drive.

- 1. Connect a USB CD-ROM drive to the device.
- 2. Insert the Restore CD/DVD in the drive, restart the device and when the BIOS message: Press <F2> to enter Setup or <ESC> to show Boot menu appears, press the F2 key.
- 3. Select the Boot menu and move the entry "CD-ROM Drive" to the first position.
- 4. End the BIOS setup with the "Exit Saving Changes" entry.
- 5. Follow the on-screen instructions.
- 6. After selecting the menu dialog language of the Restore CD/DVD, select the menu entry "Select language packages".

Depending on the current language setup, you have the following options in the "Select language packages" menu:

- Display language settings
- Install language
- Change language
- Deinstall the "Non-system language"

#### Note

The "Install language or Deinstall language" process can take several minutes.

#### Note

The "Legacy USB Support" option has to be set to "Enabled" in the Advanced menu of the BIOS so that the device can address a USB CD-ROM drive. Additional information is available in the section .

## 7.3 Commissioning - Windows XP Professional / Windows 7 Ultimate

#### 7.3.1 Basic commissioning - initial startup

#### **Requirements**

- The device is connected to the 24 VDC power supply.
- The equipotential bonding lines are wired.
- The connecting cables are properly inserted.

7.3 Commissioning - Windows XP Professional / Windows 7 Ultimate

#### Setting up the operating system

On completion of initial power up, the Windows XP Professional or Windows 7 Ultimate operating system that is pre-installed on the hard disk or SSD is set up automatically on the computer.

Proceed as follows:

1. Switch on the device using the On/Off switch. The device performs a power on self-test. During the self-test, this message appears:

Press F2 go to Setup Utility or Press ESC go to Boot Manager

2. Wait until this message is cleared, then follow the instructions on the screen.

#### **NOTICE**

The device may not be switched off at any time during the installation process.

Do not change the defaults in BIOS Setup, otherwise the operating system setup may become corrupted.

3. Automatic restart

After you have entered all necessary information and the operating system is configured, the PC is automatically restarted and displays the user interface of the operating system.

#### **Note**

System startup can take considerably longer than usual for the initial commissioning.

As of now, each time you power up the computer and complete the startup routine, the user interface of the Windows XP Professional / Windows 7 Ultimate operating system is opened immediately.

#### **Note**

Once you have completed initial commissioning, you should create an image of your system partition in order to prevent data loss.

#### Switch off the device.

When working with Windows XP Professional or Windows 7 Ultimate, always select Start > Turn Off Computer... to shut down the PC. You can then switch off the device with the power switch or by disconnecting the power supply.

**Commissioning** 

7.4 Windows XP, Windows 7 Security Center

### 7.3.2 Setting up language selection in Windows XP Professional / Windows 7 Ultimate

The Multilingual User Interface (MUI) allows you to change the menu and dialog language.

The English language and US keyboard layout are set up by default for the operating system menus and dialogs. You can change the menu and dialog language as follows:

● On Windows XP Professional:

#### Start > Control Panel > Regional and Language Options

● On Windows 7:

Start > Control Panel > Regional and Language Options

## 7.4 Windows XP, Windows 7 Security Center

#### Warning from the Windows Security Center

A warning from the Windows Security Center appears the first time you switch on your device. The Security Center checks the status of the device in regard to the three important security aspects listed below. If a problem is detected (an outdated antivirus program, for example), the Security Center issues a warning and makes recommendations on how you can better protect the device.

- Firewall: The Windows Firewall adds protection to the device by blocking network or Internet access to the device by unauthorized users. Windows checks if the device is protected by a software firewall. The firewall is enabled by default in the factory state.
- 
- Antivirus software: Antivirus programs add protection to the device by searching for and eliminating viruses and other security threats. Windows checks if a full-range, up-to-date antivirus program is running on the device. No antivirus software is installed in the factory state.
- Automatic updates: Using the Automatic Update feature allows Windows to regularly search for the latest critical updates for the device and to install them automatically. This feature is disabled in the factory state.
- Real-time protection (Windows 7 only): Windows Defender displays warnings if spyware or possibly unwanted software is installed or executed on the computer. You will also receive a warning if programs attempt to modify important Windows settings.

Configure the Security Center according to your requirements.

7.5 Commissioning - other operating systems

## 7.5 Commissioning - other operating systems

### 7.5.1 Commissioning - guide

The operating system can be installed on the hard disk, CompactFlash card or SSD. A variety of USB devices (hard disk, external floppy or CD-ROM drive, USB stick) or CompactFlash cards can be used as boot media.

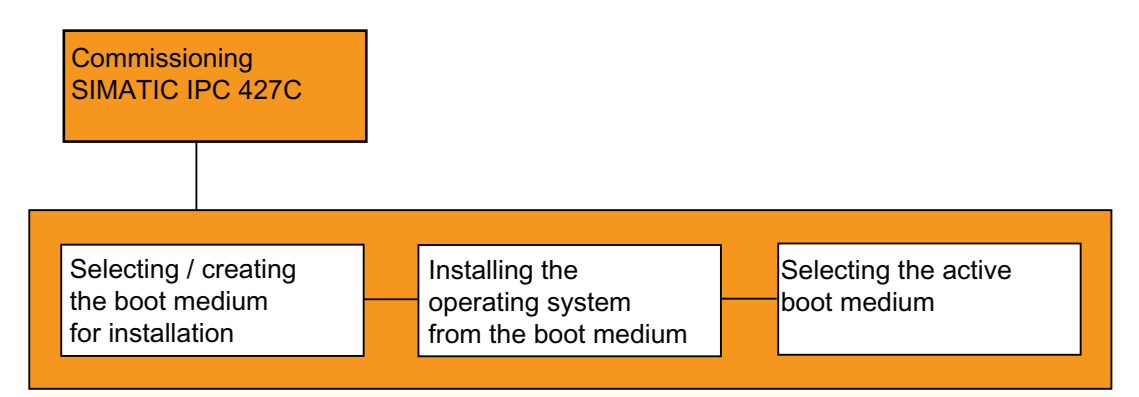

The following provides an overview of the steps involved in commissioning:

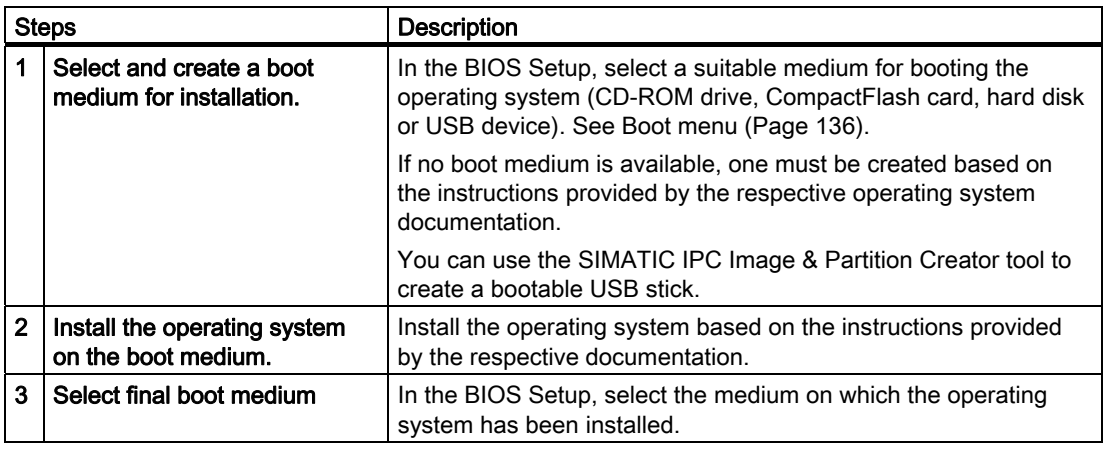

#### Additional information

Further information about installation and commissioning is available in the documentation of the respective operating system.

## Integration into an Automation System

#### 8.1 Overview

Options of integration in existing or planned system environments/networks:

#### Ethernet

The integrated Ethernet port (10/100/1000 Mbps) can also be used for communication and for data exchange with automation devices such as SIMATIC S7. For this purpose you require the "SIMATIC NET" software package.

#### PROFIBUS/MPI

The optional electrically isolated PROFIBUS interface (12 Mbps) can be used to interconnect distributed field devices or for coupling to SIMATIC S7.

The "SOFTNET for PROFIBUS" software package is required for coupling to S7 automation systems.

#### PROFINET

CP 1616 onboard enables the connection of industrial PCs to Industrial Ethernet. Only one CP 1616 can be installed in a PG/PC. For more information, refer to section [PROFINET](#page-51-0) (Page [52](#page-51-0)) and to chapter [CP 1616 onboard communications processor](#page-148-0) (Page [149](#page-148-0)).

#### Device driver CP 16xx.sys

The device driver supports implementation of the Windows network protocols for the optionally available "CP 1616 onboard" Ethernet PROFINET controller on SIMATIC PCs. When used with this driver, the PROFINET interface behaves in Windows similar to a 100 Mbit Ethernet interface with MAC address. The three RJ45 sockets are interconnected via switch.

The drivers and documentation can be found in the user manual on the supplied Documentation and Drivers CD/DVD.

#### PROFINET IO application

You can create, operate or configure PROFINET IO applications using the "Development Kit DK-16xx PN IO". It must be installed in addition to the device driver CP 16xx.sys. This kit and the documentation are available free of charge at the following Internet address: Development Kit DK-16xx PN IO

[\(http://www.automation.siemens.com/net/html\\_00/produkte/040\\_cp\\_1616\\_devlopkit.htm\)](http://www.automation.siemens.com/net/html_00/produkte/040_cp_1616_devlopkit.htm)

#### SIMATIC NET PC software

You can create, operate and configure SIMATIC installations using this software package. For additional information, refer to the SIMATIC NET Manual Collection CD. The software package and documentation are not included in the scope of delivery.

#### **CAN**

CAN interface (optional) for connection to CAN field bus systems.

#### RS232

The serial port can be used for data communication (via terminal applications, for example).

#### Additional information

Additional information is available in the catalog and the online ordering system Industrial Automation and Drive Technologies [\(http://mall.automation.siemens.com](http://mall.automation.siemens.com/)).

## <span id="page-51-0"></span>8.2 PROFINET

#### CP 1616 onboard

The basic characteristics of the PCS 1616 onboard are:

- Optimized for PROFINET IO
- With Ethernet realtime ASIC ERTEC 400
- Three RJ45 sockets for connecting terminal devices or addition network components
- Integrated 3-port real-time switch
- Automatic hardware detection

#### **CAUTION**

A maximum of one CP 1616/1604 module can be installed in one PG/PC. If you want to use an additional CP 1616/1604 module, the CP 1616 onboard option must be disabled via the entry "Onboard Profinet" in the BIOS Setup under Advanced > Peripheral Configuration.

#### Additional documentation on PROFINET

Get an overview of the information available for PROFINET [\(http://support.automation.siemens.com/WW/view/en/18880715/133300](http://support.automation.siemens.com/WW/view/en/18880715/133300)).

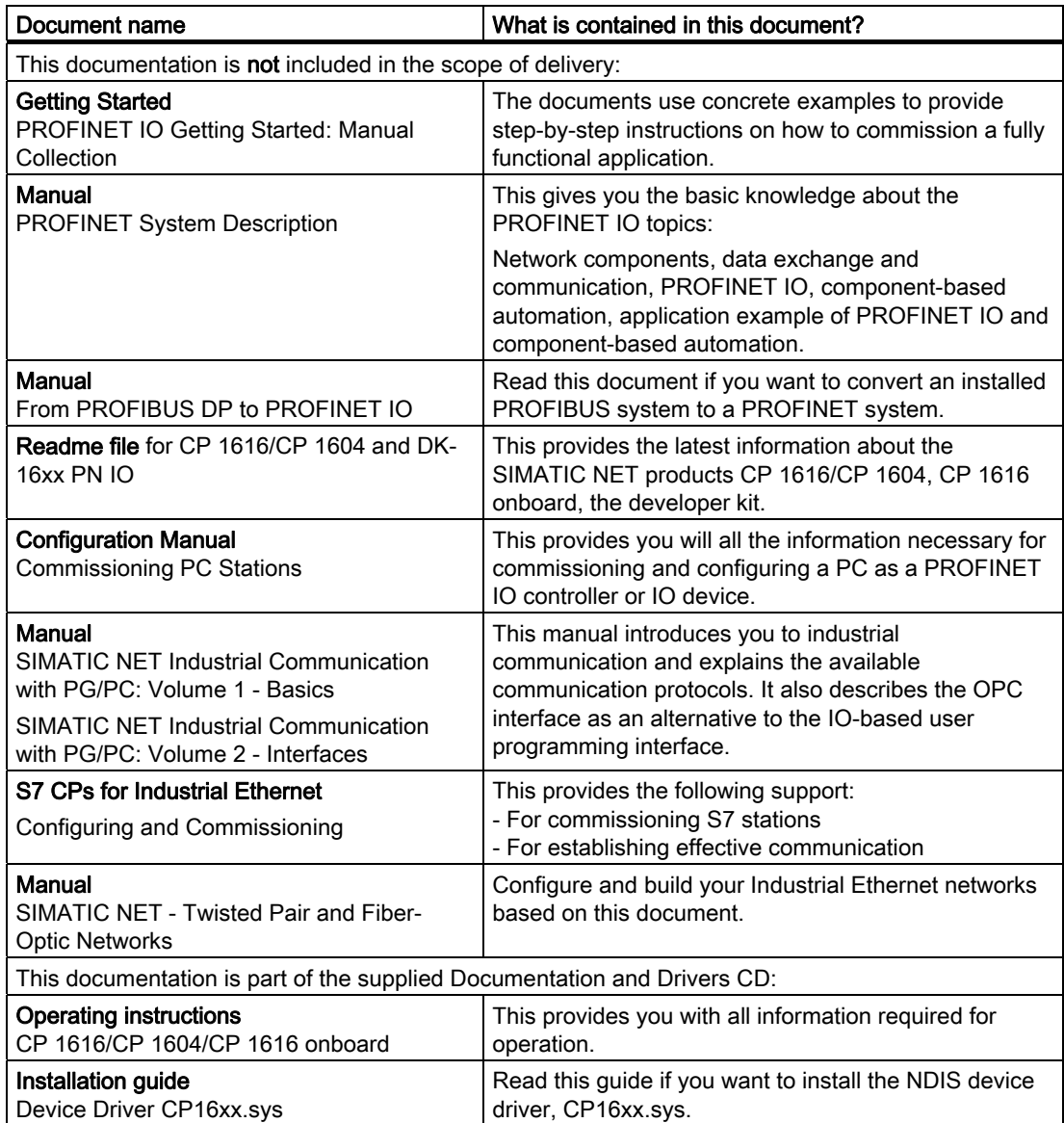

#### Further information

You can find the information on specific products in the Internet at the address: Productrelated Information SIMATIC NET [\(http://www.siemens.com/simatic-net\)](http://www.siemens.com/simatic-net)

Integration into an Automation System

8.2 PROFINET

# Functions **9**

## 9.1 Monitoring Functions

#### 9.1.1 Introduction

Even in its basic version, the device supports the use of monitoring functions. When used in combination with the appropriate software, the following functions for displaying, monitoring and controlling are available:

- Temperature monitoring (over / under temperature)
- Monitoring of the battery level
- Monitoring of hard disks, CompactFlash cards and SSD drives with S.M.A.R.T. functionality
- Watchdog (hardware or software reset of the computer)
- Operating hours meter (information on the cumulative run time)

#### SIMATIC IPC DiagBase software

With the SIMATIC IPC DiagBase software (included in the scope of delivery), you can use these functions for local monitoring. You can use the DiagBase Management Explorer application for general monitoring or DiagBase Alarm Manager for notification of individual alarms.

Additional information on the functions of the SIMATIC IPC DiagBase software is available in the online help.

#### SIMATIC IPC DiagMonitor software

SIMATIC IPC DiagMonitor software is provided on CD (not included in the scope of delivery). It contains the monitoring software, the software for the stations to be monitored and a library for creating custom applications.

#### 9.1.2 Temperature monitoring/display

#### Temperature monitoring

The temperature is recorded by means of three thermocouples. The sensors monitor the processor temperature, the temperature near the RAM module and the motherboard around the DVI/VGA socket.

#### 9.1 Monitoring Functions

If one of the three configured temperature values is exceeded (CPU: 100°C, RAM: 90°C, motherboard: 90°C), the following fault reaction is triggered:

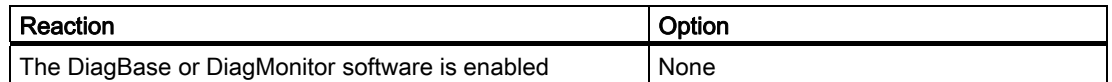

The temperature error is retained in memory until temperatures have fallen below the thresholds and it is reset by one of the following measures:

- Acknowledgment of the error message by the monitoring software
- Restart of the device

#### 9.1.3 Watchdog (WD)

#### Function

If the user program does not respond to the watchdog within the predetermined monitoring time, the watchdog monitors the program process and informs the user about various reactions.

After POWER ON of the device or after a HW RESET (cold restart), the watchdog is in idle state, i.e. a reaction of the WD will not be triggered and the Watchdog LED is switched off.

#### Watchdog reactions

If the watchdog is not triggered again within the set time, the following reactions will be triggered:

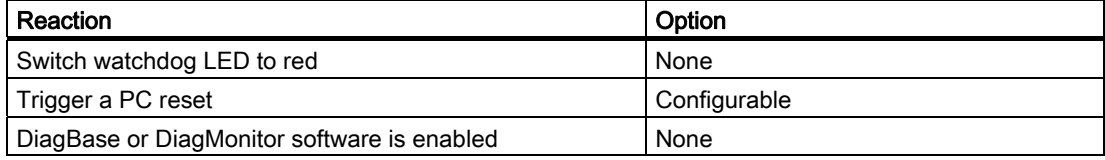

#### **Note**

If the desired device reset is not performed, go the Advanced menu of the BIOS Setup and set the SafeCard functions to Enabled. Contact Customer Support for a detailed description of the Watchdog functions.

#### WD monitoring times

The monitoring times are defined as follows:

Normal mode: 94 ms, 210 ms, 340 ms, 460 ms, 590 ms, 710 ms, 840 ms and 960 ms. Macro mode: 2s, 4s, 6s, 8s, 16s, 32s, 48s and 64s.

#### **Note**

The watchdog is retriggered if the monitoring time is changed at the active watchdog (that is while the watchdog is running)!

## 9.2 Enhanced Write Filter (EWF)

#### Purpose and function

The EWF (Enhanced Write Filter) is a function that is only available for Windows Embedded operating systems. It provides write protection that can be configured by the user.

The Enhanced Write Filter enables you to boot Windows Embedded Standard from readonly media (e.g. CD-ROM), assign write protection attributes to partitions, and customize file system performance (when using CompactFlash cards, for example).

EWF can be used to minimize write access to CompactFlash cards. This is important because the write cycles on CompactFlash cards are limited due to technical reasons. We therefore recommend using EWF if you work with CompactFlash cards.

#### **CAUTION**

Activate only one write filter per partition - otherwise you may incur data loss.

Both EWF and FBWF are preinstalled in the SIMATIC IPC images.

Ensure that only one write filter is enabled on a partition, otherwise you may incur data loss.

#### **Note**

In Windows Embedded Standard, the Enhanced Write Filter is disabled by default. After the operating system has been set up, you should back up your date and then enable the EWF.

#### Set EWF

The EWFMGR.EXE program can be used to install, enable or disable the EWF. Use the command prompt to call up the program. The following functions are available:

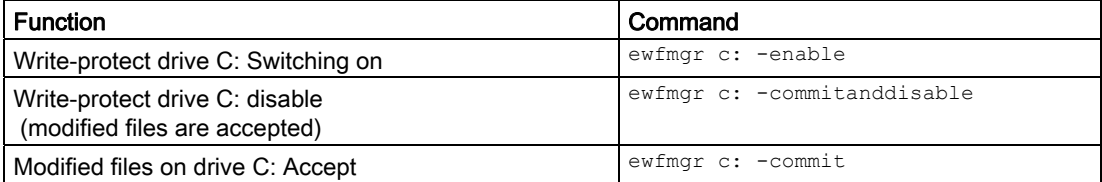

9.2 Enhanced Write Filter (EWF)

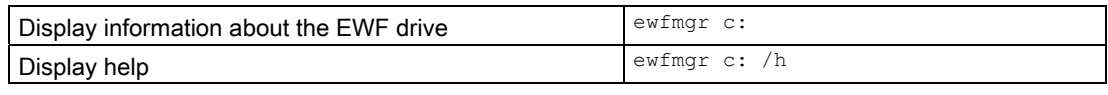

#### **Note**

The EWF commands affecting the write protection do not become active until after the next booting process.

#### **Note**

The EWF command ewfmgr c: -commitanddisable cannot be used in combination with the – Live option (invalid entry, for example: ewfmgr c: -commitanddisable -live).

#### Special features for the use of Enhanced Write Filters (EWF)

- In the event of a power failure, if the EWF is enabled changes made after the boot sequence on drive C: are lost. To prevent data loss in the event of a power failure, the use of a USV is recommended.
- You can save the files in the EWF RAM overlay to the CompactFlash card or the hard disk before you shut down the device. To do so, enter the following command in the command prompt:

ewfmgr c: -commitanddisable

Then restart the system. ewfmgr c: -enable Then restart the system.

#### **Note**

When the system is set to automatically adjust the clock for daylight saving time adjustment, systems without central time management and with activated EWF set the clock forward or backward by one hour in the daylight saving time or standard time period each time the system boots.

The reason for this behavior is that Windows Embedded Standard 2009 has a registry entry that detects if the clock has been adjusted for daylight saving time. Since this file is also protected against modification by the EWF, the marker is lost during the boot sequence and the adjustment is made again.

We therefore recommend that you deactivate the automatic adjustment and change the clock manually.

Procedure:

- 1. Switch off the EWF filter (ewfmgr c: -commitanddisable) and reboot the system.
- 2. Deactivate automatic adjustment in the Control Panel. In the Time Zone tab opened with the menu command Start > Control Panel > Date and Time, remove the check mark from the "Automatically adjust clock for daylight saving changes" check box.
- 3. Enable EWF again (ewfmgr c: -enable) and reboot the system.

## 9.3 File Based Write Filter (FBWF)

#### Purpose and function

With the Feature Pack 2007 for Windows XP Embedded, Microsoft introduced a second write filter, File Based Write Filter (FBWF).

In contrast to EWF, which protects partitions based on sectors, FBWF works on the file level. When FBWF is enabled, all files and folders of a partition are protected unless they are included in an exception list.

FBWF is disabled by factory default in the operating system images for SIMATIC IPC and must be enabled and configured by the user.

When you enable FBWF, the folders C:\FBWF and D:\FBWF are authorized for writing by default.

#### Comparison between EWF and FBWF

- You should prefer FBWF, because it is more flexible in its configuration and allows immediate writing without rebooting.
- If you use HORM or compressed NTFS, EWF is indispensable.

#### **CAUTION**

Activate only one write filter per partition - otherwise you may incur data loss.

Both EWF and FBWF are preinstalled in the SIMATIC IPC images.

Ensure that only one write filter is enabled on a partition, otherwise you may incur data loss.

#### Configuring FBWF

FBWF can be configured in command console using the program FBWFMGR.EXE.

#### **NOTICE**

- Observe the following syntax: Enter a space after the drive designation colon.
- Changes for direct write access only take effect after rebooting.
- Only existing files and folders can be entered in the exception list.

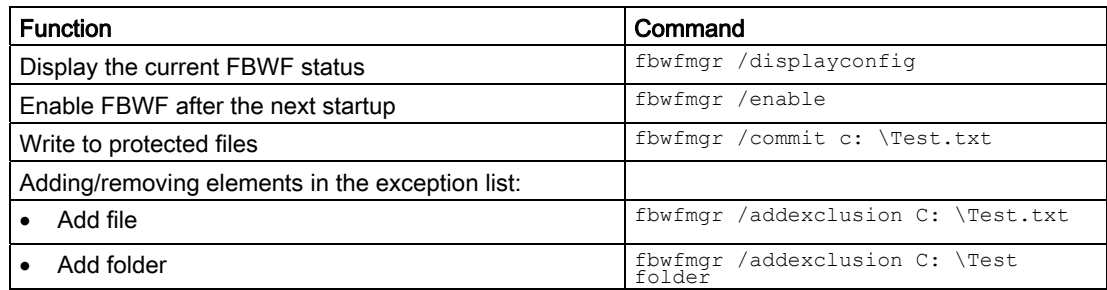

#### Functions

9.4 HAL tool

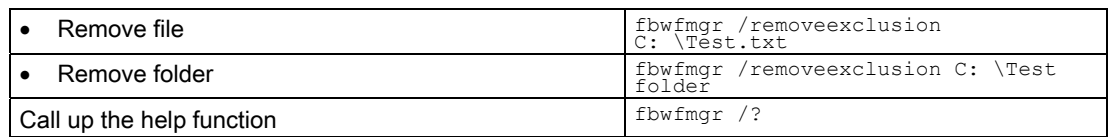

For detailed instructions on FBWF go to ([http://msdn.microsoft.com/en](http://msdn.microsoft.com/en-us/library/aa940926(WinEmbedded.5).aspx)[us/library/aa940926\(WinEmbedded.5\).aspx\)](http://msdn.microsoft.com/en-us/library/aa940926(WinEmbedded.5).aspx)

## 9.4 HAL tool

On a SIMATIC IPC with unicore processor, you can use the HAL tool to change from the installed Multiprocessor PC HAL to a Uniprocessor PC HAL. The HAL tool is used in Windows Embedded Standard 2009.

#### Installation of the HAL tool

- 1. Unzip the "HAL-Tool.zip" file to a folder.
- 2. Change to HAL:
- To change to Multiprocessor PC HAL: Run "HAL\_Multiprocessor.bat"
- To change to Uniprocessor PC HAL: Run "HAL\_Uniprocessor.bat"
- 1. Restart the computer.
- 2. Once again restart the computer when prompted in Windows.

#### Restoring the original state in Windows Embedded Standard 2009

- 1. Boot Windows Embedded Standard 2009.
- 2. Open the folder: C:\Windows\HAL-Backup\original
- 3. Run the "undo.bat" batch file.
- 4. Restart Windows Embedded Standard 2009.

#### Restoring the original state in Windows PE

- 1. Boot Windows PE (e.g. from the Restore CD/DVD).
- 2. Open a console window.
- 3. Open the following folder: C:\Windows\HAL-Backup\original
- 4. Run the "undo.bat" batch file.
- 5. Restart Windows Embedded Standard 2009.

## 9.5 SRAM buffer memory

For applications to be able to store data following a power failure, the motherboard features a battery-buffered CMOS-RAM. If the supply voltage fails longer than 5 ms, this is indicated by the DC FAIL signal.

Enough time is provided for copying data to the buffered RAM that 256 KB can be saved with a full configuration.

A maximum 2048 Kb memory window is displayed via a PCI address register. The base address is initialized by the BIOS.

A corresponding function is implemented there for using the CMOS-RAM under WinAC RTX.

#### **NOTICE**

If replacement of the battery takes longer than 30 seconds, the data saved in the CMOS RAM and in the buffered SRAM is lost.

## 9.6 Battery monitoring

The installed buffer battery has a service life of at least 5 years. The status can be checked with two-tier battery monitoring. The information can be read from an I/O register and evaluated.

When the first warning level is reached, the remaining service life of the battery for buffering CMOS data and buffered SRAM is at least 1 month.

## 9.7 Operation without monitor and keyboard

The device can be operated without a monitor and keyboard. The device startup is guaranteed without these peripherals. A USB keyboard and mouse and an analog CRT monitor can be later connected for diagnostics.

A digital DVI monitor cannot be activated unless the Windows Embedded Standard / Windows XP Professional / Windows 7 Ultimate operating system has completed its boot operation.

#### Functions

9.7 Operation without monitor and keyboard

## Expansions and Configurations **100 mm**

## 10.1 Open the device (front panel).

#### CAUTION

Work on the open device may only be carried out by authorized and qualified personnel. Within the warranty time, you are only allowed to install expansions for memory and expansion card modules.

## **CAUTION**

The device contains electronic components which may be destroyed by electrostatic charge.

You therefore need to take precautionary measures before you open the device. Refer to the ESD guidelines on handling electrostatically sensitive components under [ESD](#page-158-0)  [Guidelines](#page-158-0) (Page [159\)](#page-158-0).

#### Tools

- Cover and top cover plate: Torx T8
- Hard disk mounting: Torx T10
- Protective earth terminal: Torx T20
- Spacing bolts PC/104: Hexagon head 5mm

#### **Preparation**

Isolate the device from power supply.

#### Open the device

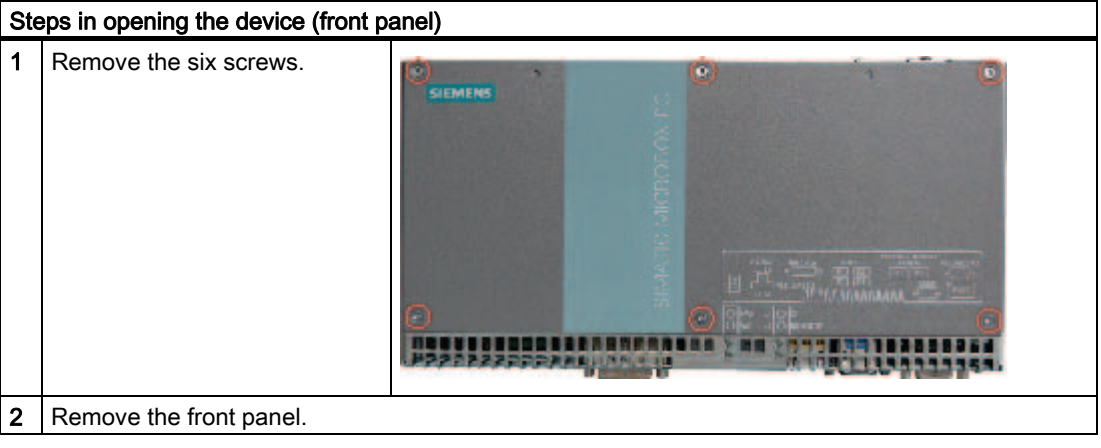

10.2 Memory expansion

## 10.2 Memory expansion

#### 10.2.1 Installing the memory module

#### Memory expansion options

The motherboard is equipped with one slot for an SO-DIMM DDR3 memory module. This lets you expand the memory capacity of your device to a maximum of 4 GB. 3 GB of this memory is available for the operating system and applications.

#### Note

We recommend using the original spare parts for memory configuration.

#### Preparation

Disconnect the device from the power supply.

#### **CAUTION**

The electronic components on the PCBs are highly sensitive to electrostatic discharge. Always take appropriate precautionary measures when handling these components. Refer to the ESD directives on handling electrostatically sensitive components [ESD Guidelines](#page-158-0)  (Page [159\)](#page-158-0).

#### Removing a memory module

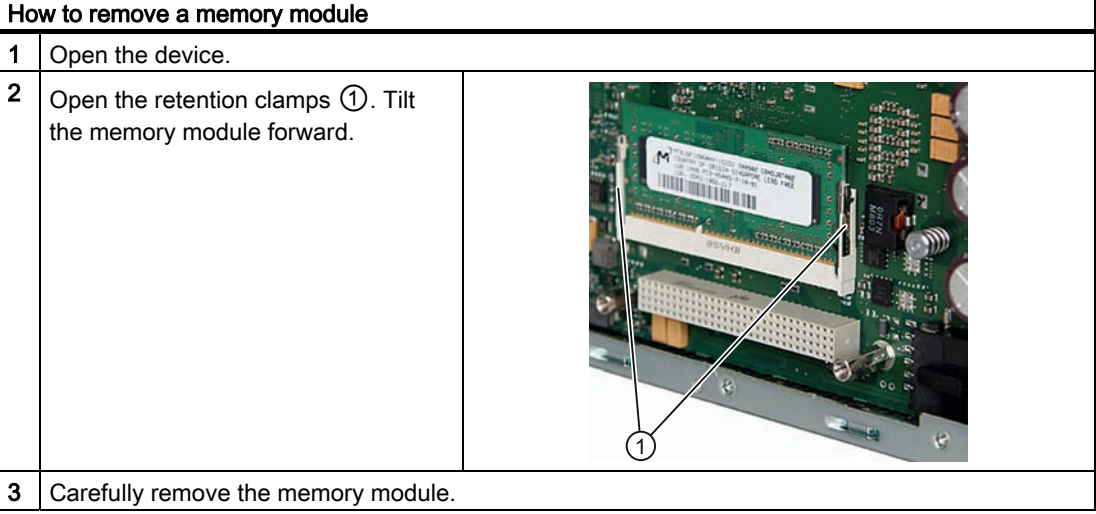

## Installing a memory module

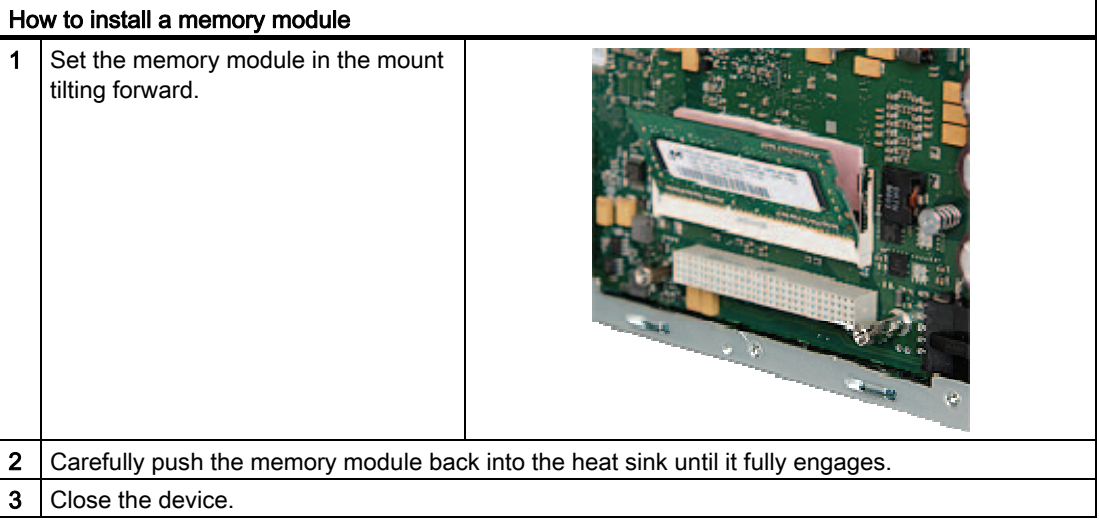

#### Display of the current memory configuration

The new memory configuration is detected automatically. System RAM, Extended RAM and Cache SRAM are displayed during device startup.

## 10.3 Installing PCI-104 / PC/104 Plus modules

#### 10.3.1 Notes on the modules

#### Notes on module specifications

The device is designed for use with modules conforming to specifications of the PC/104 Consortium.

- PCI-104 modules: PCI compatible (120-pin plug)
- PC/104 *Plus* modules that use only the 120-pin plug (PCI bus)

#### **Note**

The necessary expansion frames for mounting these modules can be ordered as a sixpack with order number 6AG4070-0BA00-0XA0 via the A&D online ordering system ([http://www.siemens.com/automation/mall\)](http://www.siemens.com/automation/mall).

#### **NOTICE**

When expanding the device with PCI-104 / PC/104 Plus modules, adhere to the safety and mounting regulations for the expansion modules.

The device may be mounted in an enclosure that meets the requirements of Sections 4.6 and 4.7.3 of IEC/UL/EN/DINEN60950-1.

#### 10.3.2 Mounting PCI-104 or PC/104 Plus modules

#### Tools

Use hexagon head screws (5 mm) to mount the spacing bolts of the PCI-104- or PC/104- Plus module. If this is the only PCI-104 or PC/104-Plus module you wish to mount, you can also use screws (M3) instead of the spacing bolts.

10.3 Installing PCI-104 / PC/104 Plus modules

#### Preparation

- Isolate the device from power supply.
- Two blanking plates are mounted on the expansion frame. If the PCI-104 or PC/104-Plus module features external ports, you can use these blinding plates to mount the connectors. You can also use a slot plate with existing connector perforations. You can find required dimensions in the section [Dimension drawing of the blanking plate](#page-112-0)  (Page [113](#page-112-0)).

#### **CAUTION**

The electronic components on the PCBs are highly sensitive to electrostatic discharge. Always take appropriate precautionary measures when handling these components. Refer to the ESD directives on handling electrostatically sensitive components [ESD](#page-158-0)  [Guidelines](#page-158-0) (Page [159\)](#page-158-0).

#### Mounting PCI-104 or PC/104-Plus modules

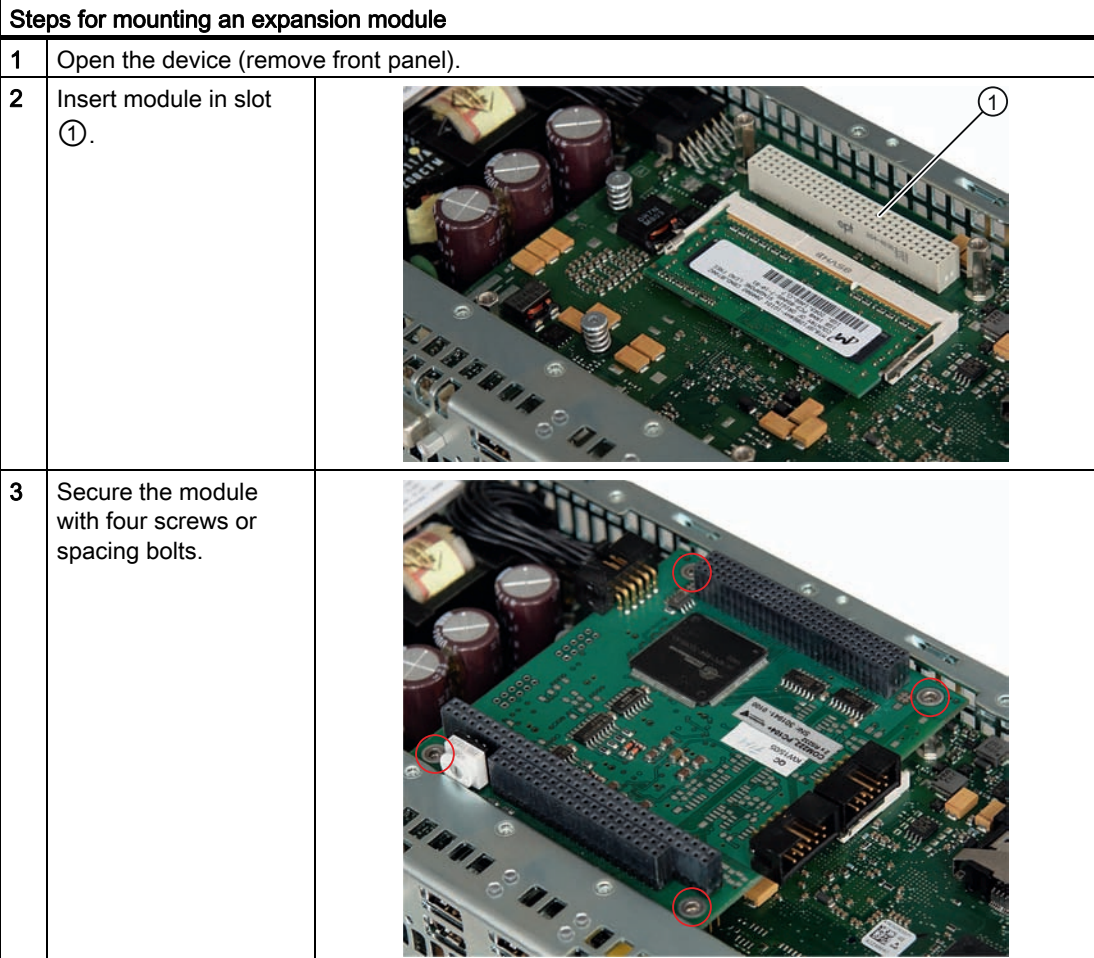

10.3 Installing PCI-104 / PC/104 Plus modules

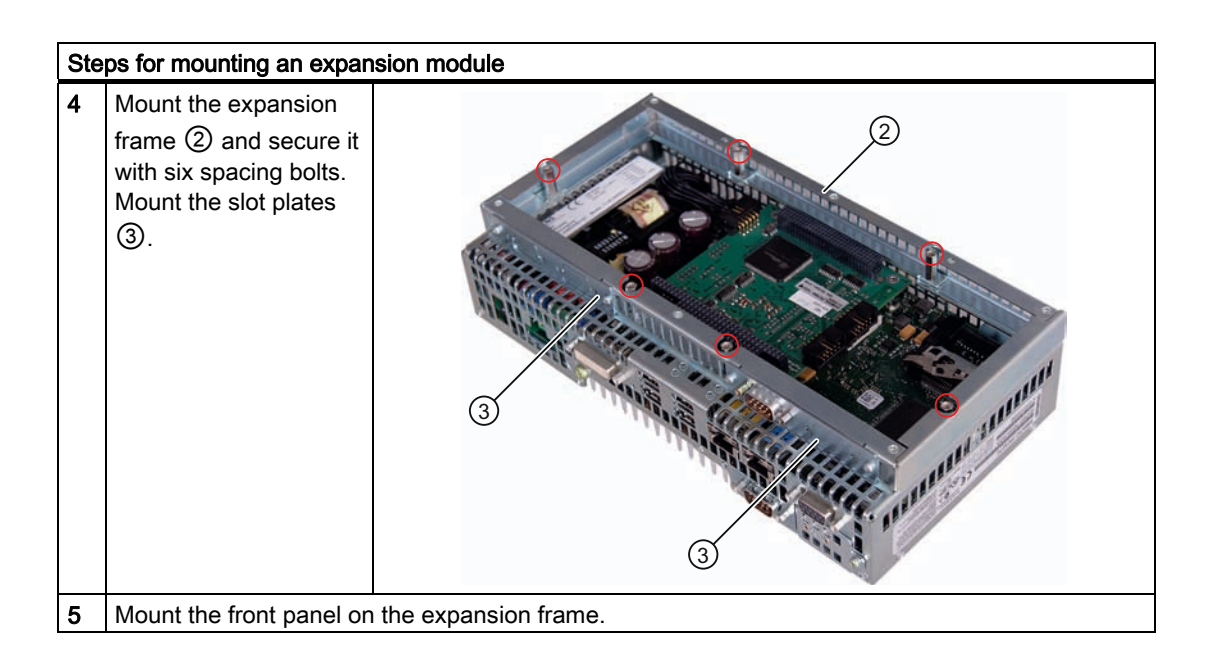

#### Mounting additional PCI-104 or PC/104-Plus modules

The device can be equipped with a maximum of PCI-104 or PC/104-Plus modules. An additional expansion frame is required for each module.

Follow the mounting procedure described in the previous section (steps 2 to 4).

#### Configuring/installing a PCI-104 or PC/104-Plus module

You may need to make settings in the BIOS Setup. For detailed information about installation, refer to the manufacturer documentation for the respective module.

### 10.4.1 Installation options for Compact Flash cards

#### Memory expansion options

The device features an accessible slot for CompactFlash cards (types I / II). As an alternative to a hard disk, you can optionally order a fixed-mounted, inaccessible CompactFlash card drive.

Only use SIMATIC PC CompactFlash cards for industrial application.

#### **Note**

#### Replace the CompactFlash card only with a card of the same product version.

The device supports only SIMATIC PC CompactFlash cards with product version 02 (ES 02).

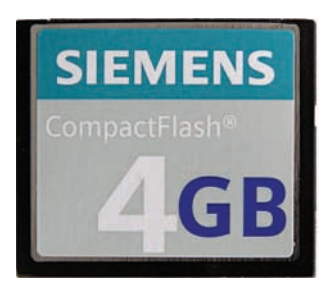

Figure 10-1 SIMATIC PC Compact Flash®

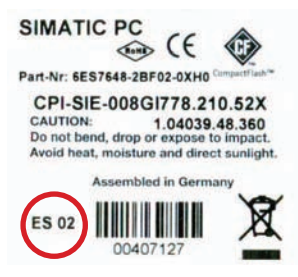

Figure 10-2 SIMATIC PC CompactFlash 4GB - rear side with product version ES 02

## 10.4.2 Installing/removing an accessible Compact Flash card

#### Preparation

Disconnect the device from the power supply.

## **CAUTION**

The electronic components on the PCBs are highly sensitive to electrostatic discharge. Always take appropriate precautionary measures when handling these components. Refer to the ESD directives on handling electrostatically sensitive components [ESD Guidelines](#page-158-0)  (Page [159\)](#page-158-0).

#### Opening the module receptacle

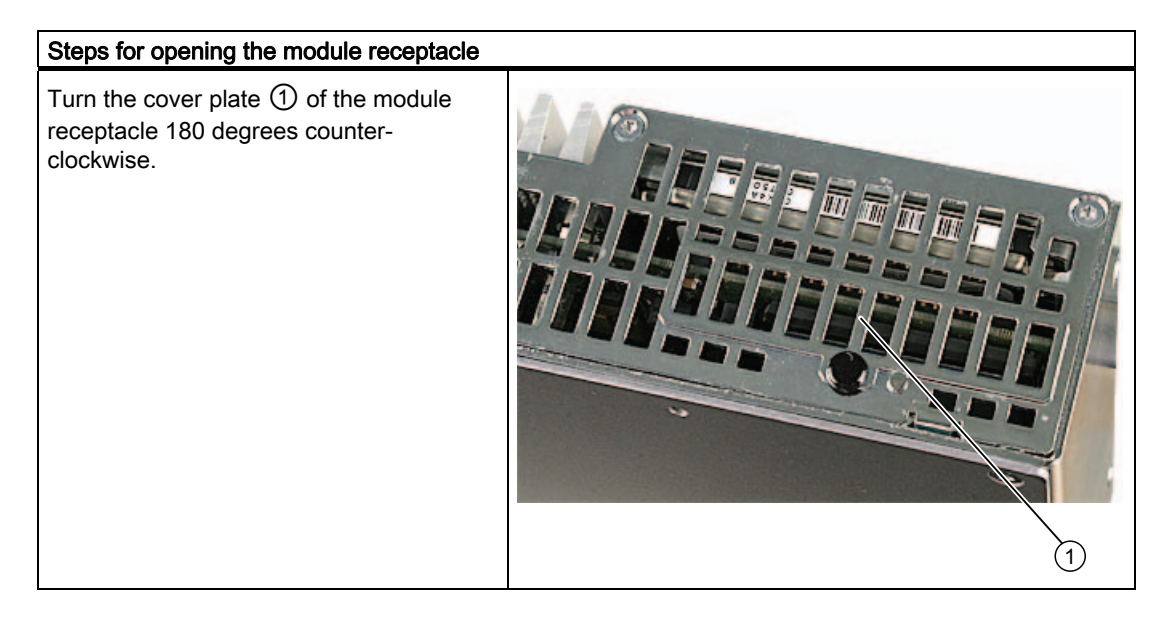

#### Installing the Compact Flash card

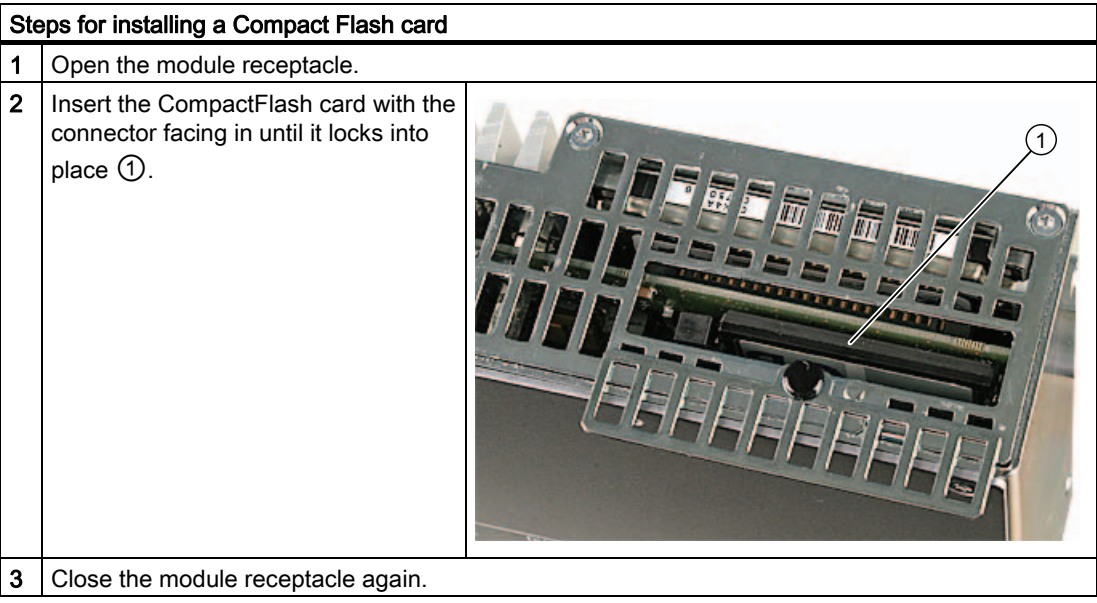

#### Note

The Compact Flash slot is coded against reversed insertion. Insert it so that its upper side (label side) is facing the front panel of the device.

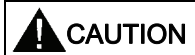

If the Compact Flash card meets resistance, flip it over. Never insert the CompactFlash card with force.

## Removing the Compact Flash card

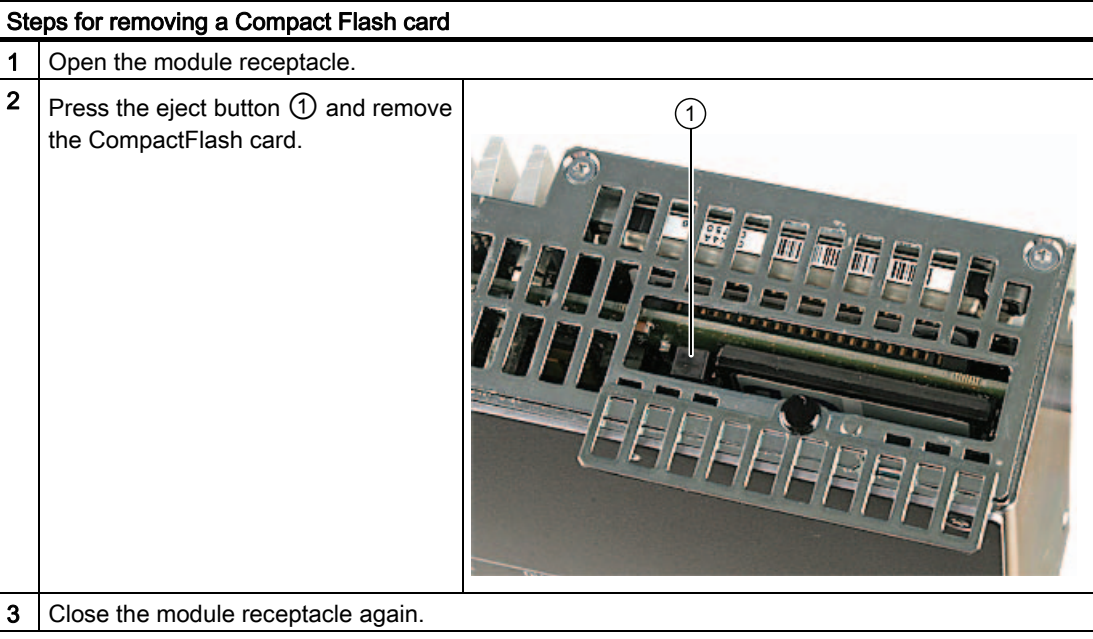
10.4 Installing/Removing Compact Flash Cards

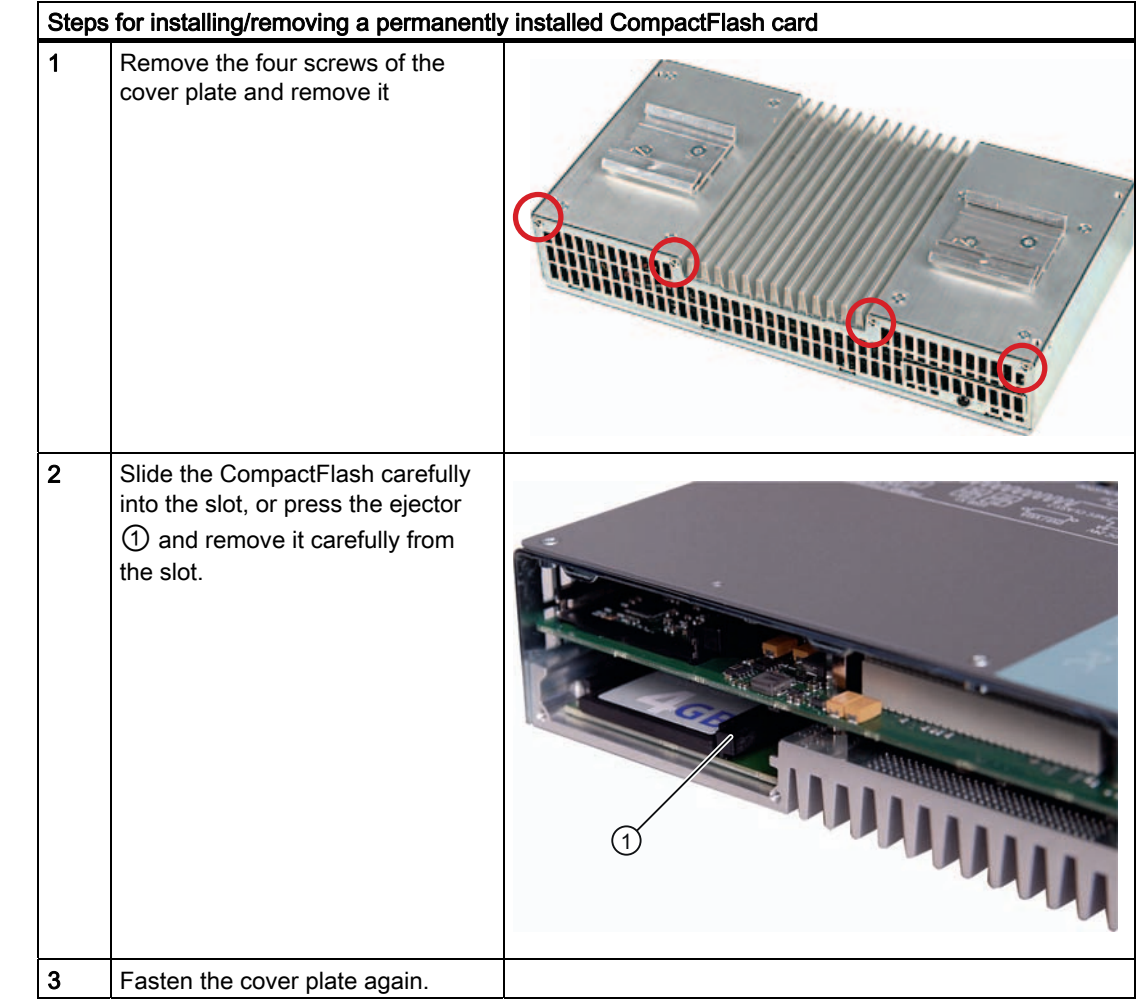

## 10.4.3 Installing/removing a built-in Compact Flash card

Expansions and Configurations

10.4 Installing/Removing Compact Flash Cards

## Maintenance and Service

## 11.1 Removing and Installing Hardware Components

#### 11.1.1 Repairs

#### Carrying out repairs

Only authorized personnel are permitted to repair the device.

## WARNING

Unauthorized opening and improper repairs on the device may result in substantial damage to equipment or endanger the user.

- Always separate the device from the mains before opening it.
- Only install system expansion devices designed for this device. If you install other expansion devices, you may damage the device or violate the safety requirements and regulations on RF suppression. Contact your technical support team or where you purchased your PC to find out which system expansion devices may safely be installed.

If you install or exchange system expansions and damage your device, the warranty becomes void.

#### **NOTICE**

Check the [ESD Guidelines](#page-158-0) (Page [159\)](#page-158-0).

#### Limitation of Liability

All specifications and approvals are only valid when the expansion component feature the CE symbol. Observe the installation instructions for the expansion components.

UL approval of the device only applies when the UL-approved components are operated taking the "Conditions of Acceptability" into consideration.

No liability can be accepted for impairment of functions caused by the use of third-party devices or components.

#### Tools

- Torx T8 (cover and top sheet metal cover)
- Torx T10 (hard disk mounting)
- Torx T20 (Protective earth terminal)
- Hexagon head 5mm (spacing bolts PC/104)

#### 11.1.2 Preventive maintenance

To maintain high system availability, we recommend the preventative exchange of those PC components that are subject to wear. The table below indicates the intervals for this exchange.

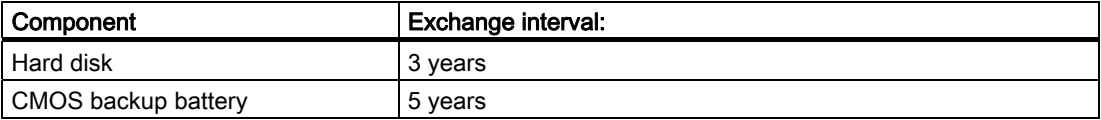

#### 11.1.3 Replacing hard disk or SSD drive

#### **CAUTION**

Drives may only be replaced by authorized qualified personnel.

#### Tools

You will need size TORX T8 and T10 screwdrivers to mount the hard disk and a 5mm Allen wrench for installing/removing PC/104 modules.

You will need a TORX T20 screwdriver to loosen the protective earth terminal.

#### **Preparation**

- 1. Disconnect the device from the power supply.
- 2. Unplug all peripherals (mouse, keyboard, monitor, for example) from the device.

#### Removing drives

**NOTICE** 

Check the [ESD Guidelines](#page-158-0) (Page [159\)](#page-158-0).

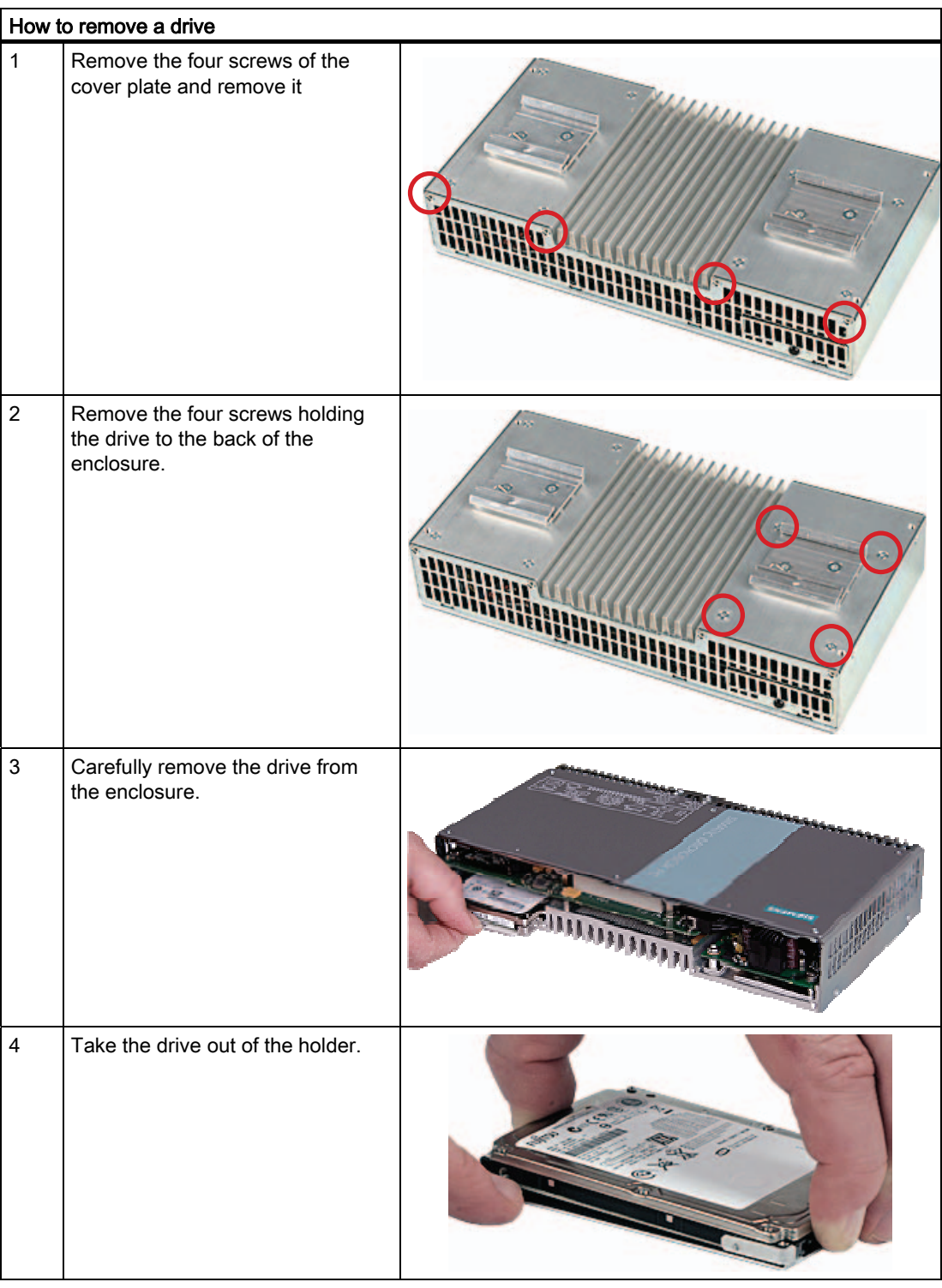

## Installing a drive

Carry out the described tasks in the reverse order.

#### 11.1.4 Replace the backup battery

#### To be noted before you replace the battery

#### **Note**

The service life of a backup battery is approximately 5 - 8 years, depending on the operating conditions.

#### **CAUTION**

Risk of damage!

Always replace the lithium battery with an identical type, or with a type recommended by the manufacturer (order no.: A5E00331143).

#### **Disposal**

#### **CAUTION**

Depleted batteries must be disposed of in accordance with local regulations.

#### Preparation

#### **Note**

The configuration data and contents of the SRAM in the device are buffered for at least 30 seconds.

- 1. Write down the current settings of the BIOS setup or save the settings as a user profile in the [Exit menu](#page-139-0) (Page [140\)](#page-139-0) of the BIOS setup. A list in which you can note this information is available in the BIOS description.
- 2. Disconnect the device from the power supply.

#### Tool

You will need a TORX T8 screwdriver to open the battery compartment.

#### Replacing the battery

Proceed as follows:

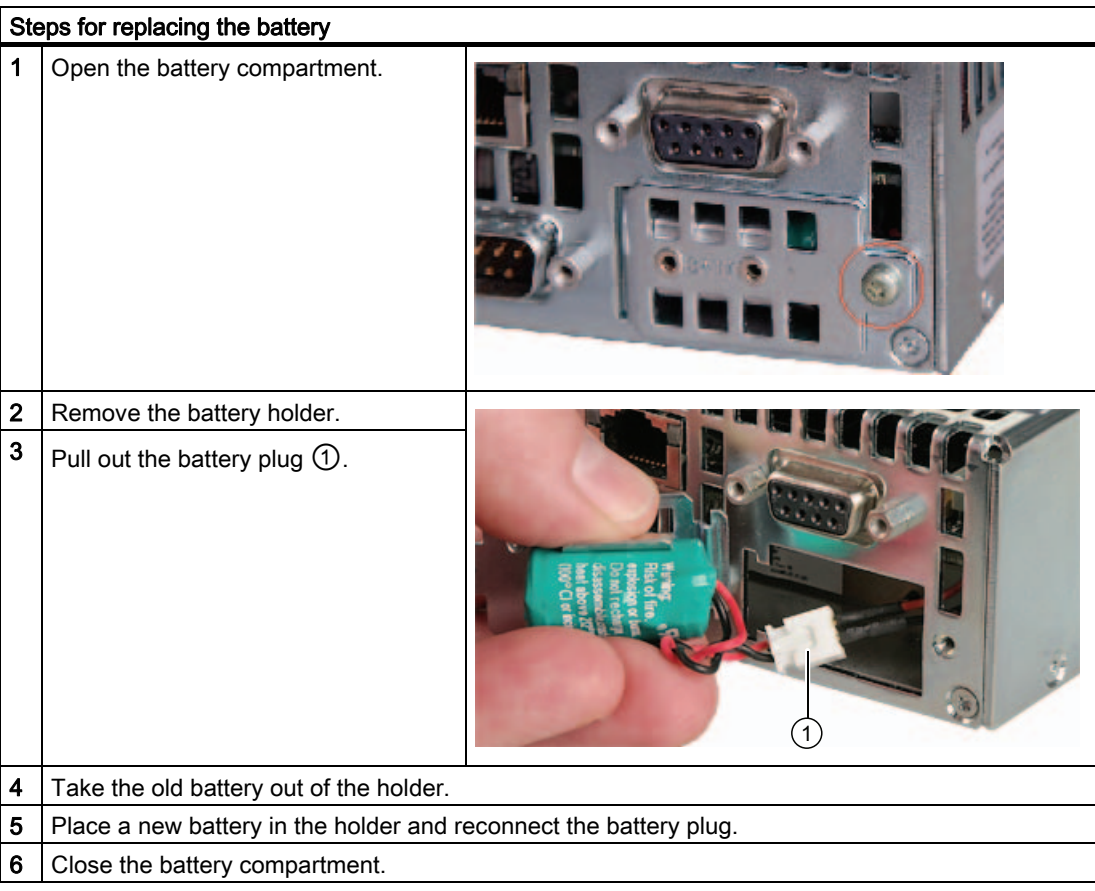

#### Reconfiguring the BIOS Setup

If the battery replacement takes longer than 30 seconds, the configuration data of the device will be lost. You will have to reconfigure the BIOS setup in this case.

## 11.2 Reinstalling the operating system

#### 11.2.1 Windows Embedded Standard

#### 11.2.1.1 General installation procedure

If your software becomes corrupt for any reason, you can reinstall it from the Restore CD/DVD. The Restore CD/DVD contains an image file for the hard disk/SSD or CF card with the original software package (operating system with installed hardware drivers).

#### Note

You require a USB keyboard and a USB CD-ROM drive to reinstall the operating system. Before performing the new installation, you should check the date and time set in the [BIOS](#page-125-0)  [Setup](#page-125-0) (Page [126\)](#page-125-0) and correct it if necessary.

#### 11.2.1.2 Restoring the software to factory state using the Restore DVD

You can restore the original factory software using the Restore CD/DVD. The CD/DVD contains the necessary images and tools for transferring the factory software to the hard disk / SSD or CF card of your PC. The following options are available for restoring software:

- Restore the entire hard disk / SSD with drive C: (system) and drive D:
- Restore drive C: only. This allows you to retain any user data on drive D.
- Restore the entire CF card
- Restore the system partition of the CF card only.

#### **CAUTION**

If "Restore system partition only" is set all data on drive C: (system) will be deleted. All data, user settings and all authorizations or license keys on drive C: will be lost in the process! All data on drive C: of your hard disk drive will be deleted. Setup formats the hard disk partition and reinstalls the original factory software.

When you select the "Restore entire hard disk" option, ALL the data, user settings and authorizations or license keys will be lost on the hard disk.

#### Restoring the factory state

To restore the factory state, proceed as follows:

- 1. Connect a USB CD-ROM drive to the device.
- 2. Insert the Restore CD/DVD in the drive and reboot the device. When the BIOS message appears, press

```
Press <F2> to enter Setup or <ESC> to show the Boot menu
the F2 key.
```
- 3. Select the Boot menu and move the entry "CD-ROM Drive" to the first position.
- 4. Close the BIOS setup with the "Exit Saving Changes" entry.
- 5. Follow the on-screen instructions.

#### **CAUTION**

All existing data, programs, user settings and authorizations or license keys will be deleted from the hard disk and are therefore lost.

#### **Note**

The "Legacy USB Support" option has to be set to "Enabled" in the Advanced menu of the BIOS so that the device can address a USB CD-ROM drive.

#### 11.2.2 Windows XP Professional

#### 11.2.2.1 General installation procedure

If your software becomes corrupt for any reason, you have two possibilities:

- Restoring the factory state of the software by means of the Restore DVD The Restore DVD contains an image of the original supplied software (operating system with installed hard ware drivers) and is included in the Windows XP Professional supply variant.
- Setting up the operating system with the Recovery DVD

The recovery DVD contains the tools required to set up the hard drive/SSD as well as the Windows XP Professional operating system. After the required data have been copied to the hard disk / SSD, you can run Windows XP Professional Setup to install the operating system.

The Recovery DVD is included in the scope of delivery for Windows XP Professional.

#### **Note**

You require a USB keyboard and a USB CD-ROM drive to reinstall the operating system. Before performing the new installation, you should check the date and time set in the [BIOS Setup](#page-125-0) (Page [126\)](#page-125-0) and correct it if necessary.

#### 11.2.2.2 Restoring the software to delivery state using the Restore CD/DVD

You can reinstall the original factory software (included in the Windows XP Professional supply variant) using the Restore CD/DVD. The DVD contains the necessary images and tools for transferring the factory software to the hard disk or SSD of your PC. The following options are available for restoring software:

- Restore the entire hard disk or SSD with the system drive with all partitions and drive D:.
- Restore the system partition only. This allows you to retain any user data on drive D.

#### **CAUTION**

If "Restore system partition" option is set, all data on your system partition will be deleted. All data, user settings and all authorizations or license keys on the system drive will be lost in this case. The system drive on the hard disk will be completely deleted and reformatted, and the original factory software will be copied to it.

When you select the "Restore entire system drive" option, ALL data, user settings and authorizations or license keys on the system drive will be lost together with all partitions.

#### Restoring the factory state

To restore the factory state, proceed as follows:

- 1. Connect a USB DVD-ROM drive to the device.
- 2. Insert the Restore CD/DVD in the drive and reboot the device. When the BIOS message appears

Press <F2> to enter Setup or <ESC> to show the Boot menu

press the F2 key.

- 3. Select the Boot menu and move the entry "CD-ROM Drive" to the first position.
- 4. Close the BIOS setup with the "Exit Saving Changes" entry.
- 5. Follow the on-screen instructions.

#### **CAUTION**

All existing data, programs, user settings and authorizations or license keys will be deleted from the hard disk and are therefore lost.

#### **Note**

The "Legacy USB Support" option has to be set to "Enabled" in the Advanced menu of the BIOS so that the device can address a USB DVD-ROM drive.

Maintenance and Service

11.2 Reinstalling the operating system

#### Setting up the language selection for Windows XP Professional / Embedded Standard

The Multilanguage User Interface (MUI) allows you to set up the Windows XP Professional / Embedded Standard menus and dialogs for additional languages.

The English language and US keyboard layout are set up by default for the operating system menus and dialogs. You can change the menu and dialog language as follows:

Start > Control Panel > Regional and Language Options > Tab: Languages > Field: Language used in menus and dialogs.

In addition to the menu and dialog language, you must set the default for **non-Unicode** programs in the Regional and Language Options > Advanced dialog.

#### 11.2.2.3 Setting up the operating system via the Recovery DVD

Use the Recovery DVD to install Windows to suit your particular requirements. You also need the included Documentation and Drivers CD/DVD.

#### **Note**

Prerequisite is that you connect a USB CD-ROM drive to the device and have set the "Legacy USB Support" option to "Enabled" in the BIOS setup.

#### Booting with the Recovery DVD

1. Insert the Recovery CD in your drive, restart the device and press the ESC key when the BIOS message

Press <F2> to enter Setup or <ESC> to show Boot Menu appears. The "Boot Menu" is displayed when initialization is completed.

2. Follow the on-screen instructions until the "Windows XP Professional Setup" window opens.

#### Partition setup

After you have installed a new hard disk or SSD, or if partitions are faulty, or when you wish to change the partitioning on your hard disk, you need to create or reconfigure partitions on the hard disk.

#### **CAUTION**

When you delete or create partitions or logical DOS partitions, you lose all data on the hard disk. All drives on the hard disk or SSD will be deleted.

With Windows XP operating systems, the factory state features two partitions with an NTFS file system on the hard disk. To restore the partitions to factory state, follow the on-screen instructions:

- To install the selected partition, select "ENTER"
- To create a new partition in an unpartitioned area, press C.
- To delete the selected partition, press D.

#### **Note**

The on-screen instructions are in English.

#### Installation of the operating system.

Follow the on-screen instructions when the "Windows XP Professional Setup" window appears.

#### Note

Note that there must still be free space on the drive after the selected recovery data has been transferred: 1500 MB for Windows XP

#### **Note**

If you want to use Windows XP as a professional you should have the following manual (not included in the product package) available:

Microsoft Windows XP Professional, the technical reference" (MSPress Nr 934).

This manual contains information specifically for administrators involved in installing, managing and integrating Windows in networks or multi-user environments.

#### Setting up the language selection for Windows XP Professional

The Multilanguage User Interface (MUI) allows you to set up the Windows XP Professional menus and dialogs for additional languages.

To install the MUI, start the "MUISETUP.EXE" program on the "MUI-English" Recovery DVD under the folder

#### CD\_DRIVE:\MUI

or "MUI Windows XP" in root folder of your Recovery DVD. Follow the on-screen instructions to install the required languages.

Default language of your Windows XP MUI installation is English and a US keyboard layout. You can change the language in the Control Panel. Select:

#### Start > Control Panel > Regional and Language Options Languages, tab Language used in menus and dialogs field.

For the Regional and Language Options set the default as non-Unicode programs under Advanced in addition to the language for menus and dialogs.

#### 11.2.3 Recovery of Windows 7

There is a full graphical user interface available for recovery of Windows 7. It may take several minutes before the first input window appears. In this window, you can set the time and currency formats and select the keyboard language.

English is the basic language and other languages can be installed later with the MUI. The MUI is on the recovery DVD.

Now follow the on-screen instructions. It may take several minutes before the next prompt for the product key is displayed.

#### **Note**

Due to the previous activation, you do not need to enter the product key (COA number). This is entered automatically during the installation.

#### Setting up and formatting partitions

Set up the hard disk partitions after having installed a new hard disk, or to repair faulty partitions, or to change the partitioning.

In the next dialog box, you can set up the hard disk according to your requirements and add controllers that are not yet known to the system.

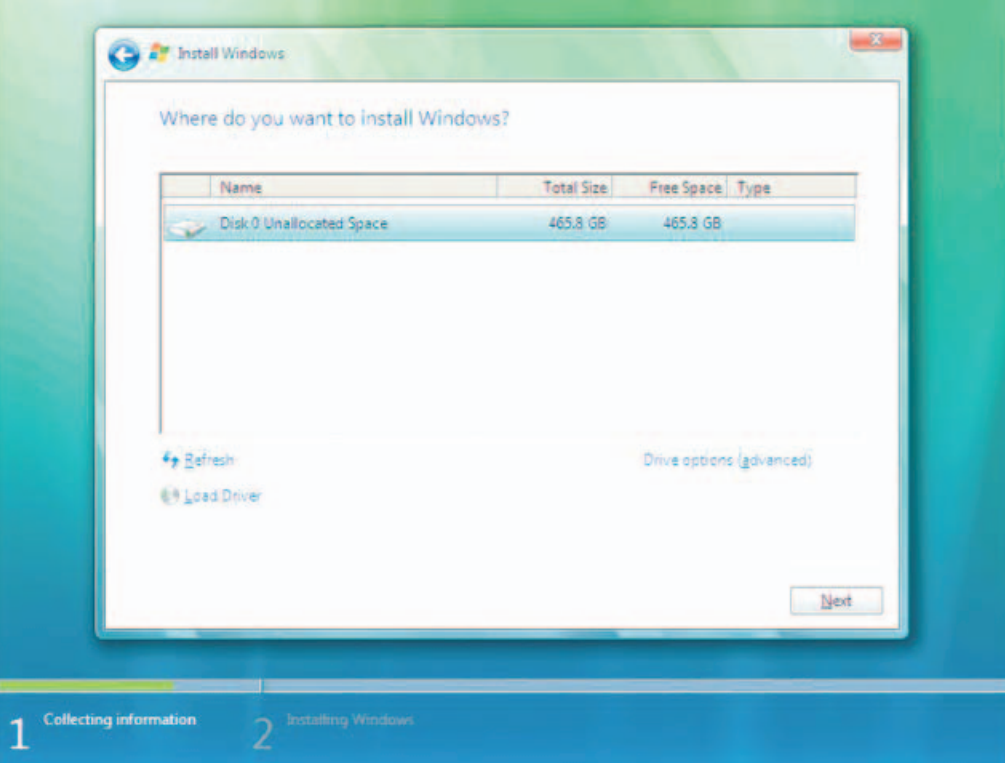

#### Maintenance and Service

11.2 Reinstalling the operating system

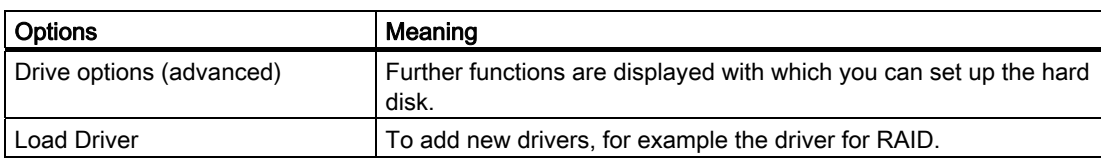

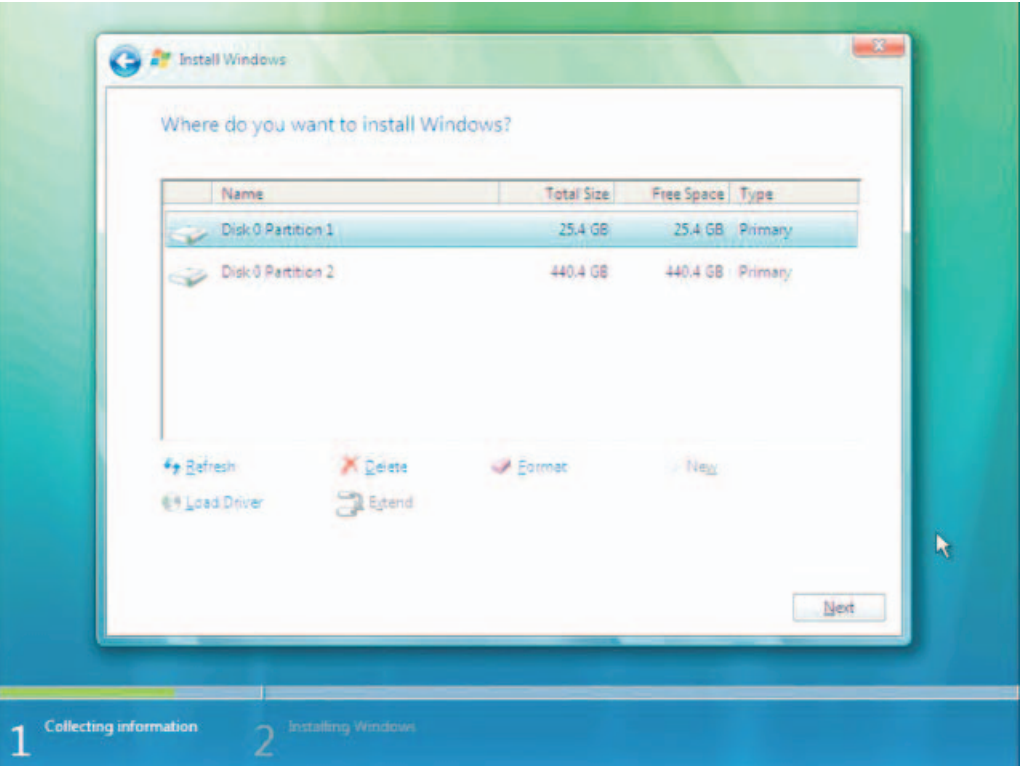

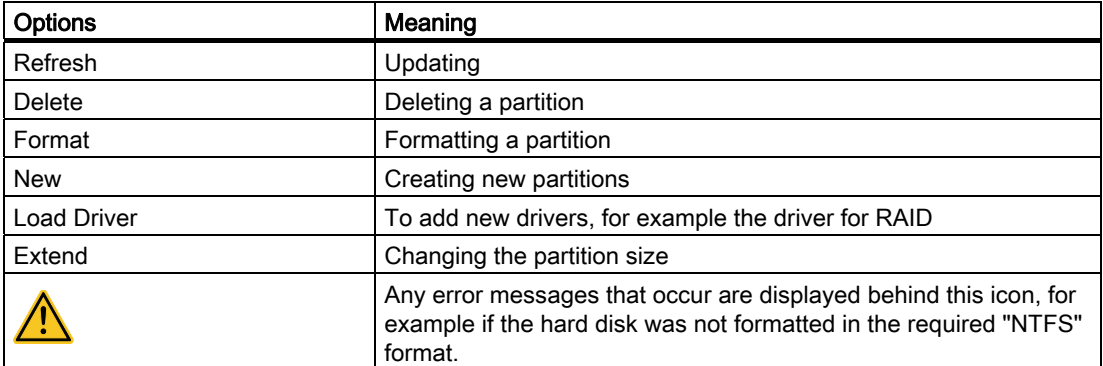

The first partition should be at least 25 GB. The operating system must be installed on this partition. You can use the rest of the hard disk as a data partition. Both partitions must be installed with NTFS file system.

Maintenance and Service

11.2 Reinstalling the operating system

When shipped, the partitions are set up as follows:

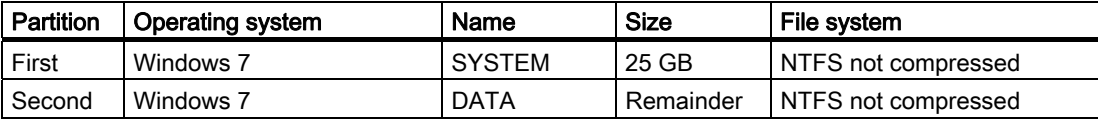

Following a required reboot, Windows will be installed on the hard disk. This process takes at least 20 minutes.

Now follow the instructions on the screen.

#### **Note**

If you want to reinstall drivers from a USB floppy disk drive, select Floppy Drive (A:) .

#### **Note**

If you want to use Microsoft Windows as a professional user, you will need the following manual (not supplied):

Windows 7 Technical Reference (MS Press No. 5913)

This manual contains information specifically for administrators involved in installing, managing and integrating Windows in networks or multi-user environments.

#### Setting up the language selection in Windows 7

With the Multilanguage User Interface (MUI), you can set up the Windows menus and dialogs for additional languages. When shipped, Windows 7 is installed with English menus and dialogs. You can change this in the Control Panel with the "Regional and Language options" or "Time and Date" dialogs.

To change all system formats select: Start > Control Panel > Clock, Language, and Region > Change display language > Regional and Language options

To change only the date and time formats, select: Start > Control Panel > Clock, Language, and Region > Change display language > Time and Date

If you want to install additional languages, you can install these later in the Control Panel, as follows. You will find the necessary files on the recovery DVD in the "Languagepacks" folder.

#### Start > Control Panel > Clock, Language, and Region > Change display language > Regional and Language options > Keyboards and Languages

Additional languages can be integrated through Windows Update.

## 11.3 Partitioning data media

#### 11.3.1 Setting up the partitions under Windows Embedded Standard 2009

Set up the hard disk partitions again after having installed a new hard disk, or to repair faulty partitions, or to change the partitioning.

#### Partitioning the CompactFlash card

For the Windows Embedded Standard 2009 operating system, the following default partitions are set up on the CompactFlash card:

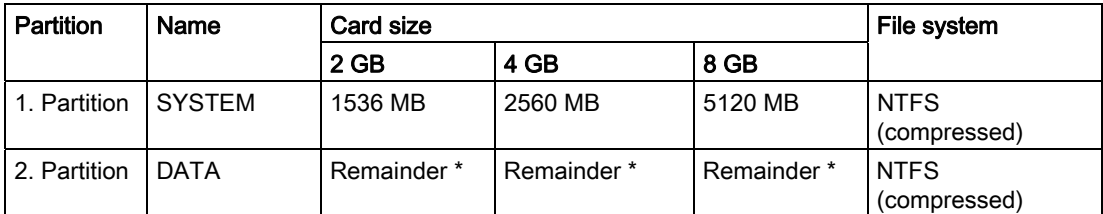

\* Due to partitioning/formatting, the actual CompactFlash capacity does not correspond to the memory size specified on the CF card.

#### Partitioning the hard disk

For the Windows Embedded Standard 2009 operating system, the following default partitions are set up on the hard disk:

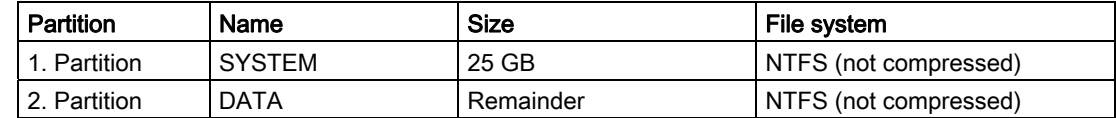

#### Partitioning the SSD

For the Windows Embedded Standard 2009 operating system, the following default partitions are set up on the SSD:

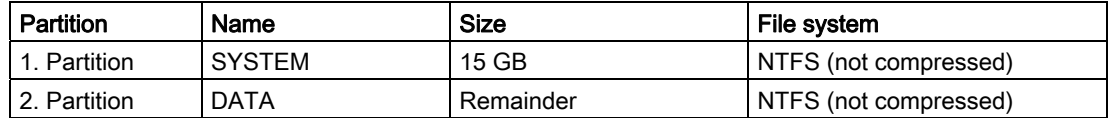

To restore the partition to factory state, it is recommended to use the software tool SIMATIC IPC Image & Partition Creator. For more information about the tool, refer to the manufacturer documentation.

#### 11.3.2 Setting up the partitions in Windows Embedded Standard 7

Set up the hard disk partitions again after having installed a new hard disk, or to repair faulty partitions, or to change the partitioning.

#### Partitioning the CompactFlash card

For the Windows Embedded Standard 7 operating system, the following default partitions are set up on the CompactFlash card:

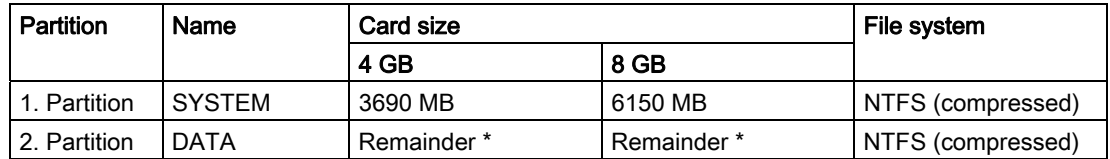

\* Due to partitioning/formatting, the actual CompactFlash capacity does not correspond to the memory size specified on the CF card.

#### Partitioning the hard disk

For the Windows Embedded Standard 7 operating system, the following default partitions are set up on the hard disk:

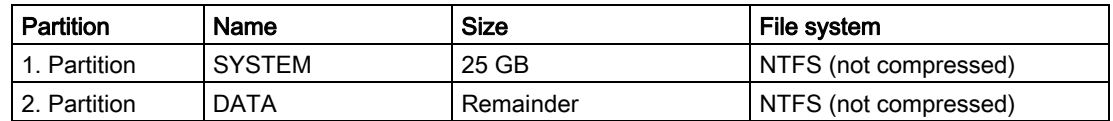

#### Partitioning the SSD

For the Windows Embedded Standard 7 operating system, the following default partitions are set up on the SSD:

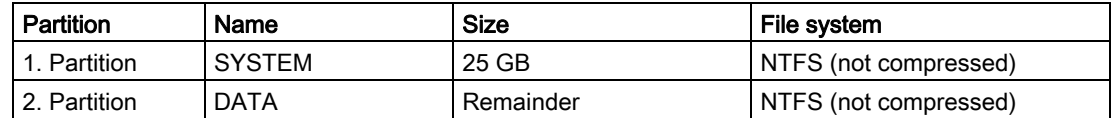

To restore the partition to factory state, it is recommended to use the software tool SIMATIC IPC Image & Partition Creator. For more information about the tool, refer to the manufacturer documentation.

#### 11.3 Partitioning data media

#### 11.3.3 Setting up the partitions under Windows XP Professional

Set up the hard disk partitions again after having installed a new hard disk, or to repair faulty partitions, or to change the partitioning.

#### Partitioning the hard disk

The factory state of the hard disk with Windows XP Professional includes the following partitions:

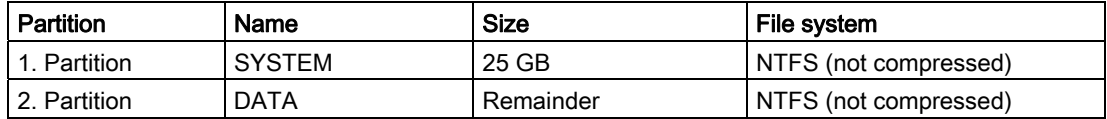

#### Partitioning the SSD

For the Windows XP Professional operating system, the following default partitions are set up on the SSD:

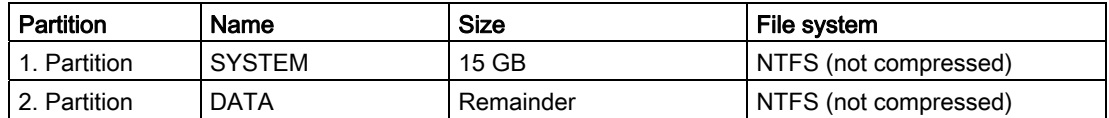

To restore the partition to factory state, it is recommended to use the software tool SIMATIC IPC Image & Partition Creator. For more information about the tool, refer to the manufacturer documentation.

## 11.3.4 Setting up the partitions in Windows 7 Ultimate

You need to reset the partitions after installing a new drive if the partitions are corrupt or if you want to change the layout of the partitions.

#### Partitioning the hard disk

For the Windows 7 Ultimate operating system, the following default partitions are set up on the hard disk:

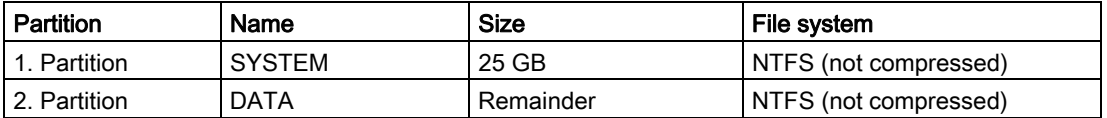

#### Partitioning the SSD

For the Windows 7 Ultimate operating system, the following default partitions are set up on the SSD:

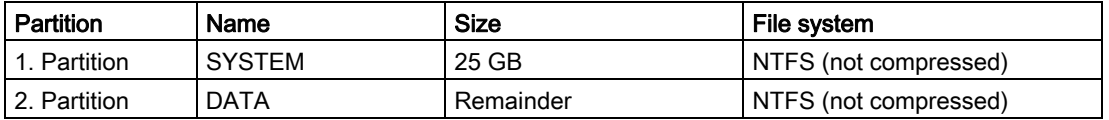

To restore the original partition to its delivery state, it is recommended to use the software tool SIMATIC IPC Image & Partition Creator. Detailed information about using this tool is available in the manufacturer documentation.

## 11.3.5 Adapting partitions in Windows 7 and Windows Embedded Standard 7

You can adapt the partitioning of your CF, SSD or HDD with the partition manager.

You can reduce or delete an available partition to acquire unassigned memory space, which you can use to set up a new partition or to increase an existing partition.

#### **NOTICE**

#### Data lost in the case of deleting a partition!

If you delete a partition, all the data on this partition is lost.

Back up your data before you change partitions.

#### **Requirements**

You are logged on as an administrator.

#### Reduce partition

- 1. Click with the right mouse button on the partition to be reduced and click on "Reduce size".
- 2. Follow the instructions.

#### Increase partition

#### **Note**

To increase a partition, this partition must not be formatted with a data system or the partition must be formatted with an "NTFS" data system.

- 1. Click in the partition manager with the right mouse button on the partition to be increased and click on "Increase size".
- 2. Follow the on-screen instructions.

Additional information is available in the "Help" menu under "Help topics" and "Search".

## 11.4 Installing drivers and software

#### 11.4.1 Installing drivers for Windows Embedded Standard

The drivers for Windows Embedded Standard are installed as in Windows XP Professional. Pay attention to the installation instructions of the driver manufacturer.

When installing drivers for Windows Embedded Standard, the setup routine possibly prompts you to insert the "Windows XP Installation CD".

● In this case, insert the Restore CD/DVD.

The required files are in the folder \Drivers\_WES.

● Disable the Enhanced Write Filter before installing drivers and enable it again when you are finished.

## 11.4.2 Installing drivers and software

#### **NOTICE**

Before you install new drivers or updates for multilingual operating systems, (MUI versions), set the regional settings for menus and dialogs and the default language to US English.

Install the drivers and software from the included "Documentation and Drivers" CD. Procedure:

- 1. Insert the CD/DVD into the drive.
- 2. Start the program with "START".
- 3. Select "Drivers & Updates" from the index.
- 4. Select the operating system in "Drivers & Updates".
- 5. Install the required driver.

#### **NOTICE**

After having installed Windows XP Professional or Windows 7, always install the the chipset driver before you install any other drivers.

## 11.5 Installing updates

#### 11.5.1 Updating the operating system

#### Windows

The latest updates for the Windows operating system are available on the Internet at Microsoft Side Guide [\(http://www.microsoft.com](http://www.microsoft.com/)).

#### **NOTICE**

Before you install new drivers or operating system updates for Windows MUI versions, set the default language to US English in the regional settings for menus and dialogs.

#### other operating systems

Please contact the corresponding manufacturer.

#### 11.5.2 Installing or updating application programs and drivers

To install software for Windows operating systems from CD and/or floppy disk, you must connect a corresponding external USB drive to the computer.

The USB drivers for external floppy drives and CD-R drives are included in the operating and do not have to be installed separately.

For information about installation of SIMATIC software packages, refer to the corresponding manufacturer documentation.

For updates of drivers and application programs from third-party manufacturers, contact the respective manufacturer.

#### **NOTICE**

Before you install new drivers or operating system updates at Windows XP Professional MUI versions, the regional settings for menus and dialogs and the default language have to be reset to US English.

## 11.5.3 Performing a BIOS update

#### Download from BIOS update

Check regularly if updates are available for download to your device.

You can find the downloads in the Internet ([http://www.siemens.com/asis\)](http://www.siemens.com/asis) in the "Support" tab under "Tools & Downloads"´. Using the global search function, you can then also search for any downloads you require.

11.6 Data backup

#### 11.6.1 Creating an image

#### Data backup in Windows Embedded Standard / Windows XP Professional / Windows 7 Ultimate

It is recommended to use the SIMATIC IPC Image & Partition Creator software tool (V3.1 or higher) for data backups in Windows Embedded Standard / Windows XP Professional / Windows 7 Ultimate. This tool provides comfortable and efficient functions for backup and restoring the full content of CompactFlash cards, hard disks, and of individual partitions (images.)

SIMATIC IPC Image & Partition Creator supports the burning of DVD media only and can be ordered using the Siemens A&D Online Ordering System [\(http://www.siemens.com/automation/mall\)](http://www.siemens.com/automation/mall). For more information about SIMATIC IPC Image & Partition Creator, refer to its product documentation.

## 11.7 CP 1616 onboard

#### NDIS device driver

Read the information in the description Installation\_CP16xx.pdf document on the supplied Documentation and Drivers CD.

#### PROFINET IO

Please observe the information on the SIMATIC devices and SIMATIC NET documentation listed in the chapter "Integration".

Maintenance and Service

11.7 CP 1616 onboard

## Alarm, error and system messages 12

## 12.1 Boot error messages

During startup (the boot process), the BIOS first performs a Power On Self Test (POST) and checks whether certain functional units of the PC are operating error-free. The boot sequence is immediately interrupted if critical errors occur.

BIOS initializes and tests further functional units if the POST does not return any errors. In this startup phase, the graphics controller is initialized and any error messages are output to the screen.

The error messages output by system BIOS are listed below. For information on error messages output by the operating system or application programs, refer to the corresponding manuals.

#### On-screen error messages

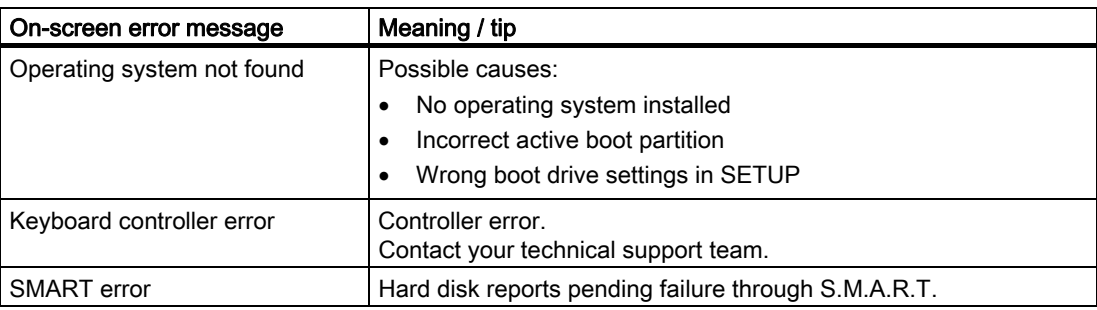

Alarm, error and system messages

12.1 Boot error messages

## 13.1 General problems

This chapter provides you with tips on how to locate and troubleshoot common problems.

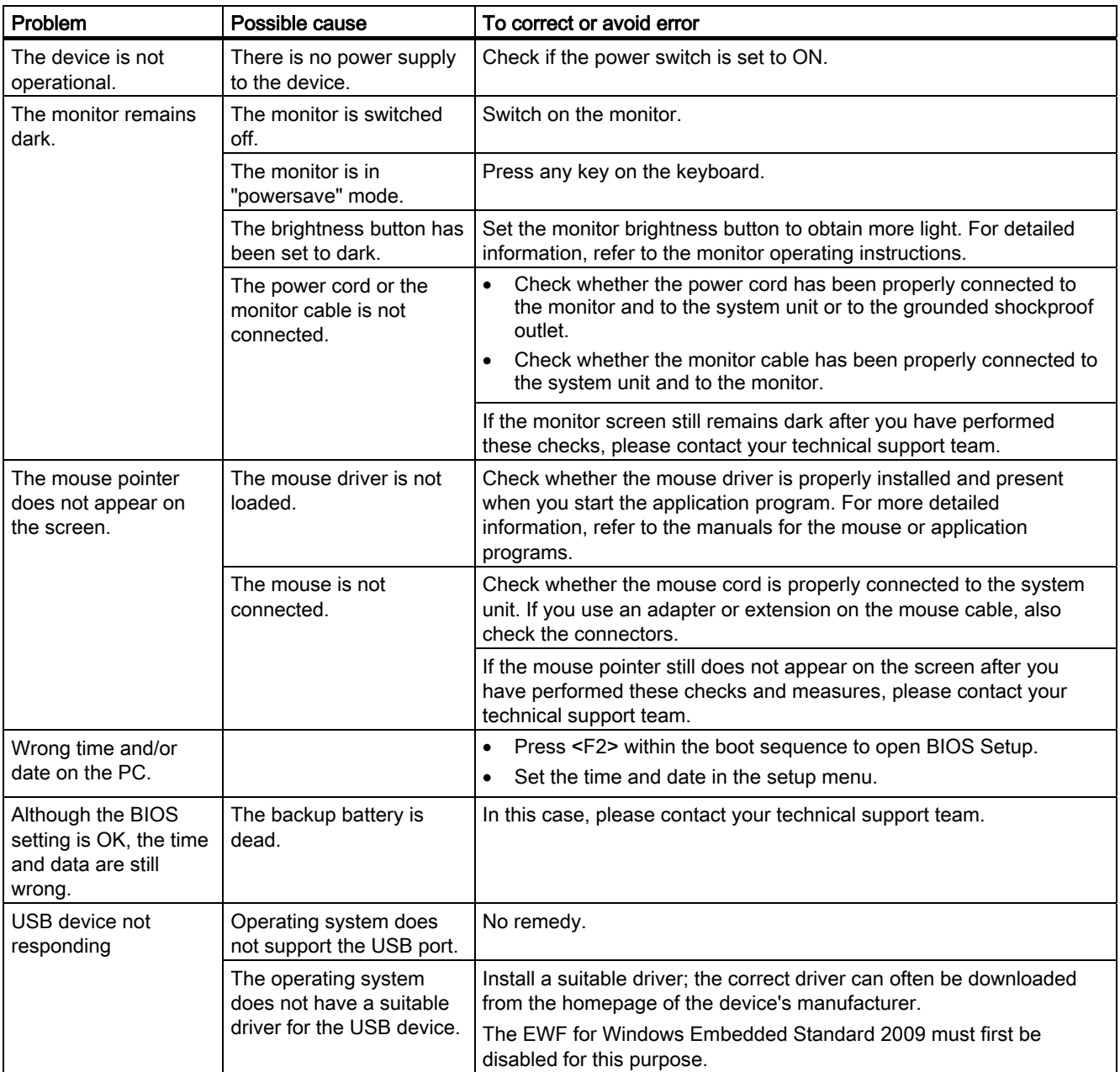

13.2 Problems when using modules of third-party manufacturers

## 13.2 Problems when using modules of third-party manufacturers

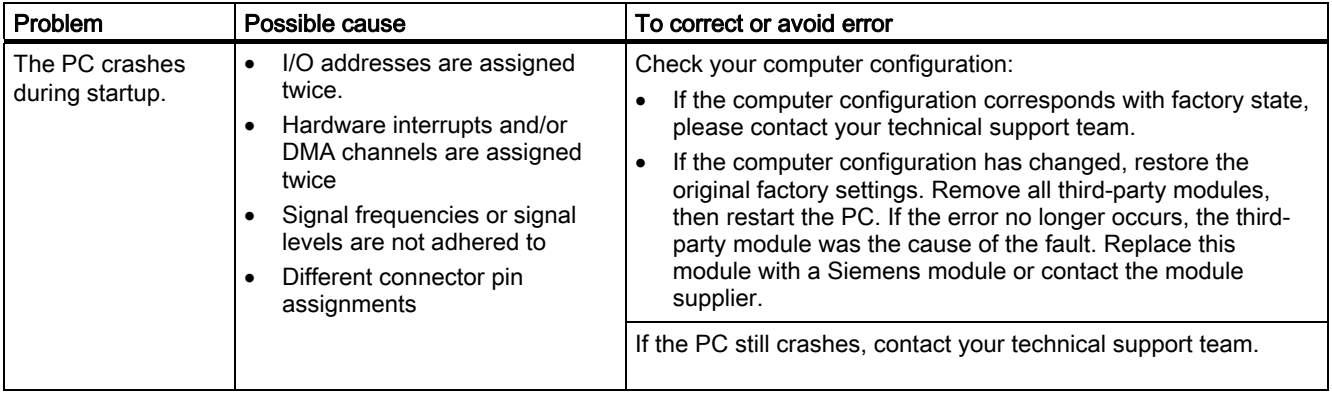

# Technical specifications **14**

## 14.1 General specifications

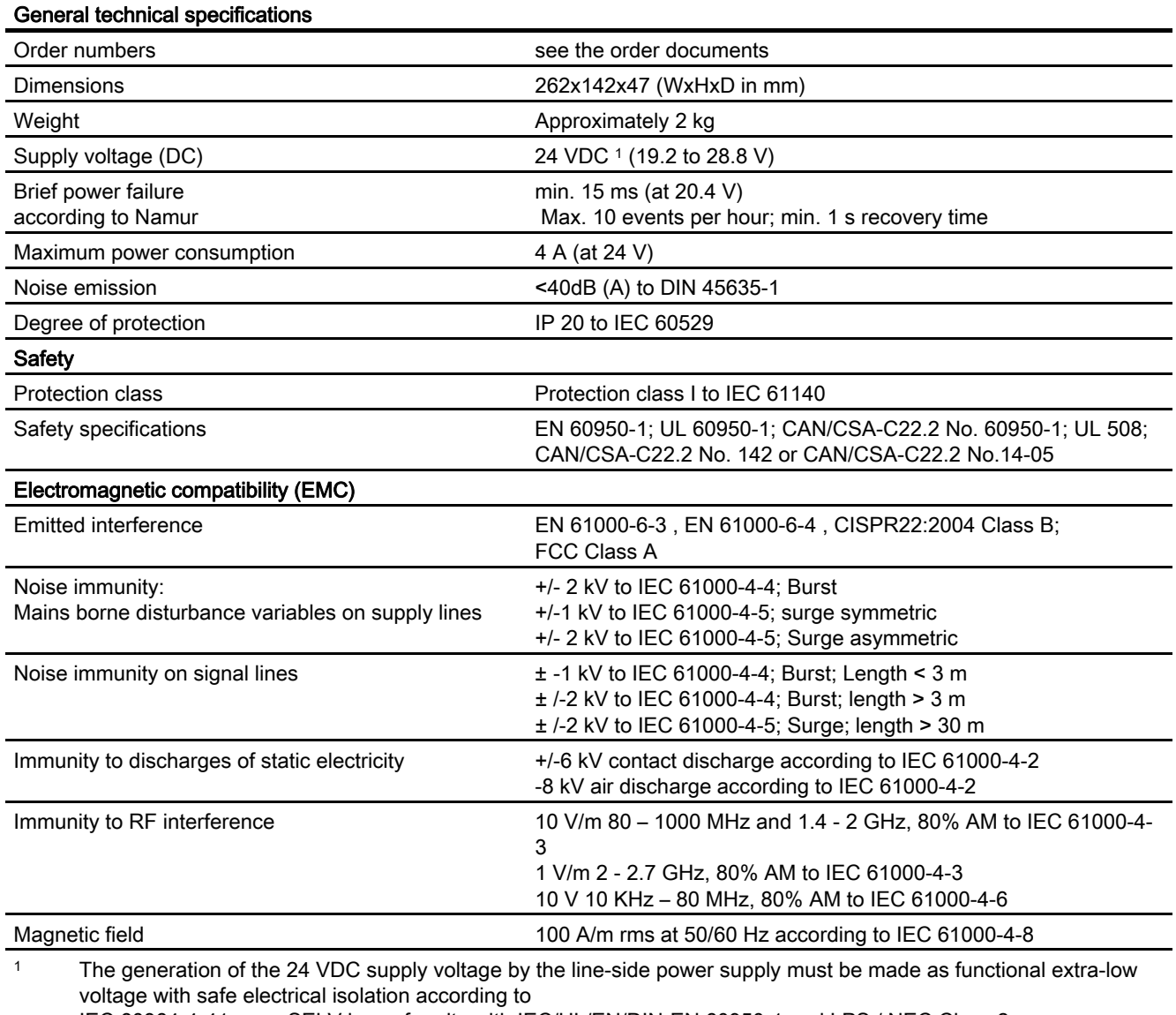

IEC 60364-4-41 or as SELV in conformity with IEC/UL/EN/DIN-EN 60950-1 and LPS / NEC Class 2.

14.1 General specifications

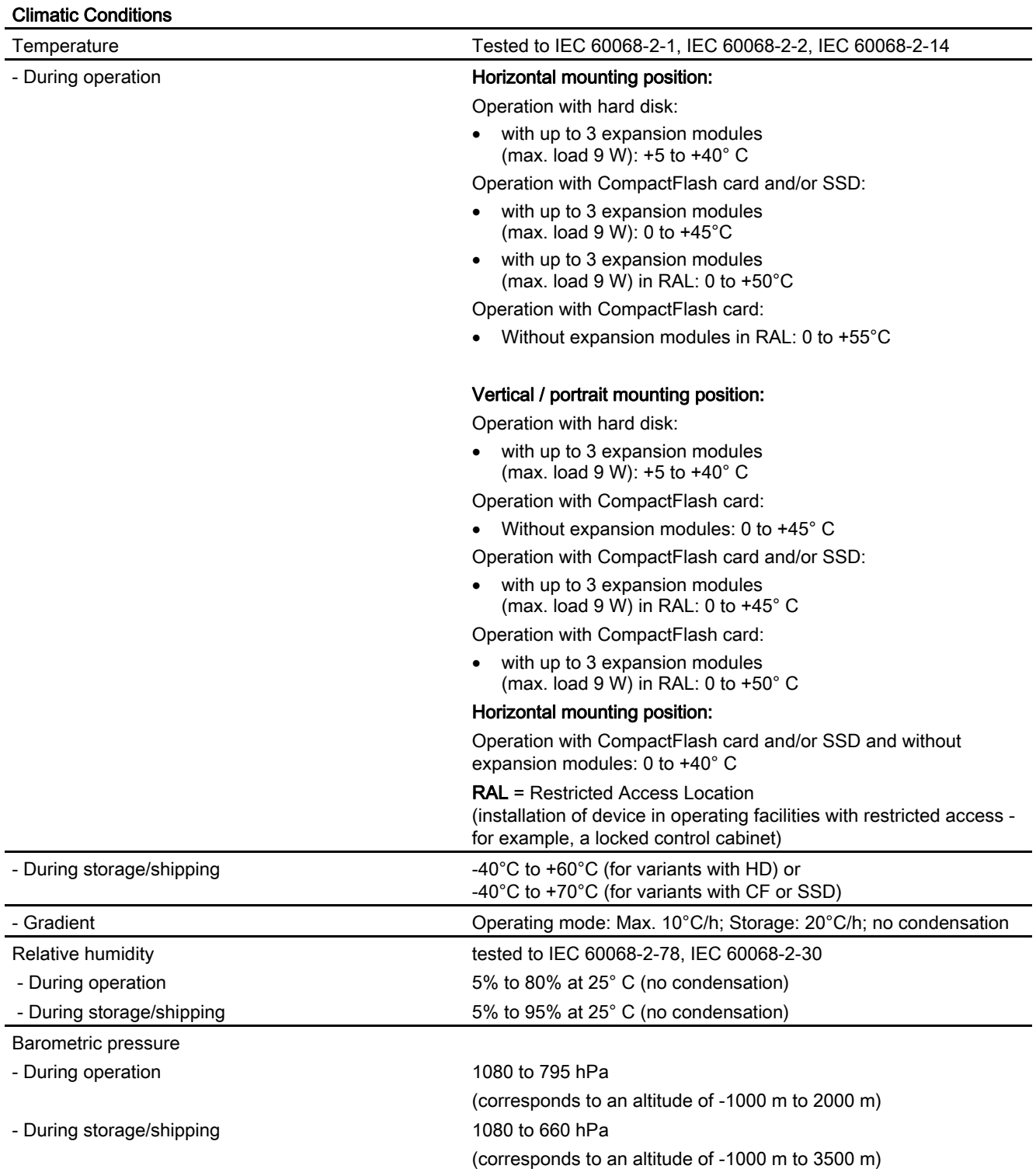

Technical specifications

14.1 General specifications

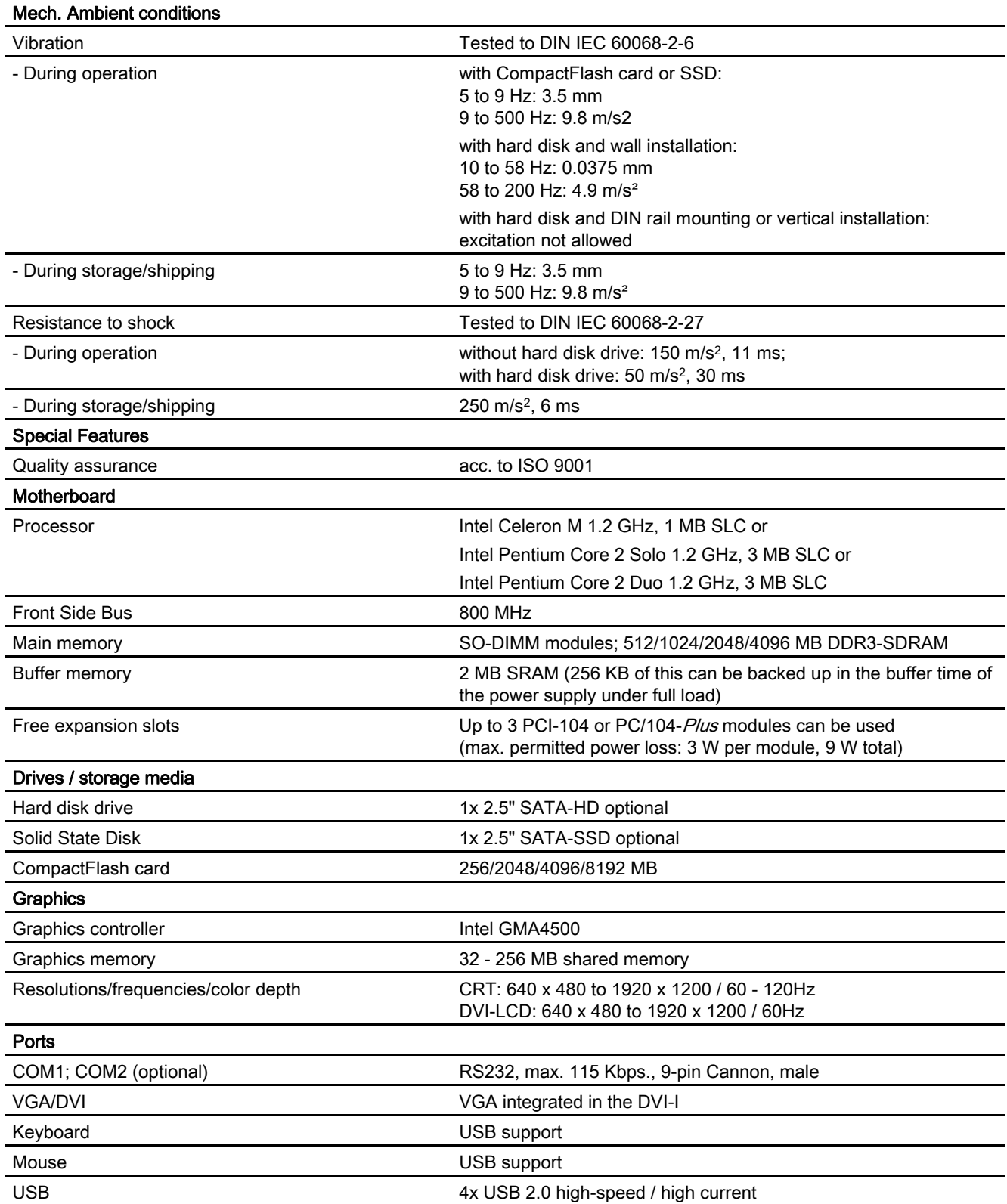

#### 14.1 General specifications

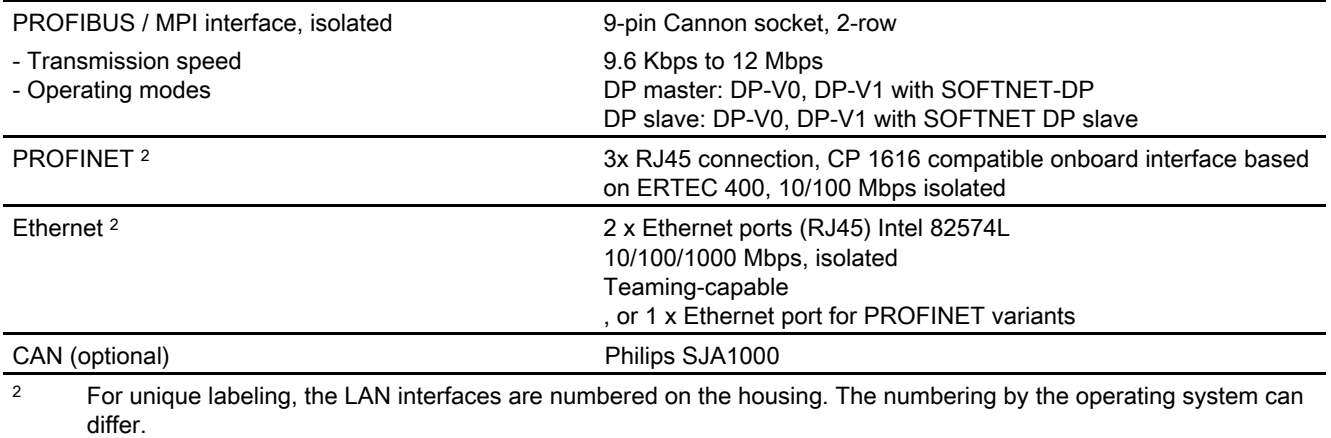

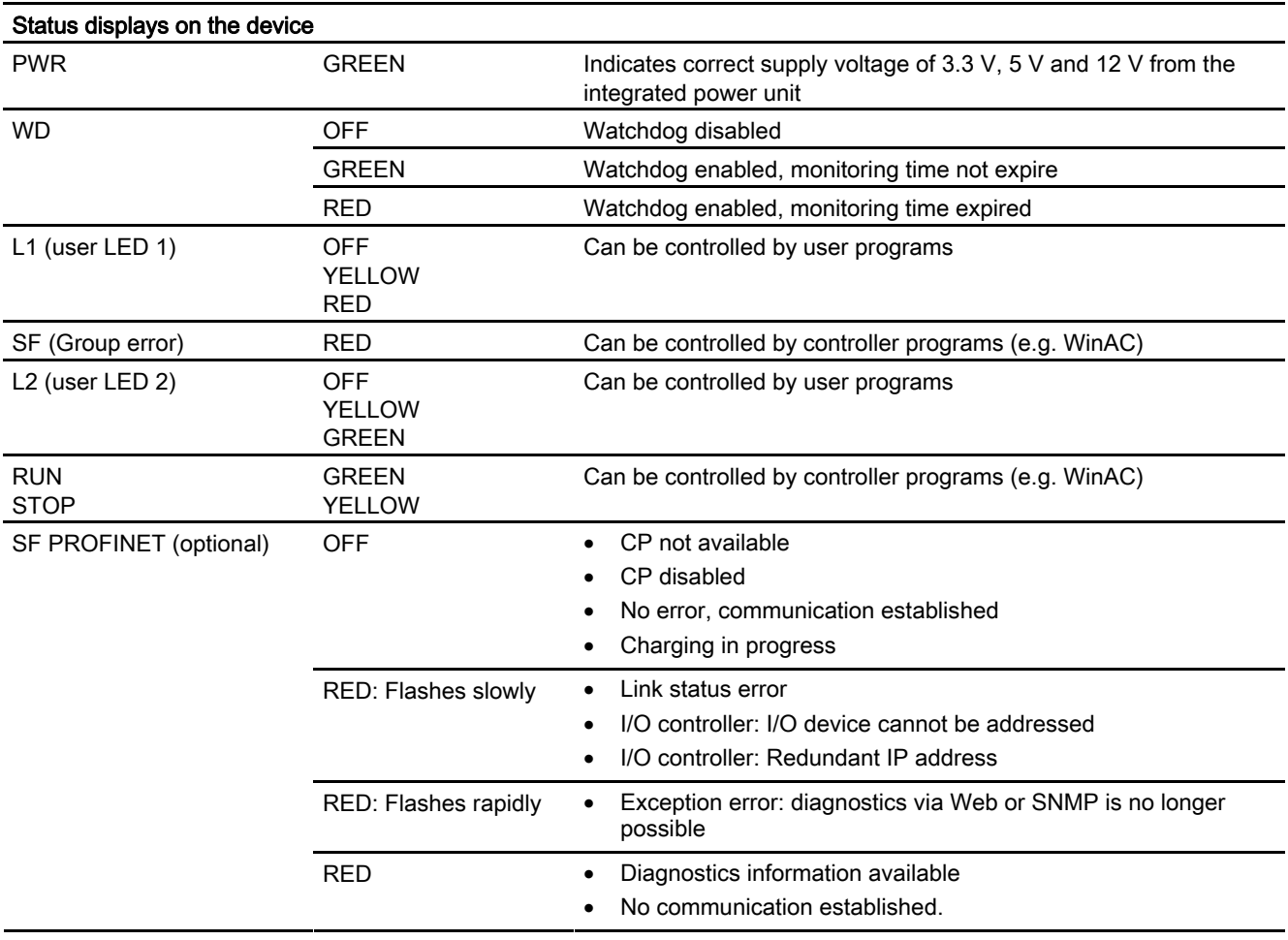

## 14.2 Power requirements of the components

Maximum power consumption of the auxiliary components

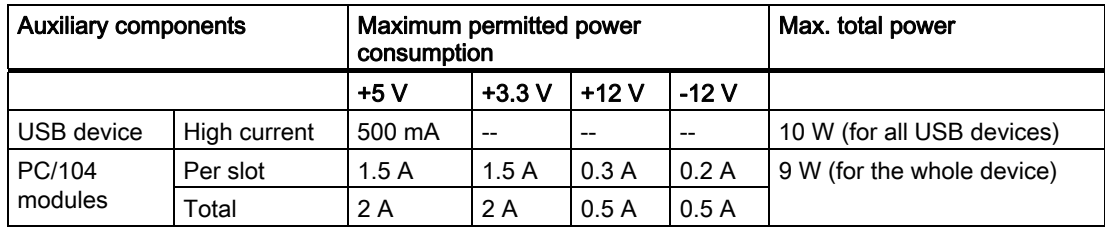

1) The total load for PCI-104 and USB expansion is max. 15W.

#### **NOTICE**

#### Device can overheat!

For thermal reasons, a 3 watt power loss per PCI/104 slot should not be exceeded.

## 14.3 Integrated DC power supply

#### Technical specifications

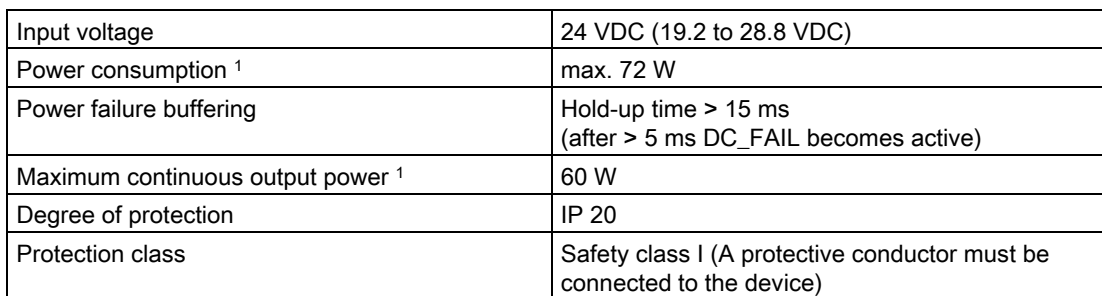

1 The performance specifications apply to the power supply component, but not to the IPC427C device.

#### **Note**

#### Inrush current

A minimum of 4.5 A inrush current for 15 ms is required for starting the IPC427C.

The peak value of the inrush current depends on the input voltage and the impedance of the 24V source; peak values higher than 4.5 A are possible. This will not inhibit the operation of the IPC427C.

14.3 Integrated DC power supply

#### Typical power consumption

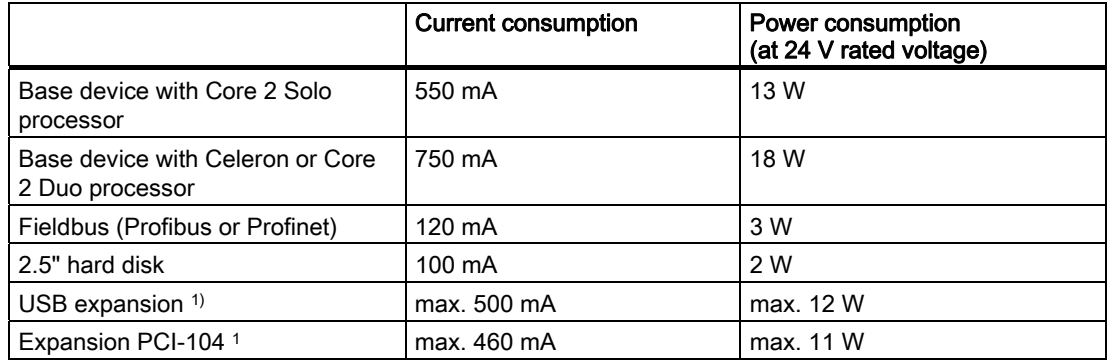

1 The accumulated load for PCI-104 and USB expansions must not exceed 15 W

# Dimension drawings 15

## 15.1 Overview of the dimensional drawings

This section contains the following dimension drawings:

- [Dimension drawings of the device](#page-107-0) (Page [108](#page-107-0))
- [Dimension drawings of the device with mounting brackets](#page-108-0) (Page [109](#page-108-0))
- [Dimensional drawings of the device with vertical mounting angles](#page-110-0) (Page [111](#page-110-0))
- [Dimensional drawings of the device with expansion frames](#page-111-0) (Page [112](#page-111-0))
- [Dimension drawing of the blanking plate](#page-112-0) (Page [113](#page-112-0))

#### Note

The dimensions are always given in in mm and inch (above: Millimeter, below: Inch

15.2 Dimension drawings of the device

## <span id="page-107-0"></span>15.2 Dimension drawings of the device

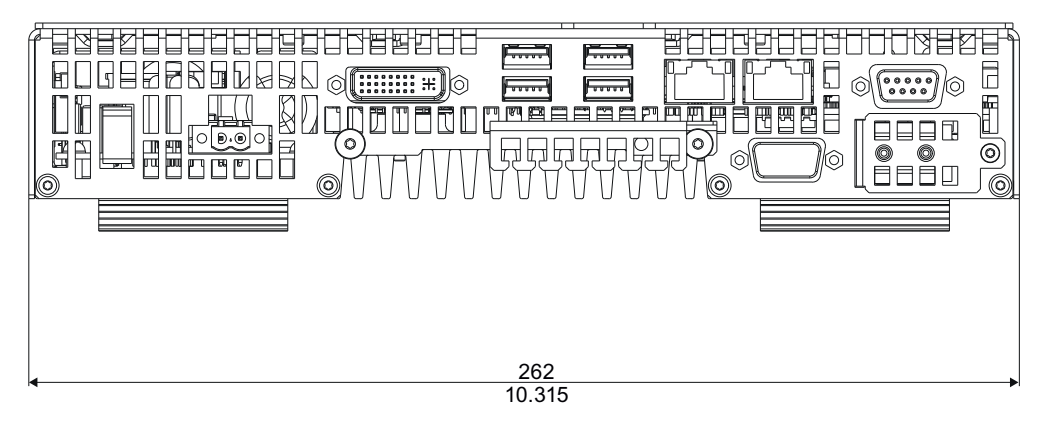

Figure 15-1 Dimensional drawing of the device: Front view

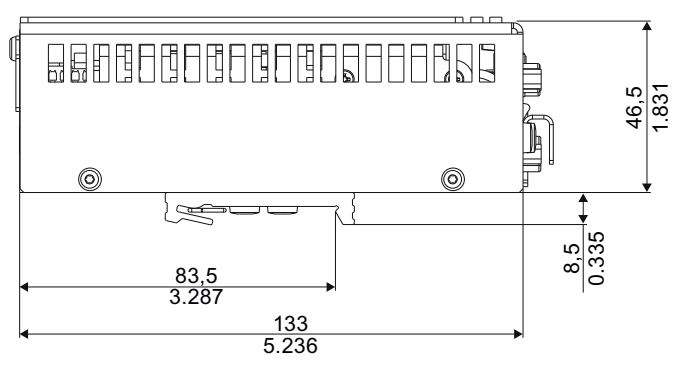

Figure 15-2 Dimensional drawing of the device: Side view
15.3 Dimension drawings of the device with mounting brackets

# 15.3 Dimension drawings of the device with mounting brackets

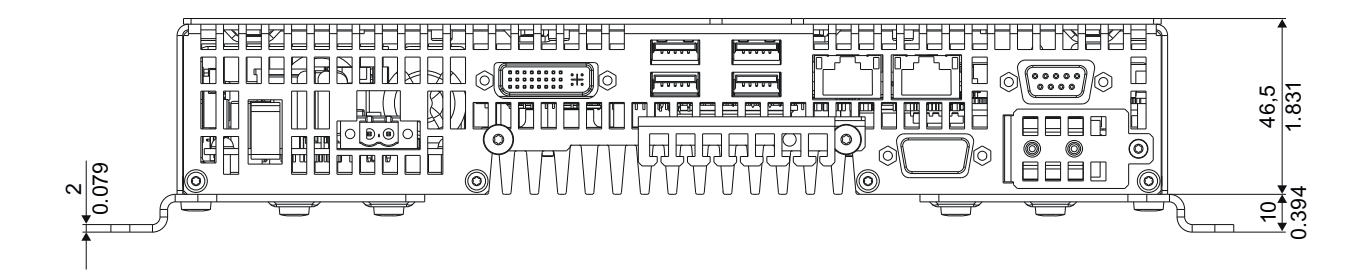

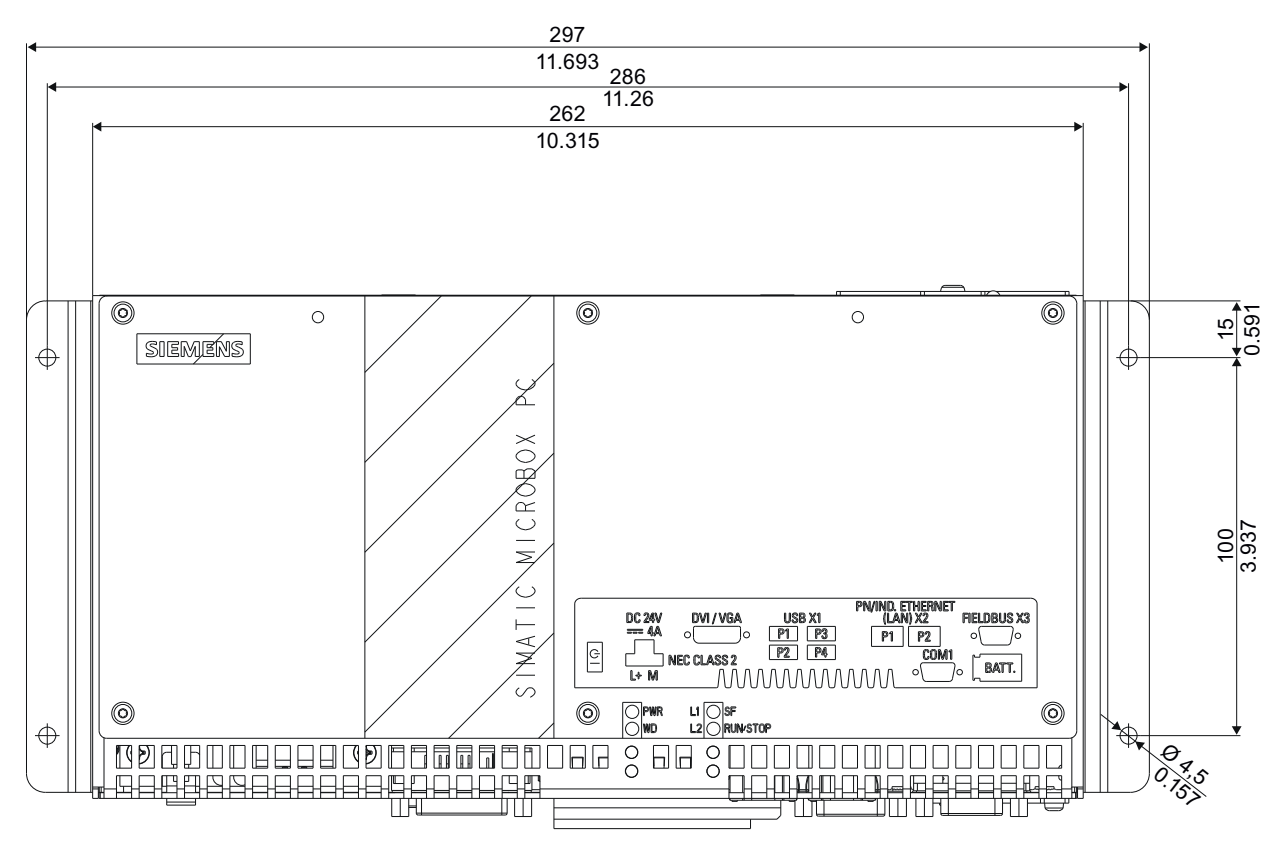

Figure 15-3 Dimensional drawing of the device with mounting brackets Front view and top view

15.3 Dimension drawings of the device with mounting brackets

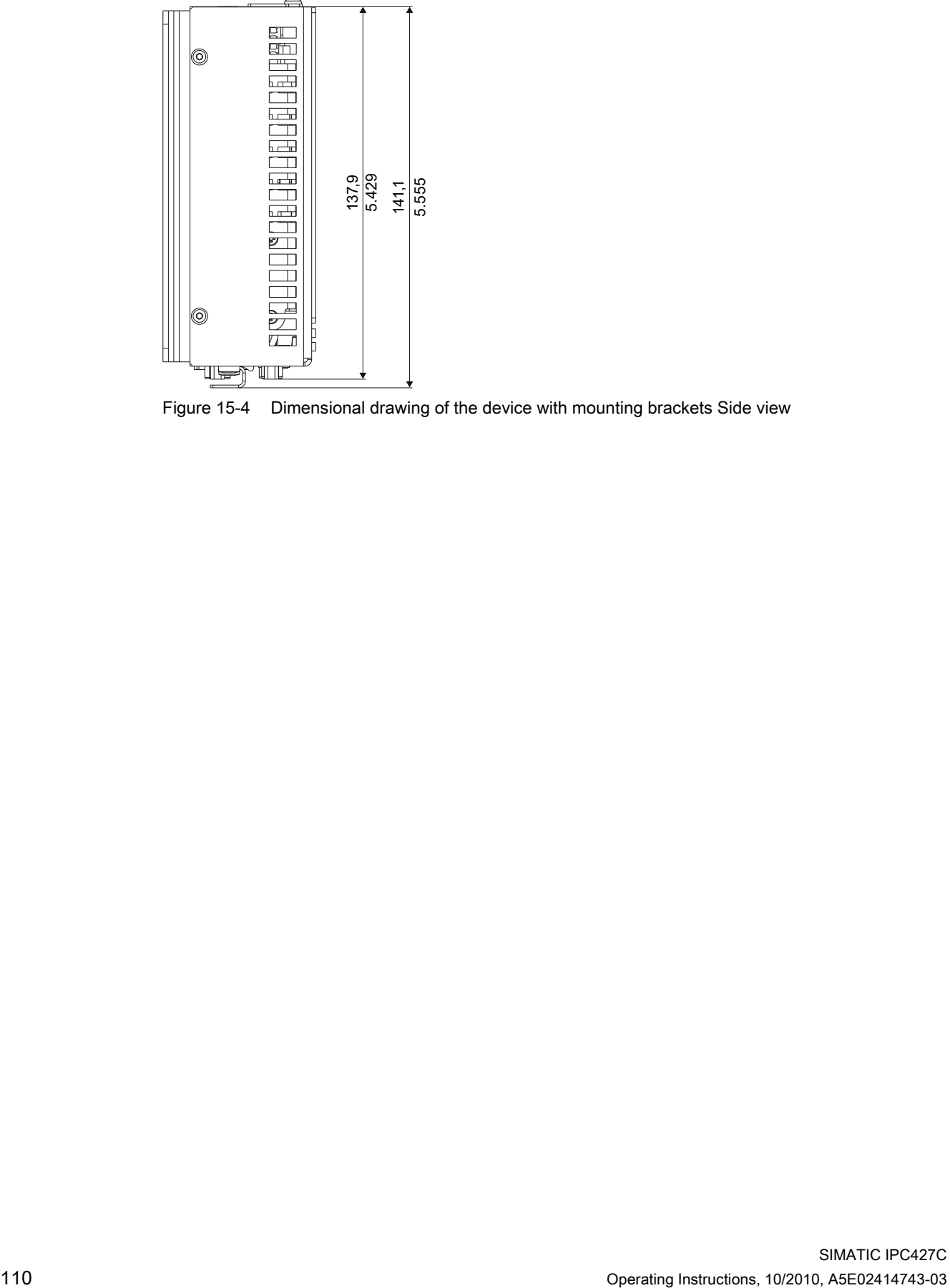

Figure 15-4 Dimensional drawing of the device with mounting brackets Side view

15.4 Dimensional drawings of the device with vertical mounting angles

# 15.4 Dimensional drawings of the device with vertical mounting angles

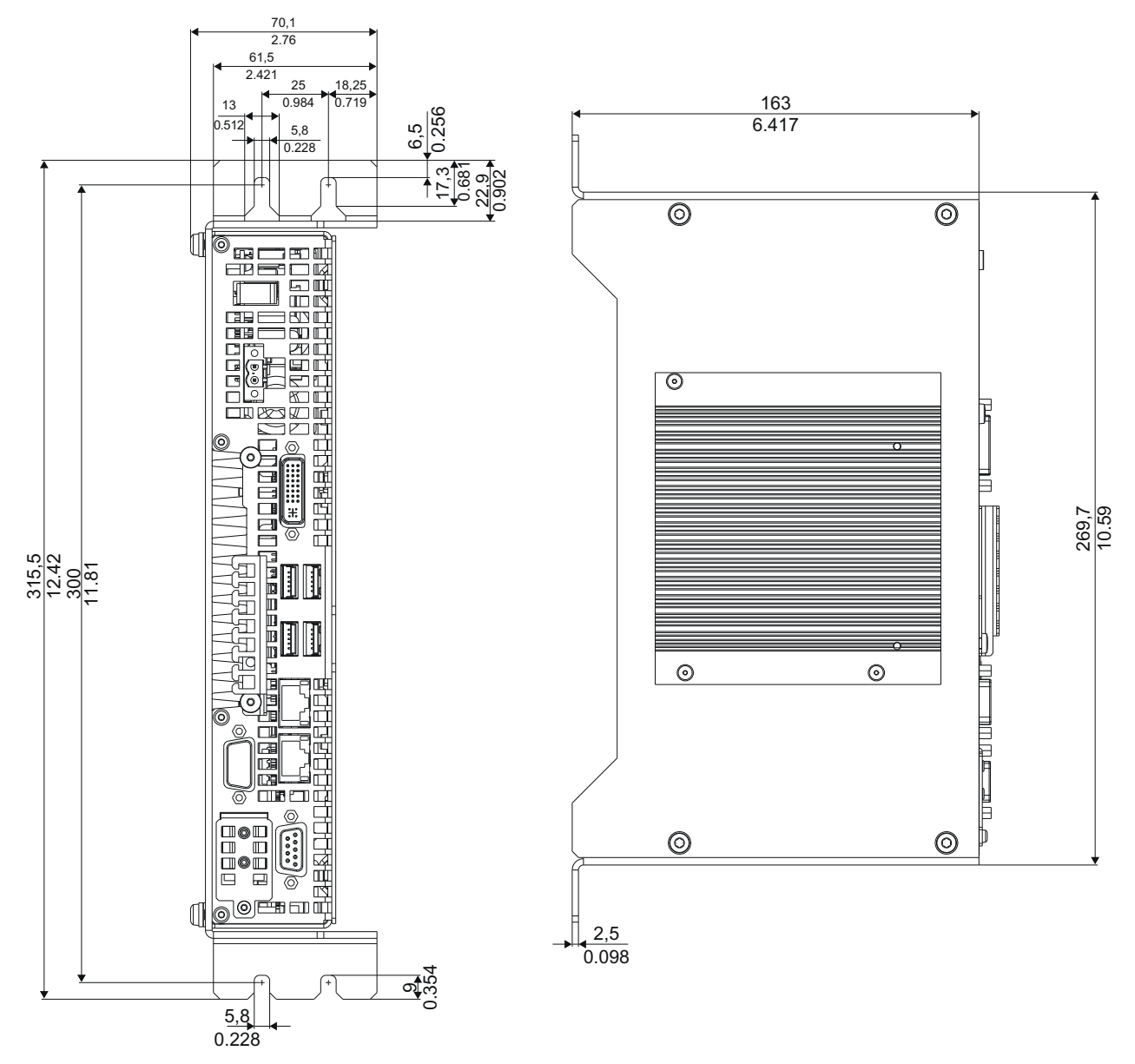

Figure 15-5 Dimensional drawings of the device with vertical mounting brackets

# 15.5 Dimensional drawings of the device with expansion frames

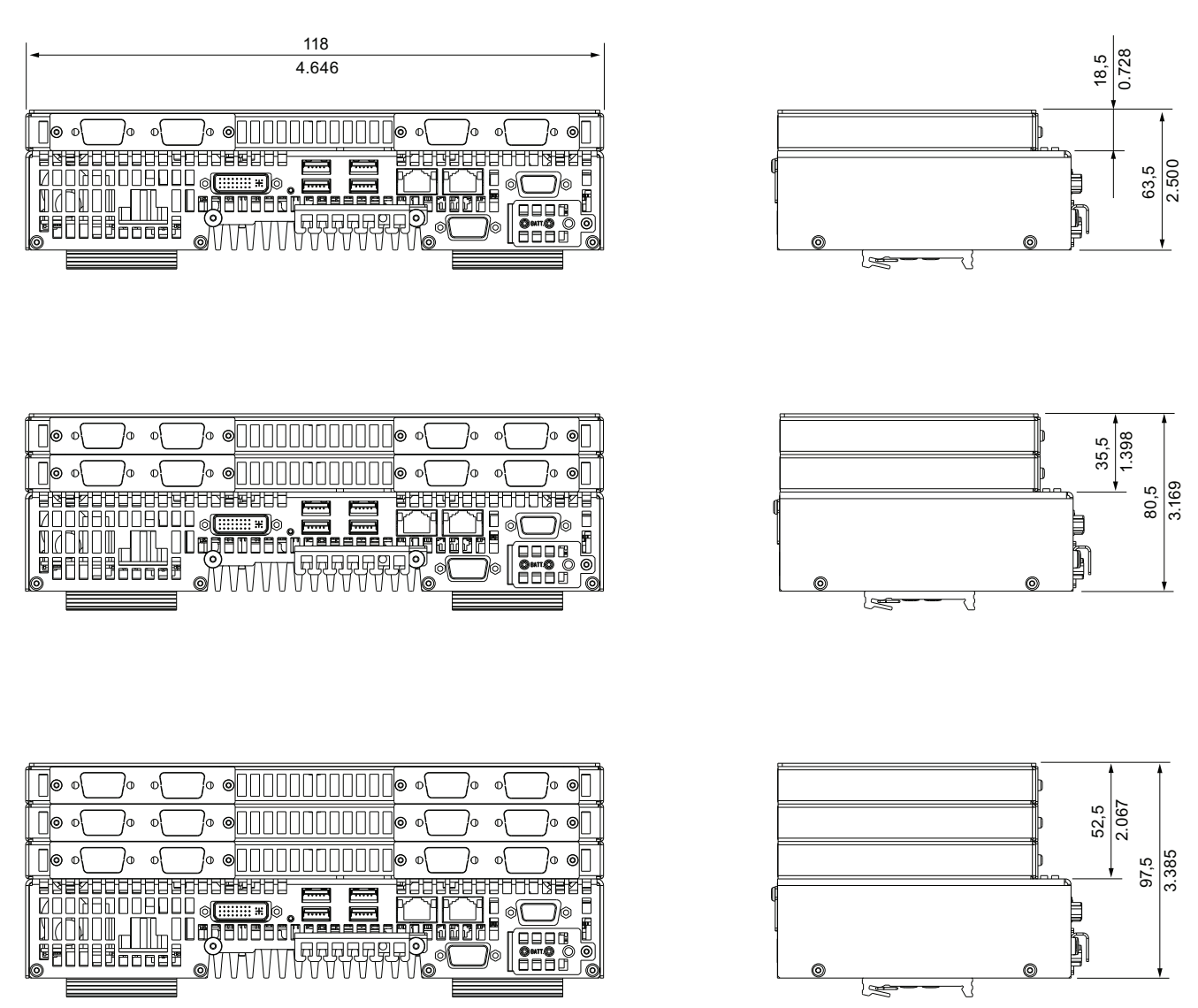

Figure 15-6 Dimensional drawings of the device with expansion frames

# 15.6 Dimension drawing of the blanking plate

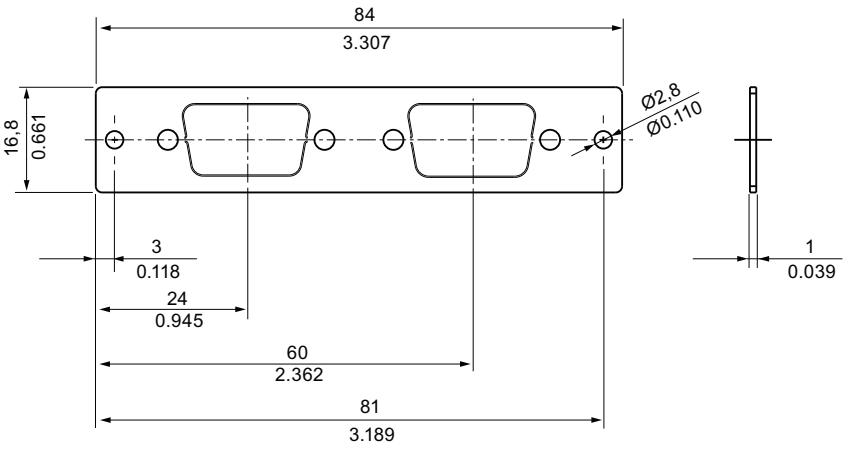

Figure 15-7 Dimensional drawing of the blinding plate

15.6 Dimension drawing of the blanking plate

# Detailed descriptions 16

## 16.1 Internal components

#### 16.1.1 Overview of internal components

The basic components of the device are

- the motherboard with processor, chipset, one slot for a RAM module, internal and external ports,
- a DC/DC converter for the power supply of the device

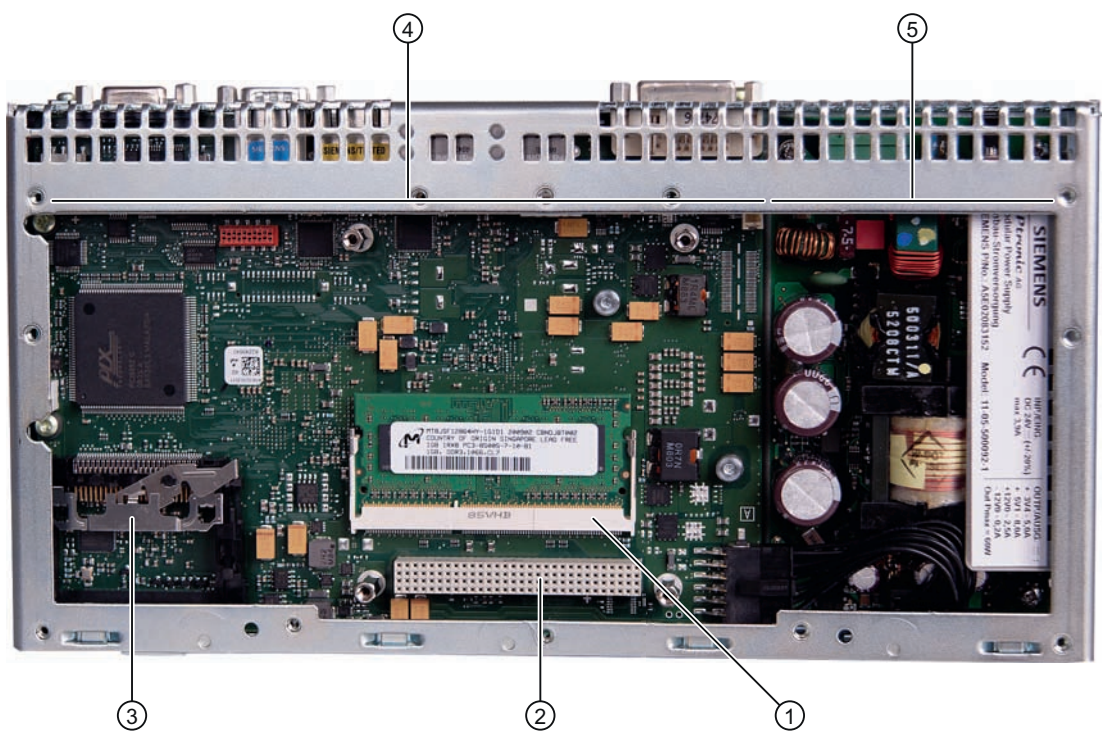

Figure 16-1 Internal layout of the device

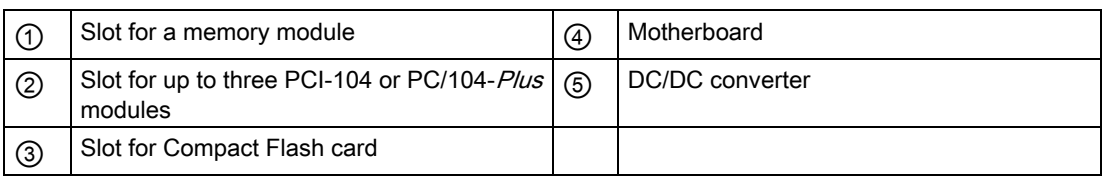

## 16.1.2 Technical features of the motherboard

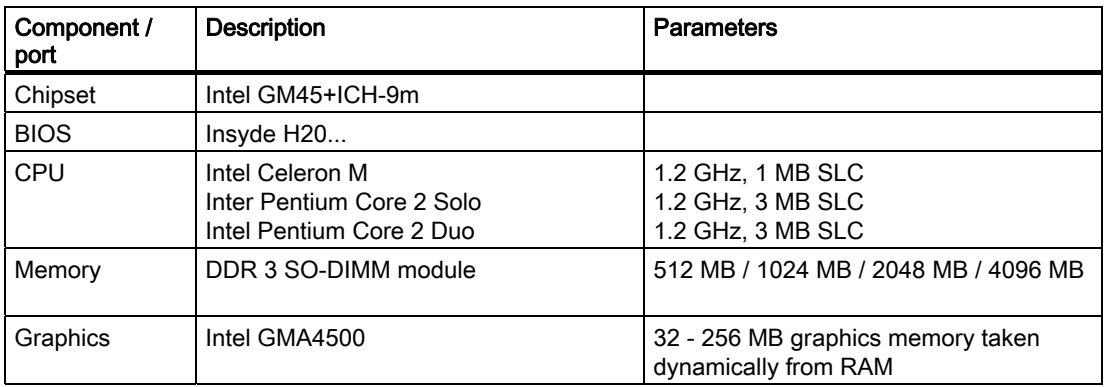

## 16.1.3 External ports

#### 16.1.3.1 Overview

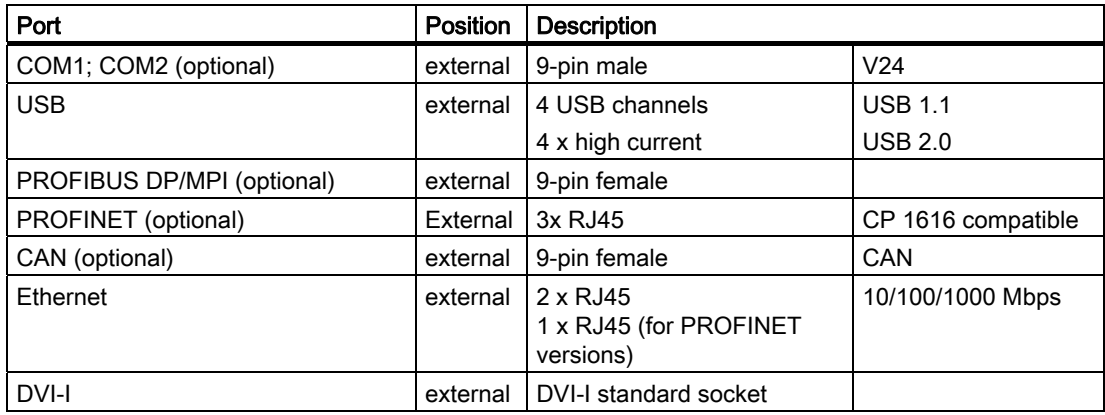

## 16.1.3.2 COM1/2

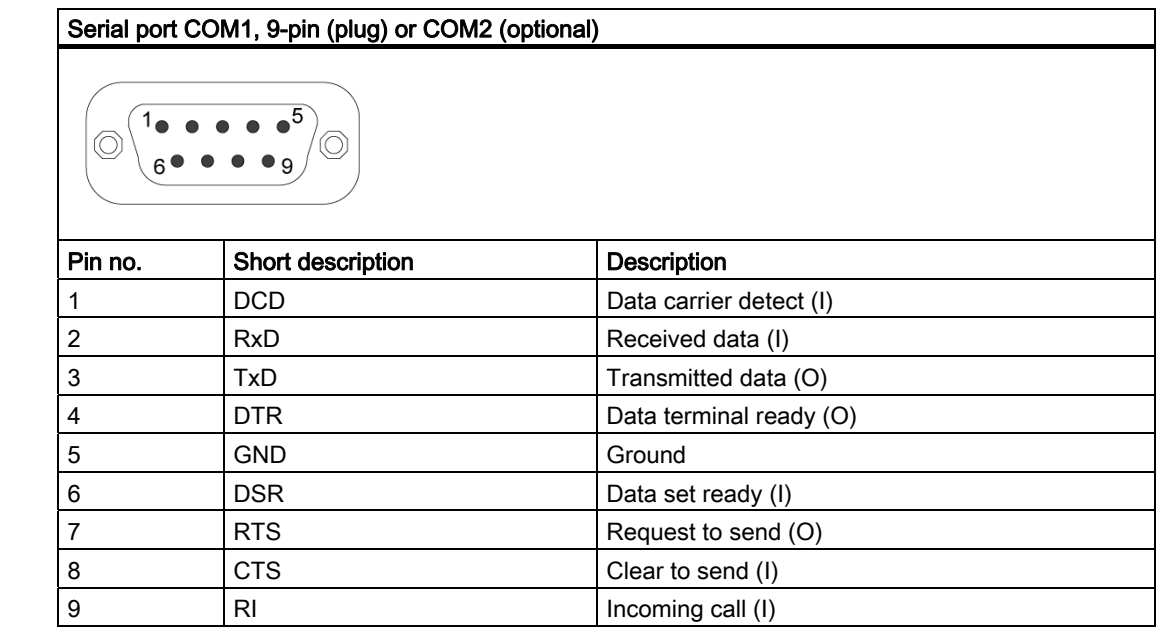

## 16.1.3.3 DVI-I

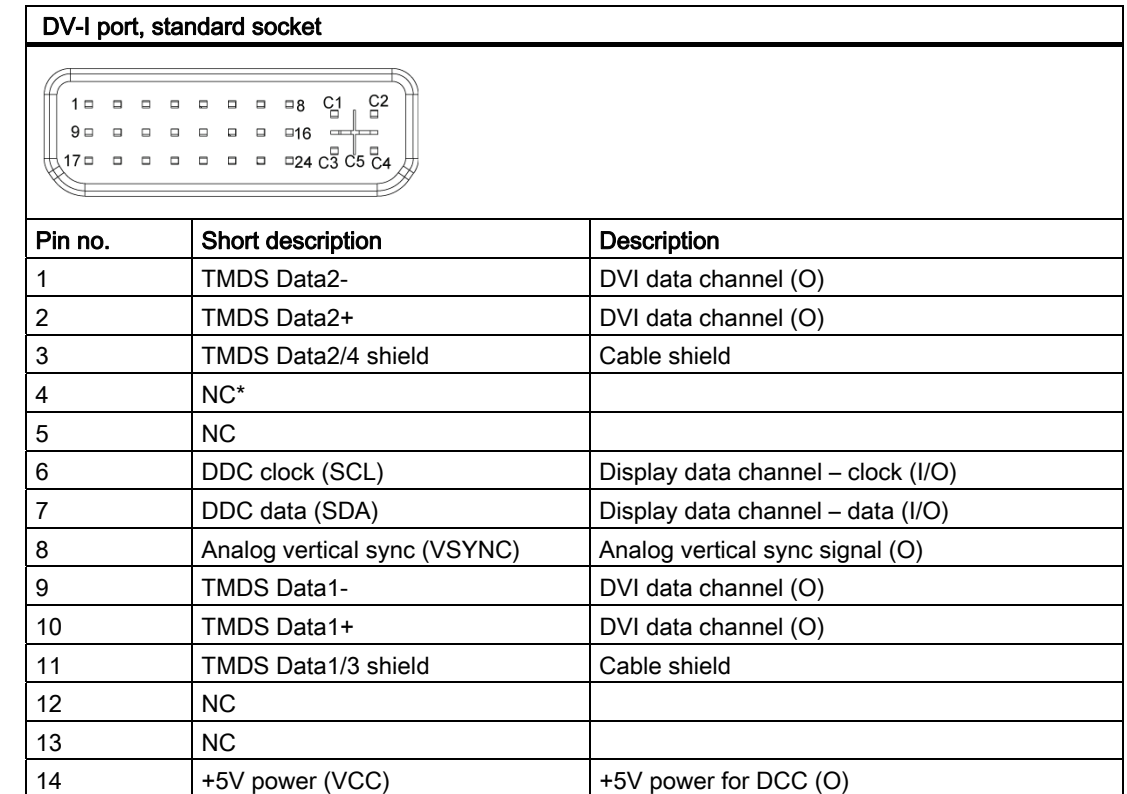

## Detailed descriptions

16.1 Internal components

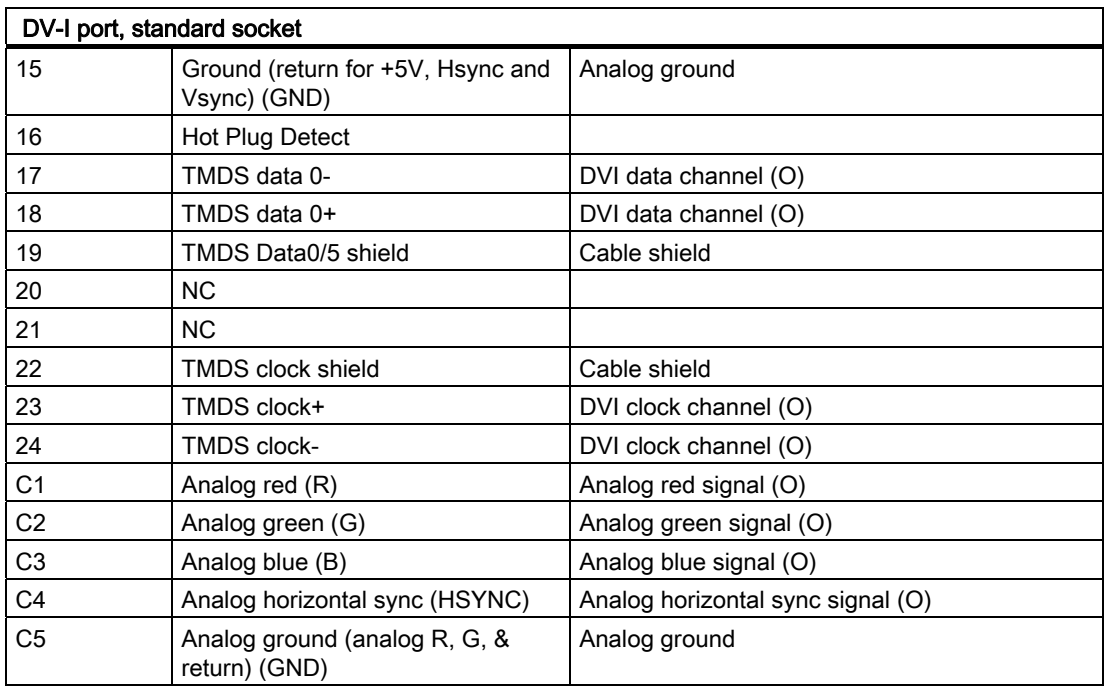

## 16.1.3.4 Ethernet

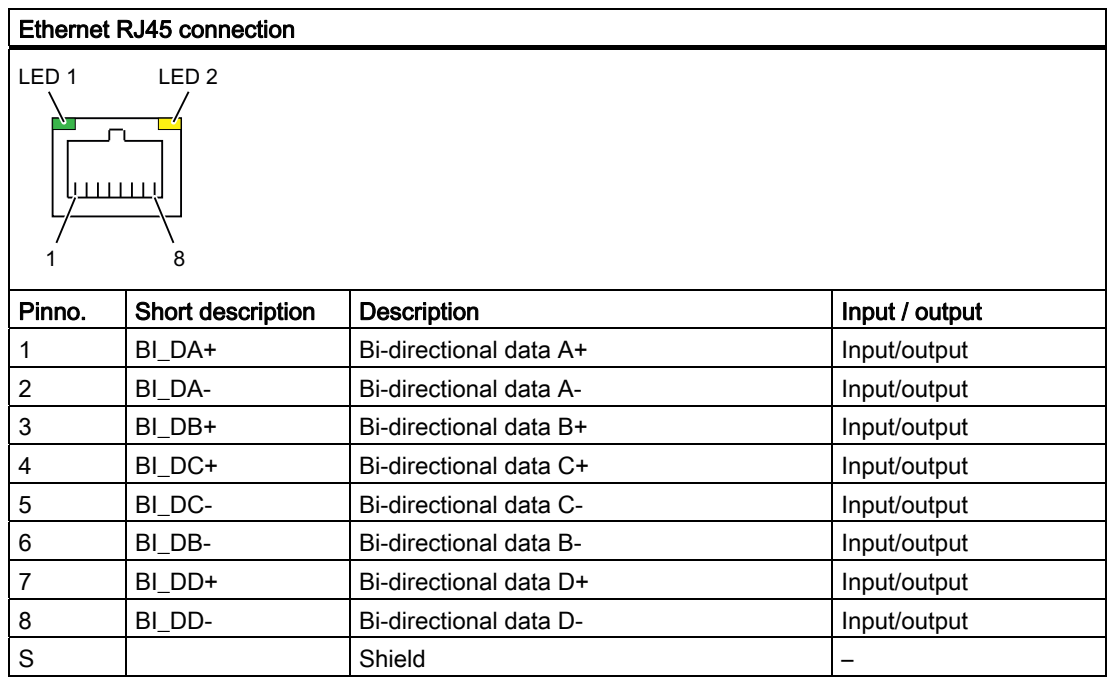

Detailed descriptions

16.1 Internal components

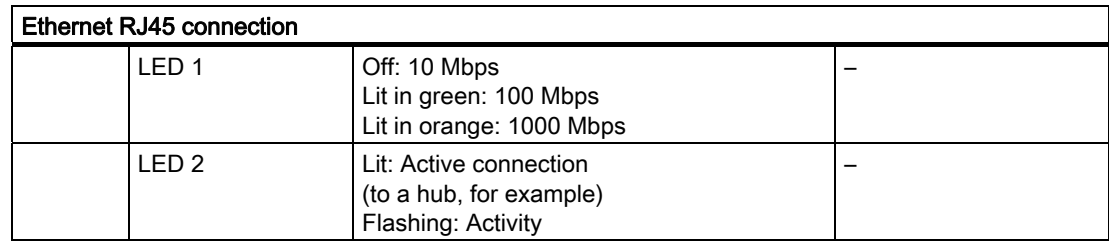

#### 16.1.3.5 USB

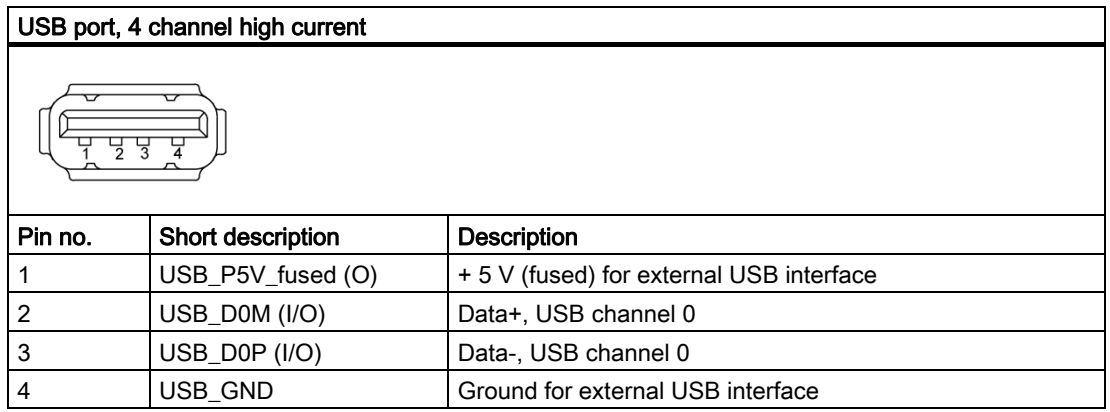

#### 16.1.3.6 PROFIBUS

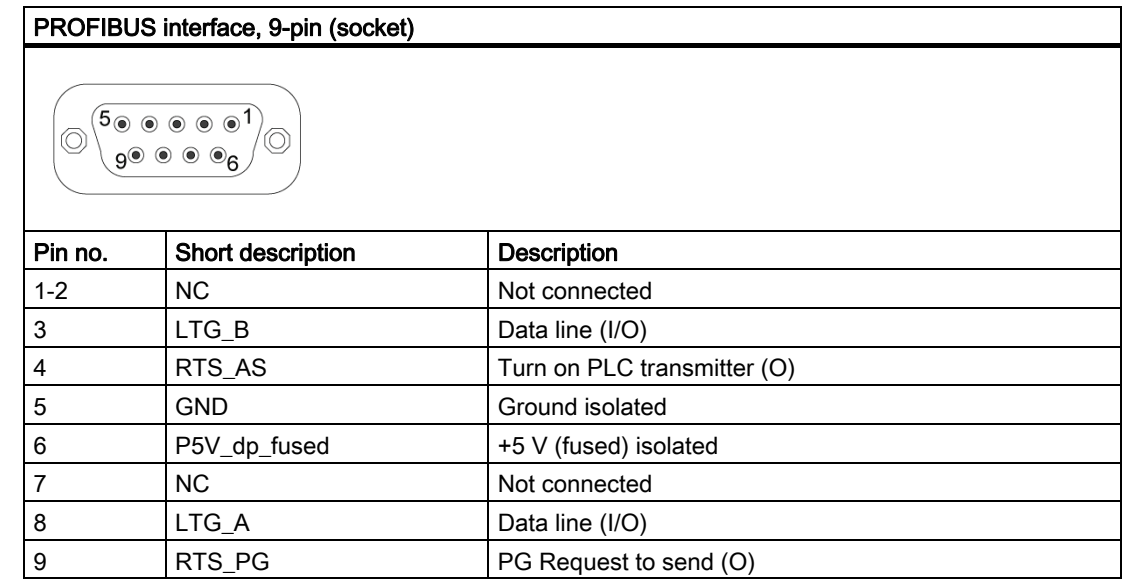

16.1 Internal components

## 16.1.3.7 PROFINET

## PROFINET LAN X1 Port P1, P2, P3

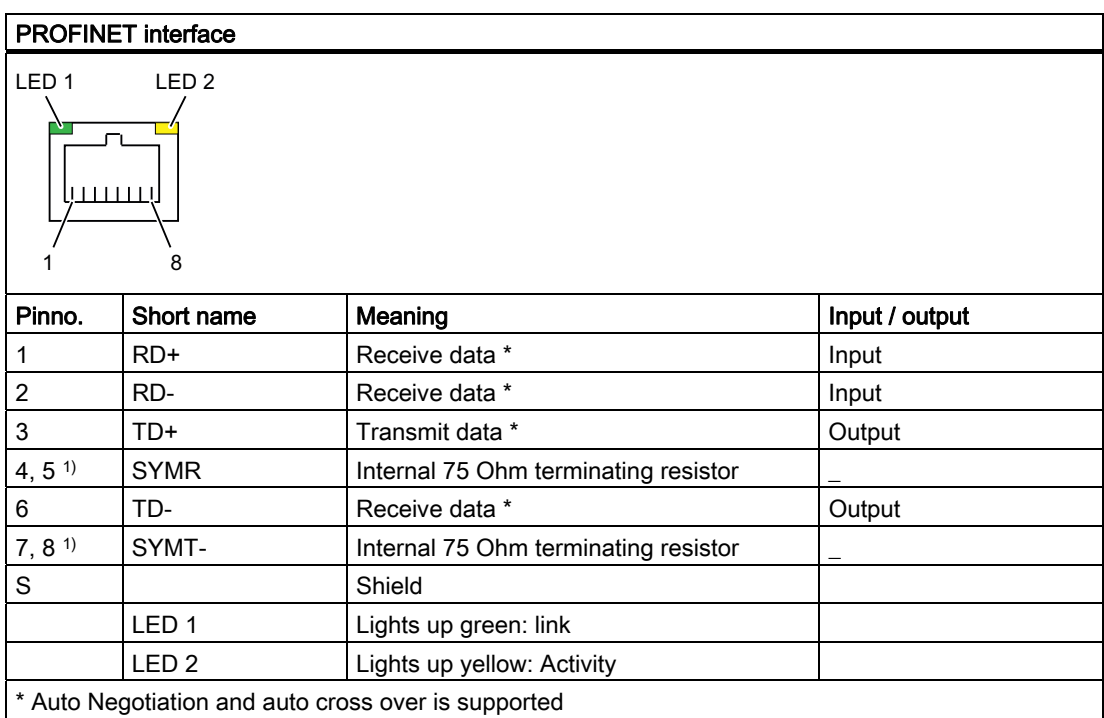

## 16.1.3.8 CAN bus

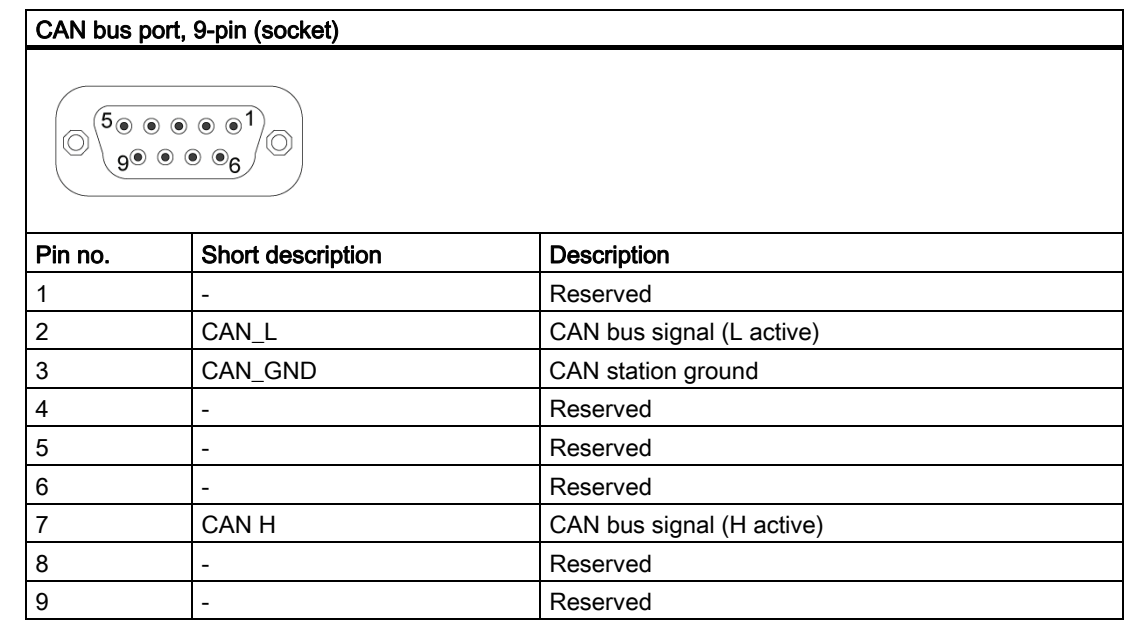

#### **NOTICE**

The permitted maximum length of the CAN bus cable is 30 meters.

## 16.1.4 Internal ports

## 16.1.4.1 Overview

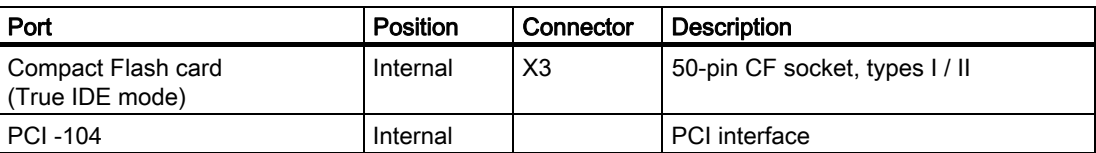

16.1 Internal components

## 16.1.4.2 Compact Flash card interface

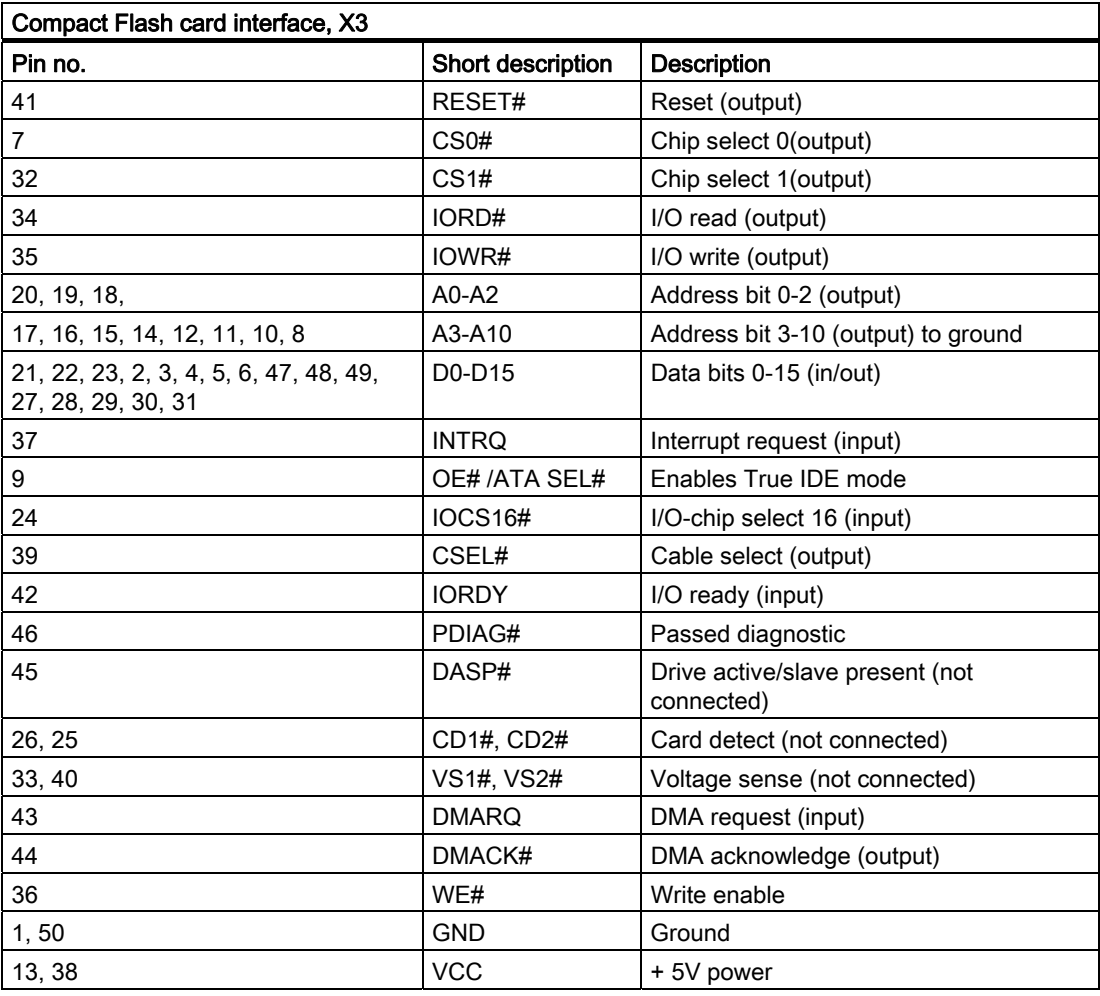

## 16.1.4.3 PCI-104 or PC/104-Plus interface (PCI part)

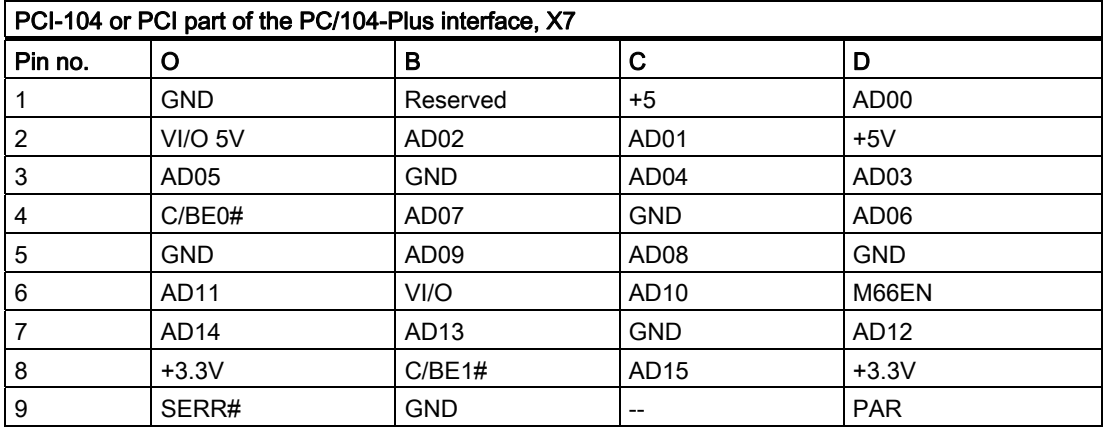

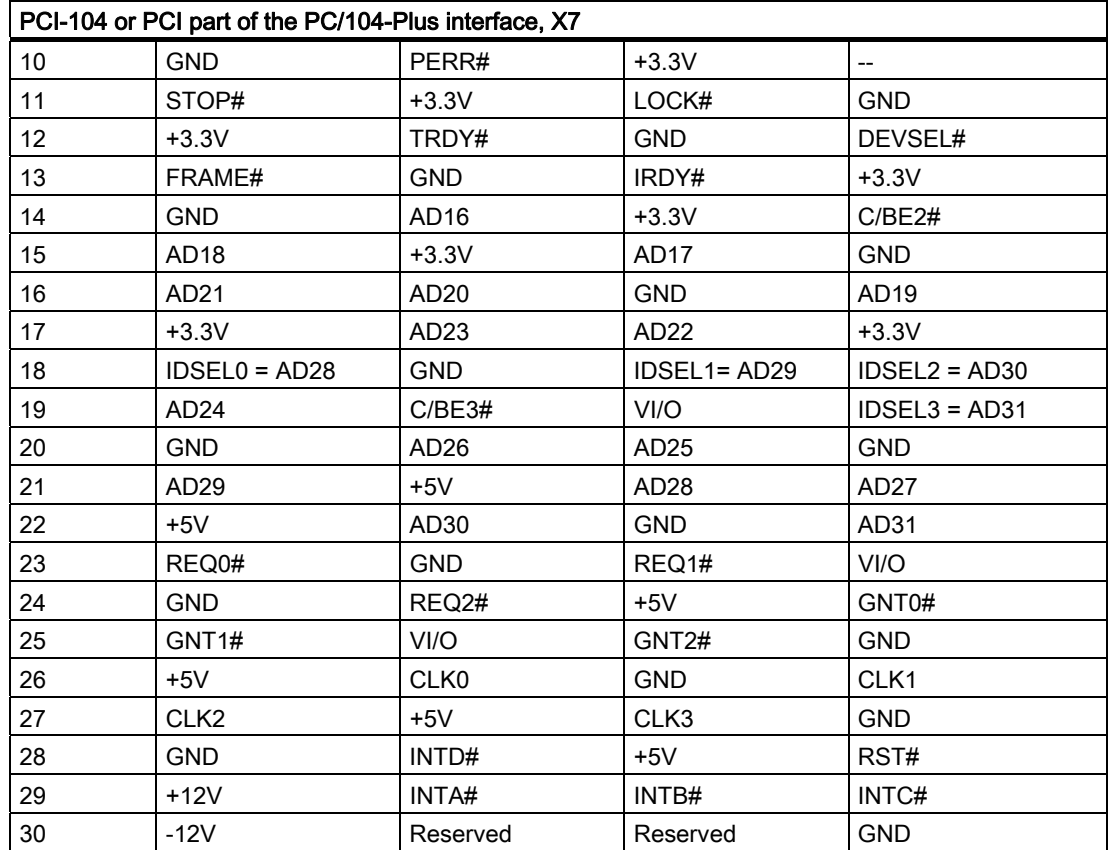

## 16.2 BIOS Setup

#### 16.2.1 Overview

#### BIOS Setup program

BIOS Setup program is stored in ROM BIOS. System configuration data are stored in battery-backed RAM of the device.

SETUP can be used to define the hardware configuration (for example, the hard disk type) and system properties. SETUP is also used to set the time and date of the realtime clock.

#### Changing the device configuration

Your device configuration is preset for operating with the included software. You should only change the default values if you have modified the technical configuration your device, or if a fault occurs when the unit is powered up.

## 16.2.2 Starting BIOS Setup

#### Starting BIOS Setup

Start the setup program as follows:

1. Reset the device (warm or cold restart).

In the figures shown, the default settings differ based on the device versions. With the default setting of your device, the display shown below appears following power-on, for example:

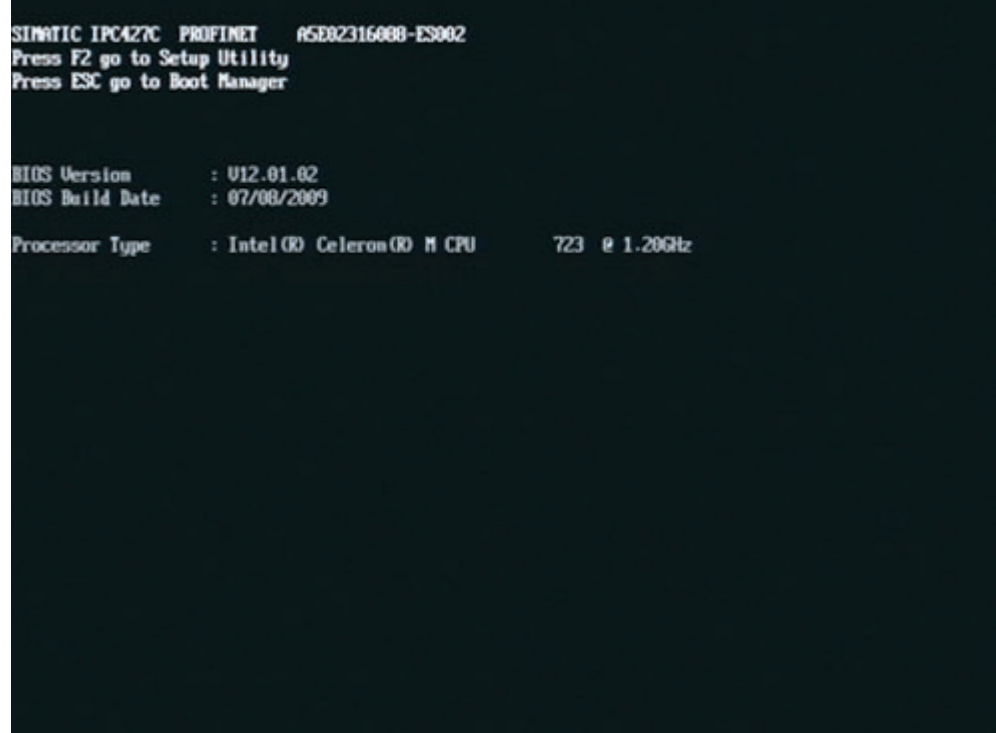

On completion of the POST, the BIOS gives you the opportunity of starting the SETUP program. The following message appears on the screen:

PRESS F2 go to Setup Utility OT<br>Press ESC go to Boot Manager

2. Press F2 key as long as BIOS prompt appears on screen.

## 16.2.3 BIOS Setup menus

The various menus and submenus are listed on the next pages. You can obtain information on the selected SETUP item from the "Item-specific help" part of the respective menu.

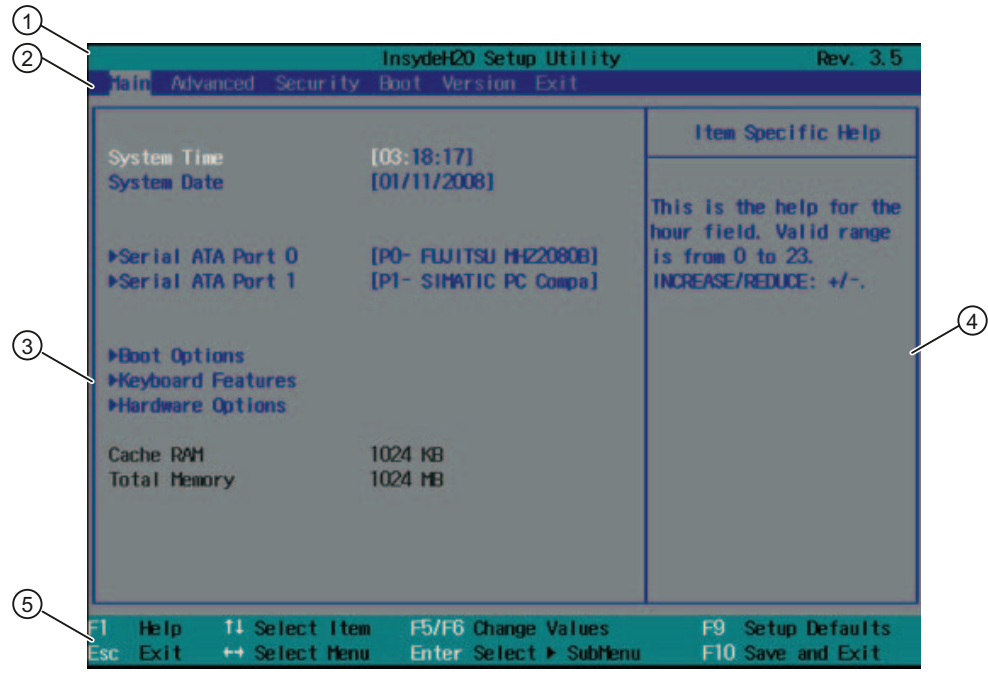

Figure 16-2 BIOS SETUP menu (example)

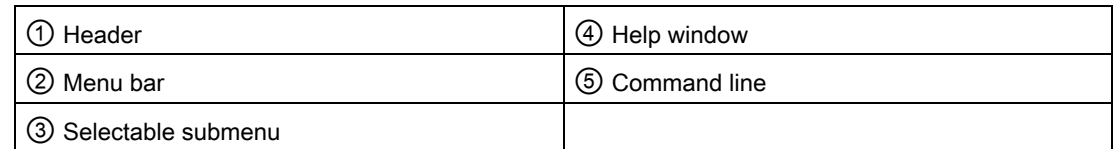

#### Menu layout

The screen is divided into four sections. In the top section ②, you can select the submenus [Main] [Advanced] [Security] [Boot] [Version] [Exit]. You can select various settings or submenus in the left middle section **③**. Short help texts are displayed on the right **4** for currently selected menu entries; the bottom section contains information for operator input.

The following figures represent examples of specific device configurations. The screen content may deviate slightly depending on the equipment actually supplied.

You can move between the menu forms using the cursor keys  $\left[\leftarrow\right]$  left and  $\left[\rightarrow\right]$  right.

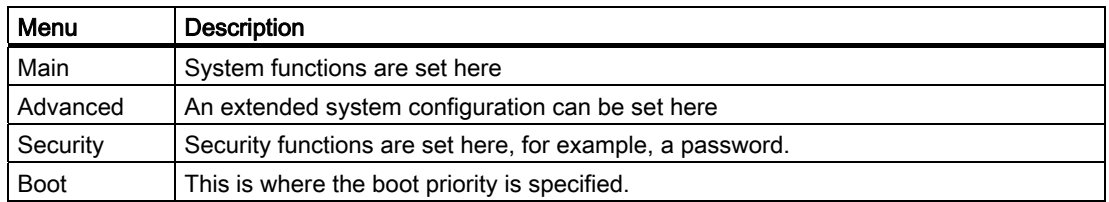

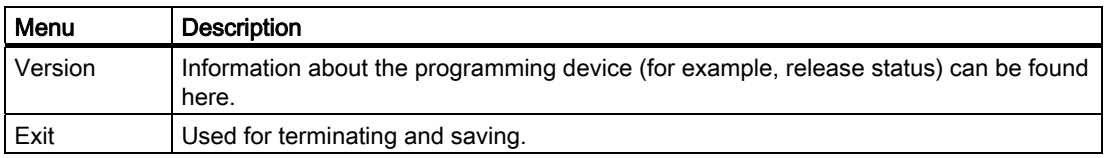

## 16.2.4 Main menu

| Tain Advanced Security Boot Version Exit                                     | InsydeH20 Setup Utility                       | Rev. 3.5                                            |
|------------------------------------------------------------------------------|-----------------------------------------------|-----------------------------------------------------|
|                                                                              |                                               | I tem Specific Help                                 |
| <b>System Time</b><br><b>System Date</b>                                     | [03:18:17]<br>[01/11/2008]                    | This is the help for the<br>hour field. Valid range |
| ▶Serial ATA Port 0 [PO- FLUITSU MHZ2080B]<br>▶Serial ATA Port 1              | [P1- SIMATIC PC Compa]                        | is from $0$ to $23$ .<br>INCREASE/REDUCE: +/-.      |
| <b>MBoot Options</b><br><b>Meyboard Features</b><br><b>MHardware Options</b> |                                               |                                                     |
| Cache RAM<br><b>Total Memory</b>                                             | 1024 KB<br>1024 MB                            |                                                     |
| FI.<br>Help<br>11 Select Item<br>Esc Exit<br>++ Select Menu                  | F5/F6 Change Values<br>Enter Select ▶ SubMenu | F9 Setup Defaults<br>F10 Save and Exit              |

Figure 16-3 Main menu

#### Settings in the main menu

In the main menu, you can move up and down to select the following system configuration boxes by means of the [1] up and  $\left[\cdot\right]$  down cursor keys:

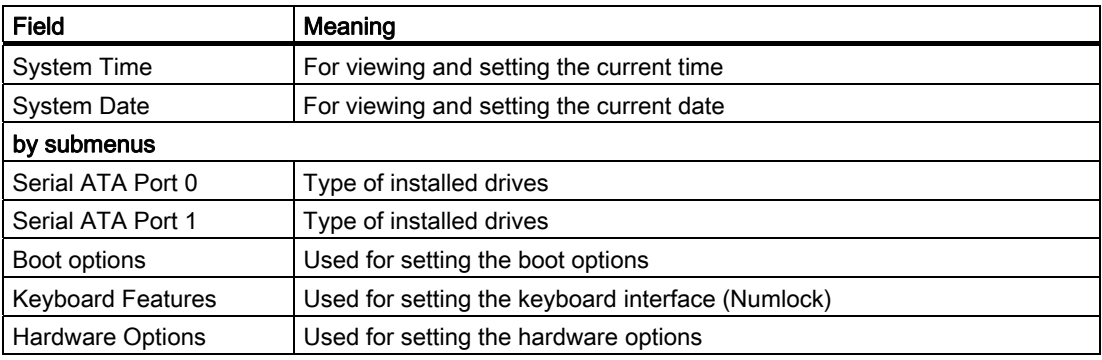

#### System time and date

System Time and System Date indicate the current values. Once you have selected the appropriate option, you can use the [+] and [–] keys to modify the time setting

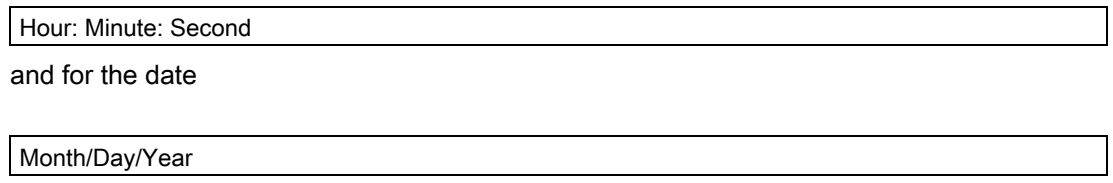

You can navigate through the entries within the date and time fields (for example, from hour to minute) using the Enter key.

#### Serial ATA Port 0, Serial ATA Port 1

.

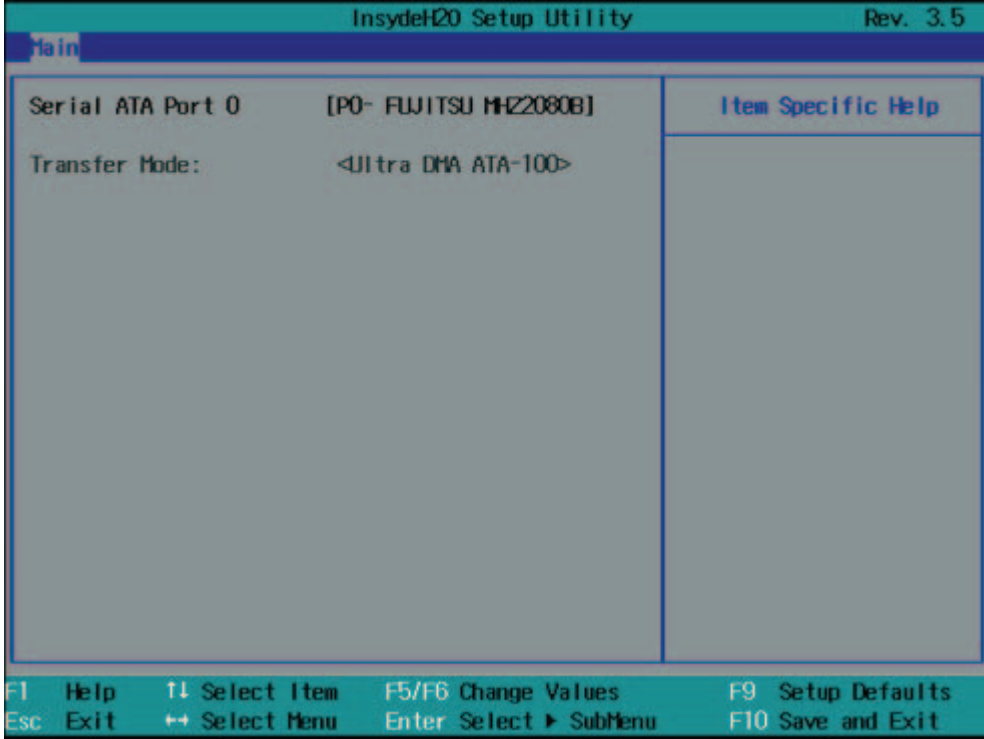

Figure 16-4 "Serial ATA Port 0" submenu (example)

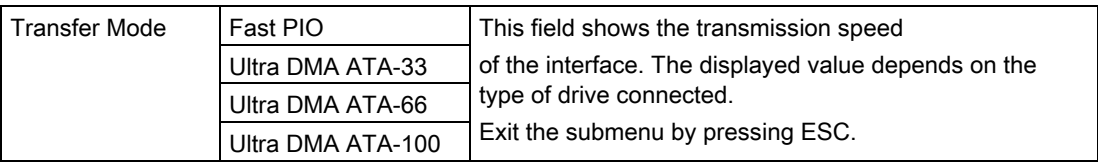

#### "Boot Options" submenu

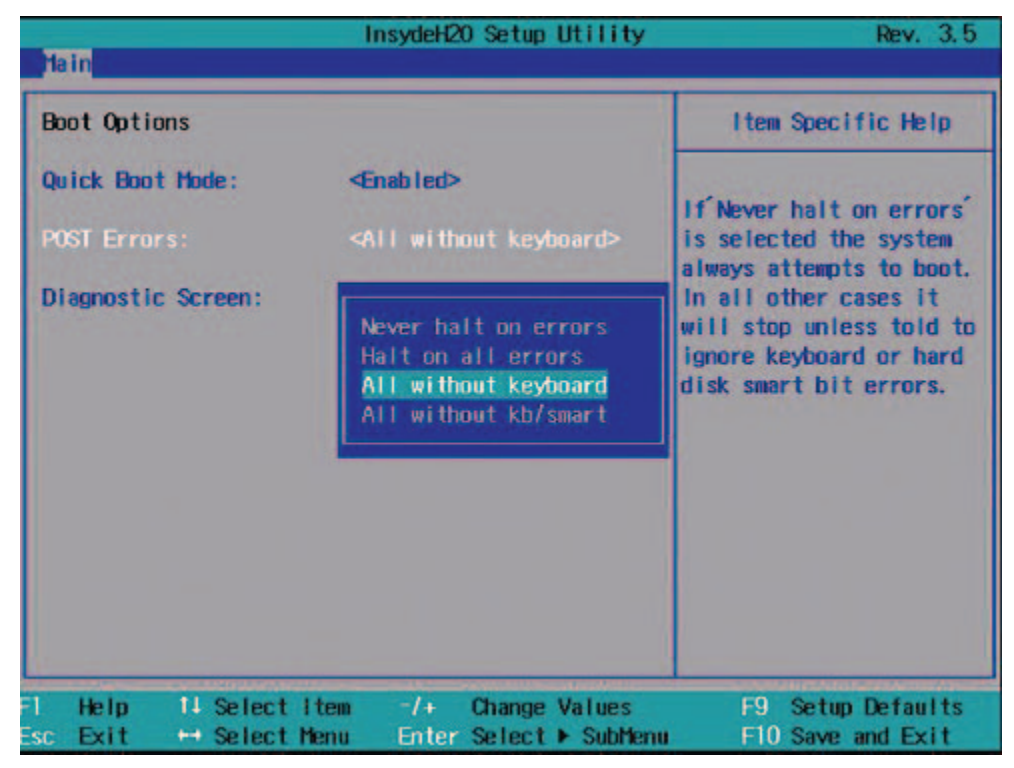

Figure 16-5 "Boot Options" submenu

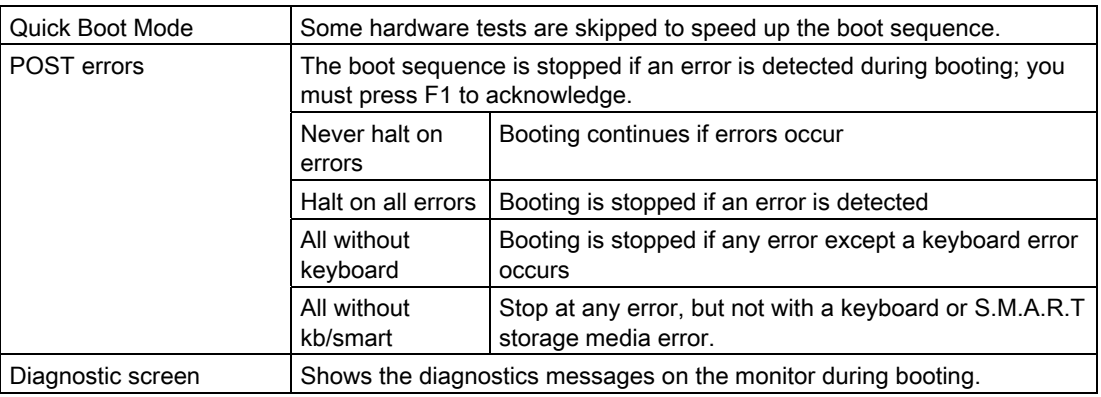

## "Keyboard Features" submenu

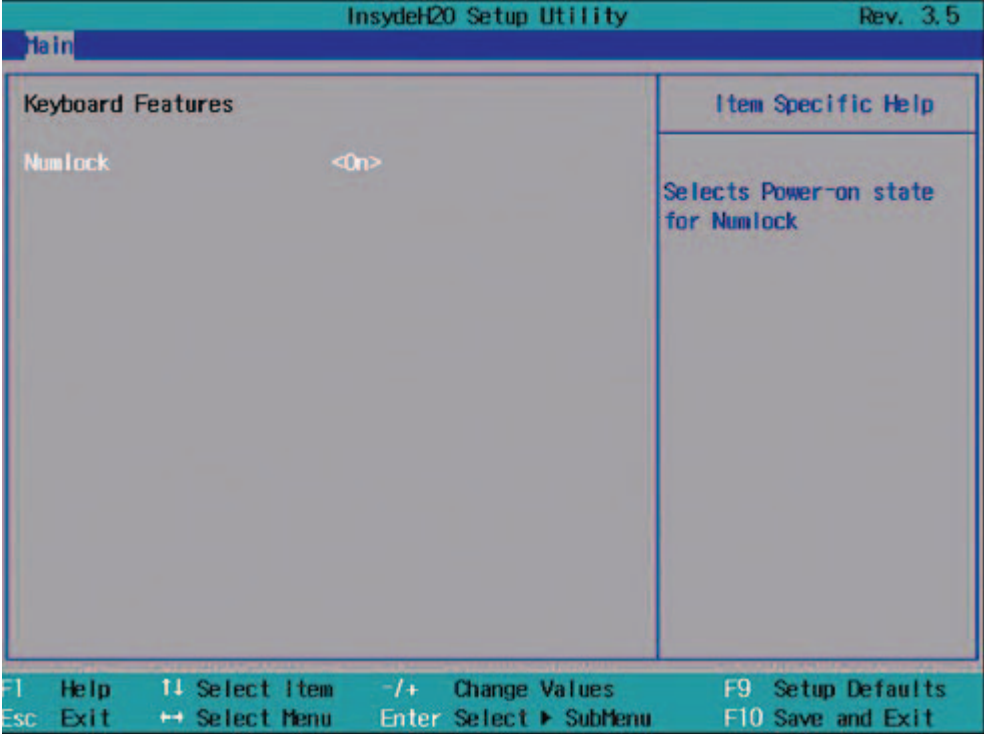

Figure 16-6 "Keyboard Features" submenu

| Numlock | On  | Switches Numlock on or off following power on. |
|---------|-----|------------------------------------------------|
|         | Off |                                                |

#### "Hardware Options" submenu

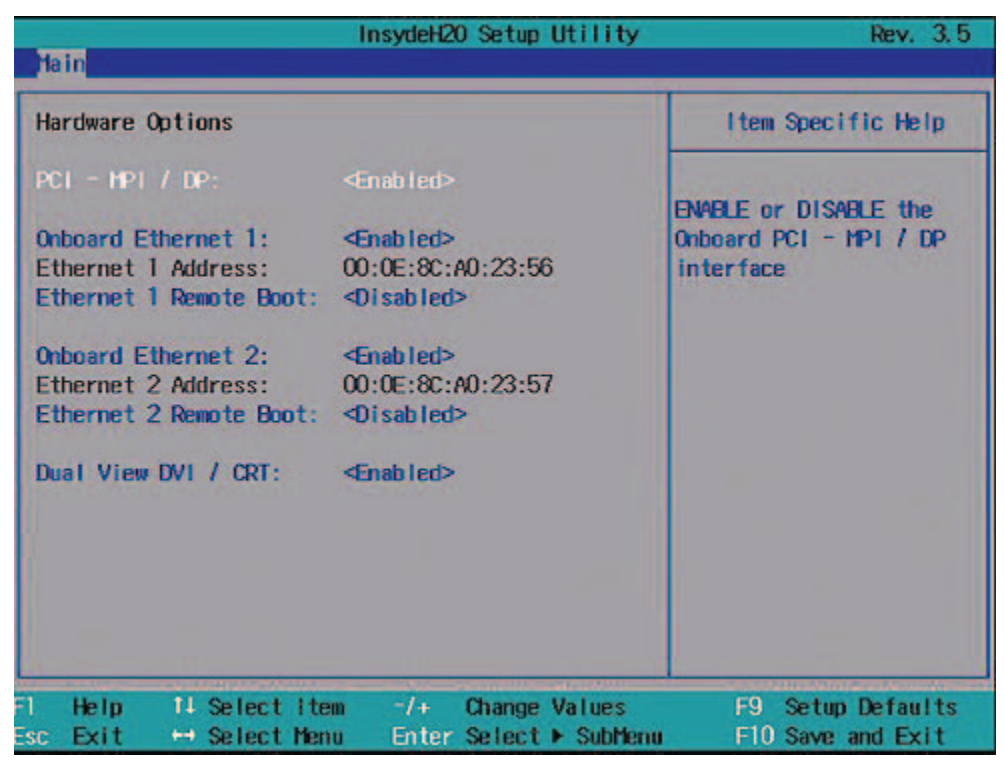

Figure 16-7 "Hardware Options" field (example PROFIBUS)

|                                                                                                    | InsudeH20 Setup Utility                                                                                                    | Rev. 3.5                                                                     |
|----------------------------------------------------------------------------------------------------|----------------------------------------------------------------------------------------------------|------------------------------------------------------------------------------|
| <b>Tain</b>                                                                                                    |                                                                                                    |                                                                              |
| <b>Hardware Options</b>                                                                                                    |                                                                                                    | Item Specific Help                                                           |
| <b>Onboard Profinet:</b><br>MAC-Address Layer 2:<br>MAC-Address PROFINET:<br><b>Onboard Ethernet 1:</b><br>Ethernet 1 Address:<br><b>Ethernet 1 Remote Boot:</b><br>Dual View DUI / CRT: | <b>Chabled</b><br>00:0E:8C:B3:DA:FF<br>00:0E:BC:B3:DB:00<br><b><enabled></enabled></b><br>00:0E:8C:B3:DA:FE<br><disabled><br/><disabled></disabled></disabled> | <b>ENABLE or DISABLE the</b><br>CP1616 onboard<br><b>PROFINET-Interface.</b> |
| 11 Select Item<br>Help<br>← Select Menu<br>Esc<br>Exit                                                                                                    | F5/F6 Change Values<br>Enter Select > SubMenu                                                                                                    | <b>Setup Defaults</b><br>F9.<br>F10 Save and Exit                            |

Figure 16-8 "Hardware Options" field (example PROFINET)

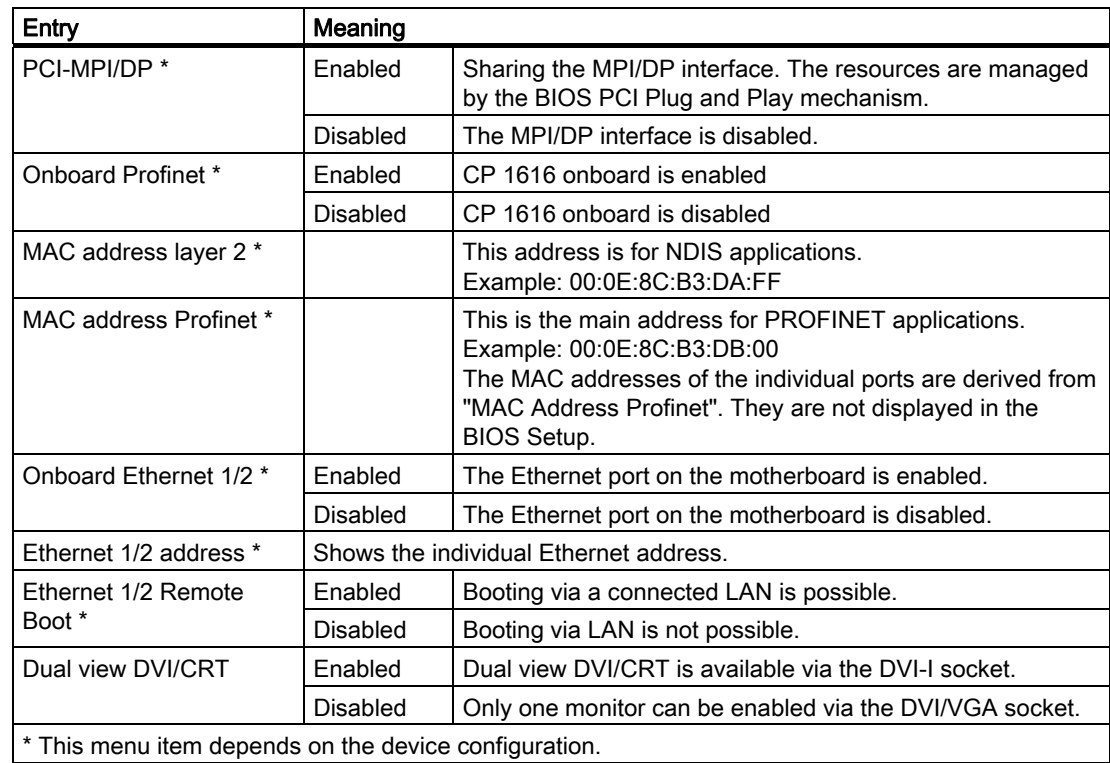

The parameters of the interfaces present on the motherboard are set here.

#### Note

Support for Ethernet interface 2 is OS dependent. For DOS-based applications (e.g. SIMATIC IPC Image & Partition Creator), use Ethernet interface 1 and disable Ethernet interface 2 in BIOS Setup. This is practical because some programs use the second Ethernet interface because it is the first one found on the PCI bus.

## 16.2.5 Advanced Menu

#### Menu layout

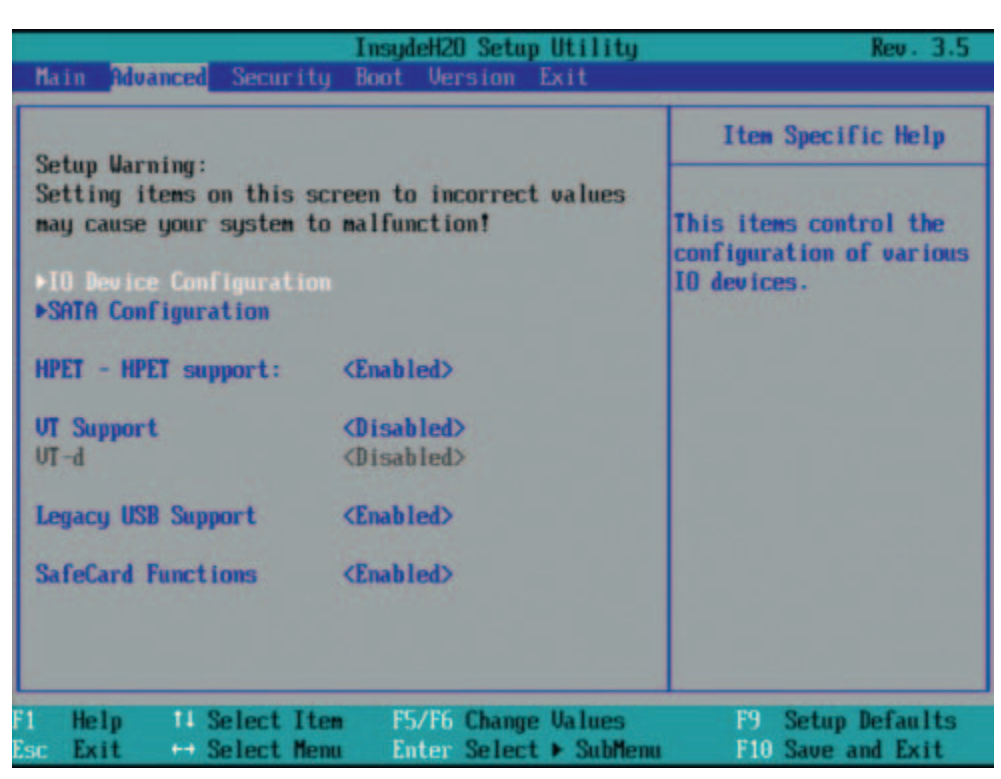

Figure 16-9 Advanced Menu

#### Settings in the Advanced Menu

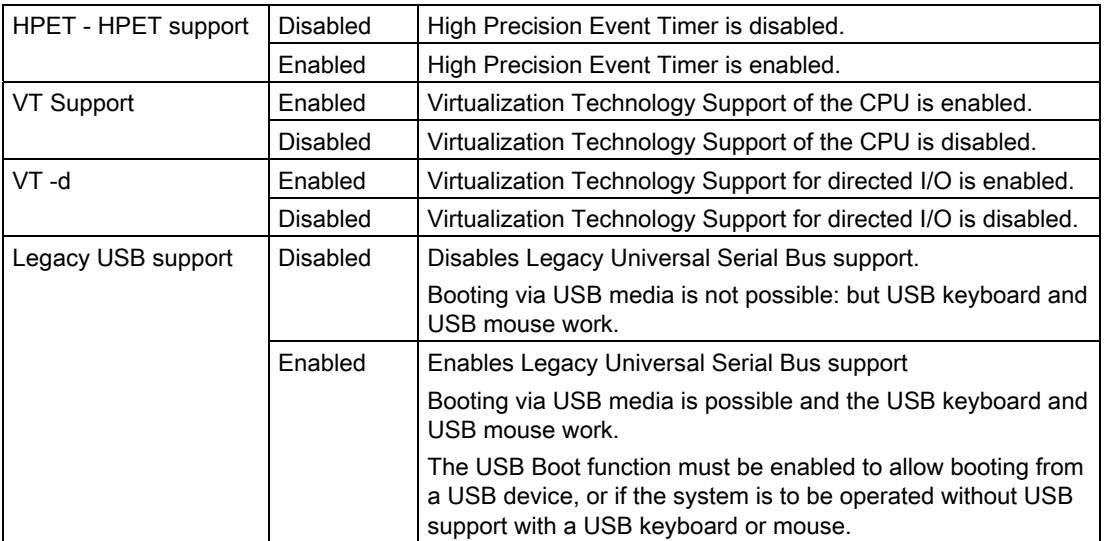

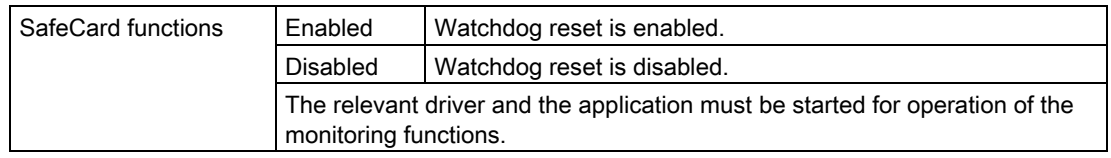

## "IO Device Configuration" submenu

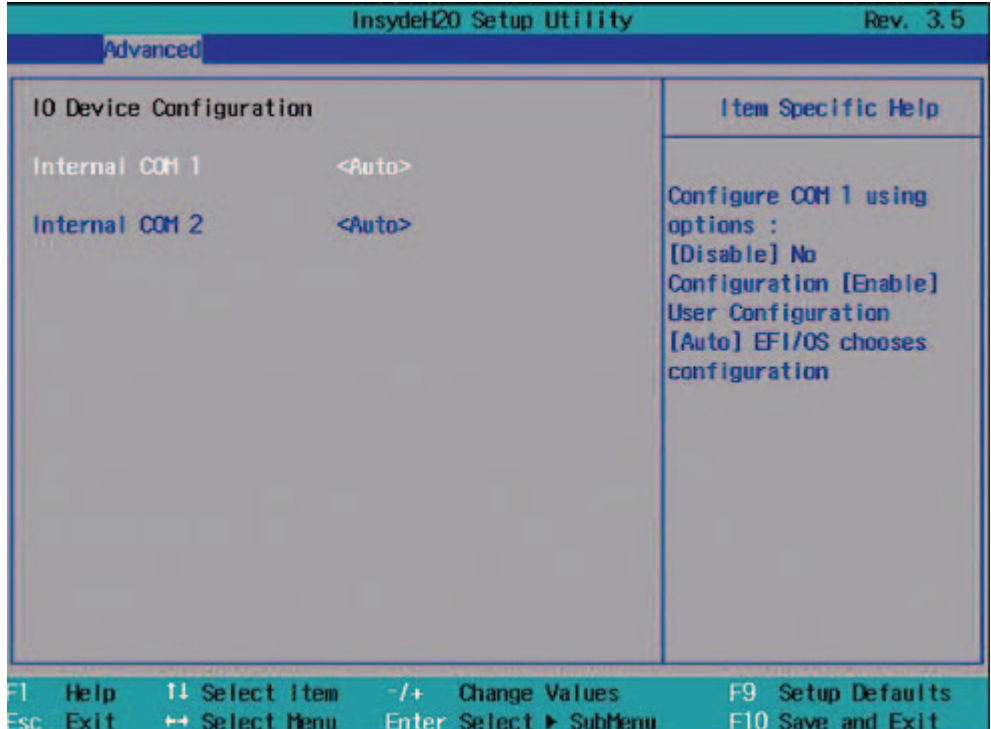

Figure 16-10 "IO Device Configuration" submenu

| I Internal COM 1 / COM 2<br>(COM2 optional) | <b>Disabled</b> | COM 1 or COM 2 is always disabled.                                                 |
|---------------------------------------------|-----------------|------------------------------------------------------------------------------------|
|                                             | Auto            | BIOS switches on the COM. Resources are assigned<br>in the OS per reconfiguration. |
|                                             | Enabled         | COM 1 or COM 2 is always enabled. BIOS assigns<br>resources to COM.                |

#### "SATA Configuration" submenu

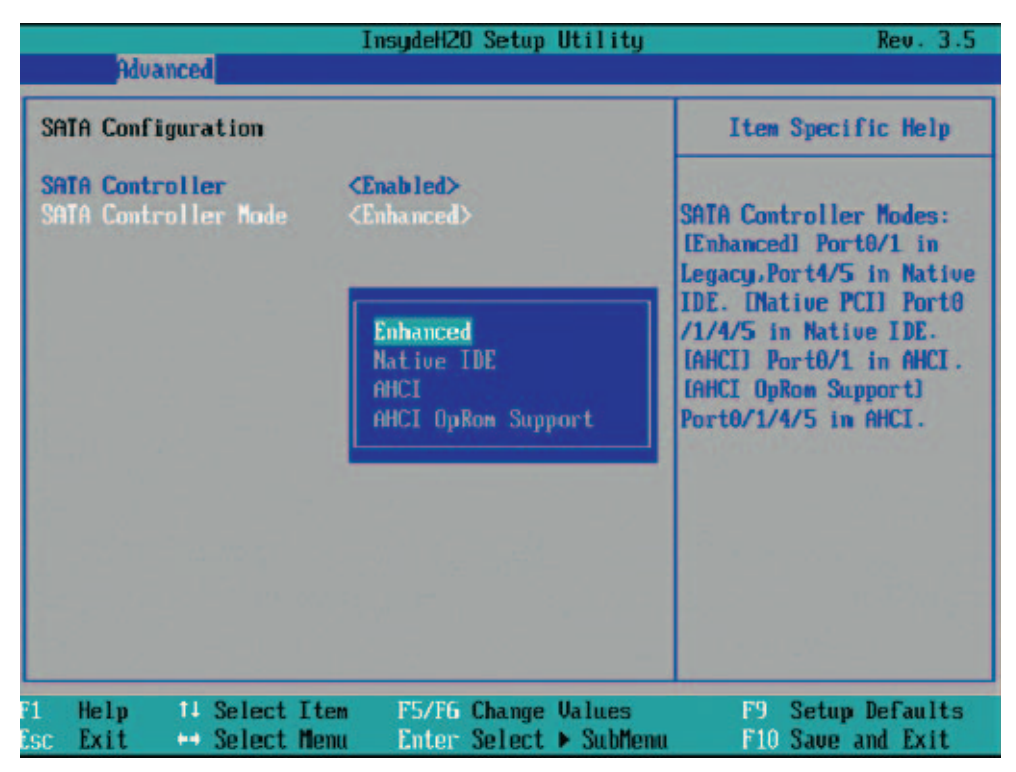

Figure 16-11 "SATA Configuration" submenu

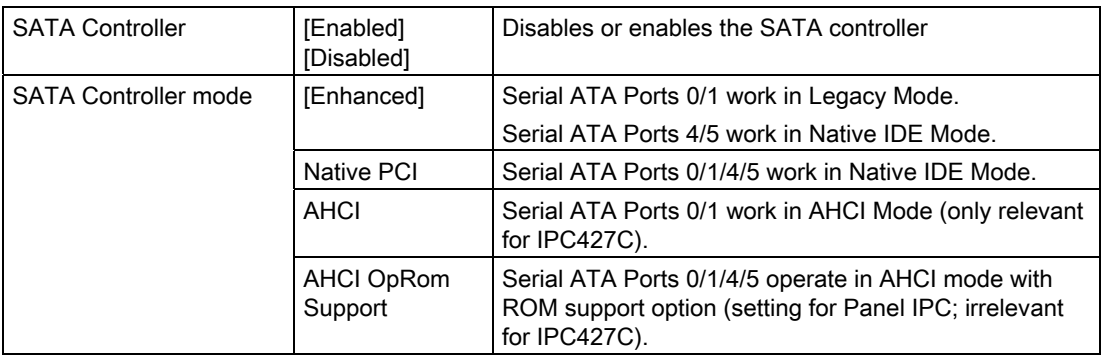

## 16.2.6 Security menu

You can only edit the fields enclosed in square brackets. Two passwords can be assigned to protect your PC from unauthorized use. The Supervisor password can be used to restrict access to the hard disks.

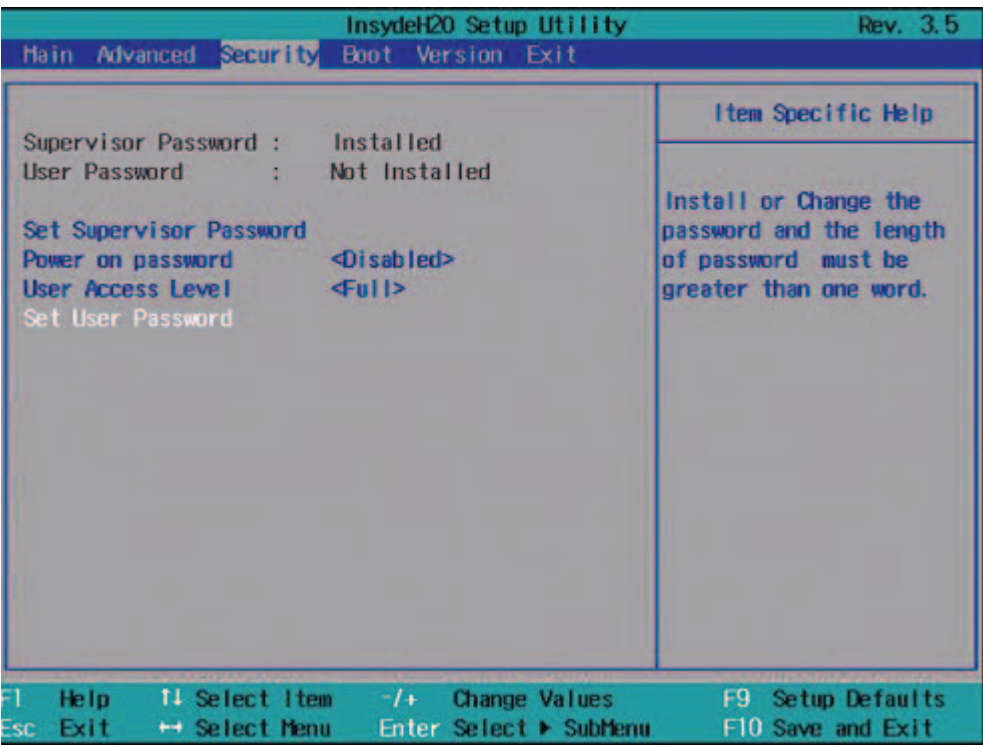

Figure 16-12 "Security" menu (example)

| Supervisor<br>Password     | Installed                                                                                                    | Certain Setup fields are configurable by the user,<br>including the user password. |  |
|----------------------------|----------------------------------------------------------------------------------------------------|------------------------------------------------------------------------------------|--|
|                            | Not installed                                                                                                    | The password is disabled.                                                          |  |
| User password              | Installed                                                                                                    | Certain setup fields can be changed by the user,<br>including the user password.   |  |
|                            | Not installed                                                                                                    | The password is disabled.                                                          |  |
| Set Supervisor<br>Password | This field opens the password input dialog. Authorized logged on users can<br>change the supervisor password, or delete and deactivate it by pressing<br>"Return." |                                                                                    |  |
| Power on                   | Enabled                                                                                                    | Password must be entered to boot.                                                  |  |
| password                   | <b>Disabled</b>                                                                                                    | Password must be entered to access BIOS Setup.                                     |  |
| User Access Level          | View only                                                                                                    | Setup is accessible, but fields cannot be changed.                                 |  |
|                            | Limited                                                                                                    | Some setup entries can be changed.                                                 |  |
|                            | Full                                                                                                    | All setup entries can be changed, except for the<br>supervisor password.           |  |
| Set User<br>Password       | This field opens the password input dialog. Logged on users can change the<br>password, or clear and deactivate it by pressing "Return."                           |                                                                                    |  |

## 16.2.7 Boot menu

This menu allows you to assign a priority for the boot devices.

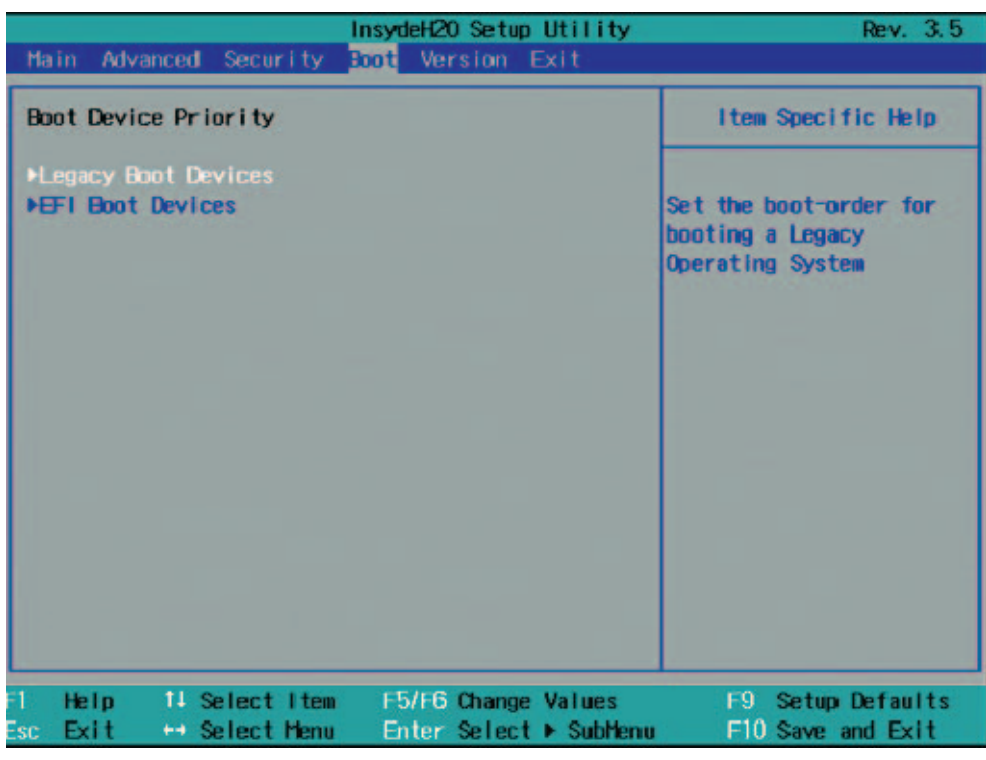

Figure 16-13 "Boot" menu

## Legacy

Specifies the boot sequence for boot devices with Legacy operating systems.

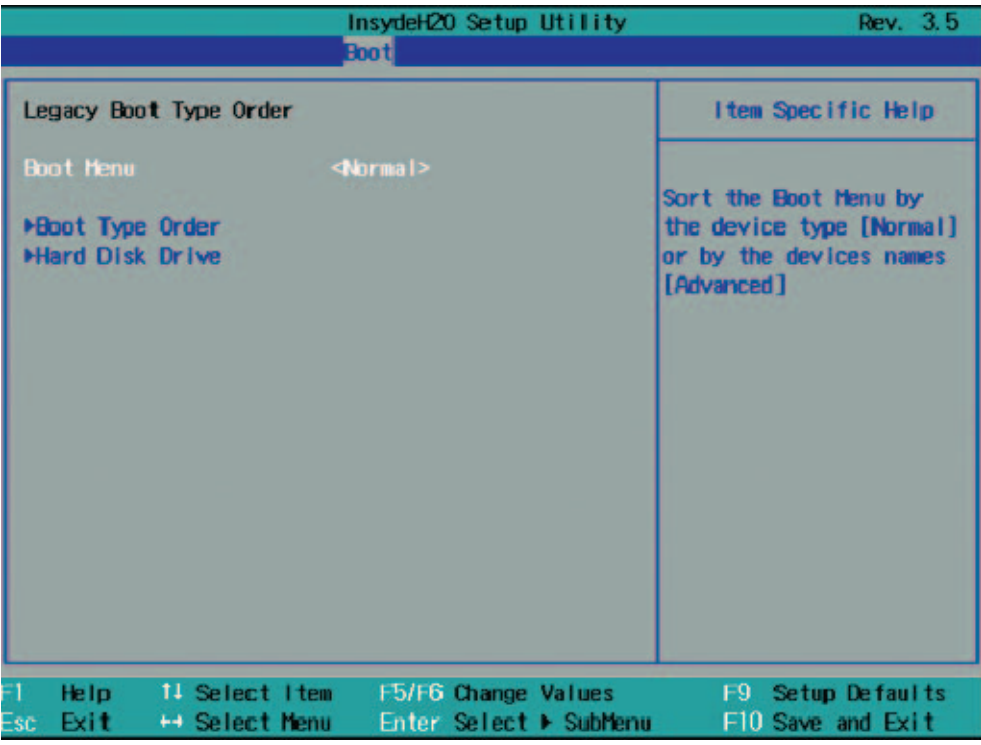

Figure 16-14 "Legacy" submenu

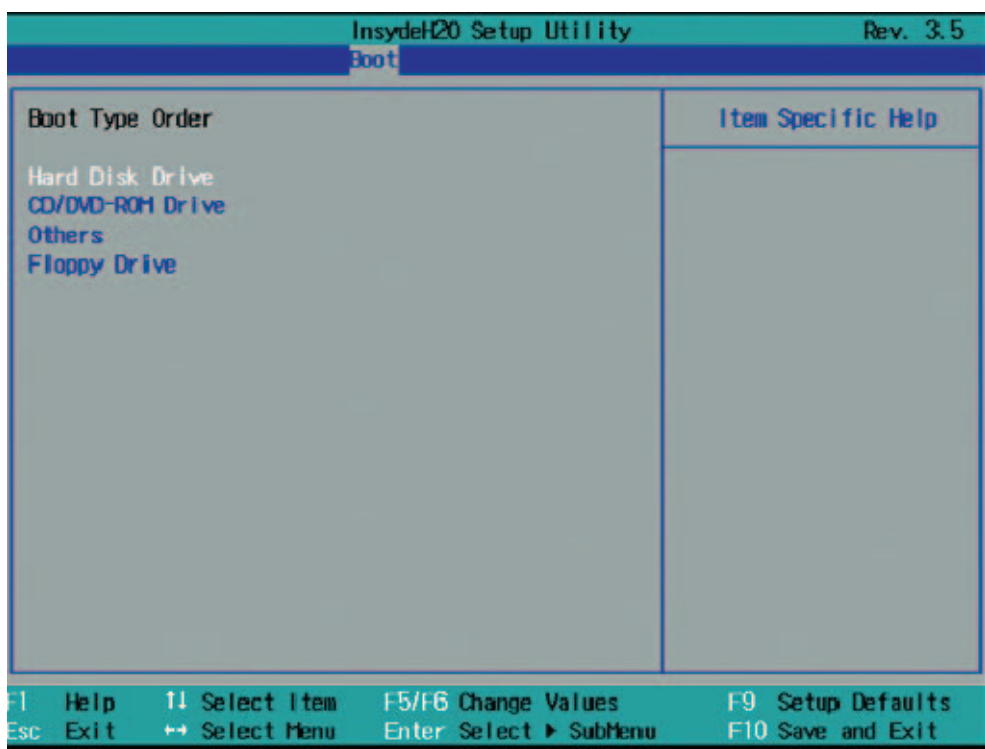

Figure 16-15 "Boot Type Order" field

This screen shows all possible legacy boot types. The boot type with highest boot priority is shown at the top. To change the sequence:

Select the boot source with the ↑↓ keys, move to the desired position with + or -.

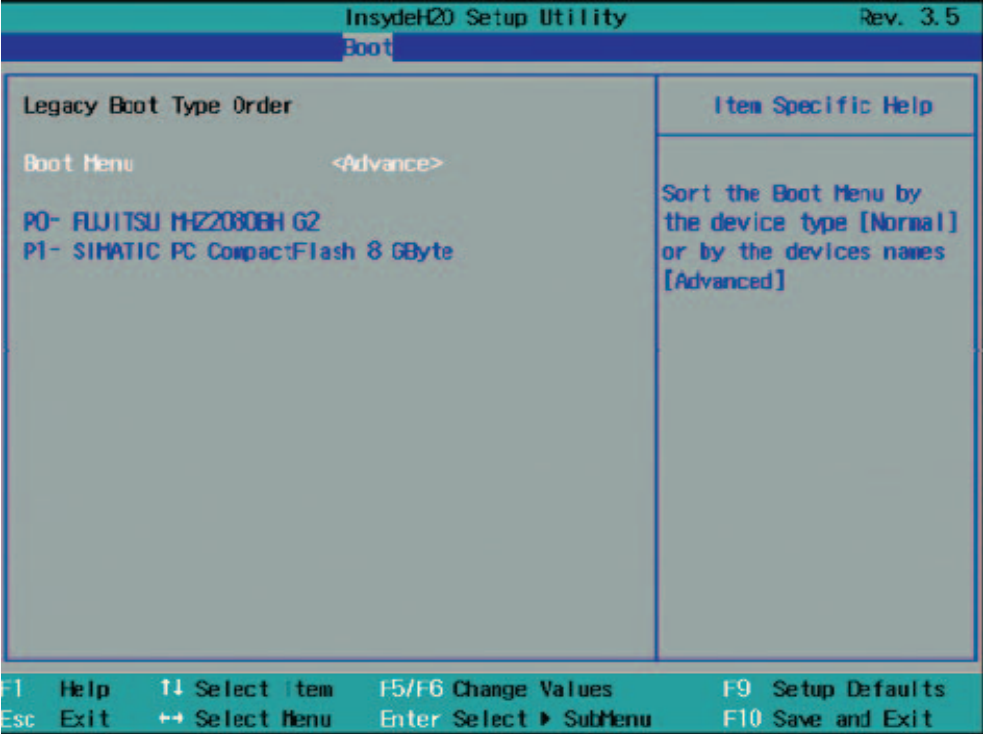

#### Note

You can open the Boot menu and select the boot volume by pressing the ESC key during system startup.

#### 16.2.8 Version menu

Keep this information at hand if customer support has technical questions about your system.

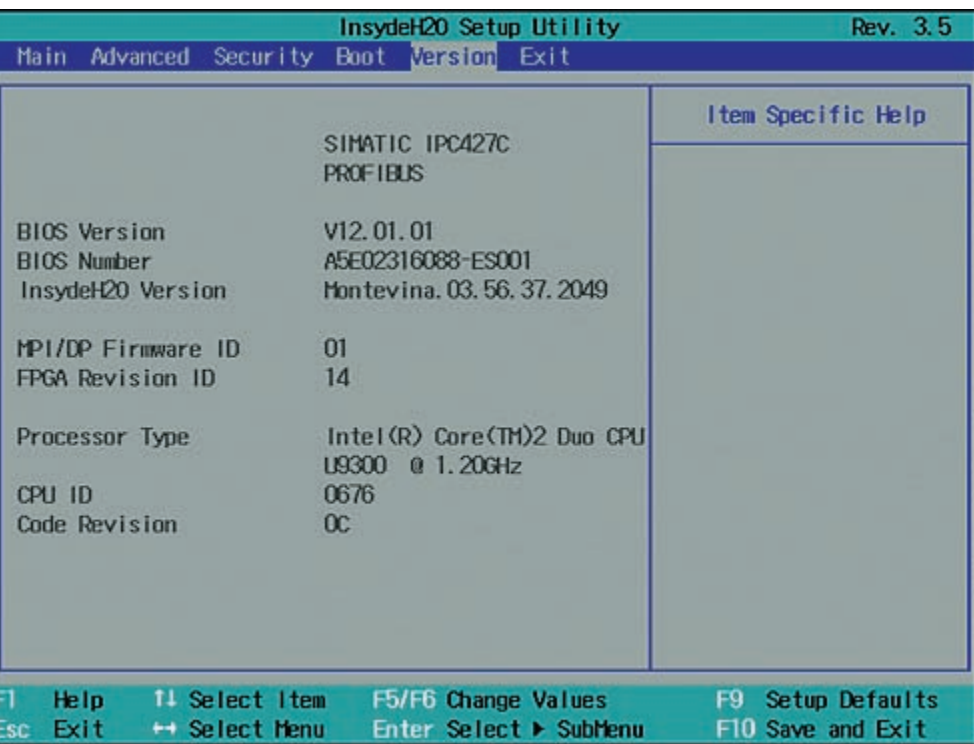

Figure 16-16 Version menu (example)

## 16.2.9 Exit Menu

You always exit BIOS Setup in this menu.

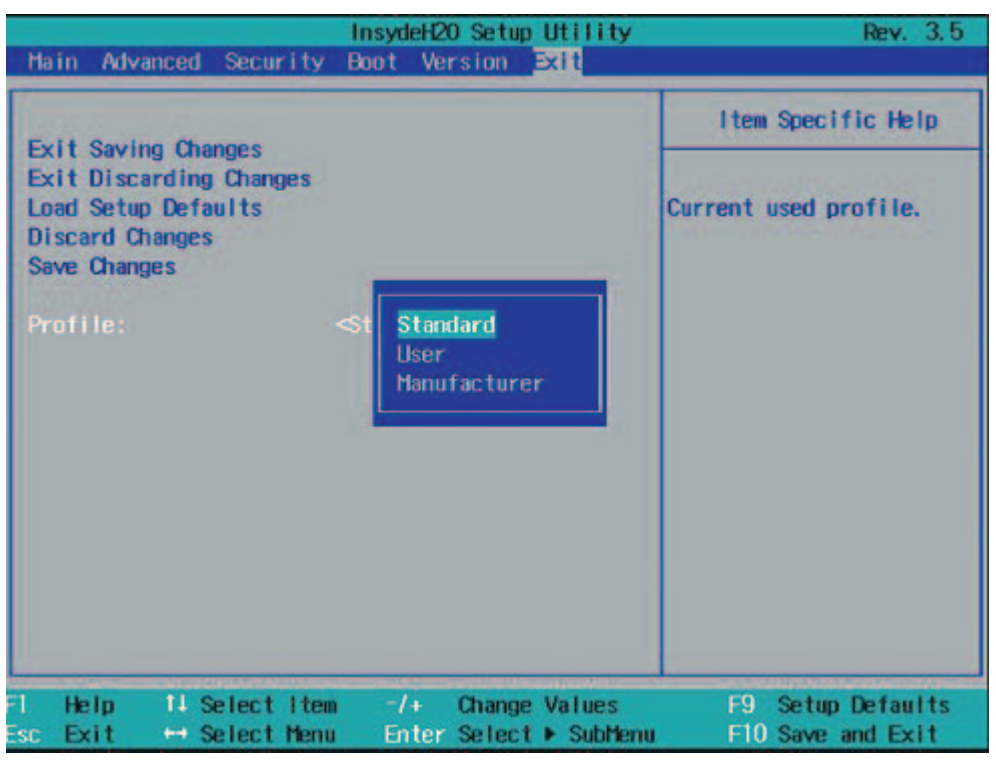

Figure 16-17 Exit menu

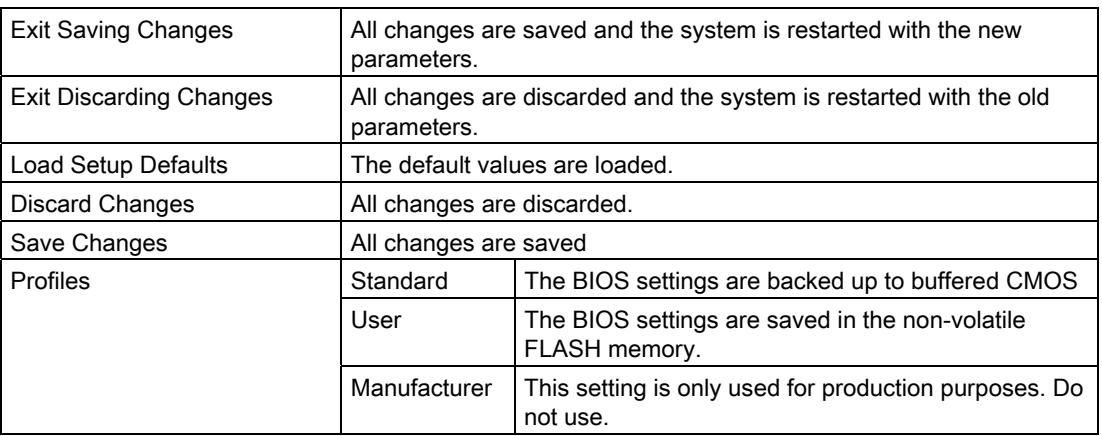

## 16.2.10 Default BIOS Setup entries

#### Documenting your device configuration

If you have changed any default settings in Setup, you can enter them in the following table. You can then refer to these entries for any future hardware modifications.

#### Note

Print out the table below and keep the pages in a safe place once you made your entries.

#### BIOS Setup default settings

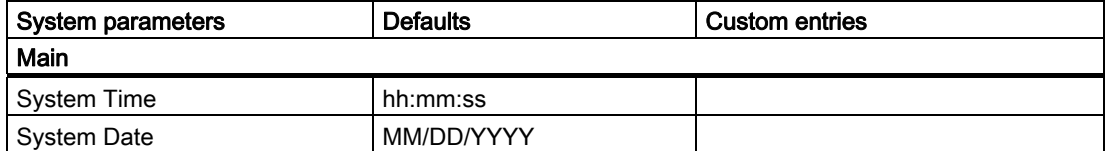

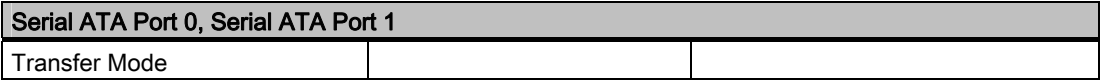

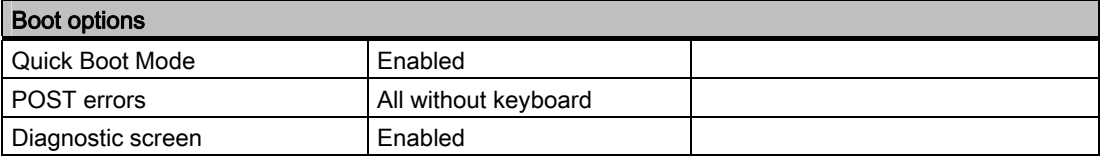

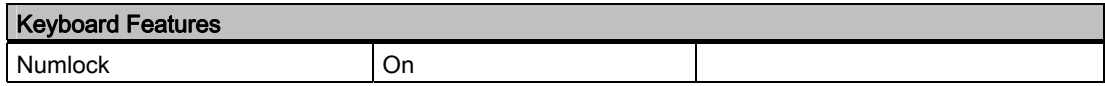

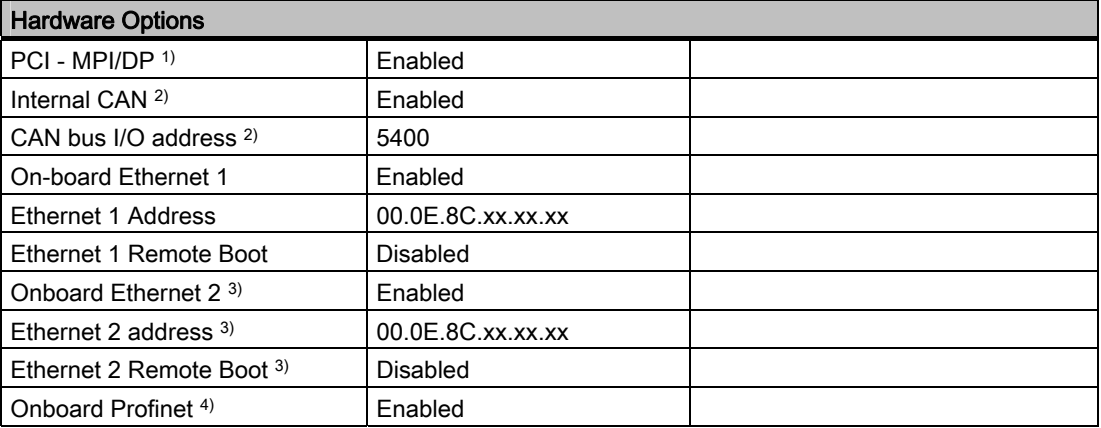

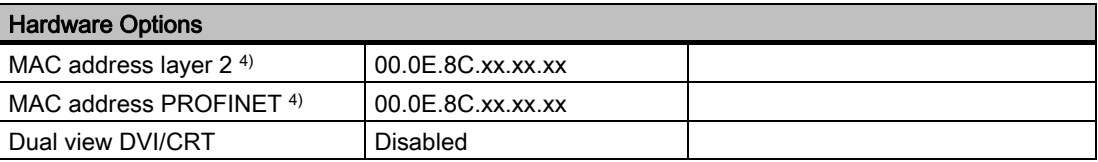

1) only for versions with PROFIBUS 2) only for versions with CAN bus 3) not for PROFINET versions 4) only for versions with PROFINET

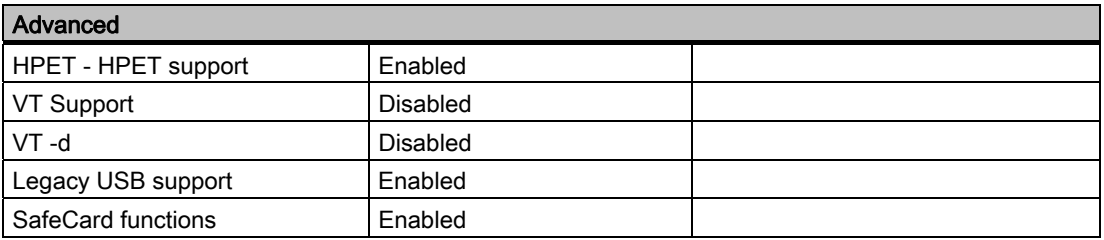

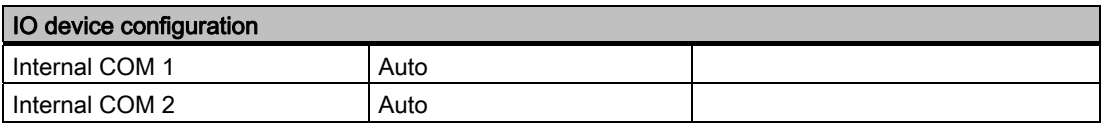

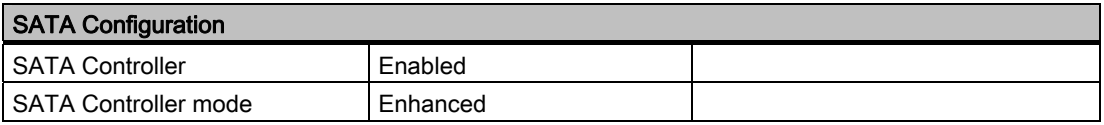

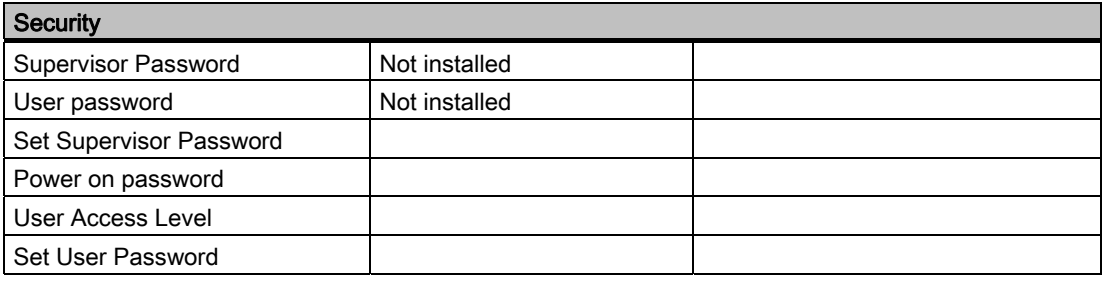

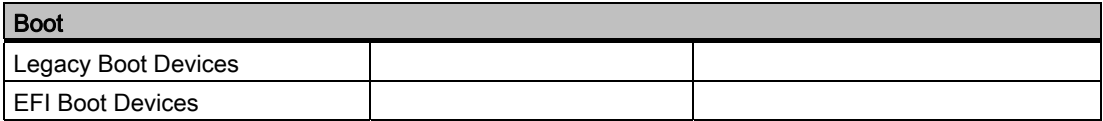

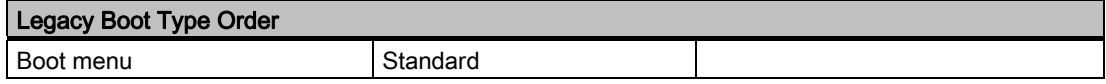

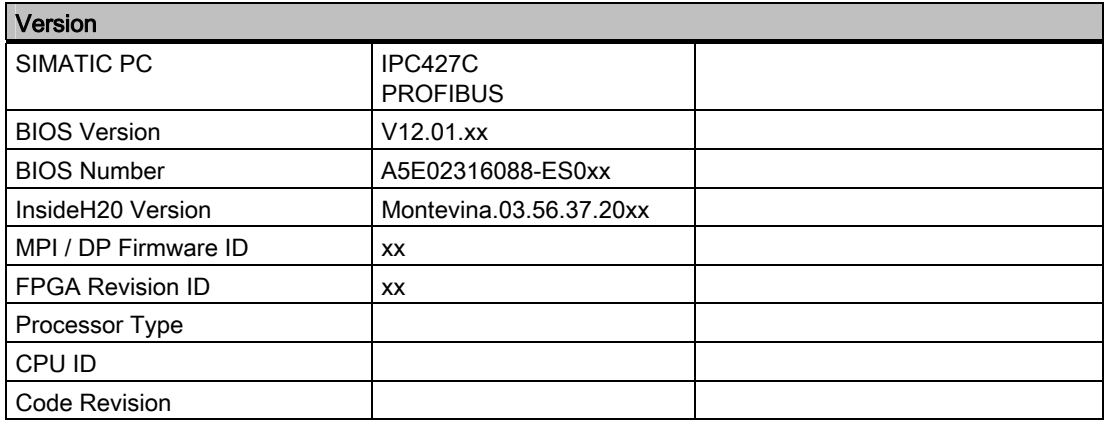

## 16.3 System resources

#### 16.3.1 Currently allocated system resources

All system resources (hardware addresses, memory configuration, allocation of interrupts, DMA channels) are assigned dynamically by the Windows OS, depending on the hardware configuration, drivers and connected external devices. You can view the current configuration of system resources or possible conflicts with the following operating systems:

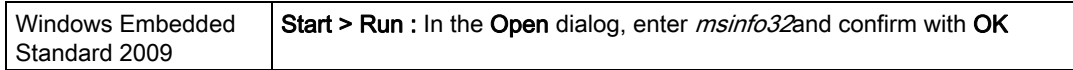

#### 16.3.2 System resources used by the BIOS/DOS

The following tables and pictures describe the system resources for the factory state of the device.

#### 16.3.2.1 PCI Interrupt Lines

The interrupts are assigned to devices by BIOS. Exclusive non-shared interrupts are available for the first two PCI-104 or PC/104-Plus slots as well as for DP12 and the first Ethernet interface.

This means that applications or realtime operating system extensions can operate these devices exclusively and with high-performance without having to share the interrupt with other devices.

16.3 System resources

| Interrupt        |                                                                                       | Interrupt type       |
|------------------|---------------------------------------------------------------------------------------|----------------------|
| IRQ0             | System Timer / HPET                                                                   | <b>ISA</b> exclusive |
| IRQ1             | PS/2 keyboard controller emulation                                                    | <b>ISA</b> exclusive |
| IRQ <sub>2</sub> | Interrupt controller 2                                                                | <b>ISA</b> exclusive |
| IRQ3             | Reserved for Com Port 2 (COM2)                                                        | ISA exclusive (COM2) |
| IRQ4             | Com Port 1 (COM1)                                                                     | <b>ISA</b> exclusive |
| IRQ5             | Free                                                                                  |                      |
| IRQ6             | Reserved                                                                              |                      |
| IRQ7             | Free                                                                                  |                      |
| IRQ8             | Realtime clock                                                                        | <b>ISA</b> exclusive |
| IRQ9             | ACPI-SCI (system control interrupt)                                                   |                      |
| <b>IRQ10</b>     | CAN (optional) or free                                                                | ISA exclusive (CAN)  |
| IRQ11            | Free                                                                                  |                      |
| IRQ12            | PS/2 mouse controller emulation                                                       | <b>ISA</b> exclusive |
| IRQ13            | Coprocessor                                                                           | <b>ISA</b> exclusive |
| IRQ14            | Primary IDE Channel (enhanced mode)                                                   | <b>ISA</b> exclusive |
| IRQ15            | Secondary IDE Channel (enhanced mode)                                                 | <b>ISA</b> exclusive |
| IRQ16            | Graphics, PCI-Express Bridge, LAN2, SATA<br>Controller 2 (enhanced / native IDE mode) | PCI shared           |
| IRQ17            | LAN1 exclusive                                                                        | PCI exclusive        |
| IRQ18            | SATA-AHCI Controller (AHCI mode), SATA<br>Controller 1 (native IDE mode)              | <b>PCI</b> shared    |
| IRQ19            | DP12/MPI or PROFINET (optional)                                                       | PCI exclusive        |
| <b>IRQ20</b>     | <b>PCI104 Slot 1</b>                                                                  | PCI exclusive        |
| IRQ21            | <b>PCI104 Slot 2</b>                                                                  | PCI exclusive        |
| <b>IRQ22</b>     | PCI104 Slot 3, USB-UHCI Controller 1-3 (USB1.1),<br>USB-EHCI Controller 1 (USB2.0)    | PCI shared           |
| IRQ23            | PCI104 Slot 3, USB-UHCI Controller 4-6 (USB1.1),<br>USB-EHCI Controller 2 (USB2.0)    | PCI shared           |

Table 16-1 Interrupt sharing in APIC mode
### 16.4 I/O Address Areas

#### 16.4.1 Overview of the internal module registers

#### Overview of the internal module registers

The following addresses are used for the internal registers:

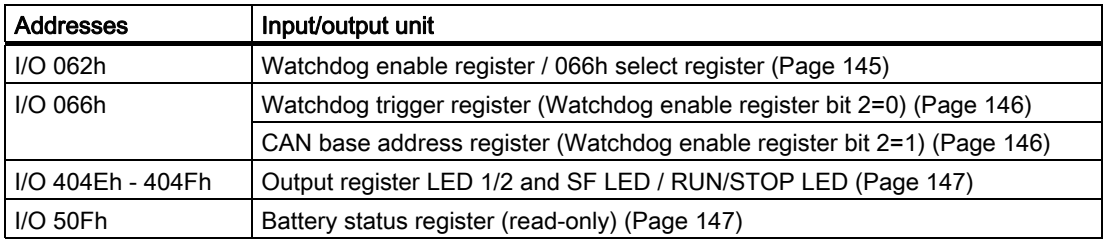

#### <span id="page-144-0"></span>16.4.2 Watchdog enable register / 066h select register (read/write, address 062h)

#### Meaning of the bits

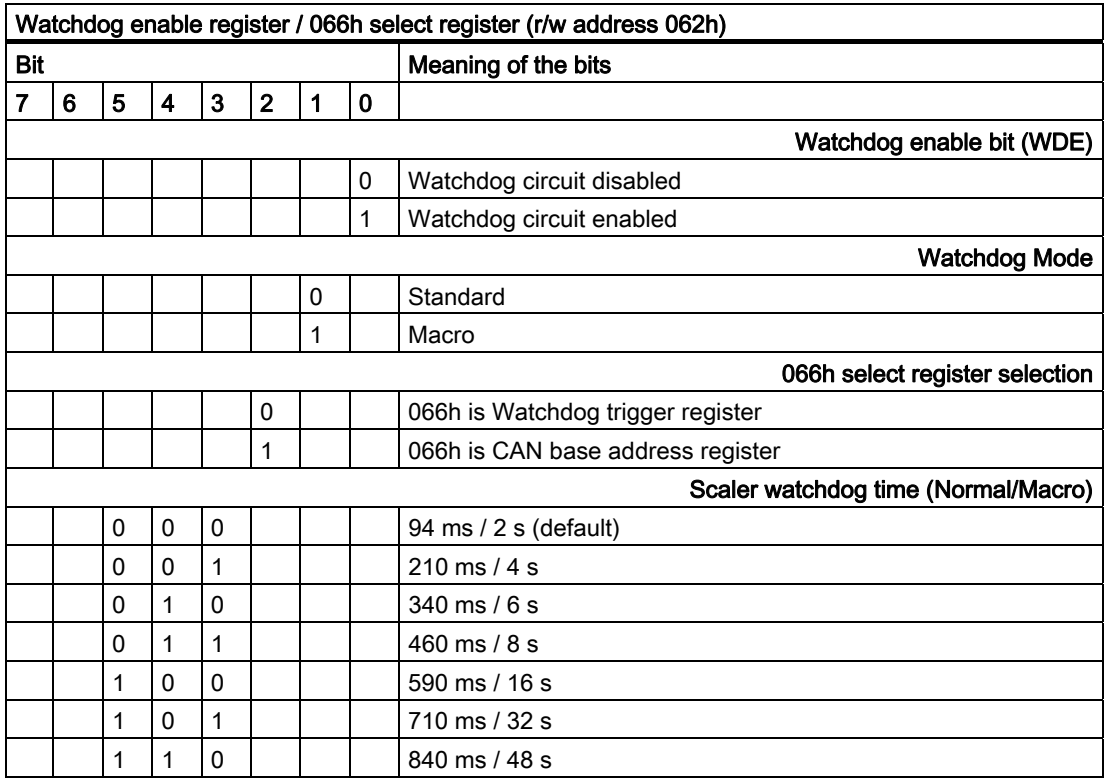

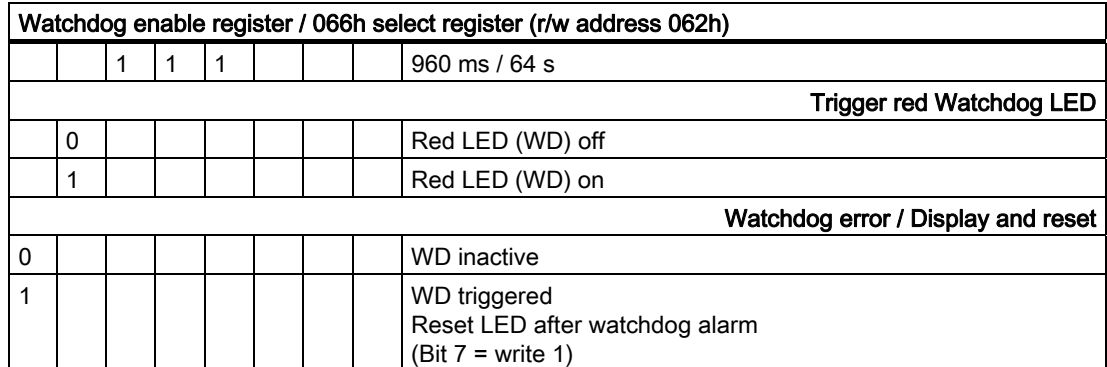

#### 16.4 I/O Address Areas

#### <span id="page-145-2"></span><span id="page-145-0"></span>16.4.3 Watchdog trigger register (read only, address 066h)

#### Watchdog trigger register

The watchdog is triggered by a read action (address 066h) by this register. The result of the read access can be disregarded (i.e., dummy read).

#### <span id="page-145-1"></span>16.4.4 CAN base address register (write only, address 066h)

A 512 byte window is created in the I/O area for the CAN controller (Philips SJA1000). The block itself only needs 32 or 128 bytes of this depending on the operating mode. The address window can be selected in 1024 byte steps between 4000h and 7C00h through the CAN base address register (write only, address 066h).

A limited selection can be preset in the BIOS Setup.

#### Note

The CAN base address register shares its I/O address with other registers. The watchdog enable register / 066h select register therefore must be selected before access.

#### Meaning of the bits

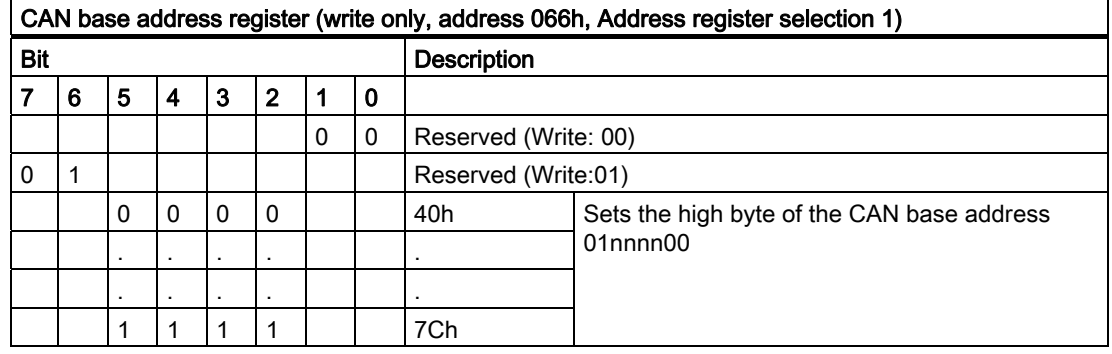

#### <span id="page-146-1"></span><span id="page-146-0"></span>16.4.5 Output register user LED L1/L2 (read/write, address 404Eh)

#### Meaning of the bits

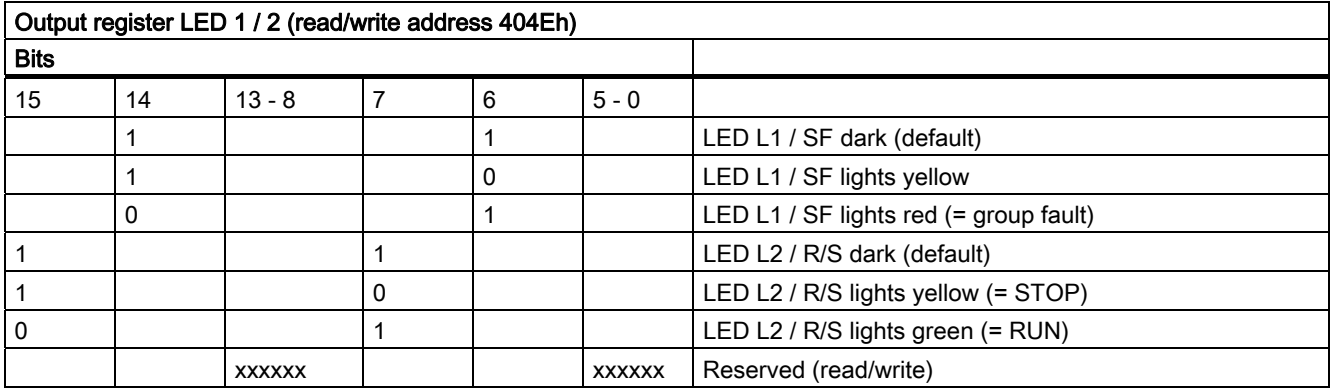

#### Note

The L1 and L2 LEDs indicate by flashing alternatively yellow the progress of the BIOS selftest during the device startup. On completion of the BIOS self-test, the L1 and L2 LEDs go dark.

#### 16.4.6 Battery status tab (read-only, address 50Fh)

The status of the CMOS battery is monitored; the status (two-tier) can be read from the battery status register.

#### Meaning of the bits

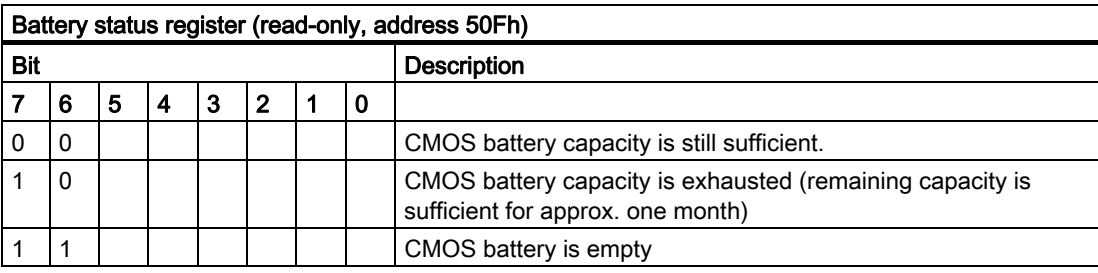

#### <span id="page-147-0"></span>16.4.7 SRAM address register

The battery-buffered SRAM uses a 2 MB memory address area, which can be read via the PCI register.

#### Meaning of the bits

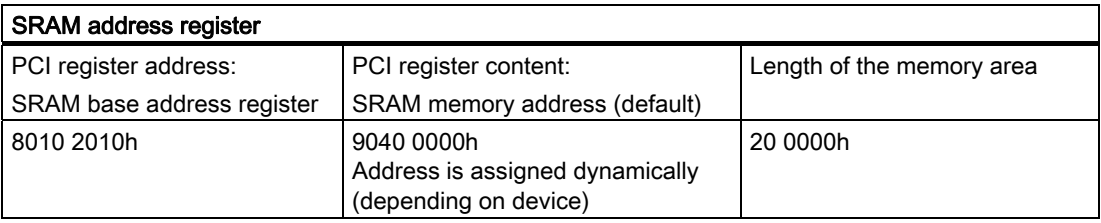

Detailed descriptions

16.5 CP 1616 onboard communications processor

#### 16.5 CP 1616 onboard communications processor

16.5.1 Introduction

#### 16.5.1.1 Network connections

#### Ethernet

The CP 1616 is designed for operation in Ethernet networks. Additional features are:

- The connectors are designed for 10BaseT and 100BaseTX.
- Data transfer rates of 10 and 100 Mbps in full/half duplex mode are supported.
- The handshake is performed automatically (auto negotiation).
- A 3-port realtime switch is located in the module.
- Autocrossing

#### Three RJ45 connectors

The CP 1616 is connected to the LAN (Local Area Network) via one of the three RJ45 sockets of the PC.

These three sockets lead to the integrated realtime switch.

#### 16.5.1.2 Typical Communication Partners

#### CP 1616 onboard as an IO controller

The following diagram shows a typical application: CP 1616 onboard as PROFINET IO controller on the IO controller layer.

The IO base controller user program runs on the PC. This program accesses the functions of the IO base user program interface.

Data traffic is routed via the communication processor to several SIMATIC S7 PROFINET IO devices, ET 200S over Industrial Ethernet.

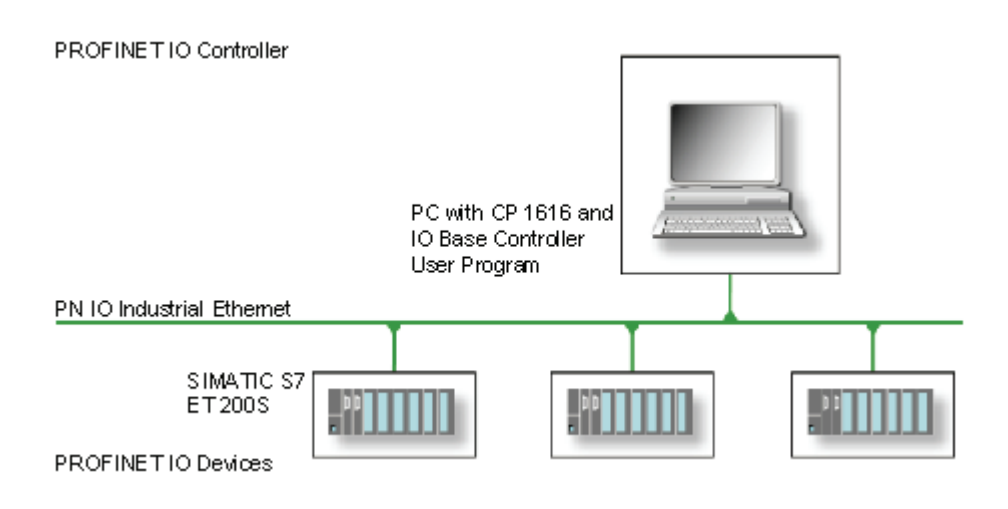

#### CP 1616 onboard as IO device

The following diagram shows a typical application: Two PCs each with a CP as a PROFINET IO device on the IO device layer.

A PC with a CP as PROFINET IO controller, a SIMATIC S7-400 with a CP 443-1 as PROFINET IO controller and two SIMATIC S7 ET 200S PROFINET IO devices are also connected in the network.

The IO base device user program runs on the IO device PC. This program accesses the functions of the IO base user program interface. Data traffic is routed via the CP 1616 onboard communication processor to a PC as PROFINET IO controller, or to an S7-400 automation system with CP 443-1 over Industrial Ethernet.

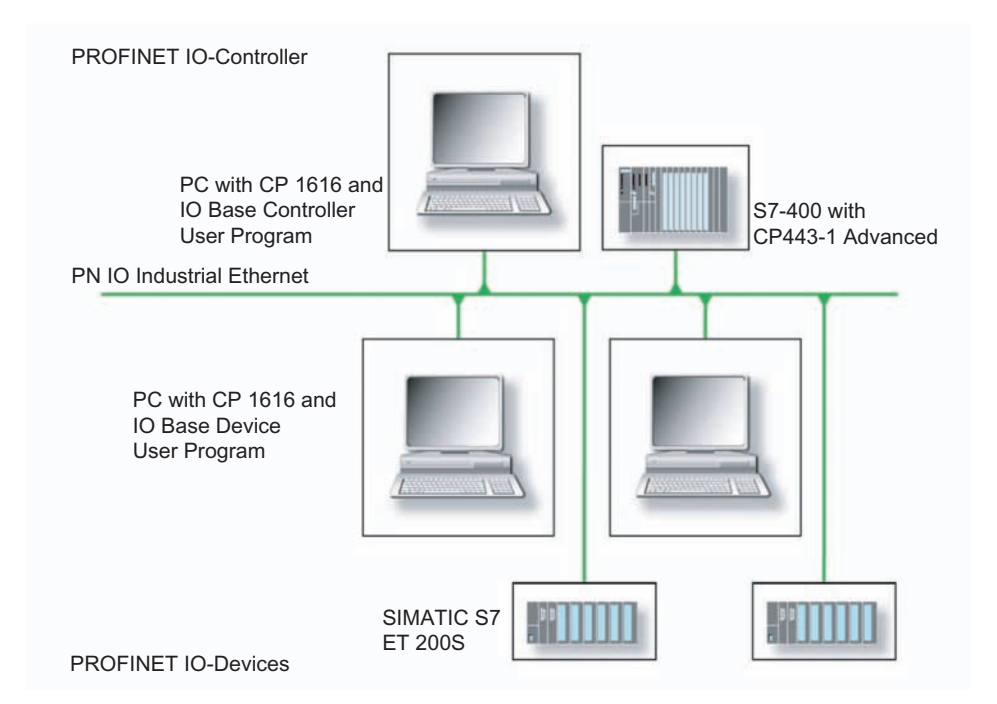

#### 16.5.2 Firmware Loader

#### Scenario for using the firmware loader

The CP 1616 onboard is supplied with the latest version of the firmware. If new functions become available due to product development, you can make them available by performing a firmware download.

#### **Description**

This section will familiarize you with the application area and use of the firmware loader. You can find additional, detailed information about the individual loader variants in the integrated help of the program.

#### Firmware

This refers to the system program in the SIMATIC NET modules.

#### Application area for the firmware loader

The firmware loader enables you to reload new firmware releases to SIMATIC NET modules. It is used for:

- PROFIBUS modules
- Industrial Ethernet modules
- Modules for gateways, for example IE/PB link

#### Installation

The firmware loader is available on your PG/PC under Windows following the installation of STEP 7/NCM PC.

#### Loader files

The firmware loader supports the following file types:

● <file>.FWL

A file form that contains further information, which is displayed by the firmware loader. The firmware loader can use this information to check if the firmware is compatible to the device.

Read the information provided along with the loader file, for example, in the readme file. This information is also displayed in the firmware loader when the FWL file is loaded.

#### 16.5.2.1 Loading firmware

#### Start downloading procedure

1. In the Windows Start menu, select the menu command SIMATIC > STEP 7 > NCM S7 > Firmware Loader.

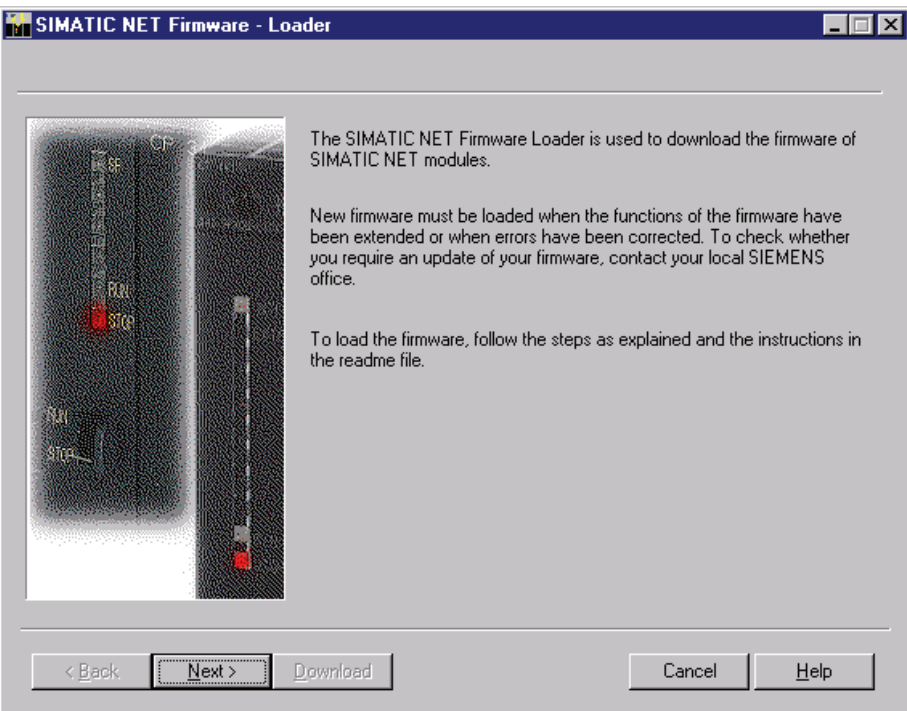

2. Click "Next" and follow the instructions in the dialog fields that follow. A help function is integrated in the software as support.

#### **CAUTION**

Ensure that the loader file you are using for the update is suitable for the version of firmware on your module. If you have any doubts, contact your local Siemens consultant.

#### **CAUTION**

Be aware that aborting the loading process may result in an inconsistent state in your module.

You can find additional, detailed information about the individual loader variants in the integrated help.

#### **NOTICE**

When loading the firmware or commissioning the module, be aware that the CP 1616 onboard takes five MAC addresses (always in direct sequence). The first two are shown in the BIOS.

#### Detailed descriptions

16.5 CP 1616 onboard communications processor

| <b>Advanced</b>                                               | InsydeH20 Setup Utility                                            | Rev. 3.5                                                            |
|---------------------------------------------------------------|--------------------------------------------------------------------|---------------------------------------------------------------------|
| Peripheral Configuration                                      |                                                                    | Configure Internal COM 1<br>using options :                         |
| Internal COM 1                                                | <auto></auto>                                                      | [Disable] No<br>Configuration [Enable]<br><b>User Configuration</b> |
| <b>Onboard Ethernet 1:</b><br>Ethernet 1 Address:             | $\langle$ Enabled $\rangle$<br>00:0E:8C:C5:52:70                   | [Auto] EFI/OS chooses<br>configuration                              |
| <b>Onboard Ethernet 2:</b><br>Ethernet 2 Address:             | $\langle$ Enabled $\rangle$<br>00:0E:8C:C5:66:39                   |                                                                     |
| Profinet:<br>MAC-Address Layer 2:<br>MAC-Address PROFINET:    | $\langle$ Enabled $\rangle$<br>FF:FF:FF:FF:66:3A<br>FF:FF:FF:56:3B |                                                                     |
| Ē1<br>Help<br>11 Select Item<br>Esc.<br>Exit<br>+ Select Menu | F5/F6 Change Values<br>Enter Select > SubMenu                      | F9.<br><b>Setup Defaults</b><br>F10 Save and Exit                   |

Figure 16-18 Advanced menu Peripheral Configuration

#### Example

The lower MAC address at "Profinet" is provided for Layer 2 communication, while the second one is used for Ethernet/PROFINET communication.

#### 16.5.3 Further actions in STEP 7/NCM PC

#### **Configuring**

Your PC is now ready, although you still have to configure the SIMATIC NET communication software. The rest of the procedure is described in the "Commissioning PC Stations" manual (on the Windows PC that also contains STEP 7/NCM PC: Start > Simatic > Documentation > English > Commissioning PC Stations).

# Appendix  $\mathcal{A}$

#### A.1 Guidelines and declarations

#### <span id="page-154-3"></span><span id="page-154-0"></span>Notes on the CE Label

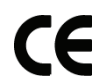

The following applies to the SIMATIC product described in this documentation:

#### EMC directive

The devices meet the requirements for the EC directive "2004/108/EEC Electromagnetic Compatibility," and the following fields of application applies according to this CE label:

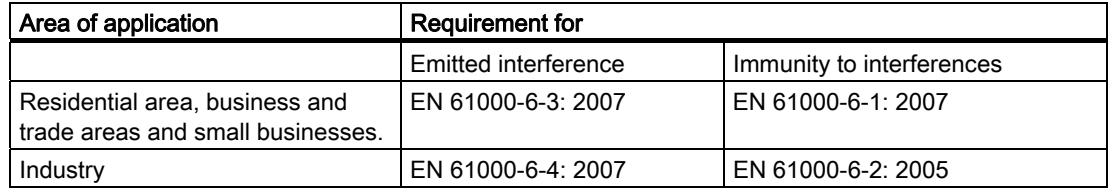

#### <span id="page-154-2"></span>Declaration of conformity

The EC declaration of conformity and the corresponding documentation are made available to authorities in accordance with the EC directives stated above. Your sales representative can provide these on request.

#### Note the installation guidelines

The installation guidelines and safety instructions given in this documentation have to be noted during commissioning and operation.

#### <span id="page-154-1"></span>Connecting peripherals

Noise immunity requirements to EN 61000-6-2 / IEC 61000-6-2 are met if connected peripherals are suitable for industrial applications. Peripheral devices are only be connected via shielded cables.

#### A.2 Certificates and approvals

#### DIN ISO 9001 certificate

The Siemens quality management system for all production processes (development, production and sales) meets DIN ISO 9001:2000 requirements.

This has been certified by DQS (the German society for the certification of quality management systems).

Q-Net certificate no.: DE-001108 QM

#### <span id="page-155-0"></span>Software License Agreement

The device is shipped with preinstalled software. Please observe the respective license agreements.

#### Approvals for the USA, Canada and Australia

#### Product safety

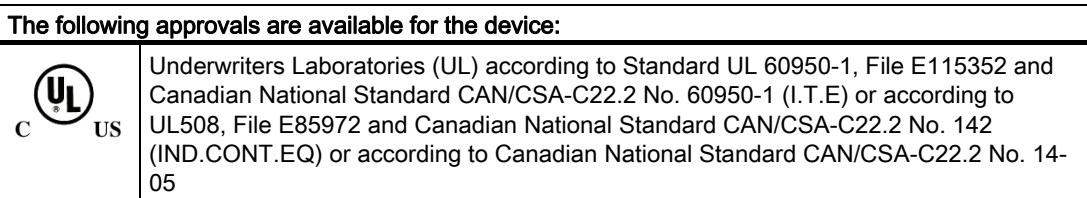

#### EMC

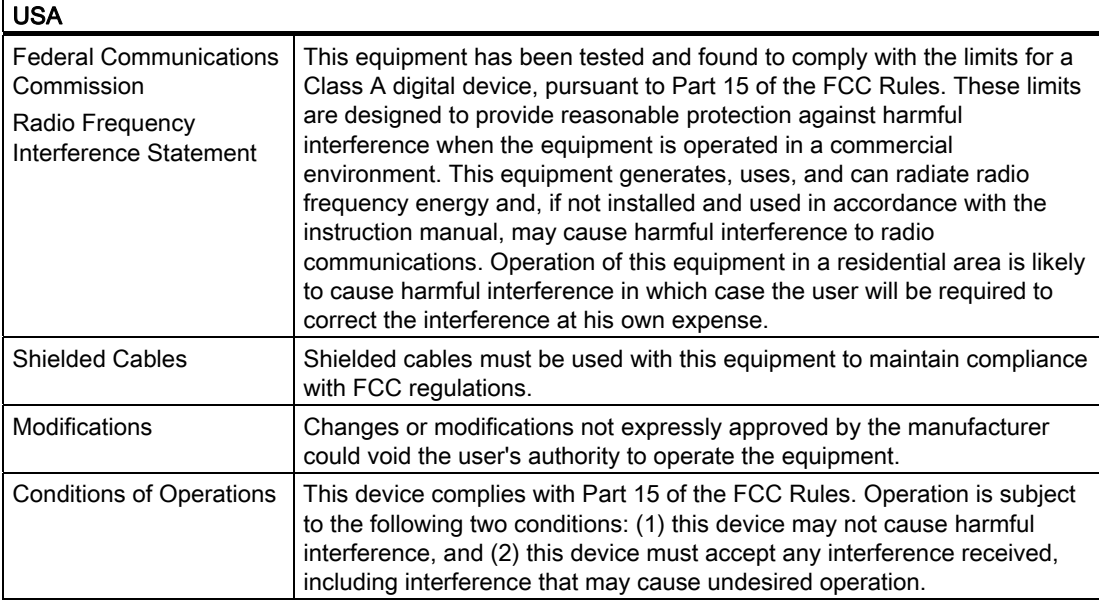

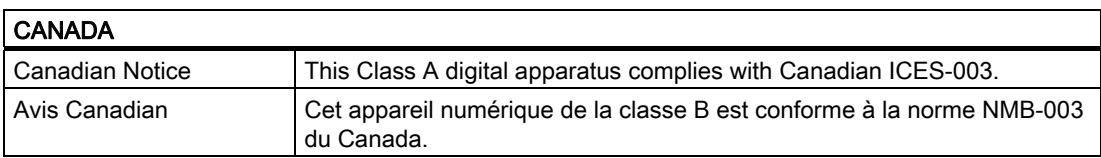

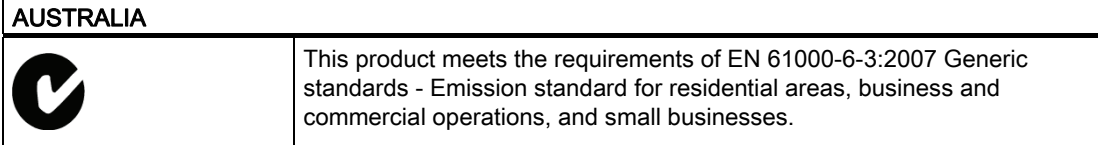

#### A.3 Service and support

#### Local information

Contain your Siemens representative [\(http://www.siemens.com/automation/partner\)](http://www.siemens.com/automation/partner) if you have questions about the products described here.

#### Technical documentation for SIMATIC products

You can find additional documentation for SIMATIC products and systems in the Internet: SIMATIC Guide manuals [\(http://www.siemens.com/simatic-tech-doku-portal](http://www.siemens.com/simatic-tech-doku-portal))

#### Easy shopping at the mall

You can find the online catalog and order system under: Industrial Automation and Drive Technologies ([http://mall.automation.siemens.com\)](http://mall.automation.siemens.com/)

#### Training center

All the training options are listed at: SITRAIN homepage [\(http://www.sitrain.com](http://www.sitrain.com/))

#### Technical support

You can contact technical support for all Industry Automation and Drive Technologies products by:

- E-mail: support.automation@siemens.com
- Internet: Online support request form: [\(http://www.siemens.com/automation/support](http://www.siemens.com/automation/support-request)[request](http://www.siemens.com/automation/support-request))

When you contact the customer support, please have the following information for the technician on hand:

- **BIOS** version
- Order No. (MLFB) of the device
- Installed additional software
- Installed additional hardware

#### Online Service & Support

Information about the product, Support and Service, right through to the Technical Forum, can be found at: Industry Automation and Drive Technologies - Homepage (<http://www.siemens.com/automation/service&support>)

#### After-sales information system for SIMATIC PC / PG

Information about contacts, drivers, and BIOS updates, FAQs and Customer Support can be found at: After-sales information system for SIMATIC PC/PG [\(http://www.siemens.com/asis](http://www.siemens.com/asis))

# $\mathsf E$ SD guidelines  $\mathsf B$

#### B.1 ESD Guidelines

#### <span id="page-158-0"></span>Definition of ESD

All electronic modules are equipped with large-scale integrated ICs or components. Due to their design, these electronic elements are highly sensitive to overvoltage, and thus to any electrostatic discharge.

The electrostatic sensitive components/modules are commonly referred to as ESD devices. This is also the international abbreviation for such devices.

ESD modules are identified by the following symbol:

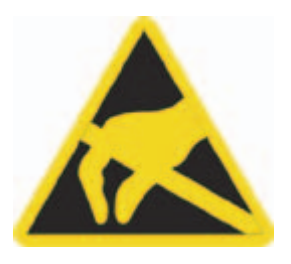

#### **CAUTION**

ESD devices can be destroyed by voltages well below the threshold of human perception. These static voltages develop when you touch a component or electrical connection of a device without having drained the static charges present on your body. The electrostatic discharge current may lead to latent failure of a module, that is, this damage may not be significant immediately, but in operation may cause malfunction.

#### Electrostatic charging

Anyone who is not connected to the electrical potential of their surroundings can be electrostatically charged.

The figure below shows the maximum electrostatic voltage which may build up on a person coming into contact with the materials indicated. These values correspond to IEC 801-2 specifications.

B.1 ESD Guidelines

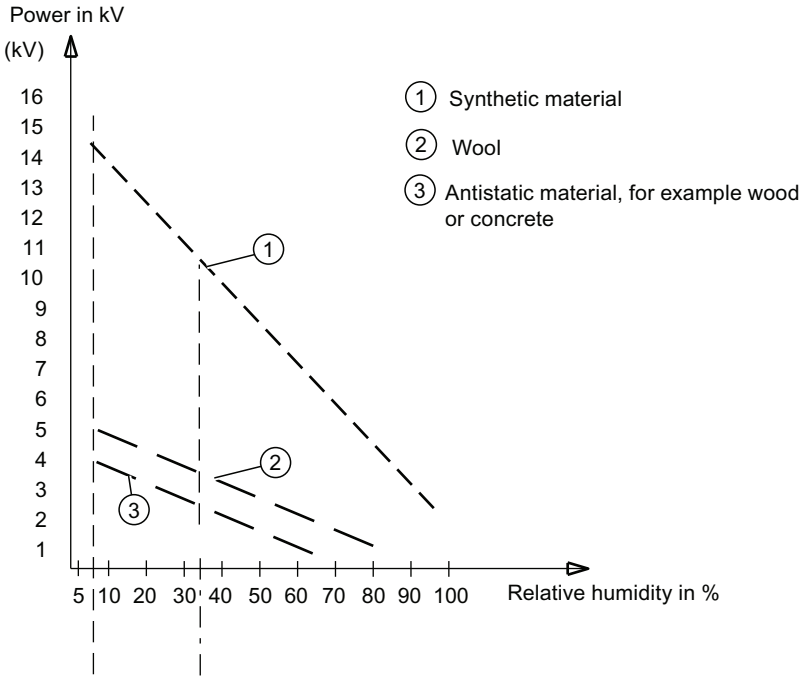

Figure B-1 Electrostatic voltages on an operator

#### Basic protective measures against electrostatic discharge

- Ensure good equipotential bonding: When handling electrostatic sensitive devices, ensure that your body, the workplace and packaging are grounded. This prevents electrostatic charge.
- Avoid direct contact:

As a general rule, only touch electrostatic sensitive devices when this is unavoidable (e.g. during maintenance work). Handle the modules without touching any chip pins or PCB traces. In this way, the discharged energy can not affect the sensitive devices.

Discharge your body before you start taking any measurements on a module. Do so by touching grounded metallic parts. Always use grounded measuring instruments.

## List of abbreviations and the control of the control of the control of the control of the control of the control of the control of the control of the control of the control of the control of the control of the control of t

<span id="page-160-0"></span>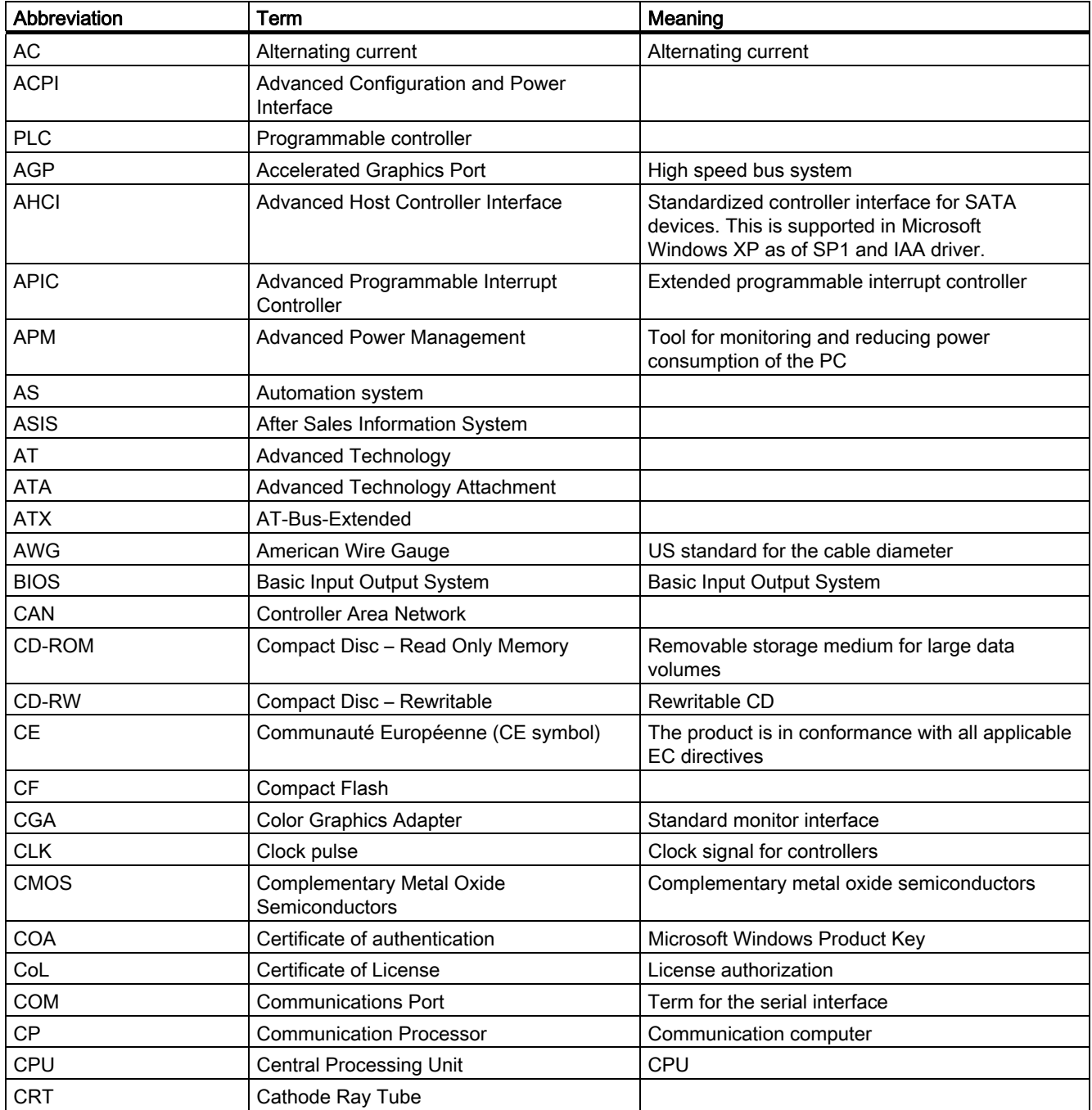

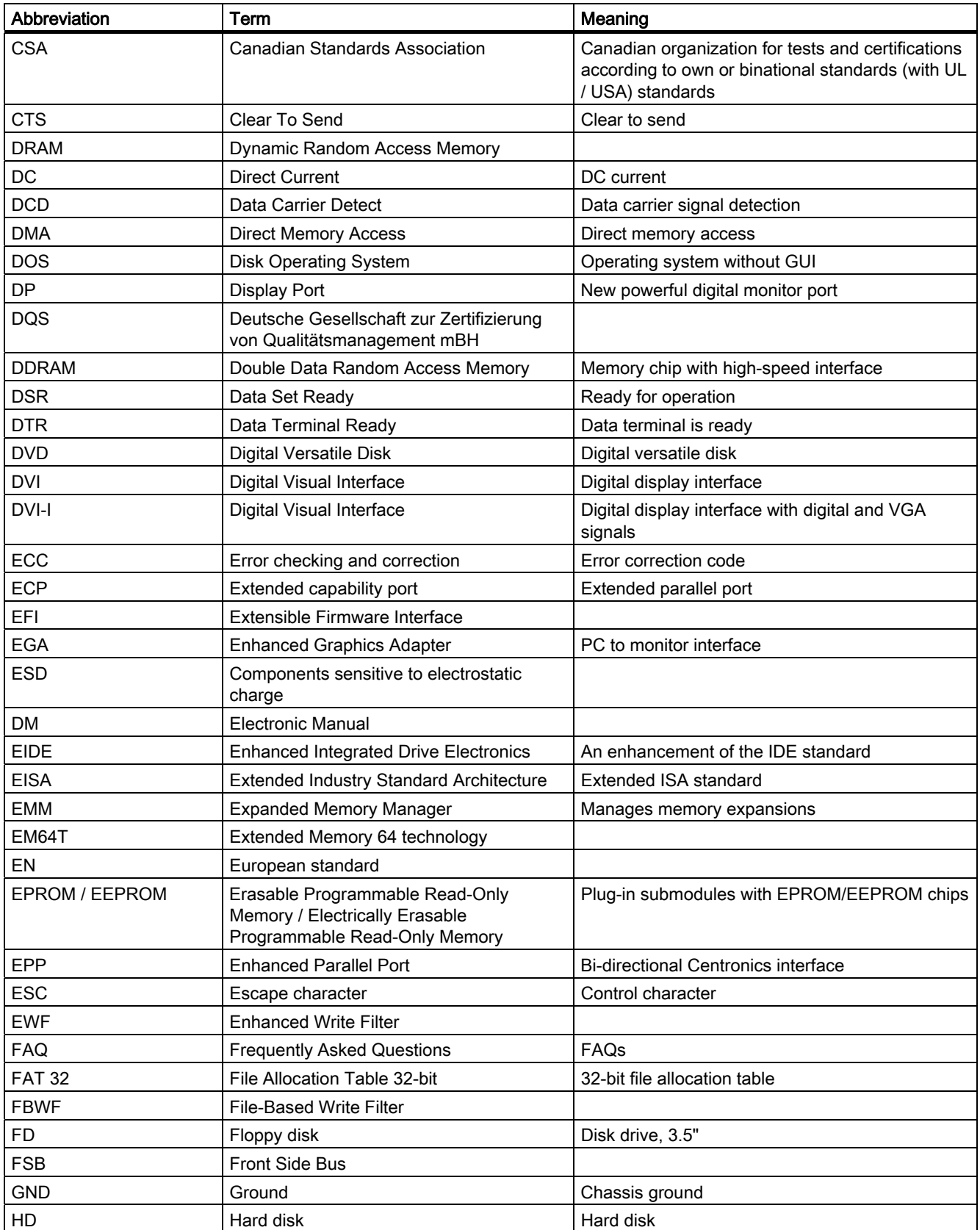

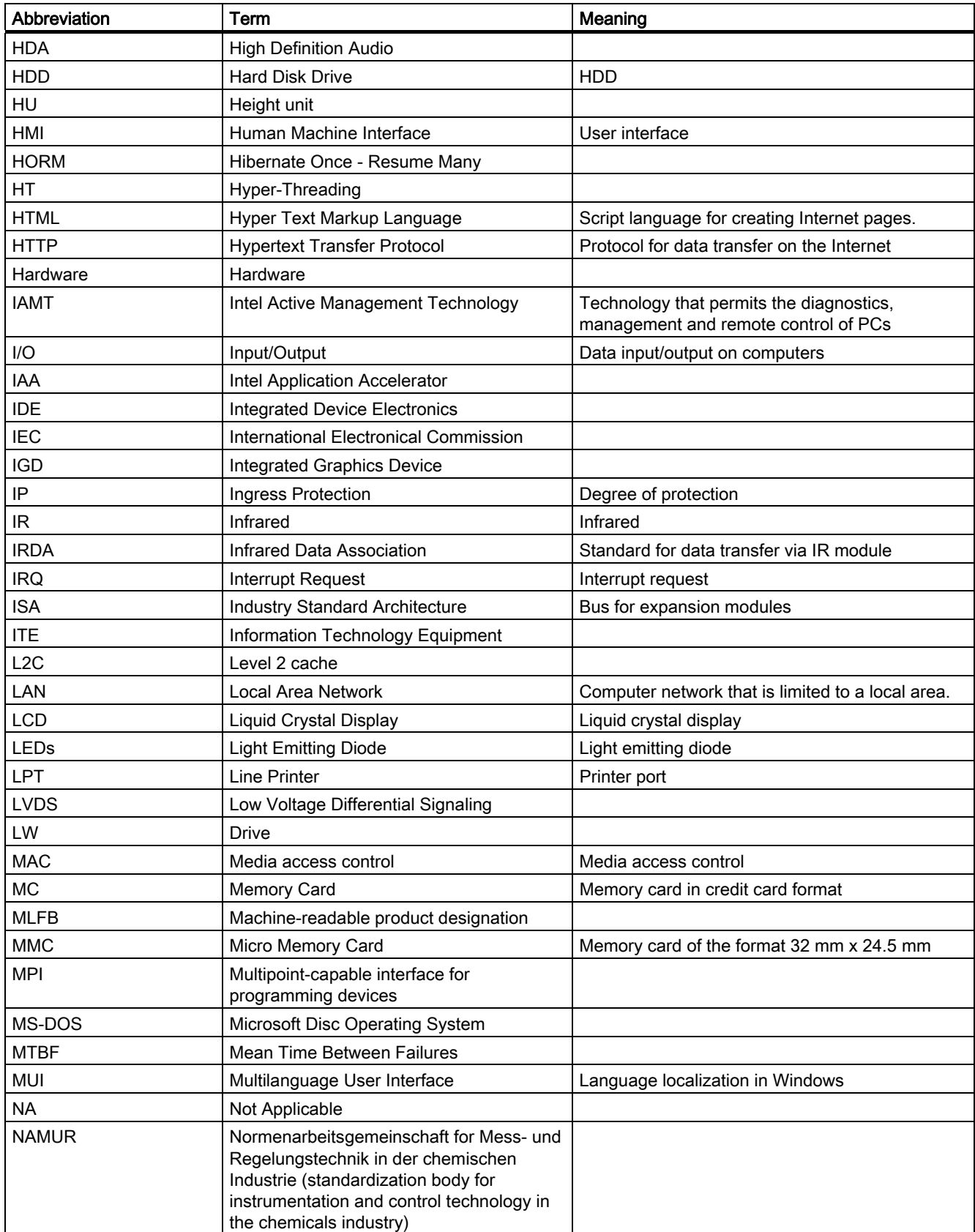

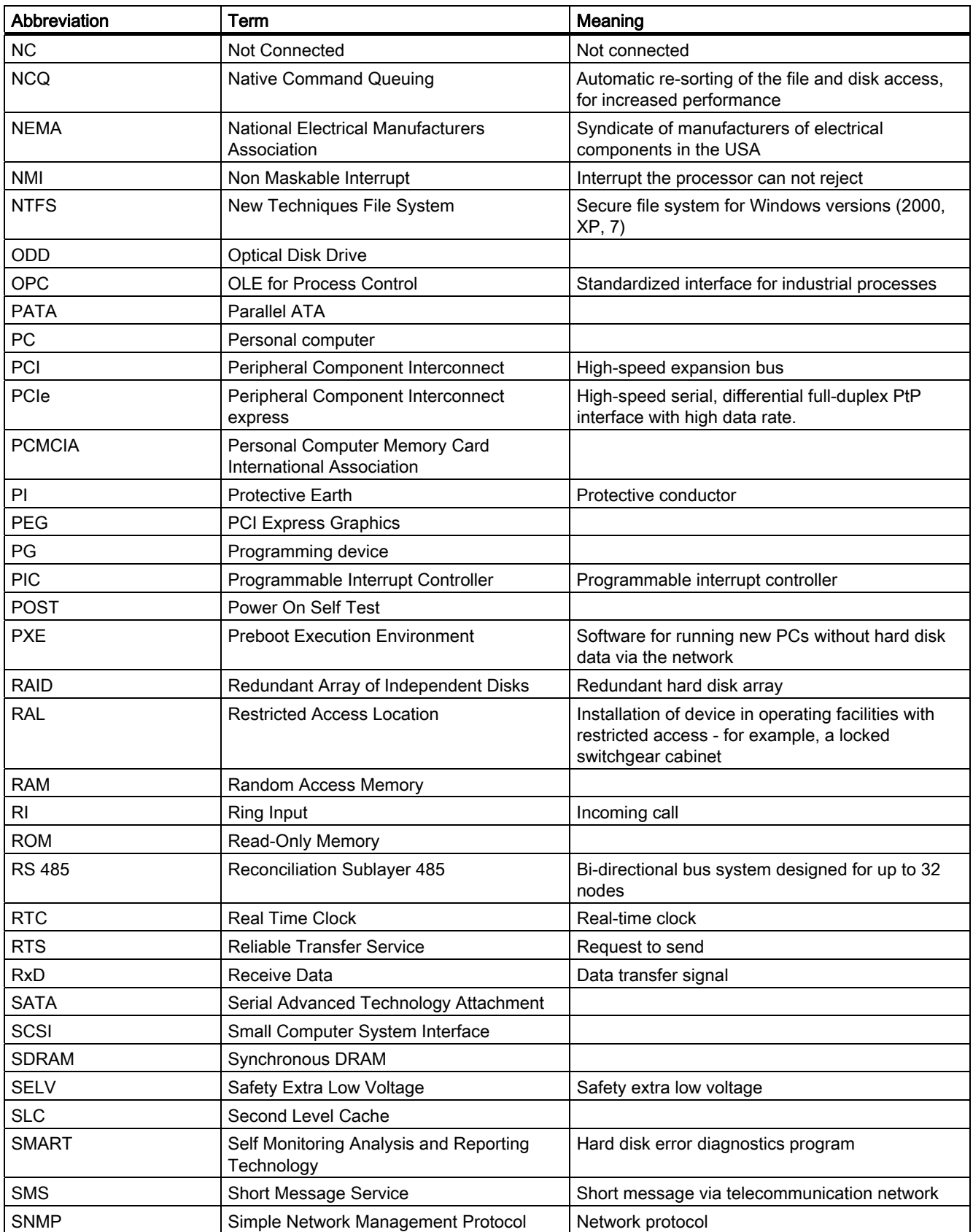

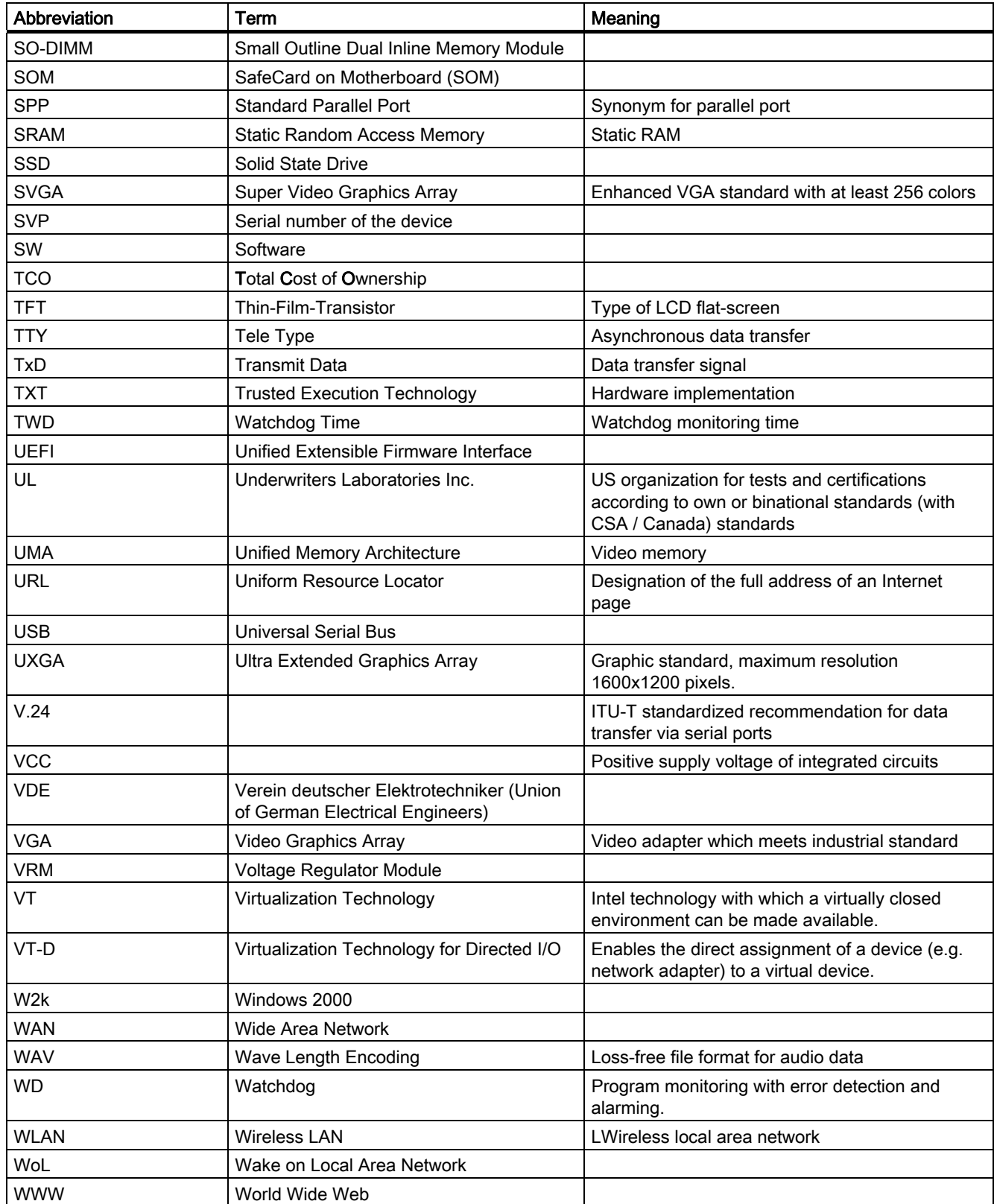

<span id="page-165-0"></span>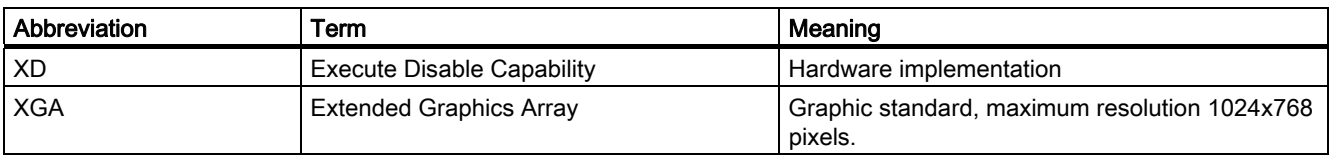

## **Glossary**

#### AHCI mode

AHCI is a standardized method to address the SATA controller. AHCI describes a structure in the RAM, which contains a general area for control and status, as well as a command list.

#### APIC mode

Advanced peripheral interrupt controller. 24 interrupt lines are available.

#### ATAPI CD-ROM Drive

AT Bus Attachment Packet Interface (connected to AT bus) CD-ROM drive

#### Automation system (AS)

A programmable controller (PLC) of the SIMATIC S7 system consist of a central controller, one or several CPUs, and various I/O modules.

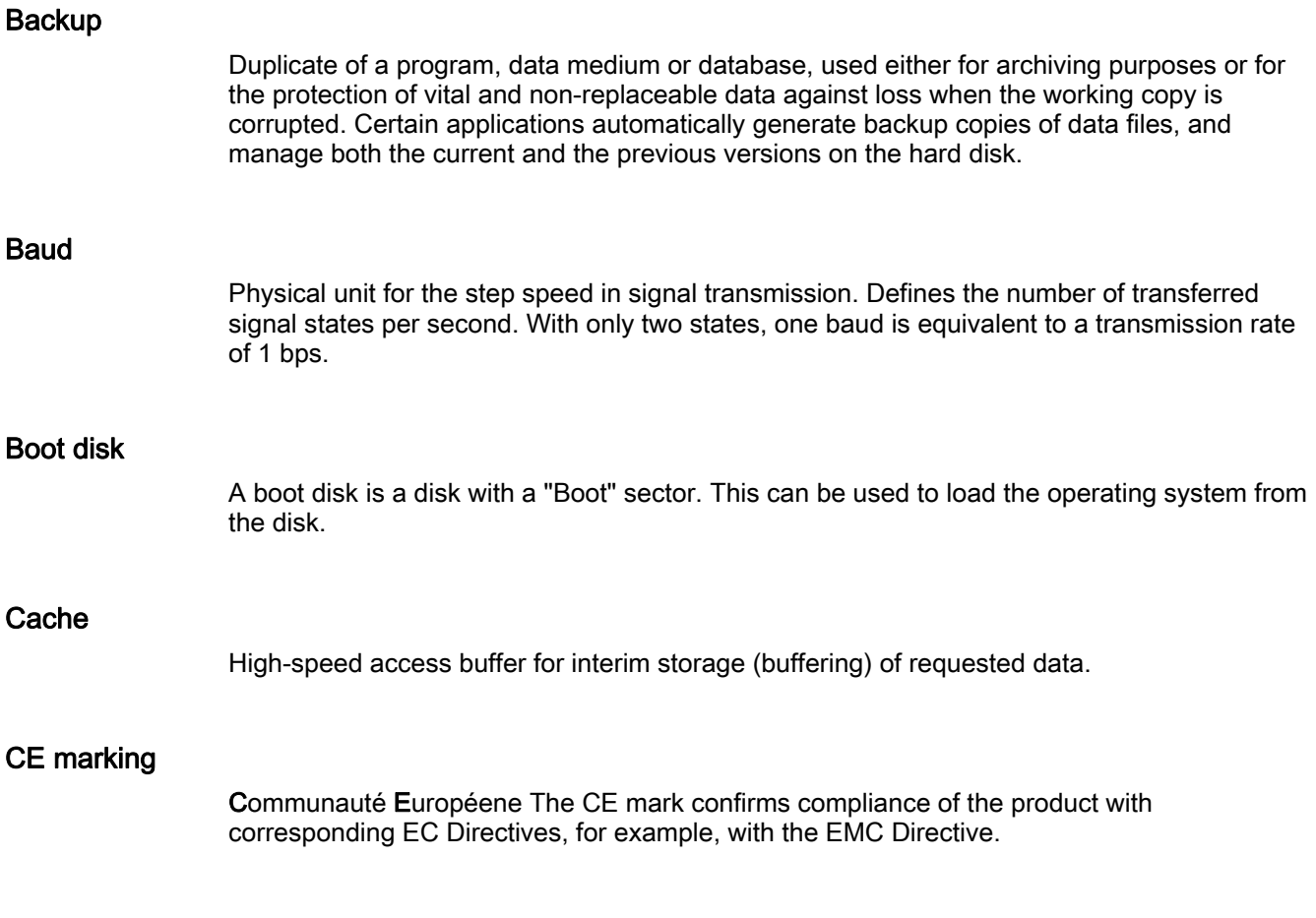

#### **Chipset**

Located on the motherboard, connects the processor with the RAM, the graphics controller, the PCI bus, and the external interfaces.

#### Cold restart

A start sequence, starting when the computer is switched on. The system usually performs some basic hardware checks within the cold start sequence, and then loads the operating system from the hard disk to work memory -> boot

#### COM interface

The COM interface is a serial V.24 interface. The interface is suitable for asynchronous data transfer.

#### Compact Flash cards (CF)

Compact Flash is a digital storage medium in card format and without moving parts. The CF card contains the non-volatile memory and the controller. The interface of the CF card corresponds with the IDE interface. CF cards can be operated without additional electronics on PCMCIA or IDE hard disk controllers using a plug and socket adapter. There are two design forms: CF-I (42.6 x 36.4 x 3.3 mm) and CF-II (42.8 x 36.4 x 5 mm).

#### Configuration files

These are files containing data which define the configuration after restart. Examples of such files are CONFIG.SYS, AUTOEXEC.BAT and the registry files .

#### Configuration software

The configuration software updates the device configuration when new modules are installed . This is done either by copying the configuration files supplied with the module or by manual configuration using the configuration utility.

#### **Controller**

Integrated hardware and software controllers that control the functions of certain internal or peripheral devices (for example, the keyboard controller).

#### Device configuration

The configuration of a PC or programming device contains information on hardware and device options, such as memory configuration, drive types, monitor, network address, etc. The data are stored in a configuration file and enable the operating system to load the correct device drivers and configure the correct device parameters. . If changes are made to the hardware configuration, the user can change entries in the configuration file using the SETUP program...

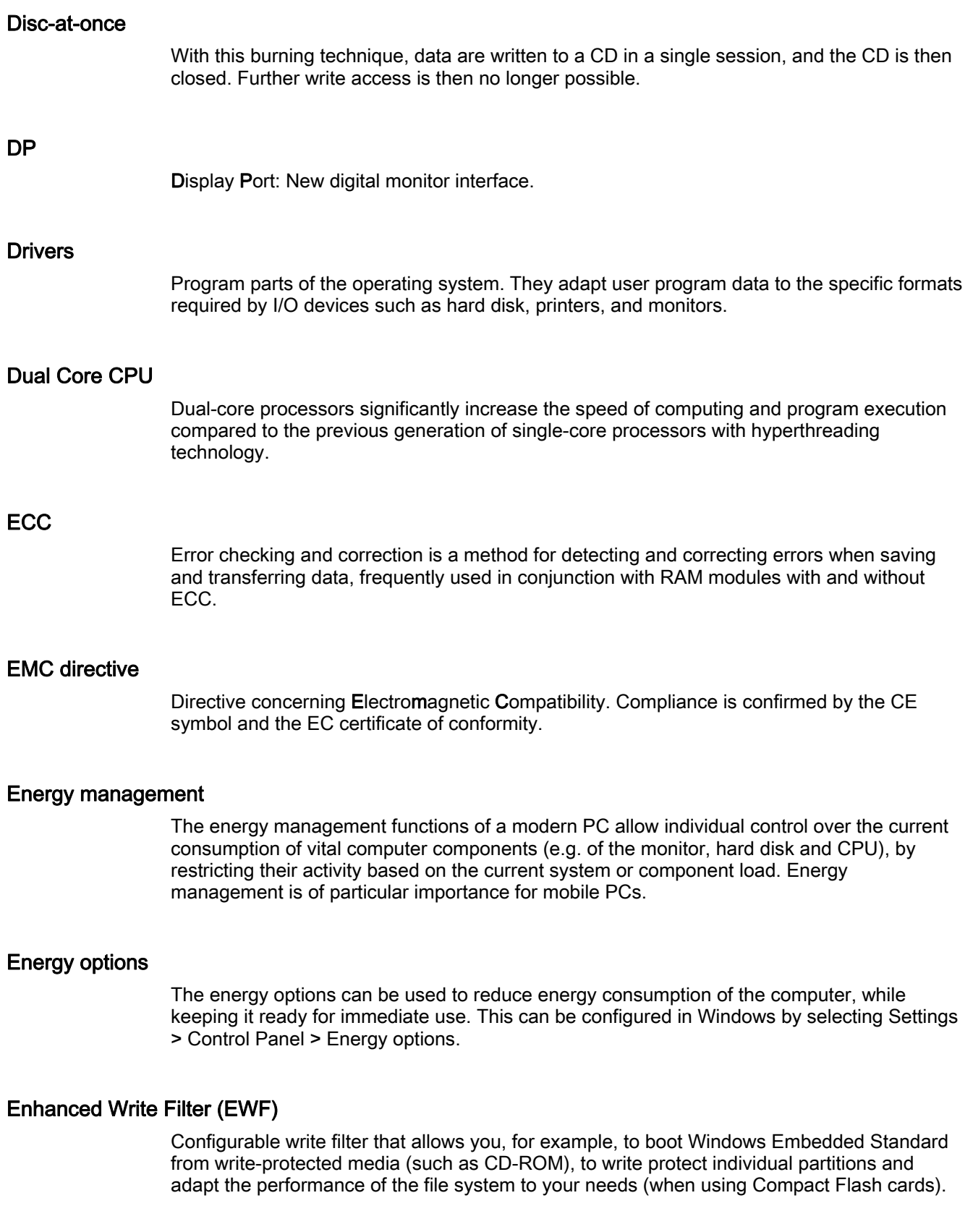

#### ESD directive

Directive for using electrostatic sensitive components.

#### Ethernet

Local network (bus structure) for text and data communication with a transfer rate of 10/100/1000 Mbps.

#### Execute Disable Capability

Hardware implementation that prevents mutual memory accesses by programs and applications. It is only effective when all relevant system components, such as processors, operating systems and applications are supported.

#### Extensible Firmware Interface (EFI)

Refers to the central interface between the firmware, the individual components of a computer and the operating system. EFI is located logically beneath the operating system and represents the successor to PC BIOS, focusing on 64-bit systems.

#### File Based Write Filter (FBWF)

Configurable write filter to protect individual files from write access.

#### Formatting

Basic partitioning of memory space on a magnetic data medium into tracks and segments. Formatting deletes all data on a data medium. All data media must be formatted prior to their first use.

#### Gender changer

Using the gender changer (25-pin / 25-pin), the COM1/V24/AG interface of the SIMATIC PC family can be converted to the usual 25-pin male connector.

#### **HORM**

Hibernate once, resume many is a method for fast booting from a single Hibernate file that only needs to be created once. HORM ensures restoration of a uniform, saved system state when booting. This reduces the writing to a CompactFlash medium to a minimum, for example, when starting up and shutting down Windows Embedded Standard 2009.

#### Hot plug

The SATA interface gives the device's hard drive system hot plugging capability. Prerequisite for this configuration is a RAID1 system with SATA RAID controller (onboard, or slot module), and at least two SATA removable cartridges. The advantage of hot plugging is that defective hard disks can be replaced without having to reboot the computer.

#### Hub

A term in network technology. In a network, a device joining communication lines at a central location, providing a common connection to all devices on the network.

#### Hyper Threading

HT technology (multi-threading) enables the parallel computing of processes. HT is only effective when all relevant system components, such as processors, operating systems and applications are supported.

#### IGD

Integrated Graphics Device. Graphics interface integrated in the chipset.

#### Image

This refers to the image, for example, of hard disk partitions saved to a file in order to restore them when necessary.

#### Intel Active Management Technology

This technology permits the diagnostics, management and remote control of PCs. It is only effective when all relevant system components, such as processors, operating systems and applications are supported.

#### Intel VT

The Intel Virtualization Technology (IVT) is the implementation of a secure closed environment for applications. Special (visualization) software an a VT-capable processor is required for its use.

#### Interface

#### See Interface

- Physical interconnection (cable) of hardware elements such as PLCs, PCs, programming devices, printers or monitors.
- Interface for interactive software applications.

#### Interface, multi-point

MPI is the programming interface of SIMATIC S7/M7. Allows remote access to programmable modules, text-based displays and OPs from central locations. The MPI nodes can intercommunicate.

#### LAN

Local Area Network: LAN is a local network that consists of a group of computers and other devices that are distributed across a relatively restricted range and are linked with communication cables. The devices connected to a LAN are called nodes. The purpose of networks is the mutual use of files, printers or other resources.

#### Legacy Boot Device

Conventional drives can be used as USB devices.

#### Legacy USB support

Support of USB devices (e.g. mouse, keyboard) on the USB ports without driver.

#### License key

The license key represents the electronic license stamp of a license. Siemens provides the license keys for protected software.

#### License key disk

The license key disk contains the authorizations or license keys required to enable protected SIMATIC software.

#### Low-voltage directive

EC Product Safety Directive relating to the safety of products which are operated on low voltage (50 VAC to 1000 VAC, 70 VDC to 1500 VDC) and not specified in other directives. Compliance is confirmed by the CE symbol and the EC certificate of conformity.

#### LPT interface

The LPT interface (Centronics interface) is a parallel interface that can be used to connect a printer.

#### Memory card

Memory cards in credit card format. Memory for user programs and parameters, for example, for programmable modules and CPs.

#### Module

Modules are plug-in units for PLCs, programming devices or PCs. They are available as local modules, expansion modules, interfaces or mass storage (Mass storage module).

#### **Motherboard**

The motherboard is the core of the computer. Here, data are processed and stored, and interfaces and device I/Os are controlled and managed.

#### NEC Class 2

The "NEC", National Electrical Code, is the USA collection of regulations that generally correspond to German VDE 0100 standards. All USA standards governing the safety of electrical equipment and corresponding "deviations" in IEC standards are based on NEC in terms of their country-specific requirements.

NEC Class 2 specifies higher safety requirements for protection against electric shock and National Fire Protection Association (NFPA) requirements for fire protection. Power supplies operating within the range from 20 VDC to 30 VDC must be equipped with an internal current limiting circuit which safely prevents output power higher than 100 VA.

#### Operating system

Generic term which describes all functions for controlling and monitoring user program execution, distribution of system resources to the user programs and the operating mode in cooperation with the hardware (for example Windows XP Professional).

#### Packet writing

The CD-RW is used as a disk medium. The CD can then be read only by packet–writing compatible software or has to be finalized. Finalization of a CD closes the CD within an ISO9660 shell. You can still write to the CD-RW several times in spite of finalization. Not all CD drives can read packet-written CDs . There are restrictions to using this method in general data transfer.

#### PATA

Interface for hard disk drives and optical drives, with parallel data transmission rate up to 100 Mbps.

#### PC card

Trademark of the Personal Computer Memory Card International Association (PCMCIA). Designation for auxiliary cards that conform with PCMCIA specifications. A PC card that has roughly the size of a credit card can be plugged into a PCMCIA slot. Version 1 specifies cards of Type I with a thickness of 3.3 millimeters, which are designed mainly for use as external memory. Version 2 of the PCMCIA specification also defines cards of Type II with a thickness of 5 mm and cards of Type III with a thickness of 10.5 mm. Type II cards can realize devices such as modems, fax cards and network interface cards. Type III cards are equipped with devices that require more space, for example wireless communications modules, or rotary storage media such as hard disk drives, for example.

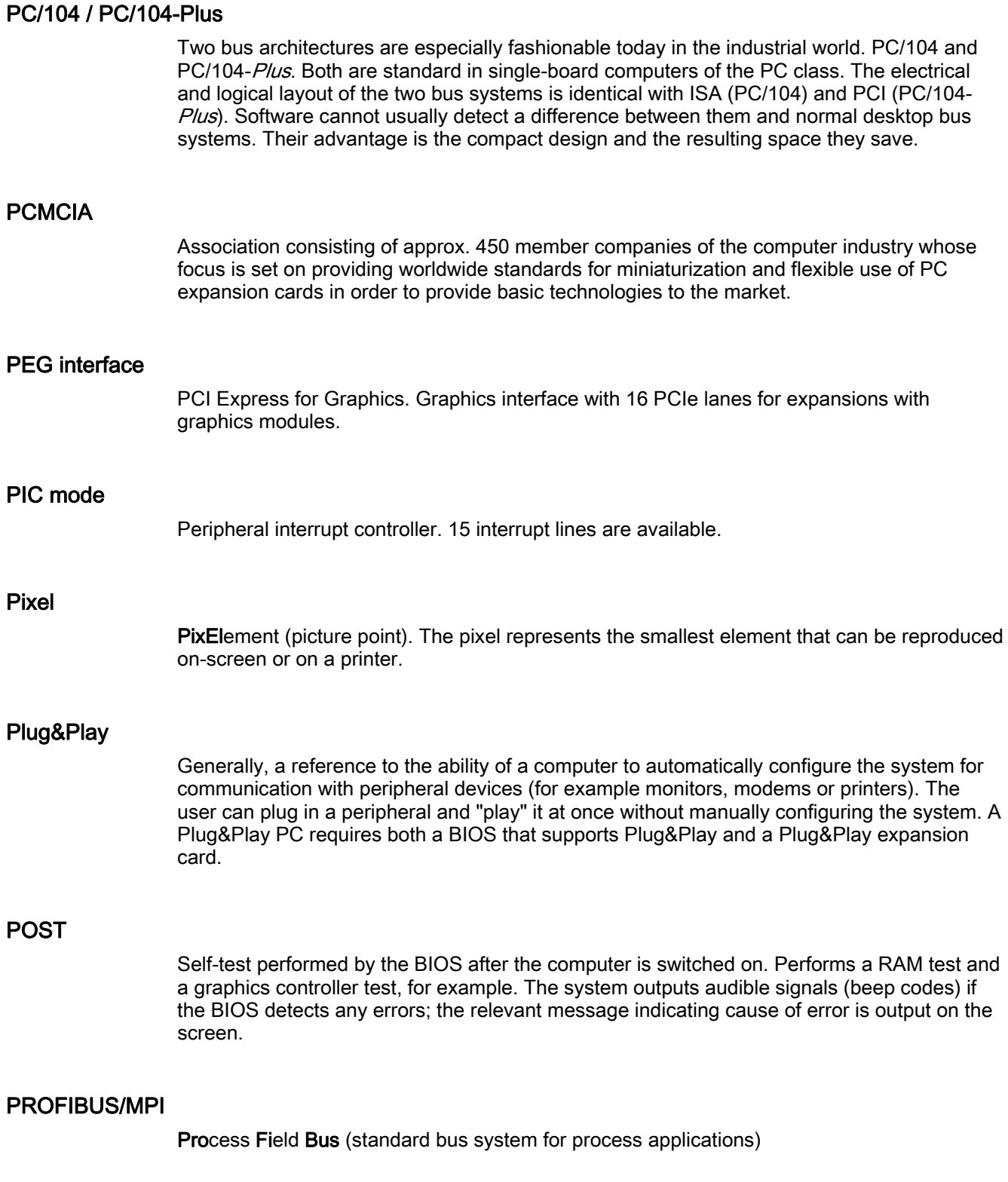

#### PROFINET

PROFINET is the name of the standard for Industrial Ethernet developed and maintained by the PROFIBUS user organization. PROFINET unites protocols and specifications with which Industrial Ethernet meets the requirements of industrial automation technology.

#### Programmable controller (PLC)

The programmable controllers (PLC) of the SIMATIC S5 system consist of a central controller, one or more CPUs, and various other modules (e.g. I/O modules).

#### PXE server

A Preboot Execution Environment server is part of a network environment and can provide software to connected computers even before they boot. This can involve operating system installations or servicing tools, for example.

#### RAID

Redundant Array of Independent Disks: Data storage system which is used to save data and the corresponding error correction codes (parity bits, for example) to at least two hard disk volumes in order to enhance reliability and performance. The hard disk array is controlled by management programs and a hard disk controller for error correction. The RAID system is usually implemented in network servers.

#### **RAL**

Restricted Access Location: Installation of the device in a production facility with restricted access, for example, a locked control cabinet.

#### Recovery CD

Contains the tools for configuring hard disks and the Windows operating system.

#### Reset

Hardware reset: Reset/restart of the PC using a button/switch.

#### Restart

Warm restart of a computer without switching the power off (Ctrl + Alt + Del)

#### Restore DVD

The Restore DVD is used to restore the system partition or the entire hard disk to factory state if the system has crashed. The bootable DVD contains all the necessary image files. You can also create a boot disk allowing restoration via the network.

#### ROM

Read-Only Memory ROM is a read-only memory in which every memory location can be addressed individually. The programs or data are permanently stored and are not lost in the event of a power failure.

#### S.M.A.R.T

The Self-Monitoring, Analysis and Reporting Technology (SMART or S.M.A.R.T.) is an industry standard integrated in storage media. It makes for permanent monitoring of important parameters and early detection of imminent problems.

#### **SATA**

Serial ATA Interface for hard disk drives and optical drives with serial data transmission rates of up to 300 Mbps.

#### SCSI interface

Small Computer System Interface Interface for connecting SCSI devices such as hard disk drives or optical drives.

#### Session at once

In session at once, the CD can be written to both with an audio session and a data session. The two sessions are written to at once (as in disc at once).

#### SETUP (BIOS Setup)

A program in which information about the device configuration (that is the configuration of the hardware on the PC/PG) is defined. The device configuration of the PC/PG is preset with defaults. Changes must therefore be entered in the SETUP if a memory expansion, new modules or a new drive are added to the hardware configuration.

#### SSD (Solid State Drive)

A Solid State Drive is a drive that can be installed like any other drive; it does not contain a rotating disk or other moving parts because only semiconductor memory chips of similar capacity will be used. This design makes SSDs more rugged, provides shorter access times, low energy consumption and rapid data transfer.

#### STEP 7

Programming software for the creation of user programs for SIMATIC S7 controllers.

#### Track-at-once

In track-at-once recording, a CD can be written to in bits in several sessions if the CD was not closed.

#### **Troubleshooting**

Error cause, cause analysis, remedy

#### Trusted Execution Technology

Hardware implementation that allows secured execution of programs and applications. It is only effective when all relevant system components, such as processors, operating systems and applications are supported.

#### Turbo Mode

In this mode individual processor cores can be clocked higher in accordance with the load from the user programs and as required. It is only supported by Core i5 and Core i7 processors.

#### V.24 interface

V.24 is a standardized interface for data transfer. Printers, modems, and other hardware modules can be connected to a V.24 interface.

#### Wake on LAN (WoL)

Wake on Local area network. This function allows the PC to be started via the LAN interface.

#### Warm restart

The restart of a computer after a program was aborted. The operating system is loaded and restarted again. The CTRL+ ALT+ DEL hotkey can be used to initiate a warm restart.

#### WLAN

Wireless LAN is a local network that transmits data via radio waves, infrared light or another wireless technology. Wireless LAN is mainly used for mobile computer applications in office or factory environments.

**Glossary** 

# Index<br>2

24 V DC power supply Connecting, [38](#page-37-0)

#### A

Abbreviations, [161,](#page-160-0) [166](#page-165-0)  Adapting Partitioning, [92](#page-91-0)  Ambient and environmental conditions, [27](#page-26-0)  Antivirus software, [49](#page-48-0)<br>**B** 

Battery, [12](#page-11-0), [79](#page-78-0)  Battery change, [78](#page-77-0)  Battery monitoring, [61](#page-60-0)  BIOS Setup, [123](#page-122-0)  Advanced Menu, [132](#page-131-0) Defaults, [141](#page-140-0) Exit menu, [140](#page-139-0)  Main menu, [126](#page-125-0)  Menu layout, [125](#page-124-0)  Version men u, [139](#page-138-0)  Blanking plate, [113](#page-112-0)  Boot options, [128](#page-127-0)  Boot sequence, [97](#page-96-0) Buffer memory, 61<br>C

CAN, [104](#page-103-0), [116](#page-115-0) Base address register, [147](#page-146-1), [148](#page-147-0)  CAN bus interface, [121](#page-120-0) CAN interface, [52](#page-51-0)  CE label, [155](#page-154-0)  **Certificates** Certifications and approvals, [156](#page-155-0)  Cold restart, [48](#page-47-0) COM1 port, [117](#page-116-0)  Commissioning Other operating systems, [50](#page-49-0)  Windows Embedded Standard, [44](#page-43-0)  Windows XP Professional, [48](#page-47-1)

Compact Flash card Installation/removal, [72](#page-71-0)  Compact Flash card interface, [122](#page-121-0) **Connecting** 24 V DC power supply, [38](#page-37-0)  Peripherals, [37](#page-36-0), [155](#page-154-1) Power supply, [37](#page-36-1) Conne ction elements, [20](#page-19-0) Coupling with SIMATIC S7, [51](#page-50-0)  CP 1616 on board, [52](#page-51-1)  Creating an i mage, [95](#page-94-0)

#### D

Data backup, [95](#page-94-1) Date BIOS Setup, [127](#page-126-0)  DC power s upply, [38](#page-37-0) Declaration of conformit y, [155](#page-154-2) Degree of protection, [101](#page-100-0) Design, external, [19](#page-18-0)  Device Mounting, [31](#page-30-0)  opening, [63](#page-62-0) unpacking, [25](#page-24-0) Device configuration, [141](#page-140-1) Device driver CP 16xx.sys, [51](#page-50-1)  Device driver CP16xx.sys, [53](#page-52-0) DiagBase software, [55](#page-54-0) **DiagMonitor** Tempe rature monitoring, [56](#page-55-0) DiagMonitor software, 55 **Diagnostics** DiagBa se software, [55](#page-54-1) DiagMonitor software, 55 Error Messa ges, [97](#page-96-1) Troubleshooting, [99](#page-98-0) Dimension drawings Blanking plate, [113](#page-112-0)  Device with expansion frames, [112](#page-111-0)  Dimensions, [101](#page-100-1) Disk drives, [103](#page-102-0)  Drive r installation, [93](#page-92-0)  DVI-I port, [118](#page-117-0) 

#### E

Electrostatic sensitive devices, [12](#page-11-1)  EMC directive, [155](#page-154-3) Enable register Watchdog, [146](#page-145-2) Enhanced Write Filter, [57](#page-56-0) Equipotential bonding, [20](#page-19-1), [39](#page-38-0), [63,](#page-62-1) [76](#page-75-0) Error Messages Troubleshooting, [99](#page-98-0) ESD directives, [12](#page-11-1)  ESD guidelines, [159](#page-158-0) Ethernet, [51](#page-50-2), [104](#page-103-1), [116](#page-115-1)  Ethernet address, [26](#page-25-0) EWF (Enhanced Write Filter), [57](#page-56-0)  Expansion frame, [68](#page-67-0) Expansion slots, [103](#page-102-1)  External ports, [116](#page-115-2)

#### F

Factory state, [43,](#page-42-0) [80,](#page-79-0) [82](#page-81-0) FAQs, [99](#page-98-0)  FBWF (File Based Write Filter), [59](#page-58-0) File Based Write Filter, [59](#page-58-0)  Firewall, [49](#page-48-1) 

#### G

General technical specifications, [101](#page-100-2) **Guidelines** ESD guidelines, [159](#page-158-0)

#### H

Hard disk drive, [103](#page-102-2) Hardware Options, [130](#page-129-0)

#### I

Identification data, [26](#page-25-1)  Initial commissioning Windows Embedded Standard, [44](#page-43-0) Windows XP Professional, [48](#page-47-1)  Installing a memory module, [65](#page-64-0) Interfaces, [20](#page-19-0) Ethernet, [20](#page-19-2), [51](#page-50-2)  ETHERNET, [20](#page-19-3) PROFIBUS, [20](#page-19-4)  PROFINET, [51](#page-50-3)  Internal components

Overview, [115](#page-114-0)  Internal interfaces, [121](#page-120-1) IT communication, [51](#page-50-4) 

#### K

Keyboard Ports, [20](#page-19-0)  Keyboard Features, [129](#page-128-0) 

#### L

Language selection, [83](#page-82-0)  Setup in Windows Embedded Standard 2009, [45](#page-44-0)  Windows 7, [87](#page-86-0) Windows XP, [84](#page-83-0)  License key, [80,](#page-79-1) [82](#page-81-1)  Limitation of Liability, [75](#page-74-0) Lithium battery, [78](#page-77-1) 

#### M

Main memory, [103](#page-102-3) Messages On the screen, [97](#page-96-1) Microsoft Windows Product Key, [26](#page-25-1) Modules, [66](#page-65-0)  **Monitoring** Status displays, [24](#page-23-0) Motherboard External ports, [116](#page-115-2)  Layout and function, [115](#page-114-1) Technical features, [116](#page-115-3)  Mounting Bracket, [33](#page-32-0) Device, [31](#page-30-0)  Modules, [67](#page-66-0) Mounting bracket Screw-mounting, [35](#page-34-0)  Mounting brackets, [33](#page-32-0)  Mounting instructions, [31](#page-30-1)  Mounting positions, [30](#page-29-0)

#### O

On-board Ethernet, [131](#page-130-0) Online ordering system, [52](#page-51-2)  On-screen error messages, [97](#page-96-1) Open Device, [63](#page-62-0)
Operating system Updates, [94](#page-93-0)  Windows 7, [85](#page-84-0) Windows XP Professional, [83](#page-82-0) Order number, [26](#page-25-0) 

#### P

Partitioning, [92](#page-91-0) Adapting, [92](#page-91-0) CompactFlash card, [88](#page-87-0), [89](#page-88-0) Hard disk, [88,](#page-87-1) [89](#page-88-1)  SSD, [88](#page-87-2), [89,](#page-88-2) [90,](#page-89-0) [91](#page-90-0) Windows 7 Ultimate, [91](#page-90-1)  Windows Embedded Standard 2009l, [88](#page-87-3)  Windows Embedded Standard 7, [89](#page-88-3)  Windows XP Professional, [90](#page-89-1) PCI cards, [66](#page-65-0) PCI-104 interface, [123](#page-122-0)  PE terminal, [39](#page-38-0) Peripherals, [37](#page-36-0), [155](#page-154-0) Connecting, [155](#page-154-0)  Ports, [20](#page-19-0)  CAN, [52](#page-51-0)  COM, [20](#page-19-1)  COM1, [117](#page-116-0) Compact Flash card, [122](#page-121-0)  DVI/VGA, [20](#page-19-2) DVI-I, [117](#page-116-1)  PCI -104, [123](#page-122-0)  PROFIBUS, [119](#page-118-0) PROFIBUS/MPI, [51](#page-50-0) RJ45 Ethernet, [118](#page-117-0) USB, [20](#page-19-3), [119](#page-118-1) Power supply, [37](#page-36-1) Connecting, [38](#page-37-0) DC power supply, [105](#page-104-0) Processor, [103](#page-102-0) PROFIBUS interface, [119](#page-118-0) PROFIBUS/MPI, [51,](#page-50-0) [104](#page-103-0), [116](#page-115-0)  PROFINET, [51](#page-50-1)  PROFINET IO, [95](#page-94-0) PROFINET strain relief, [41](#page-40-0) 

### R

Real-time protection, [49](#page-48-0)  **Recovery** Windows 7, [85](#page-84-1) Repairs, [11,](#page-10-0) [75,](#page-74-0) [76](#page-75-0) Replacing the hard disk, [76](#page-75-1) 

SIMATIC IPC427C Operating Instructions, 10/2010, A5E02414743-03 181

Restore CD, [80](#page-79-0) Restore CD/DVD for Windows Embeddded Standard, [80](#page-79-1)  Restore CD/DVD for Windows XP Professional, [82](#page-81-0) RJ45 Ethernet, [118](#page-117-0) 

# S

Safety instructions, [11](#page-10-1) SATA/PATA Configuration, [134](#page-133-0) Scope of application, [13](#page-12-0) Serial number, [26](#page-25-1)  SIMATIC NET PC software, [52](#page-51-1)  SIMATIC S7, [51](#page-50-2)  SOFTNET S7, [51](#page-50-2)  SRAM, [61](#page-60-0) **SSD** Partitioning, [88](#page-87-2), [89](#page-88-2), [90,](#page-89-0) [91](#page-90-0)  Startup, [61](#page-60-1), [97](#page-96-0) Status displays, [24](#page-23-0) Supply voltage, [101](#page-100-0) System Date, [127](#page-126-0) System partition, [80,](#page-79-2) [82](#page-81-1)  System resources, [143](#page-142-0)  System Time, [127](#page-126-0)

# T

Temperature monitoring, [56](#page-55-0)  Third-party modules, [100](#page-99-0)  Time BIOS Setup, [127](#page-126-0)  Tools, [76](#page-75-2)  Transport, [25](#page-24-0) Trigger register Watchdog, [146](#page-145-0) Troubleshooting/FAQs, [99](#page-98-0)

# $\overline{U}$

Unpacking Device, [25](#page-24-1) Updates Operating system, [94](#page-93-0)  User programs and drives, [94](#page-93-1)  USB, [20,](#page-19-3) [119](#page-118-1) USB interface, [119](#page-118-2)  USB strain-relief, [40](#page-39-0) User password, [135](#page-134-0) 

### V

Vent slots, [27](#page-26-0)

#### W

Warranty, [11](#page-10-2)  Watchdog, [146](#page-145-1)  Enable register, [146](#page-145-1) Monitoring function, [56](#page-55-1)  Monitoring times, [57](#page-56-0)  Trigger register, [146](#page-145-0)  Weight, [101](#page-100-1)  Windows 7 Recovery, [85](#page-84-1)  Windows 7 Ultimate Data backup, [95](#page-94-1)  Partitioning the hard disk, [91](#page-90-1) Windows Embedded Standard Data backup, [95](#page-94-1)  Driver installation, [93](#page-92-0) Initial commissioning, [44](#page-43-0)  Windows Embedded Standard 2009l Partitioning the hard disk, [88](#page-87-3) Windows Embedded Standard 7 Partitioning the hard disk, [89](#page-88-3) Windows Security Center, [49](#page-48-1) Windows XP Professional Data backup, [95](#page-94-1)  Initial commissioning, [48](#page-47-0)  Partitioning the hard disk, [90](#page-89-1) Reinstalling the operating system, [81](#page-80-0)